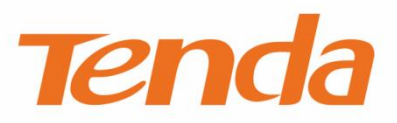

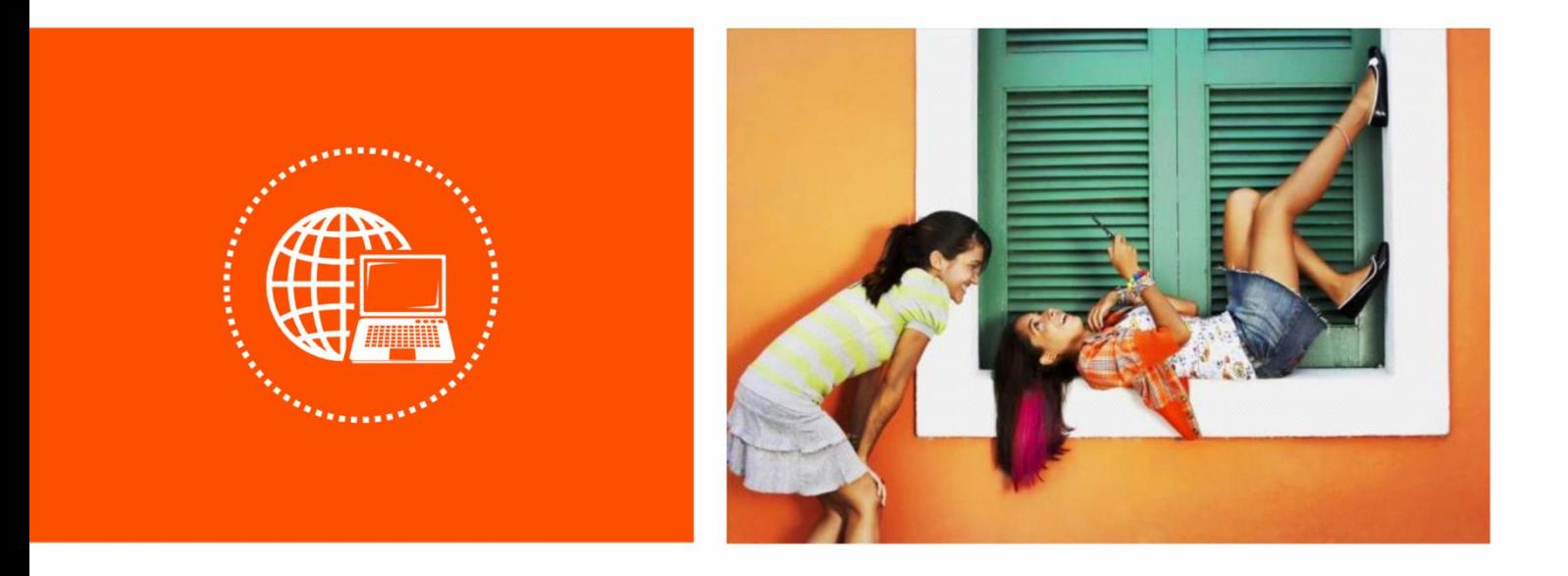

**AC1200 MU-MIMO Dual Band Gigabit WiFi Router · AC10 / AC10U**

 **User Guide**

### **Copyright Statement**

© 2018 Shenzhen Tenda Technology Co., Ltd. All rights reserved.

**Tenda** is a registered trademark legally held by Shenzhen Tenda Technology Co., Ltd. Other brand and

product names mentioned herein are trademarks or registered trademarks of their respective holders. Copyright of the whole product as integration, including its accessories and software, belongs to Shenzhen Tenda Technology Co., Ltd. No part of this publication can be reproduced, transmitted, transcribed, stored in a retrieval system, or translated into any language in any form or by any means without the prior written permission of Shenzhen Tenda Technology Co., Ltd.

### **Disclaimer**

Pictures, images and product specifications herein are for references only. To improve internal design, operational function, and/or reliability, Tenda reserves the right to make changes to the products without obligation to notify any person or organization of such revisions or changes. Tenda does not assume any liability that may occur due to the use or application of the product described herein. Every effort has been made in the preparation of this document to ensure accuracy of the contents, but all statements, information and recommendations in this document do not constitute a warranty of any kind, express or implied.

## **Preface**

Thank you for choosing Tenda! Please read this user guide before you start with AC10/AC10U.

## **Conventions**

The typographical elements that may be found in this document are defined as follows.

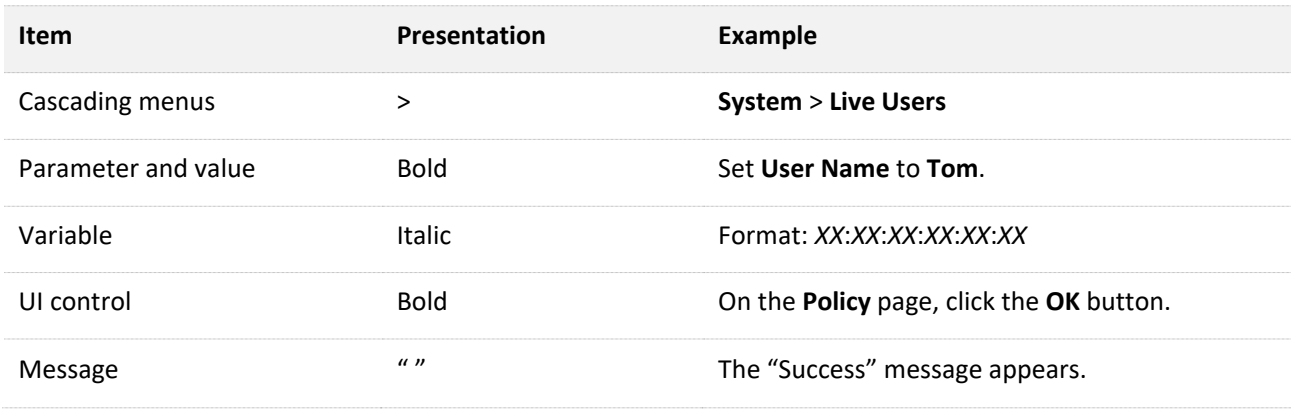

The symbols that may be found in this document are defined as follows.

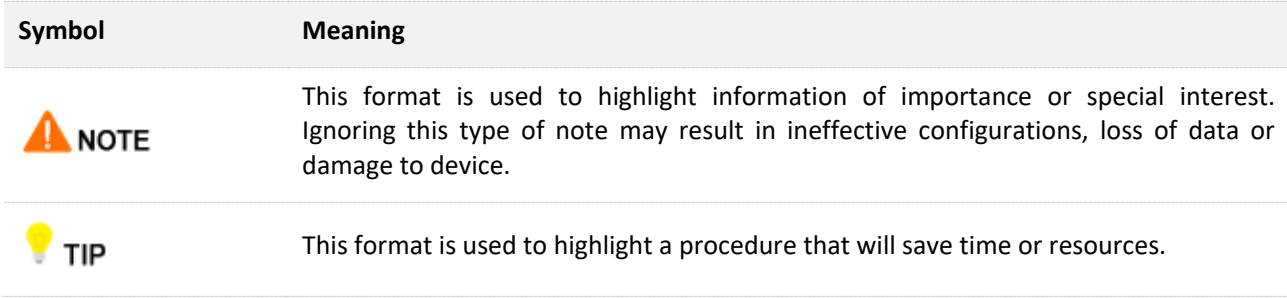

Picture of **AC10U** is used for guidance in network topologies in this user guide.

### **Acronyms and Abbreviations**

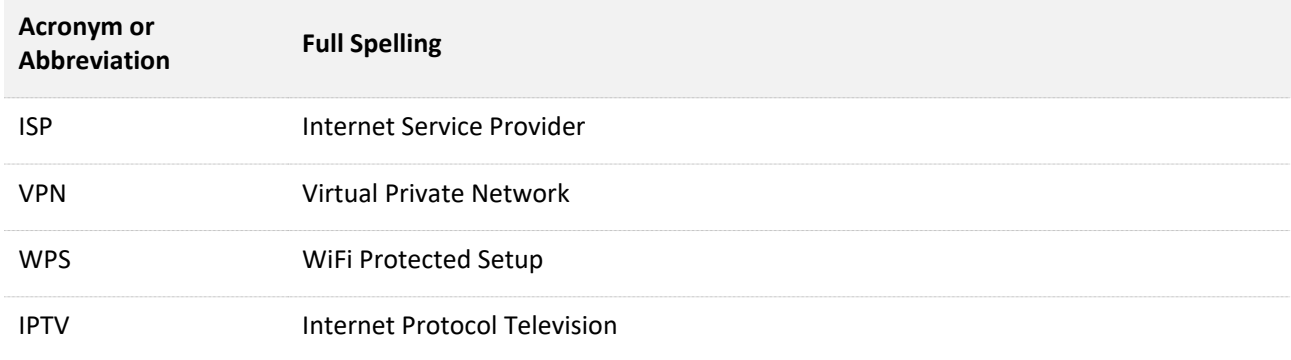

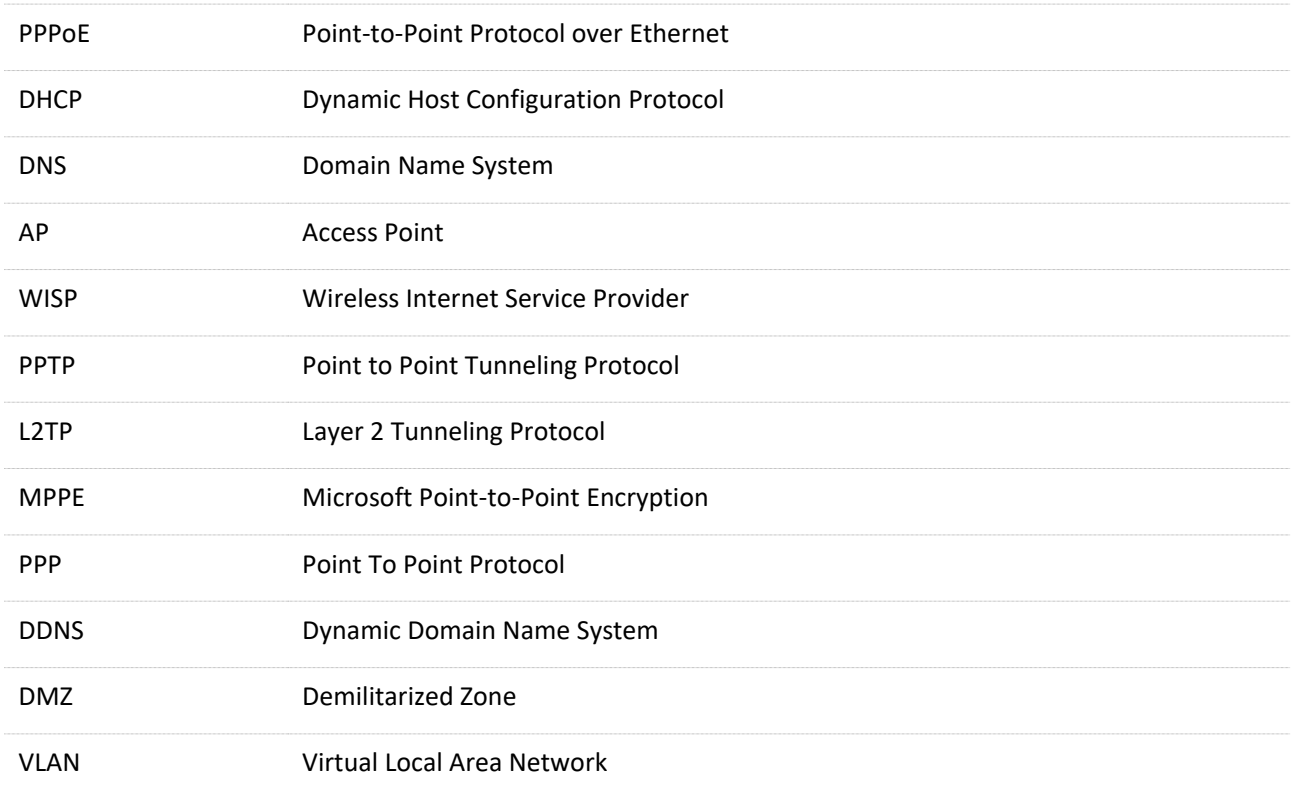

## **Additional Information**

For more information, search this product model on our website at [http://www.tendacn.com.](http://www.tendacn.com/)

## **Technical Support**

If you need more help, contact us by any of the following means. We will be glad to assist you as soon as possible.

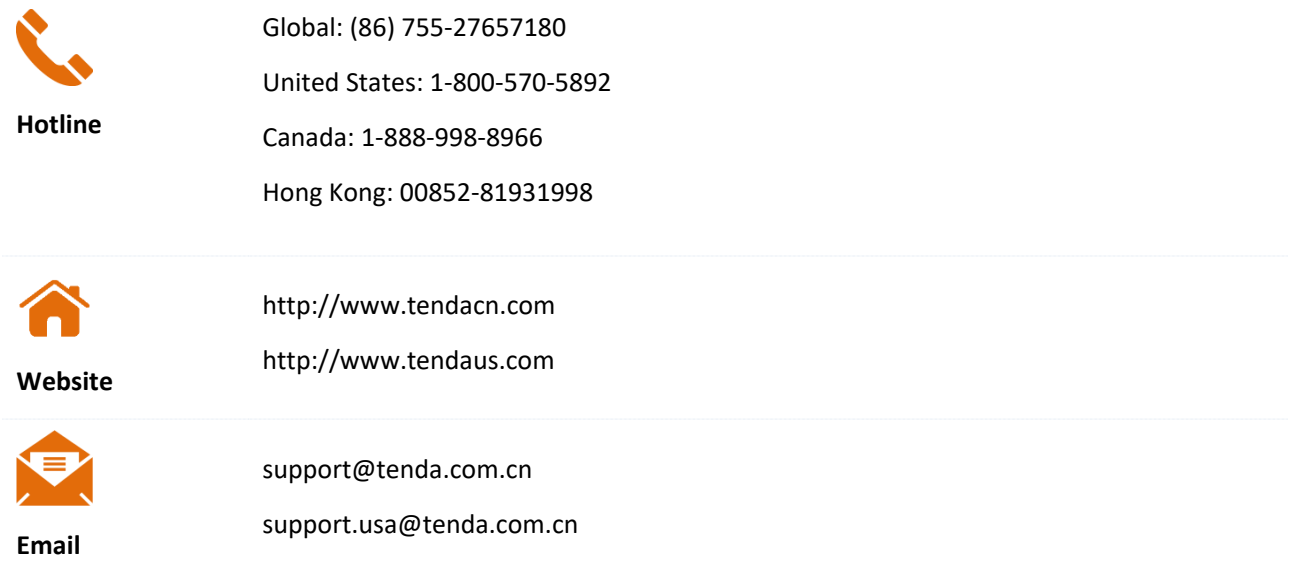

# **Contents**

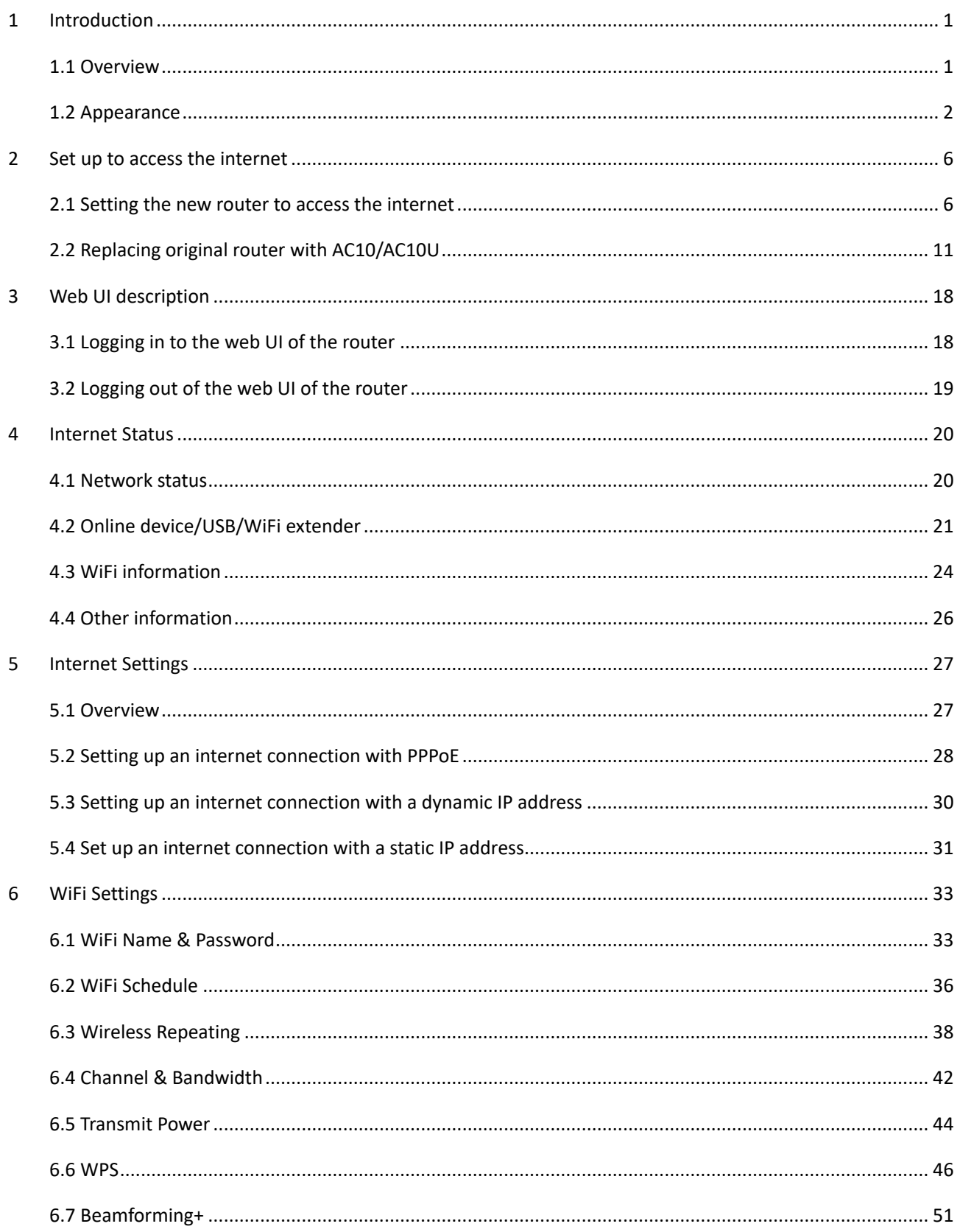

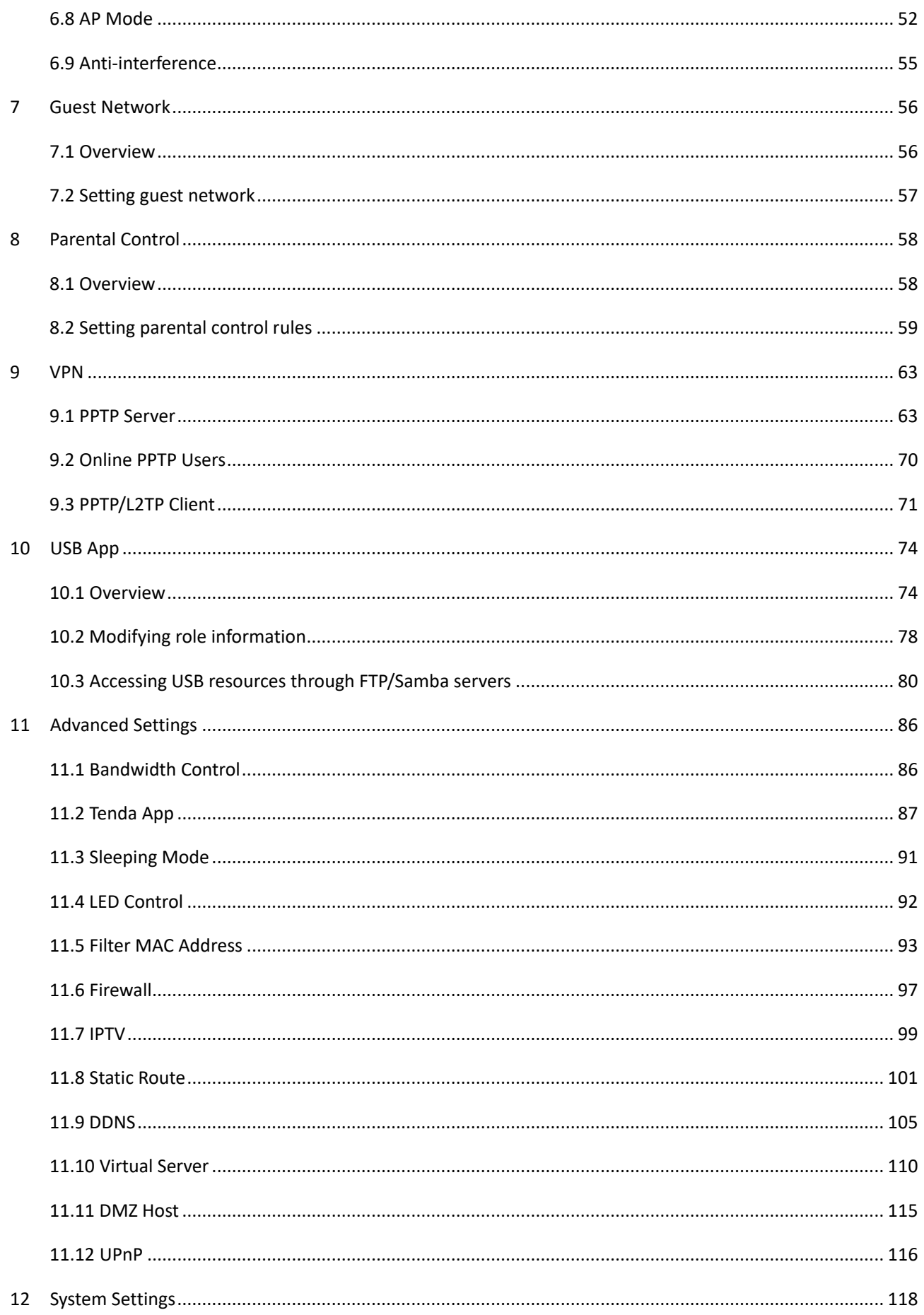

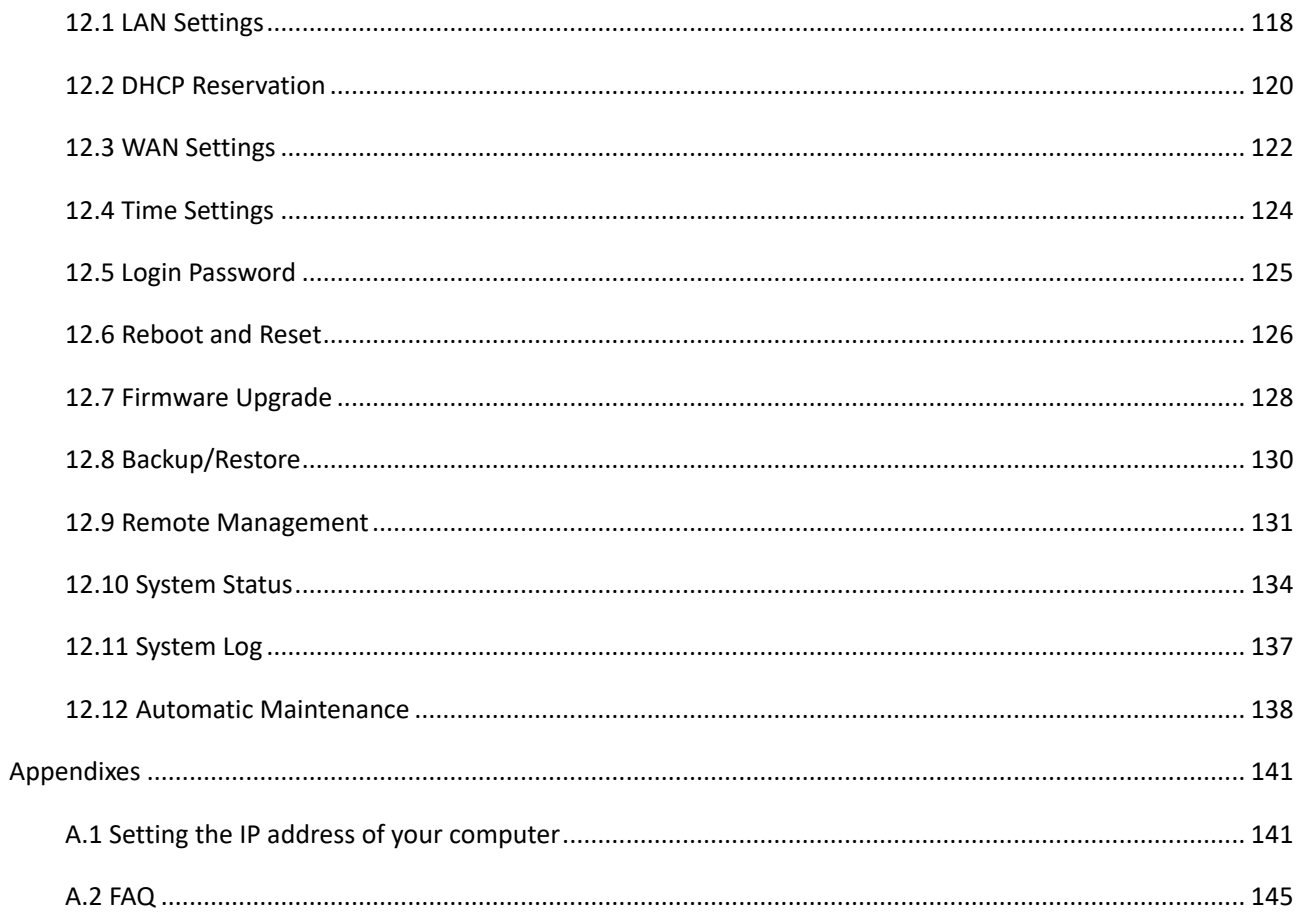

<span id="page-7-0"></span>**1 Introduction** 

# <span id="page-7-1"></span>**1.1 Overview**

AC10/AC10U is a high-performance router dedicated to fiber users. With the new 802.11ac wave2.0 standard and four 6 dBi high-gain external antennas, AC10/AC10U offers simultaneous dual-band data rate of as high as 1167 Mbps. With Beamforming+ technology, AC10/AC10U features robust wall penetration capacity, making full use of the FTTH's advantage. The integration of technology MU-MIMO also makes AC10/AC10U support more devices at one time, creating faster and better network for you.

## **Features**

- Supports 4 gigabit auto-negotiation ports.
- **E** Supports the MU-MIMO technology.
- **With 4 external omnidirectional antennas.**
- Supports to enable/disable the WiFi network of the router at a press of the **WIFI** button.
- Supports WiFi Schedule to disable the WiFi network of the router at specified period.
- Supports 12 V dc 1 A (for AC10), and 12 V dc 1.5 A (for AC10U) power output.
- **With a wireless data rate of as high as 1167 Mbps.**
- **E** Supports Wireless Repeating and Bandwidth Control.
- **EXTENDING ISLE ISLE IS USE** Supports migration of ISP user name and password for quick setup.
- **E** Supports remote management with **Tenda WiFi** App.

# <span id="page-8-0"></span>**1.2 Appearance**

# **1.2.1 Front panel**

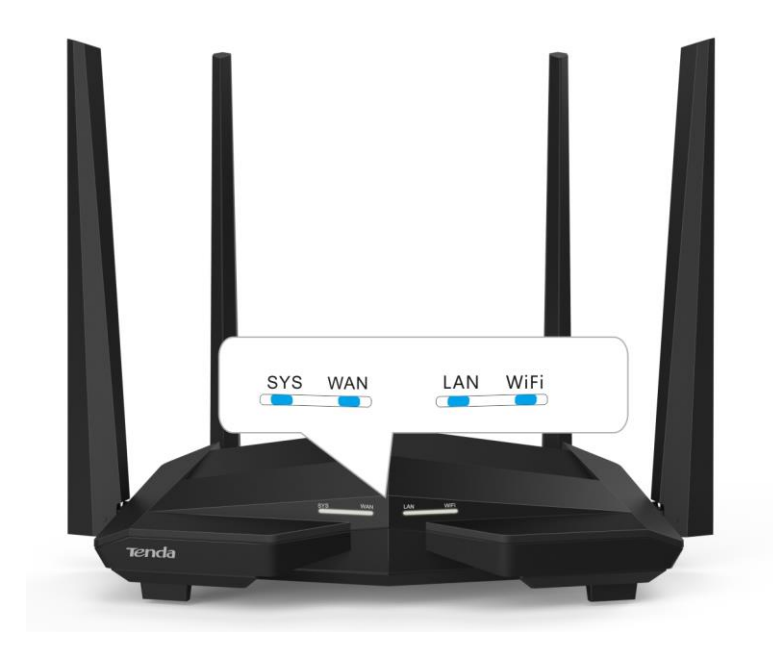

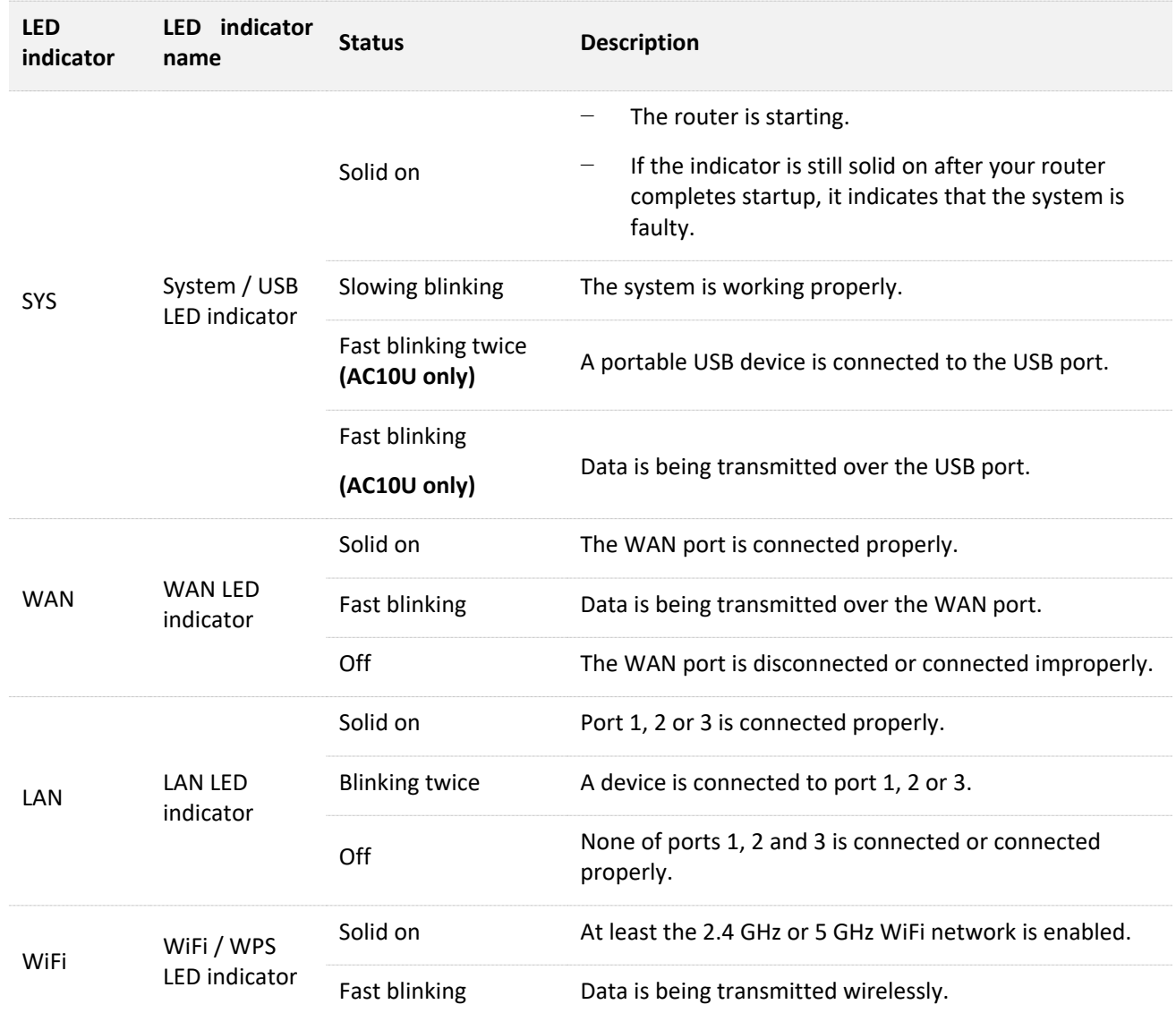

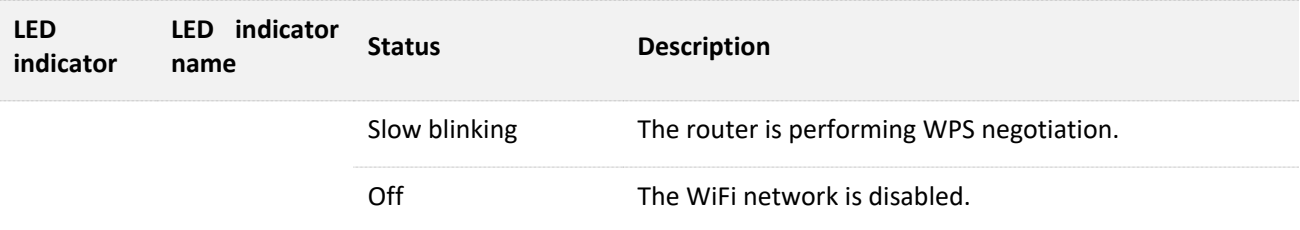

# **1.2.2 Rear panel**

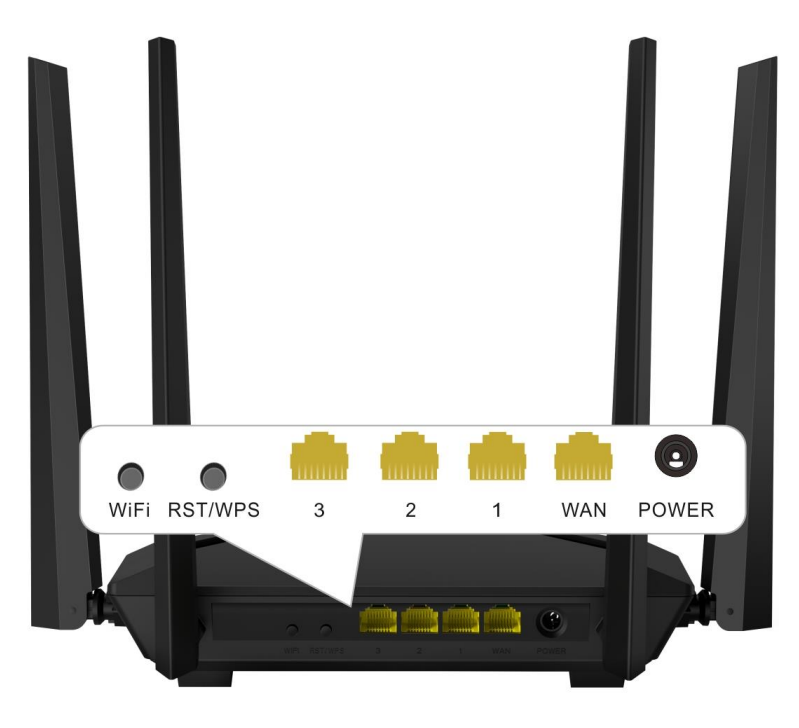

**AC10**

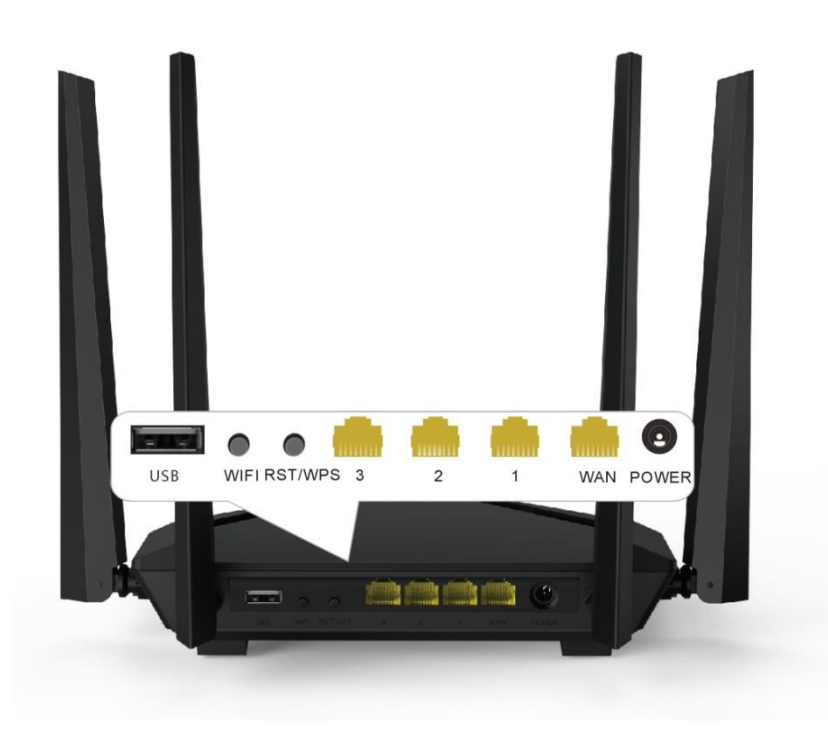

**AC10U**

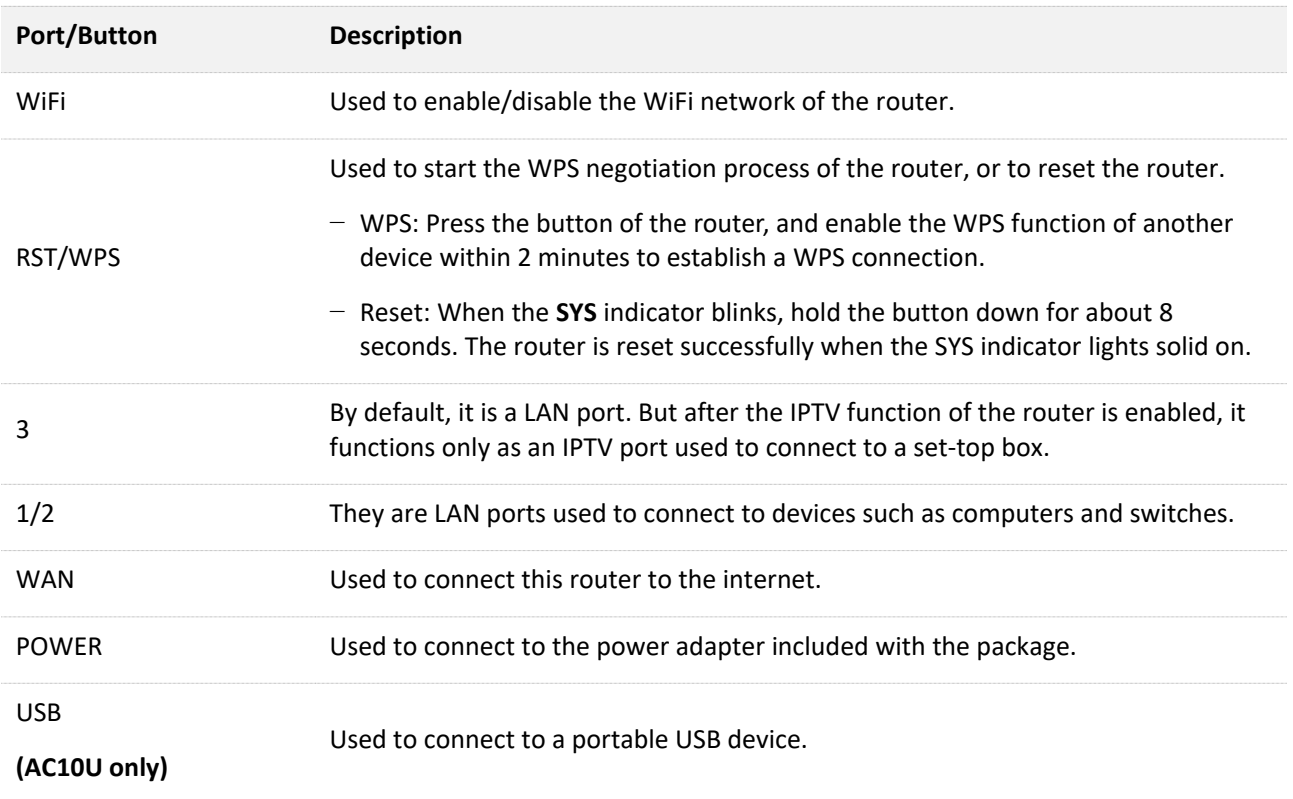

# **1.2.3 Label on the bottom of the router**

The bottom label shows the SSID, WiFi password and login IP address/domain name, pin code of the router. See the following figures:

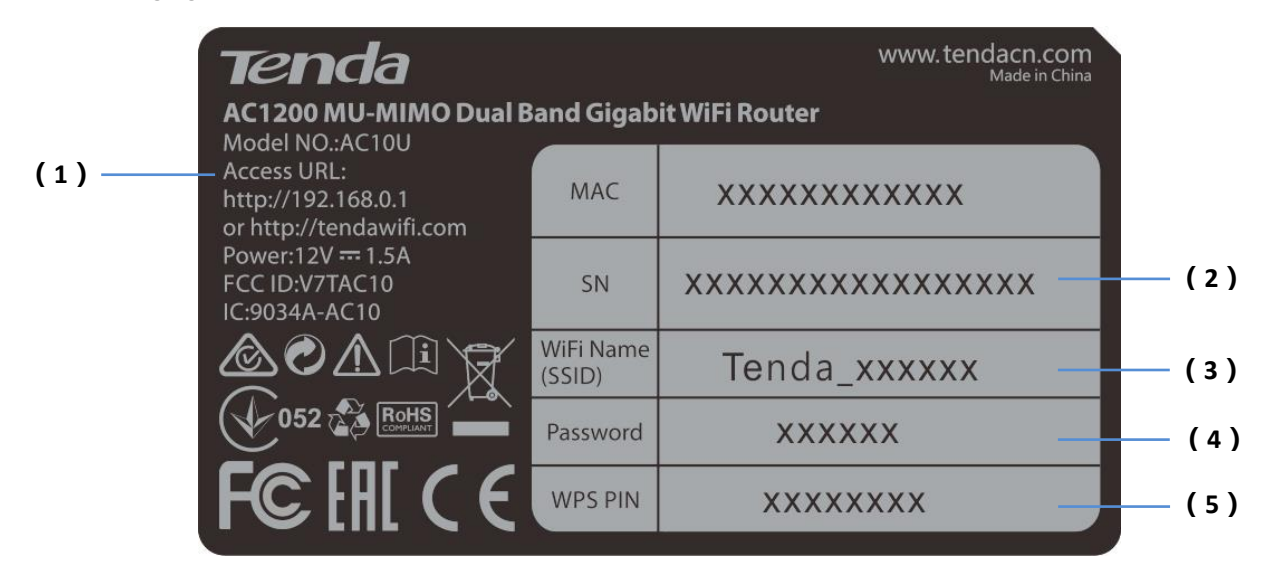

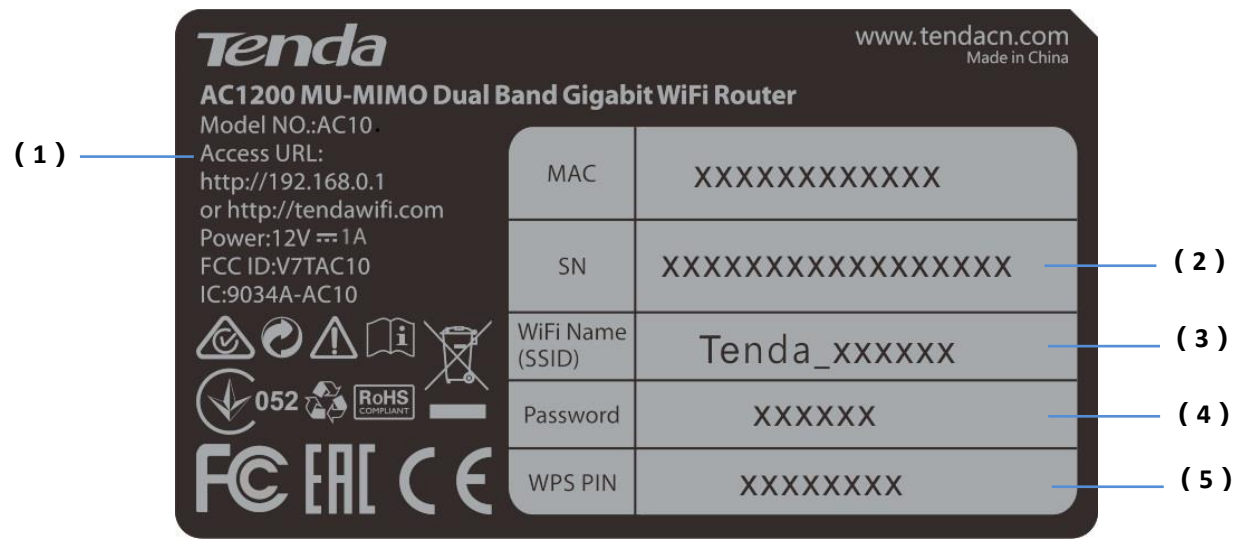

- (1): It specifies the login IP address/domain name of the router. You can use this IP address/domain name to access the web UI of the router.
- (2): It specifies the serial number of the router. If the router is faulty, you need to provide this serial number for repair.
- (3): It specifies the default SSID of the router's WiFi network.
	- When you use AC10/AC10U for the first time, connect smart phone or other wireless devices to this SSID to set up your router.
	- − After the router is connected to the internet, if this SSID is not changed, wireless devices (such as smart phones) connect to this SSID to access the internet. Otherwise, use the SSID and password you set to access the internet.
- (4): It specifies the default WiFi password of the router.
	- When you use AC10/AC10U for the first time, wireless devices connect the router's WiFi network using this WiFi password to set up internet access.
	- After the router is connected to the internet, if this password is not changed, wireless devices (such as smart phones) connect the router's WiFi network using this WiFi password. Otherwise, use the SSID and password you set to access the internet.
- (5): It specifies the pin code of the router. When you connect a device to the router by WPS, this pin code is required.

# <span id="page-12-0"></span>**2 Set up to access the internet**

# <span id="page-12-1"></span>**2.1 Setting the new router to access the internet**

## **2.1.1 Setting up on phone**

**Step 1** Connect devices.

- **1.** Power on the router using the power adapter included in the package.
- **2.** Plug the Ethernet cable that has connected to the internet into the WAN port of the router.

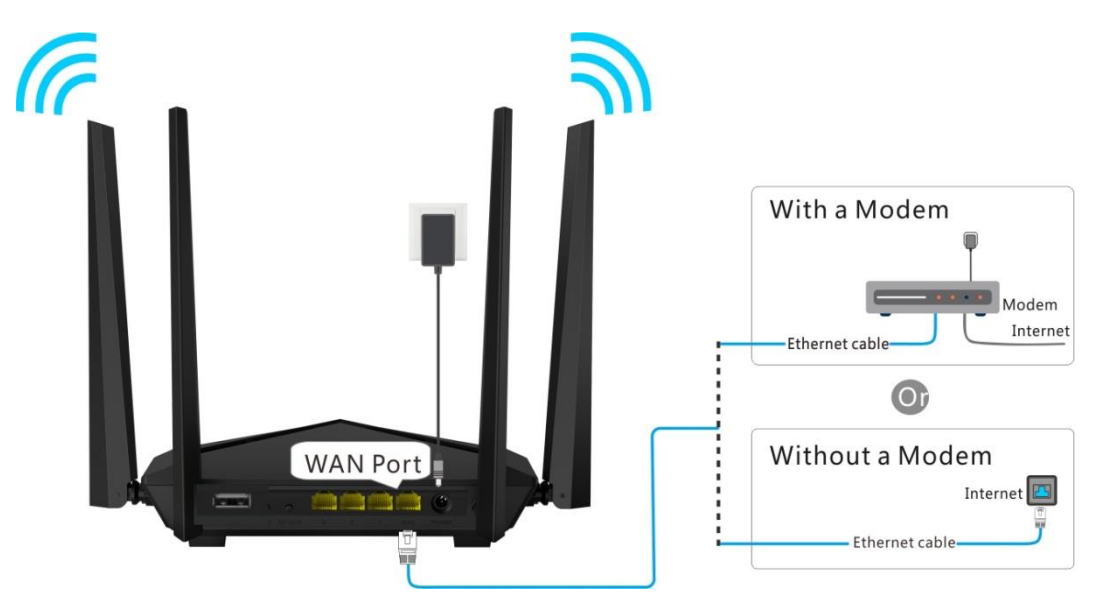

**3.** Connect your smart phone to the WiFi network of the router using the WiFi name and password labeled on the bottom of the router.

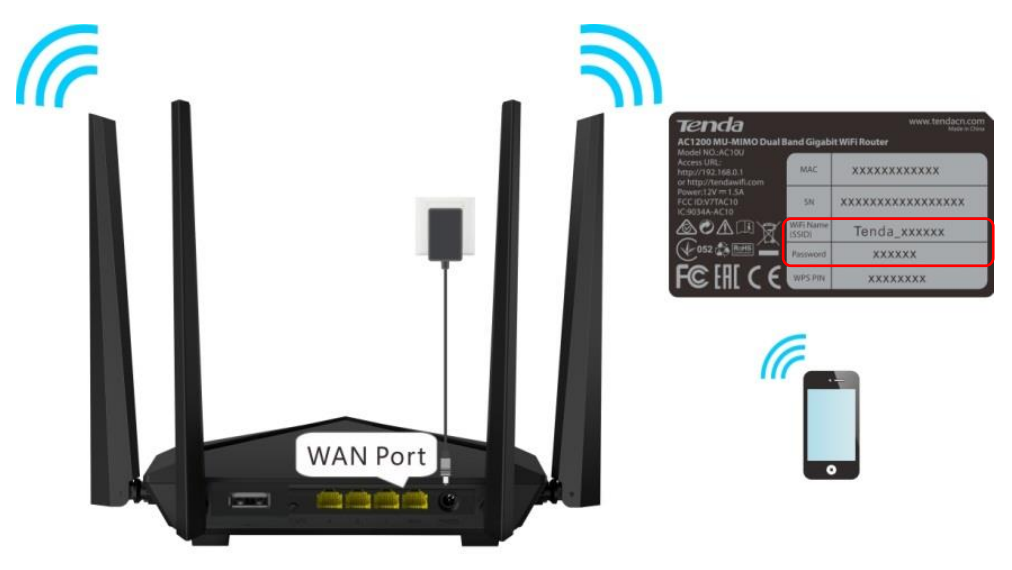

**Step 2** Set up the router.

**1.** Start a web browser on the phone that has connected to the router, and visit **tendawifi.com**.

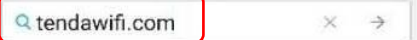

**2.** Tap **Start**.

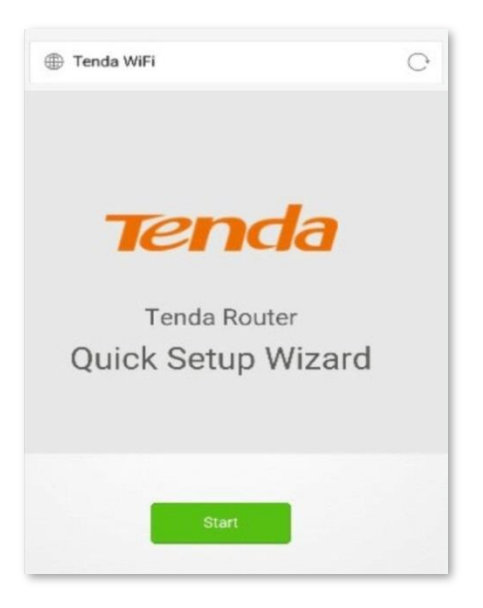

- **3.** The system detects your connection type automatically. Set the parameters based on your situation. (PPPoE is used for instructions.)
	- − **ISP User Name**: Enter the user name provided by your ISP.
	- − **ISP Password**: Enter the password provided by your ISP.

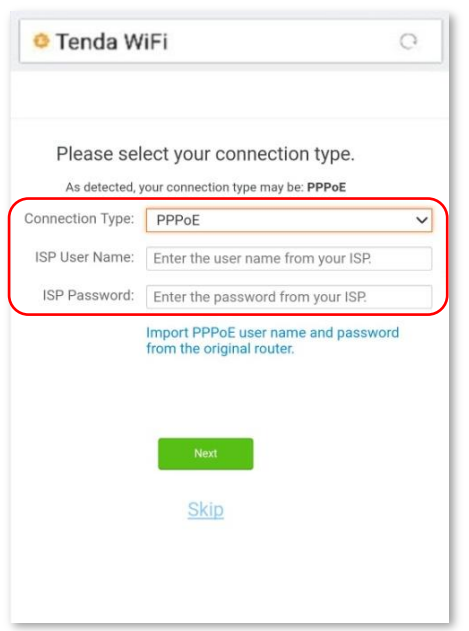

- **4.** Tap **Next**.
- **5.** Set the WiFi name, WiFi password, and login password.

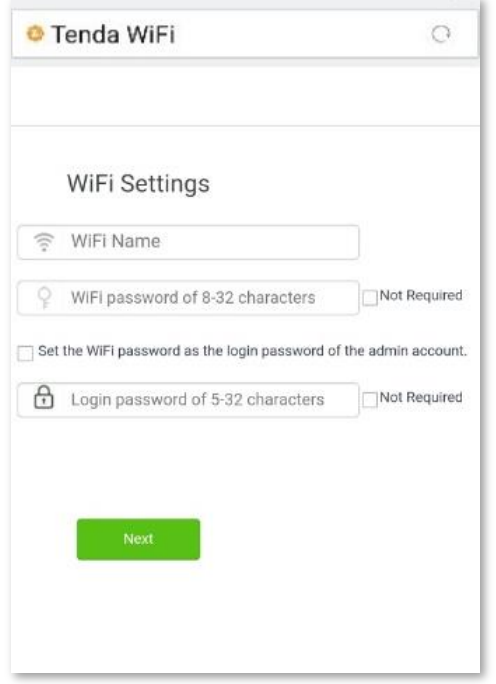

**6.** Tap **Next**.

#### **--End**

Wait a moment. Connected. Connect wireless devices to the WiFi network of the router again using the WiFi name and password you set to access the internet. Wired devices can access the internet directly if they have connected to port 1, 2 or 3.

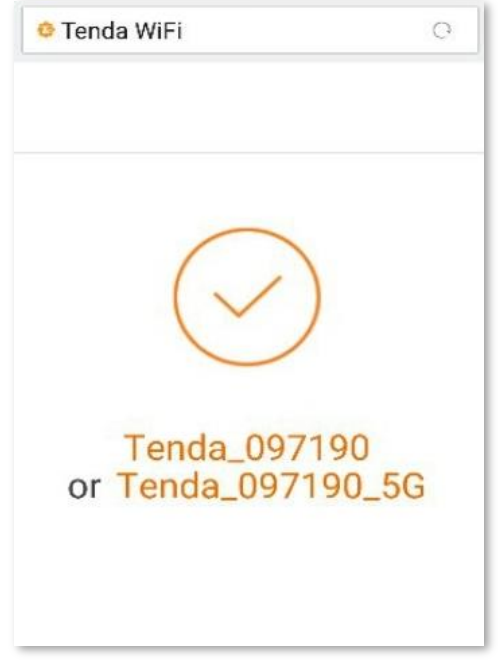

For more functions, refer to relevant contents in this user guide.

# **2.1.2 Setting up on computer**

**Step 1** Connect devices.

- **1.** Power on the router using the power adapter included in the package.
- **2.** Plug the Ethernet cable that has connected to the internet into the WAN port of the router.

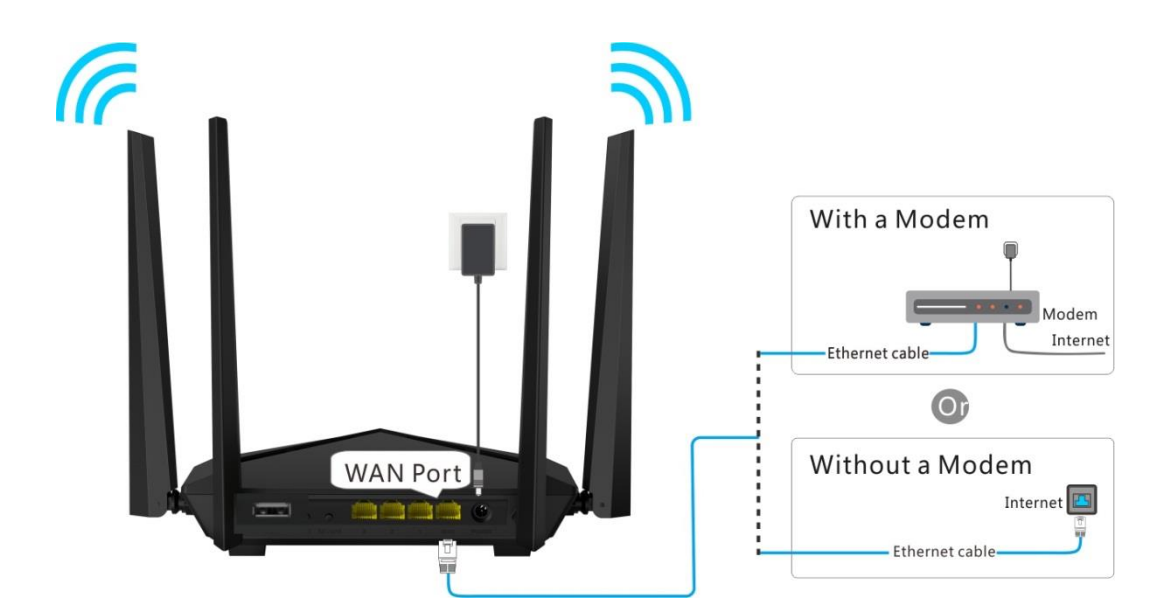

**3.** Connect your computer to port 1, 2 or 3 of the router using an Ethernet cable.

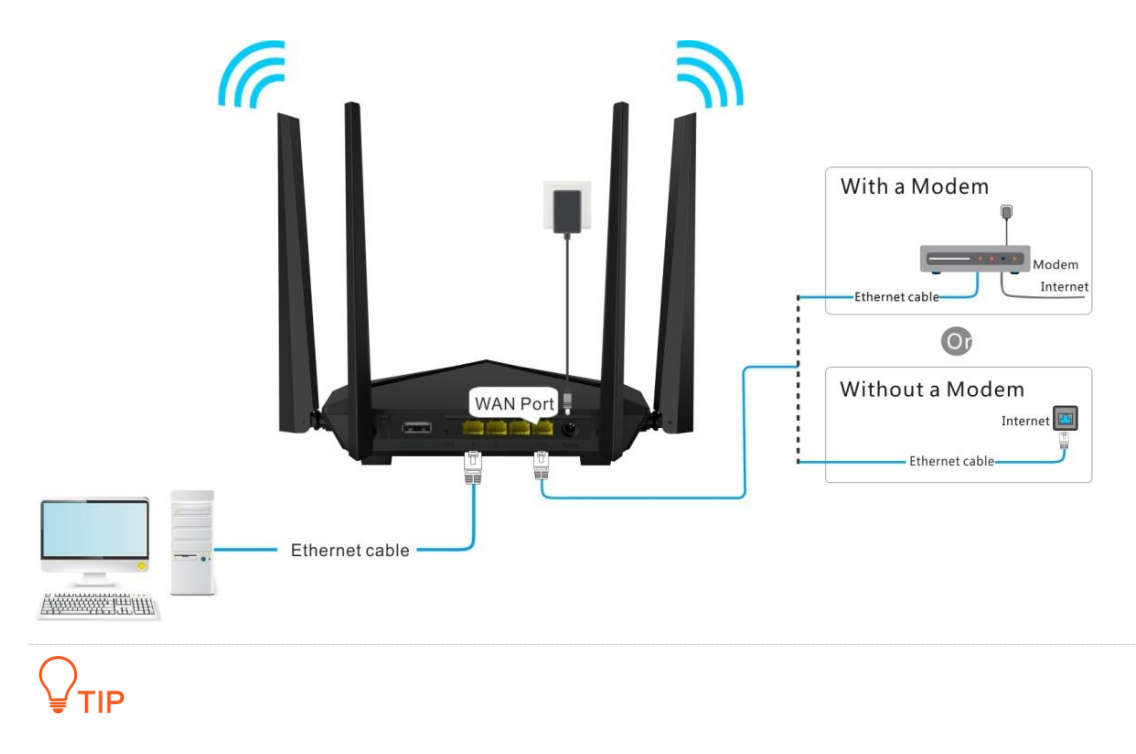

A desktop computer can connect to the WiFi network of the router only when it is installed with a wireless adapter.

- **Step 2** Set up the router.
	- **1.** Start a web browser on the computer that has connected to the router. Enter **tendawifi.com** in the address bar and press **Enter**.

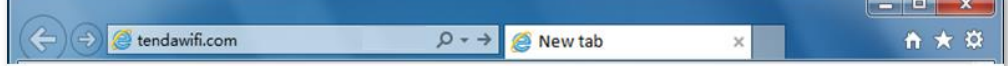

**2.** Click **Start**.

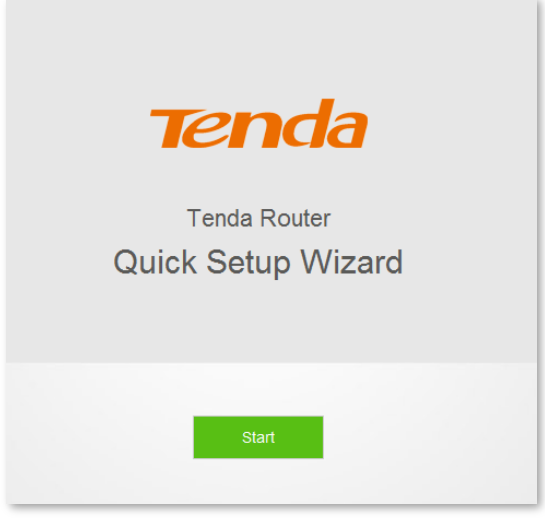

- **3.** The system detects your connection type automatically. Please set the relevant parameters based on your actual situation. (PPPoE is used as an example for instructions here.)
	- **ISP User Name**: Enter the user name provided by your ISP.
	- **ISP Password**: Enter the password provided by your ISP.

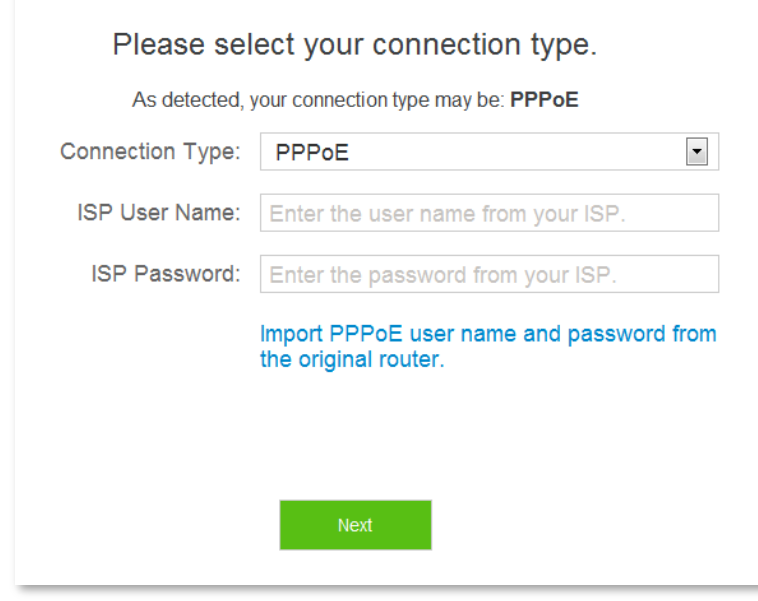

- **4.** Click **Next**.
- **5.** Set the WiFi name (SSID), WiFi password and login password.

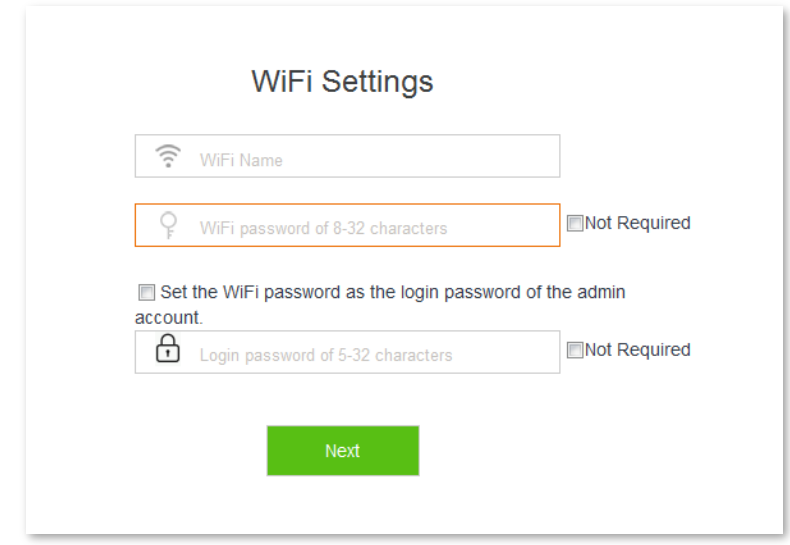

**6.** Click **Next**.

#### **--End**

Wait a moment. Connected. Connect wireless devices to the WiFi network of the router again using the WiFi name and password you set to access the internet. Wired devices can access the internet directly if they have connected to port 1, 2 or 3.

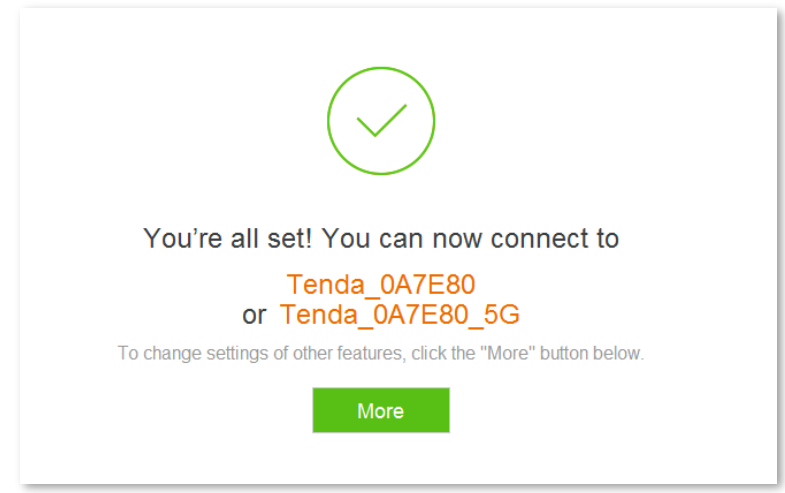

<span id="page-17-0"></span>For more functions of the router, click **More**.

# **2.2 Replacing original router with AC10/AC10U**

This setup method applies to users who use new routers to replace their original routers with PPPoE user names and passwords, which can migrate user names and passwords from original routers to new routers quickly.

## **2.2.1 Setting up on phone**

**Step 1** Migrate your PPPoE user name and password from your original router.

- **1.** Power on your original and new routers.
- **2.** Connect the WAN port of the original router to port 1, 2 or 3 of the new router using an Ethernet cable.

When the LAN and WAN indicators of the new router light solid on for 3 seconds after blinking fast, your PPPoE

user name and password are migrated successfully.

**3.** Remove the original router.

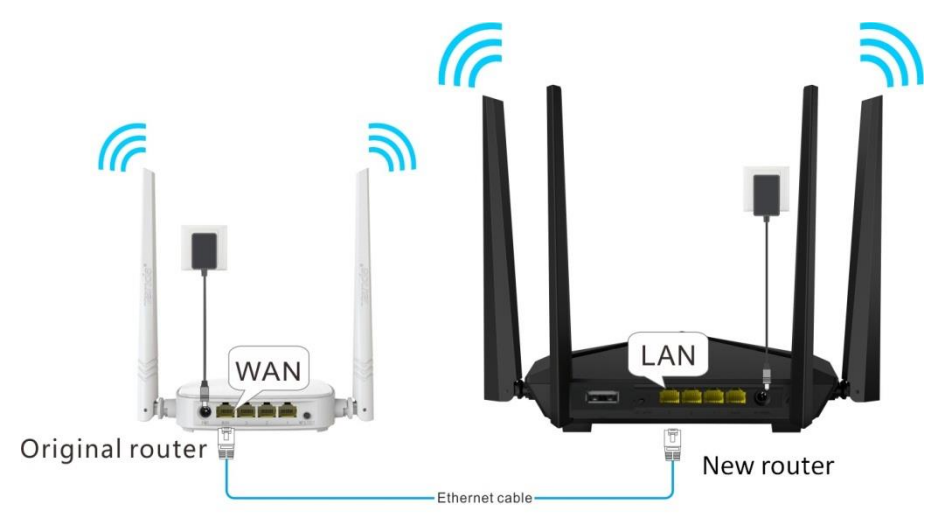

- **Step 2** Connect devices.
	- **1.** After successful migration, plug the Ethernet cable that has connected to the internet into the WAN port of the new router.
	- **2.** Connect your wireless device such as a smart phone to the WiFi network of the new router using the WiFi name and password on the bottom label of the router.

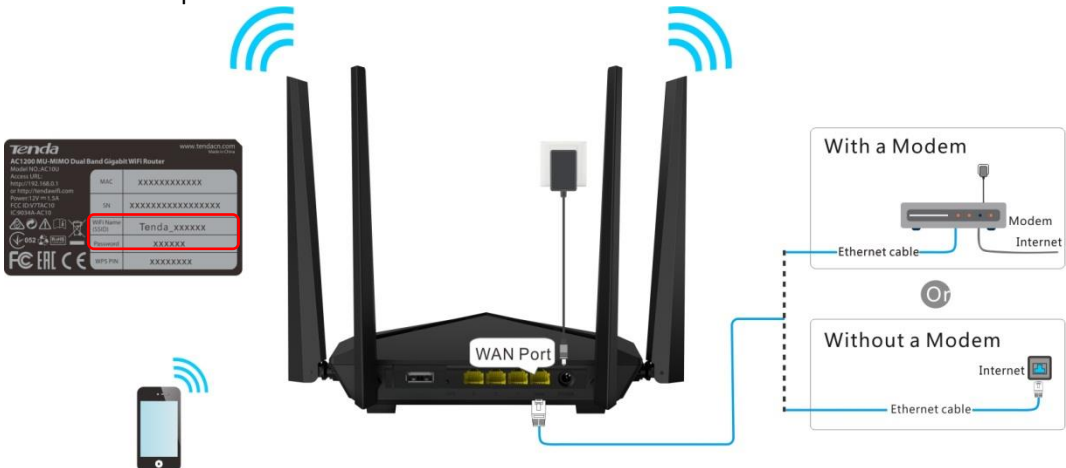

- **Step 3** Set up the router.
	- **1.** Start a web browser on the phone that has connected to the router, and visit **tendawifi.com**.

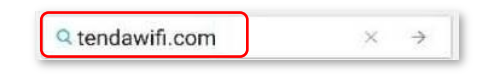

**2.** Tap **Start**.

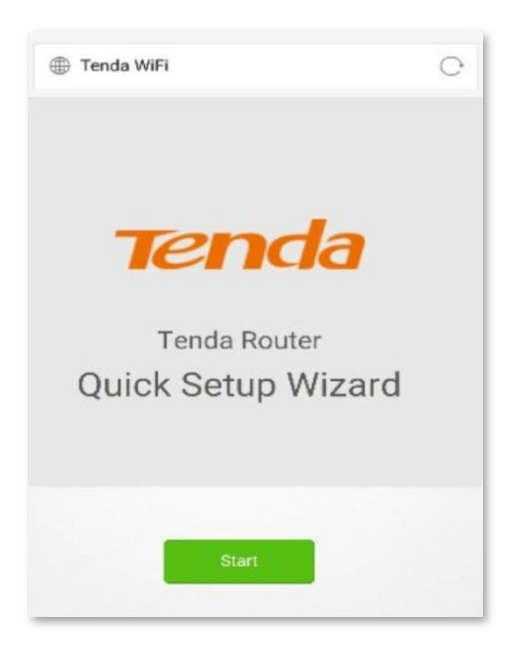

**3.** The system populates your PPPoE user name and password automatically. Tap **Next**.

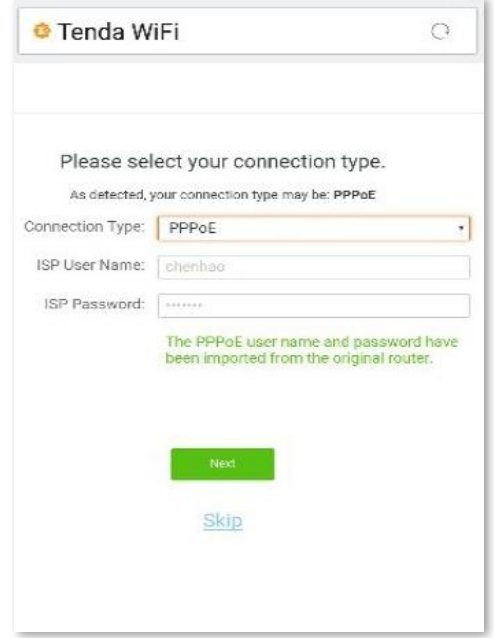

**4.** Set the WiFi name (SSID), WiFi password and login password.

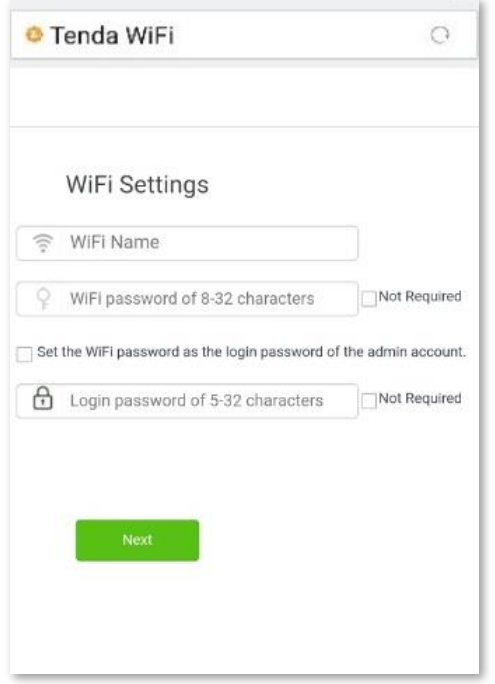

**5.** Tap **Next**.

#### **--End**

Wait a moment. Connected. Connect wireless devices to the WiFi network of the router again using the WiFi name and password you set to access the internet. Wired devices can access the internet directly if they have connected to port 1, 2 or 3.

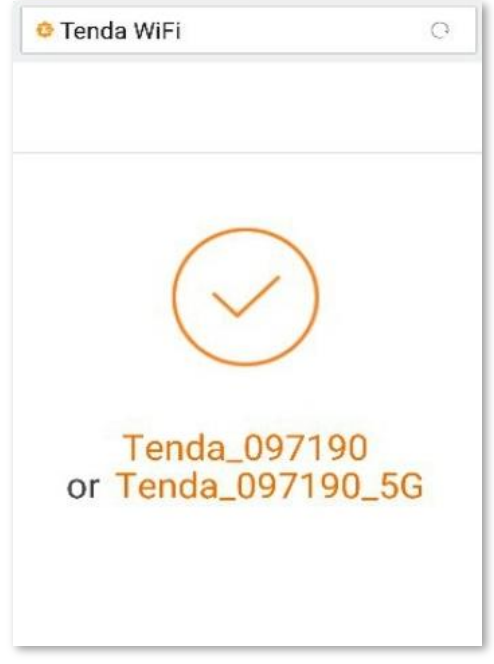

For more functions, refer to relevant contents in this user guide.

## **2.2.2 Setting up on computer**

- **Step 1** Migrate your PPPoE user name and password from your original router.
	- **1.** Power on your original and new routers.
	- **2.** Connect the WAN port of the original router to port 1, 2 or 3 of the new router using an Ethernet cable.

When the LAN and WAN indicators of the new router light solid on for 3 seconds after blinking fast, your PPPoE user name and password are migrated successfully.

**3.** Remove the original router.

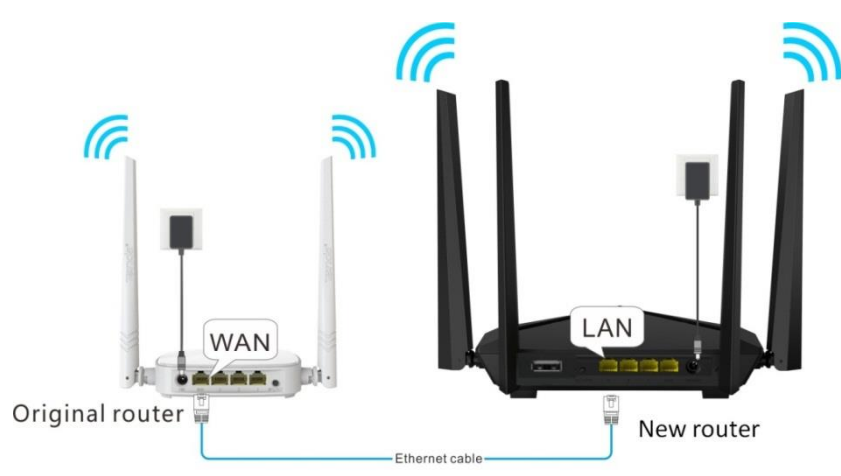

- **Step 2** Connect devices.
	- **1.** After successful immigration, connect WAN port of the new router to an Ethernet cable that has connected to the internet.
	- **2.** Connect your computer to port 1, 2 or 3 of the new router using an Ethernet cable.

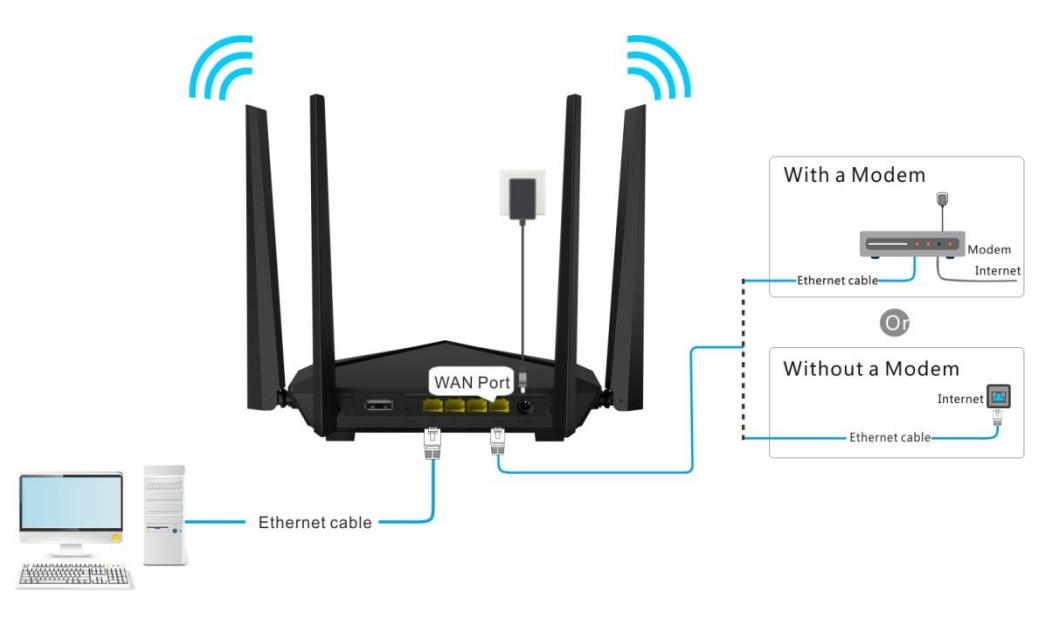

# TIP

A desktop computer can connect to the WiFi network of the router only when it is installed with a wireless adapter

- **Step 3** Set up the router.
	- **1.** Start a web browser on the computer that has connected to the router. Enter **tendawifi.com** in the address bar and press **Enter**.

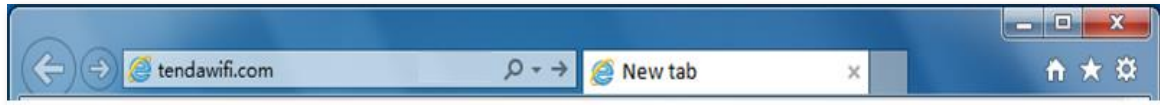

**2.** Click **Start**.

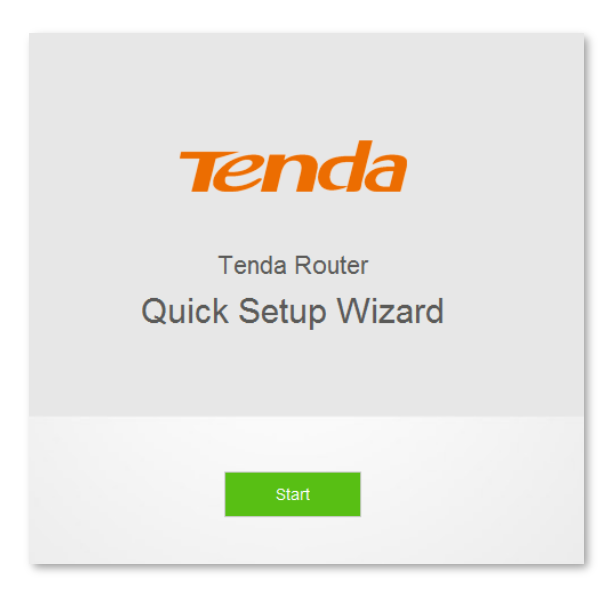

**3.** The system populates your PPPoE user name and password automatically. Click **Next**.

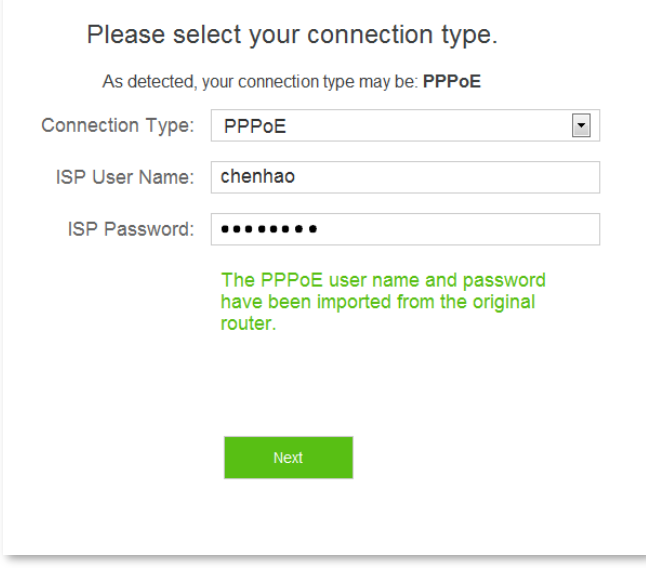

**4.** Set the WiFi name (SSID), WiFi password and login password.

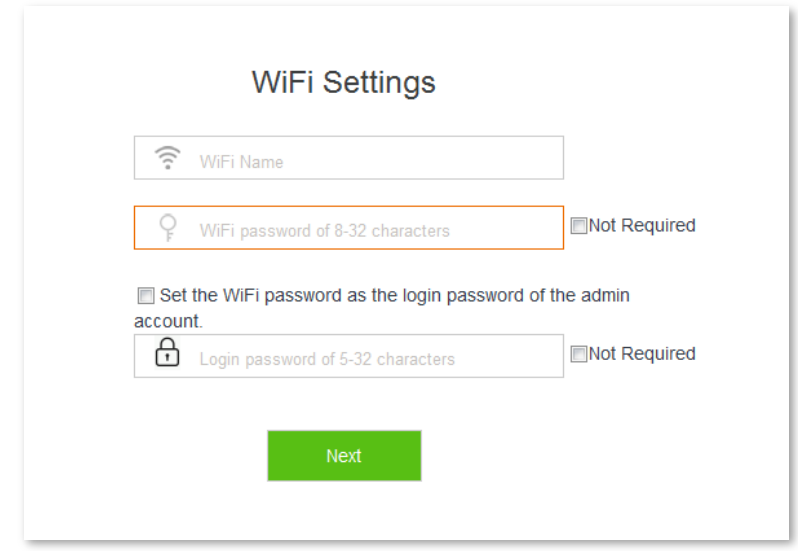

#### **5.** Click **Next**.

#### **--End**

Wait a moment. Connected. Connect wireless devices to the WiFi network of the router again using the WiFi name and password you set to access the internet. Wired devices can access the internet directly if they have connected to port 1, 2 or 3.

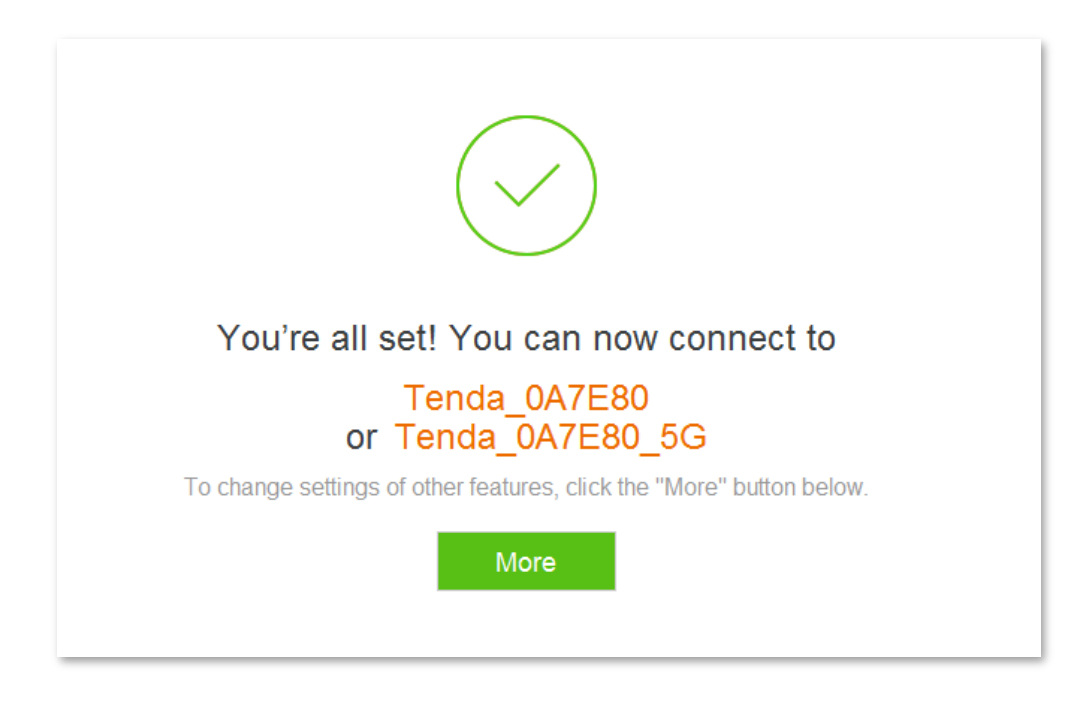

If you want to configure more functions of the router, click **More**.

# <span id="page-24-0"></span>**3 Web UI description**

# <span id="page-24-1"></span>**3.1 Logging in to the web UI of the router**

This section describes how to log in to the web UI of the router to manage your router. For the first time to set up your router, refer to **[Chapter 2 Set up to access the internet](#page-12-0)** for instructions.

**1.** Start a web browser on the computer connected to your router. Enter **tendawifi.com** in the address bar, and press **Enter**.

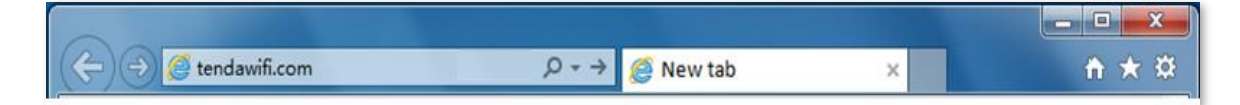

**2.** Enter the login password of your router, and click **Login**.

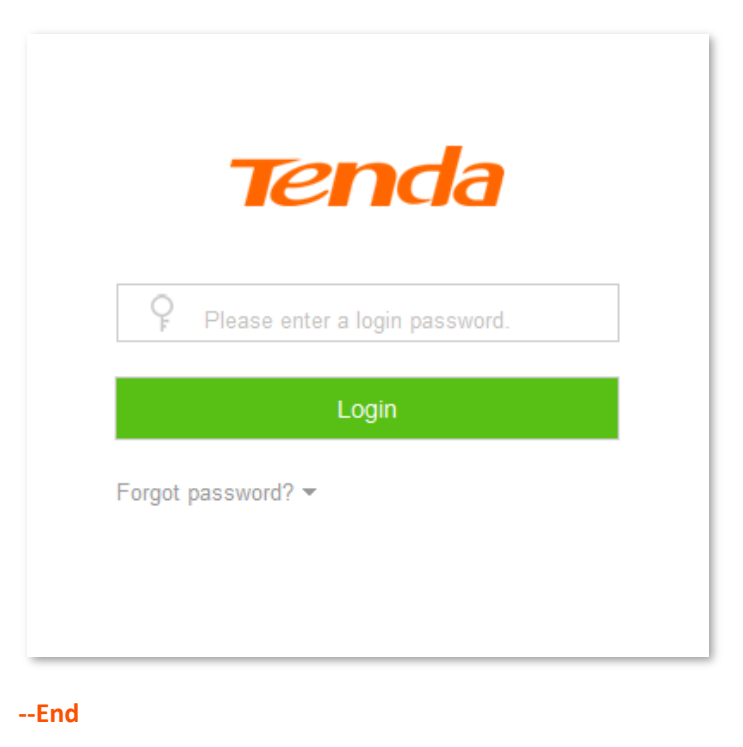

If the figure above does not appear, set the **Local Area Connection** of your computer to **Obtain an IP address automatically** and **Obtain DNS server address automatically**. For detailed setting steps, refer to **A.1 Setting the IP address of your computer** in appendixes. Then try logging in again.

Log in to the web UI of the router successfully. See the following figure:

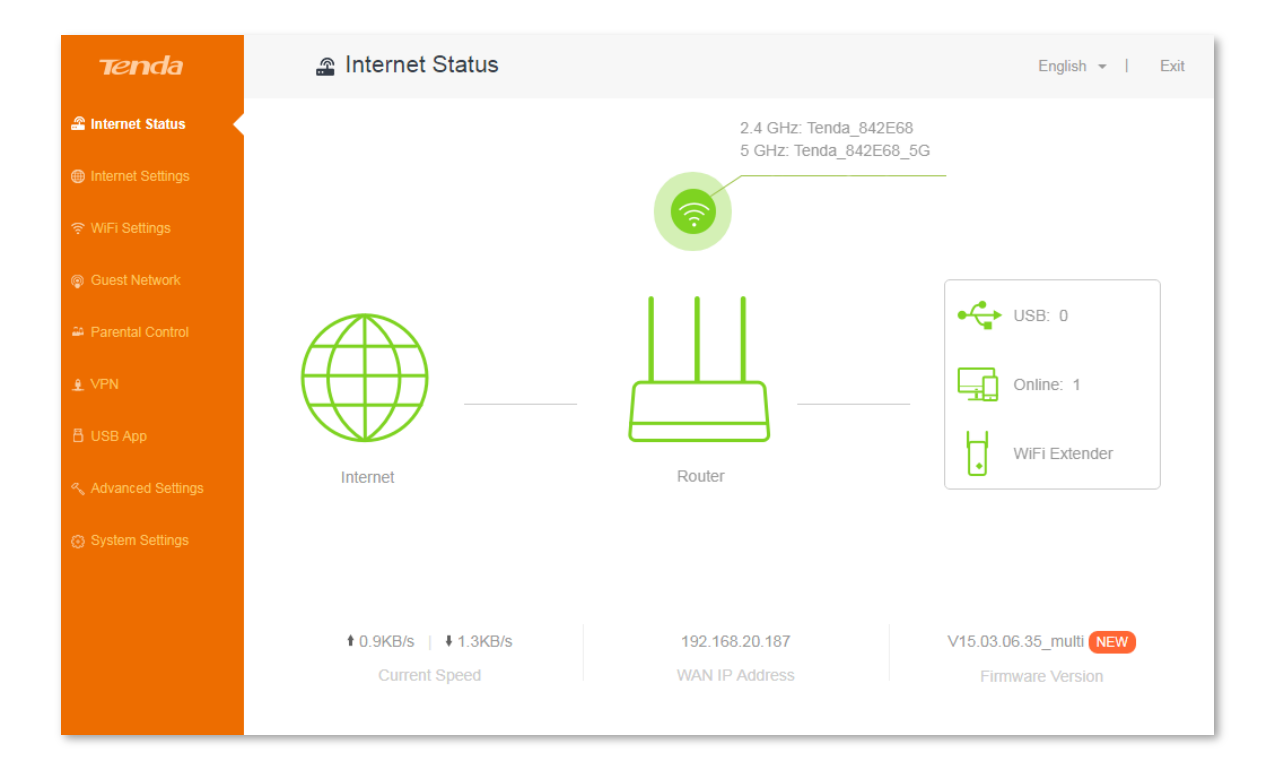

# <span id="page-25-0"></span>**3.2 Logging out of the web UI of the router**

If you log in to the web UI of the router and perform no operation within 5 minutes, the router logs you out. In addition, click **Exit** on the upper right corner of the web UI can log out as well.

# <span id="page-26-0"></span>**4 Internet Status**

The **Internet Status** page allows you to view the network status of the router, online devices, WiFi information and other status information.

# <span id="page-26-1"></span>**4.1 Network status**

This page shows the current network status of the router.

When the internet icon is displayed, the router is connected to the internet successfully and devices can access the internet through the router.

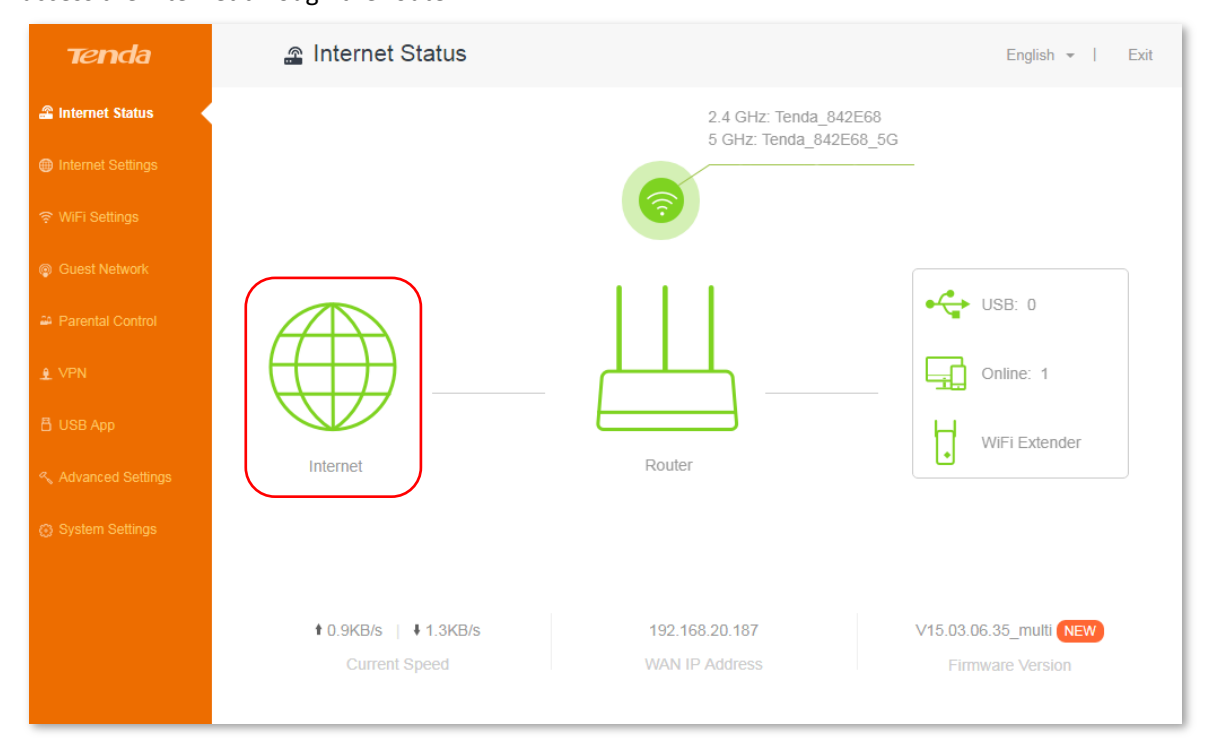

#### Parameter description:

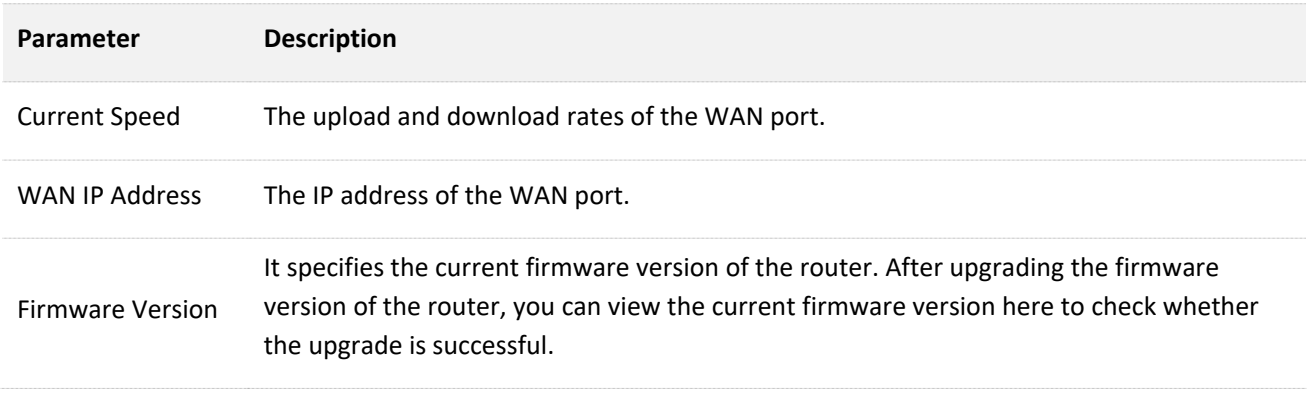

When **Connection failed** is displayed, click **Connection failed** to enter the **Internet Settings** page, and perform according to the onscreen instructions to solve the issue.

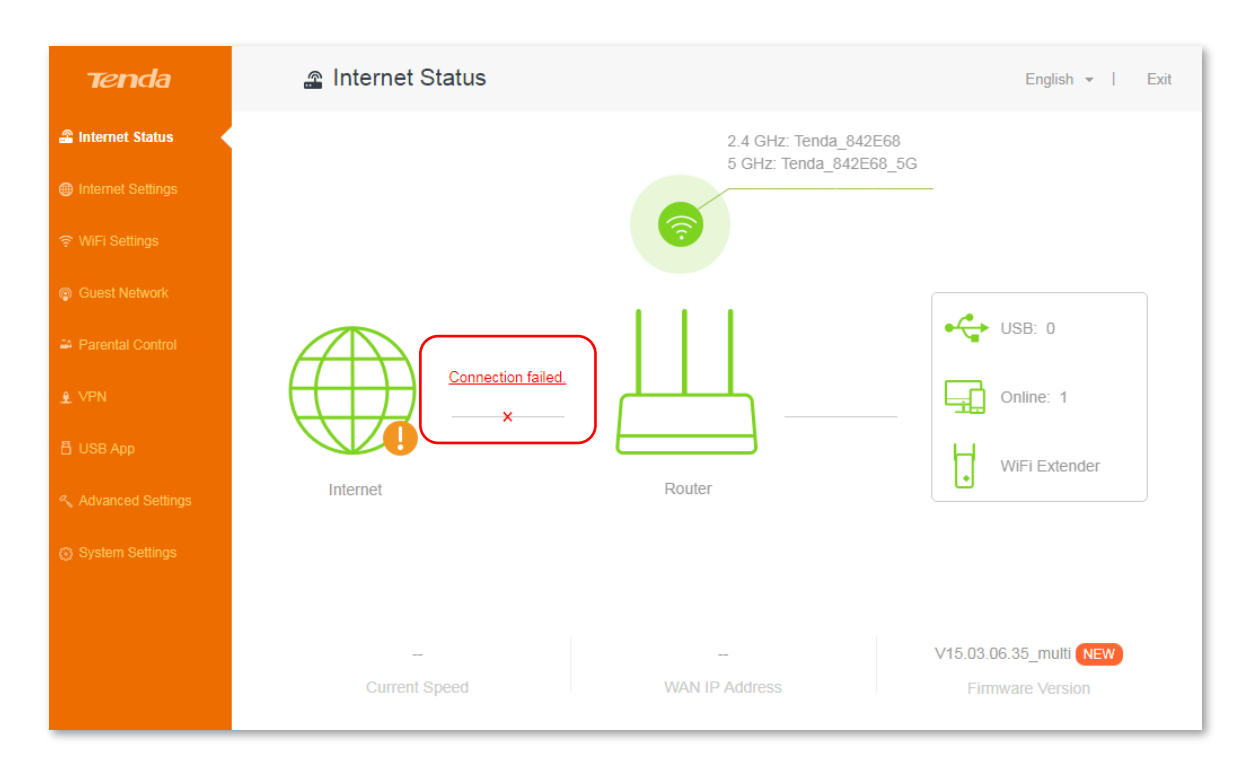

# <span id="page-27-0"></span>**4.2 Online device/USB/WiFi extender**

The right part of the **Internet Status** page shows the number of portable USB device inserted into the router, online devices, and gets you to know more about WiFi extender.

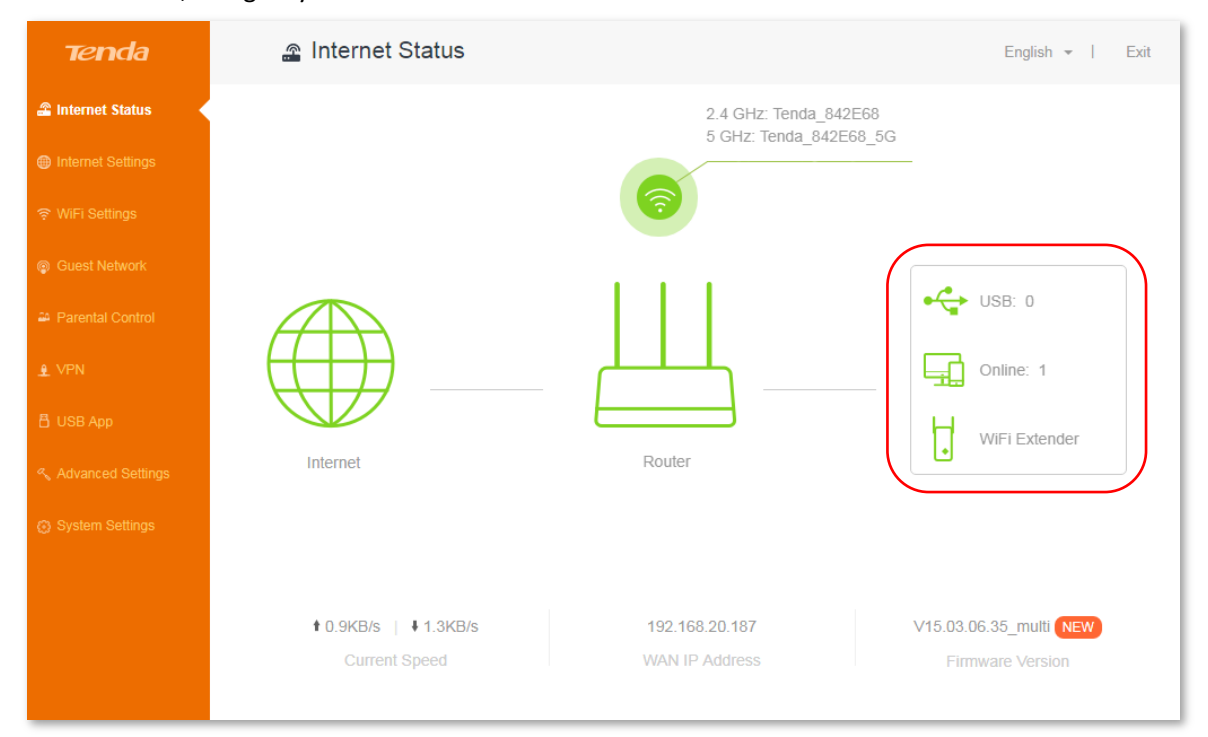

## **4.2.1 Online device**

Click **Online** to find detailed information about online devices. See the following figure:

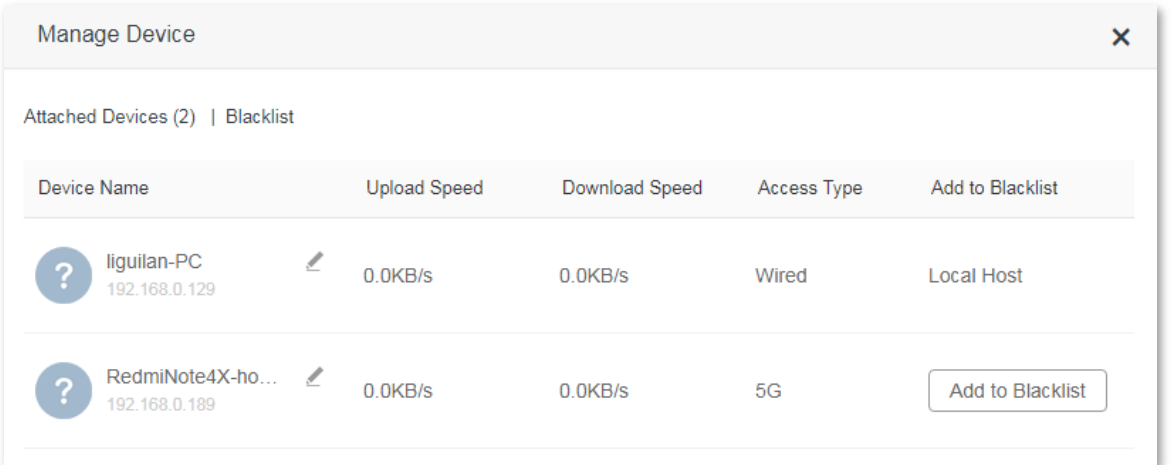

### **Add to Blacklist**

Click **Add to Blacklist** to add unknown devices to the blacklist. Devices in the blacklist cannot access the internet through the router.

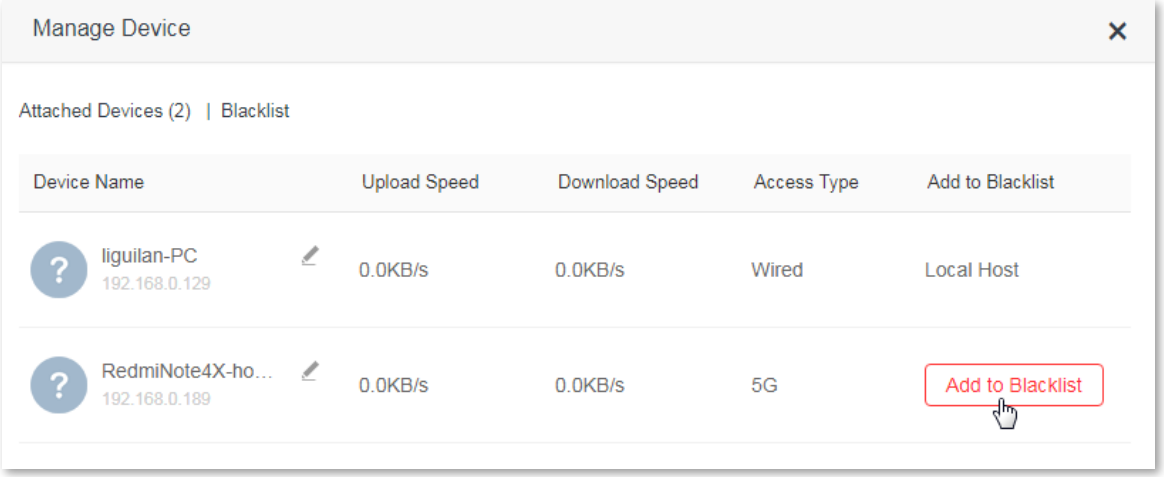

## **Remove from Blacklist**

To remove a device from the blacklist, click **Online** on the **Internet Status** page. Then click **Blacklist** on the **Manage Device** page and locate the corresponding device. Click **Remove**.

Devices removed from the blacklist can access the internet through the router.

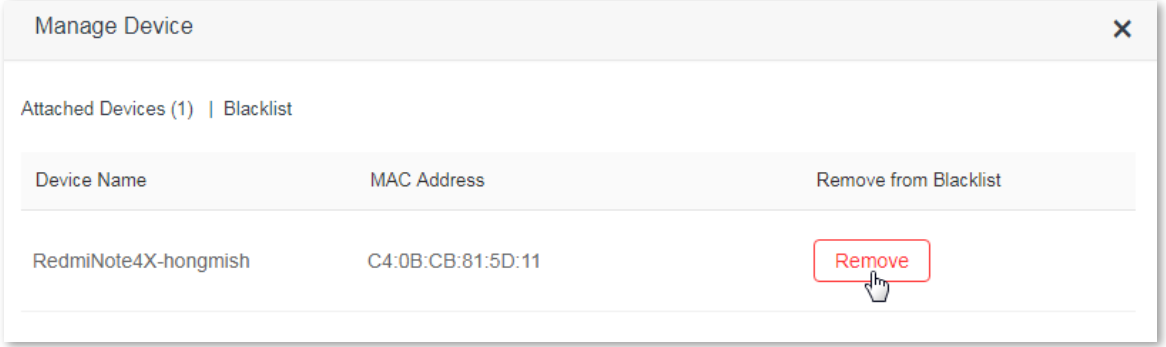

## **4.2.2 USB**

Click **USB** to view detailed information about the USB devices connected to the router.

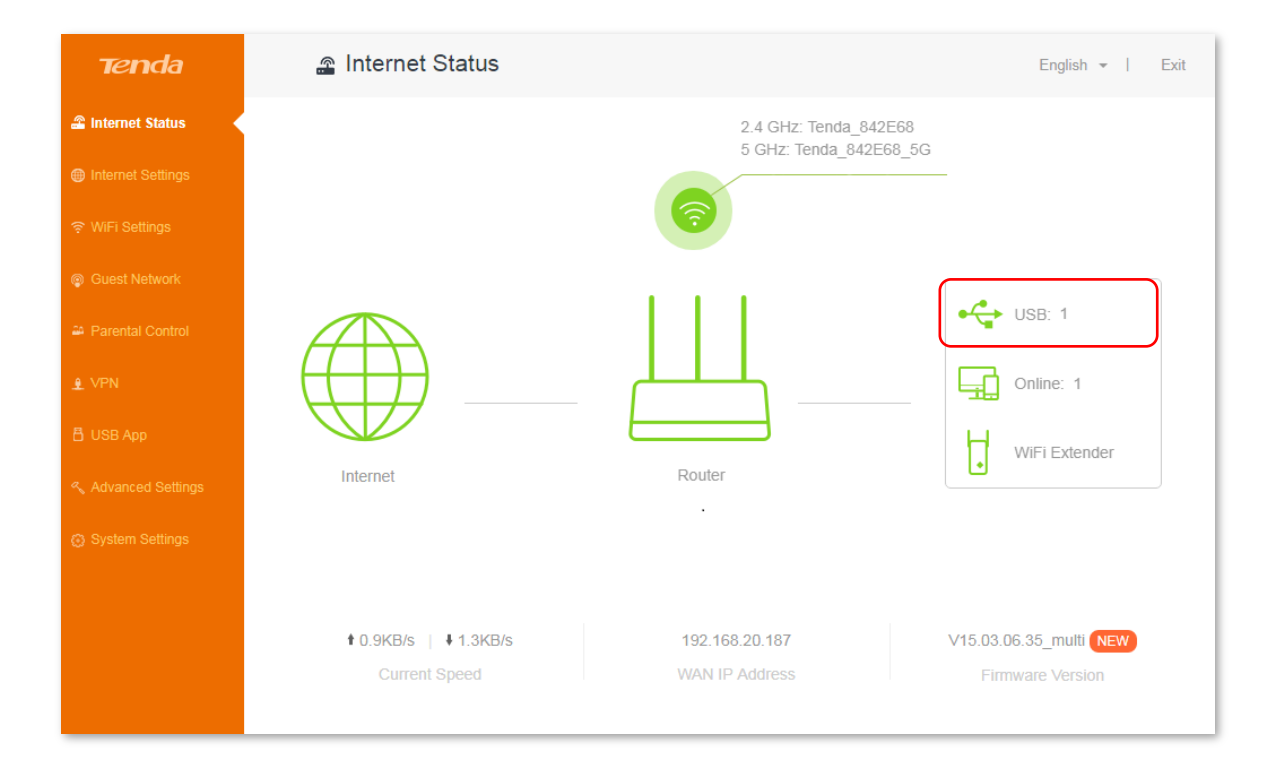

If a USB device is connected to your router, the USB page appears as follows: (USB Kingston DT 101 G2 is used as an example here)

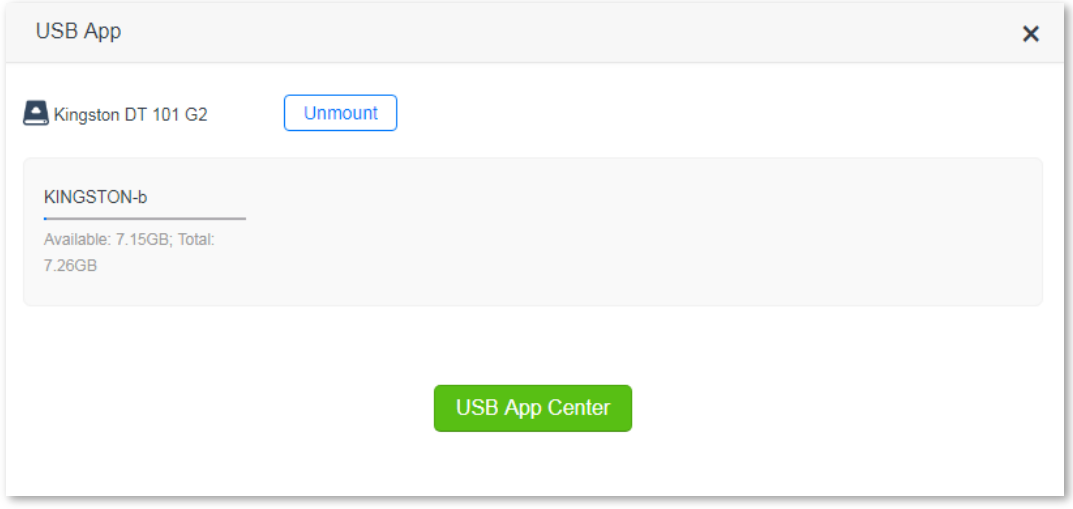

To disconnect your USB, click **Unmount**.

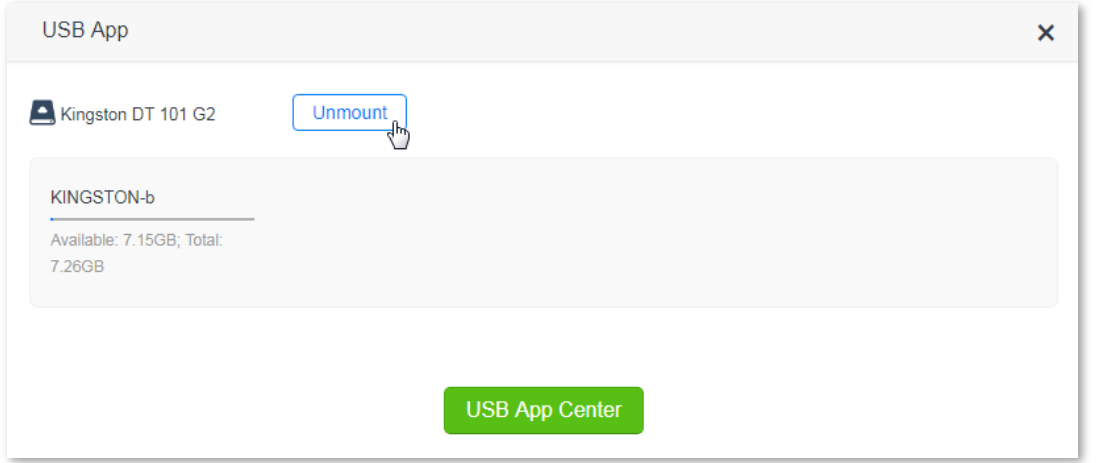

After you disconnect your USB device, the USB page appears as follows:

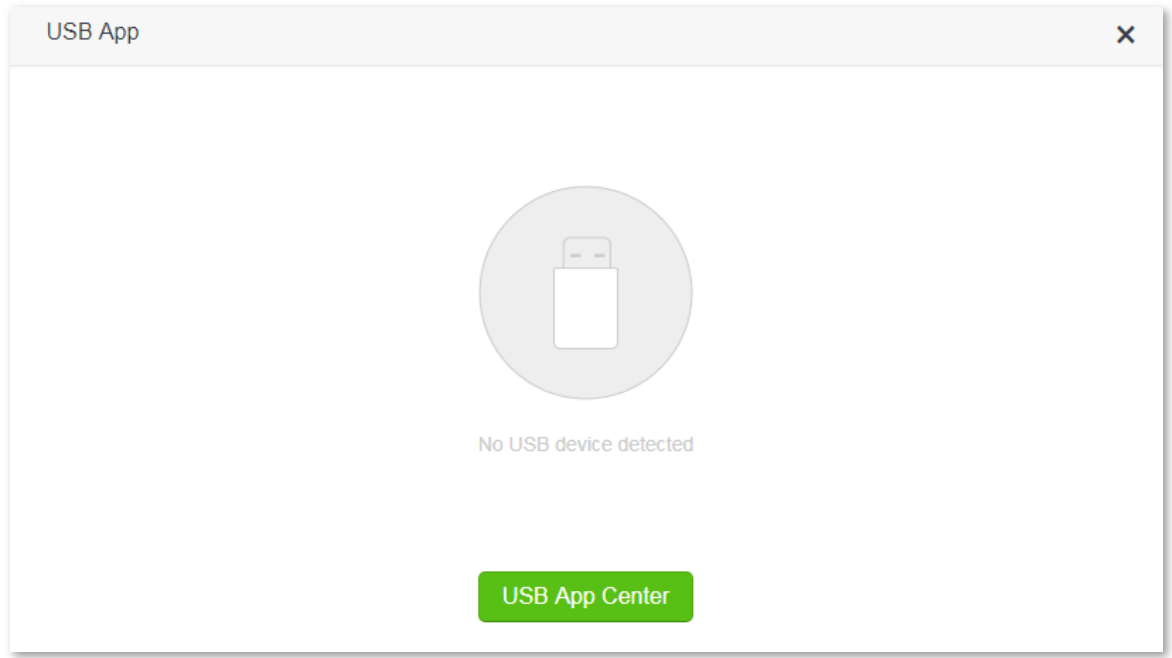

For detailed information about USB function of your router (Only **AC10U** supports USB function), click **USB App Center** to access the **USB App** page.

# <span id="page-30-0"></span>**4.3 WiFi information**

The upper-right part of the **Internet Status** page displays the WiFi names (SSIDs) of 2.4 GHz and 5 GHz WiFi networks. After the router accesses the internet, you can connect wireless devices to 2.4 GHz and 5 GHz WiFi network SSIDs to access the internet.

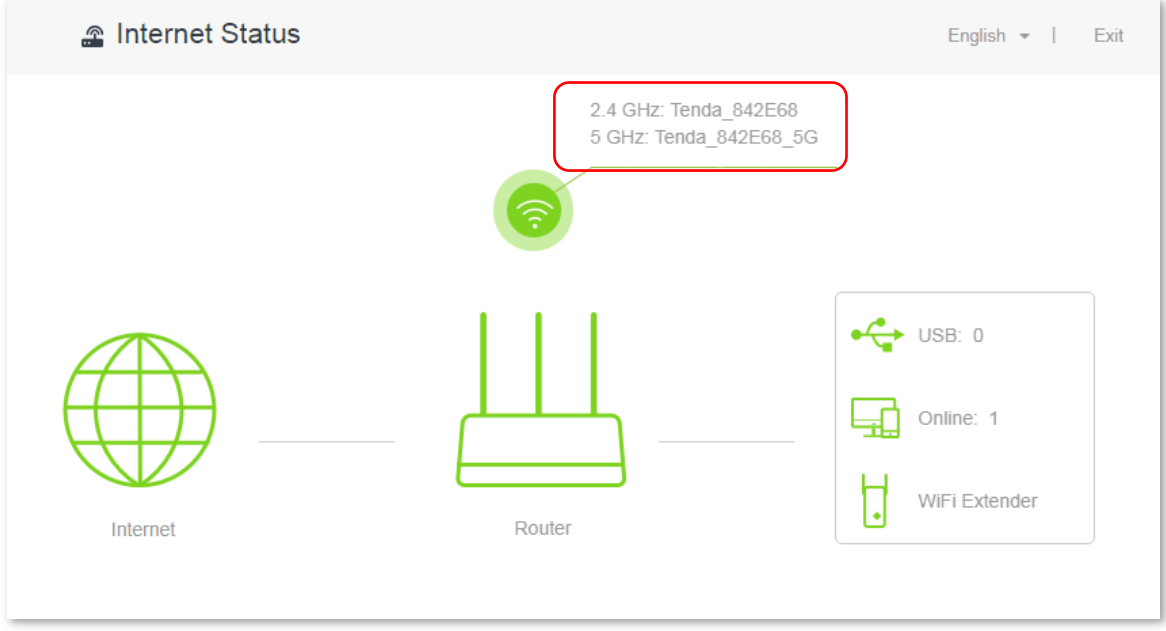

To change WiFi names or passwords of 2.4/5 GHz WiFi network, click on the **Internet Status** page, and configure the parameters on the **WiFi Settings** page. See the figure below:

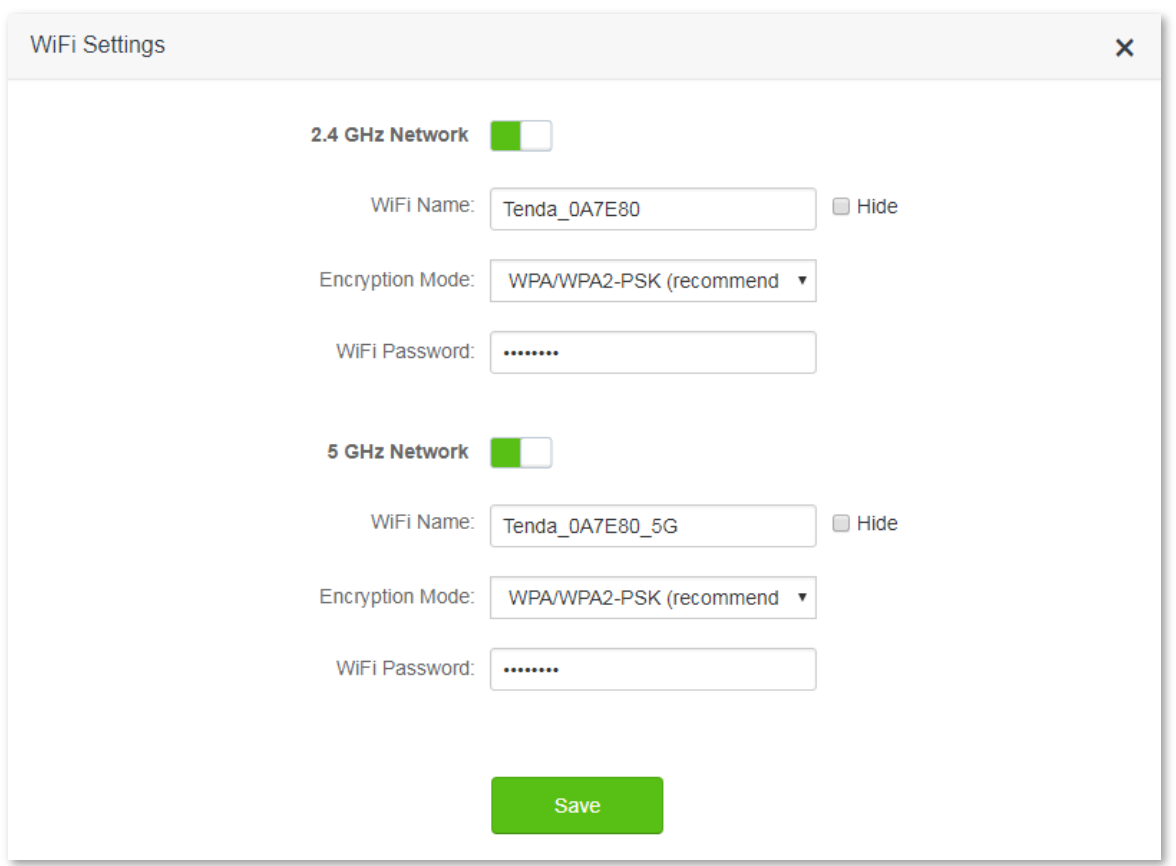

Set your WiFi names and passwords. If WiFi password is not set before, you need to select the encryption mode before setting the WiFi password. After configuring the parameters, click **Save**. Refer to **[Chapter 6 WiFi Name](#page-39-1)  [and Password](#page-39-1)** for detailed instructions.

## $\mathbb{Z}_{\text{NOTE}}$

Only devices supporting 5 GHz signal can scan and connect to the 5 GHz WiFi network of the router. You are recommended to encrypt your wireless network for higher network security.

# <span id="page-32-0"></span>**4.4 Other information**

Click the router icon **Internet Status** page. You can know more about the basic information, WAN port status, LAN port status and WiFi status of the router. See **[Chapter 12 System Settings](#page-124-0)** for detailed parameter information.

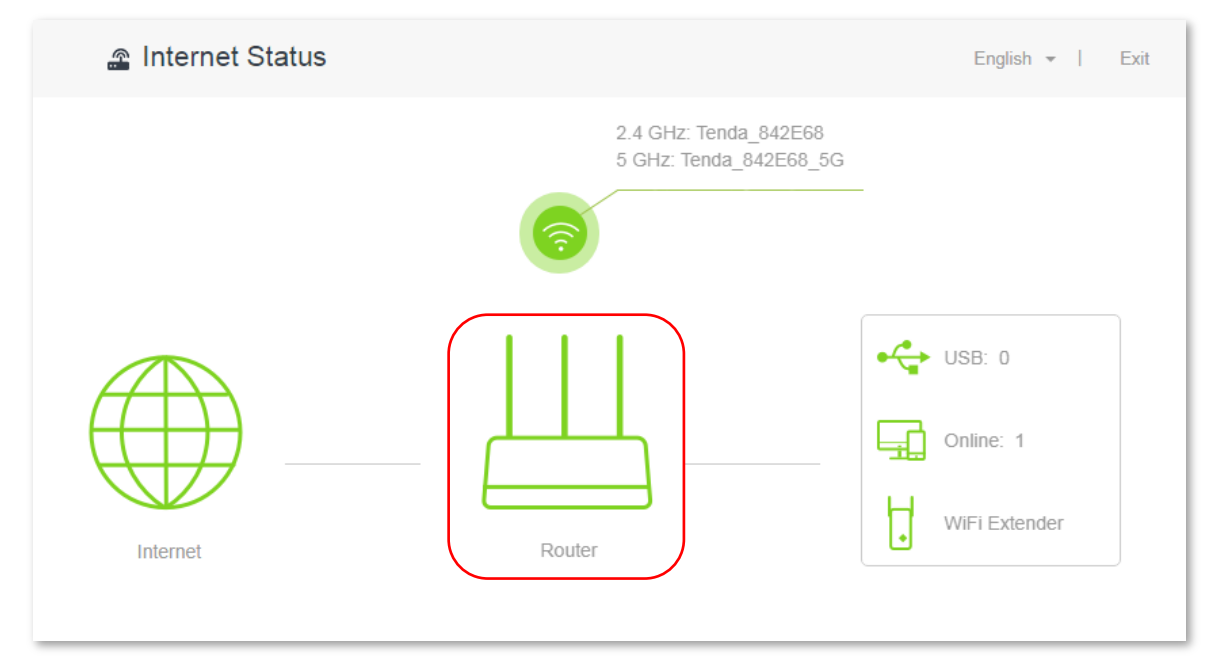

<span id="page-33-0"></span>**5 Internet Settings**

# <span id="page-33-1"></span>**5.1 Overview**

This page allows you to set internet parameters. Generally, the router detects your internet connection type automatically when you use the router for the first time or after you reset the router. You are recommended to select the detected connection type and follow the onscreen instructions to finish internet setup.

The following table may help you understand your internet connection type. If you are still uncertain about your internet connection type, consult your ISP.

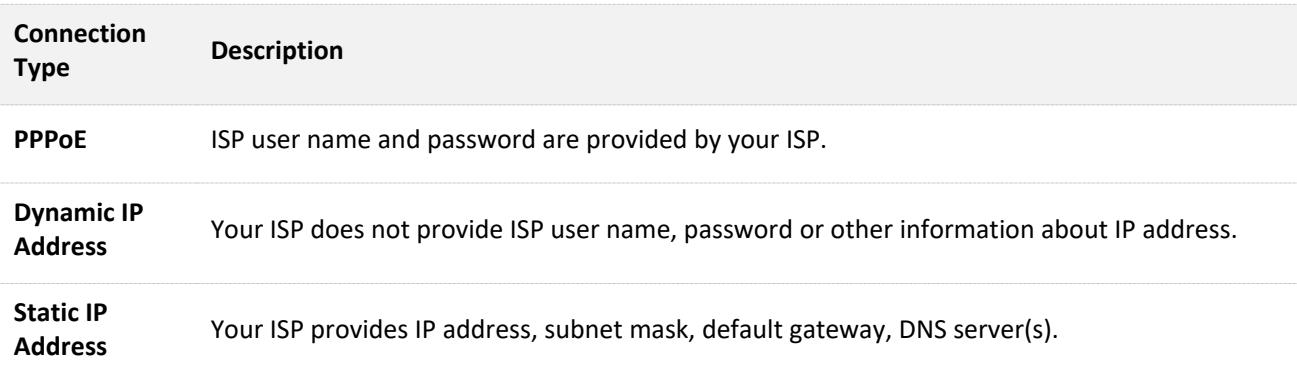

To access the configuration page, click **Internet Settings**. PPPoE is used as an example here.

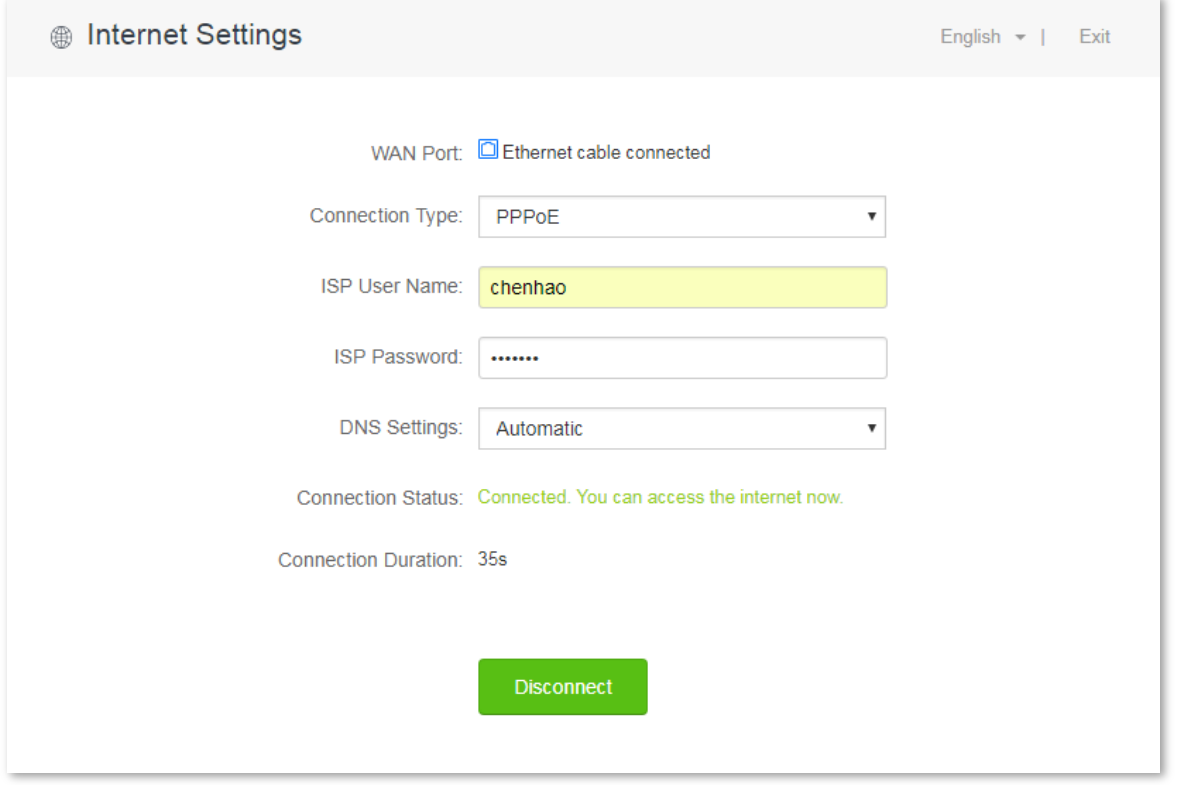

#### Parameter description:

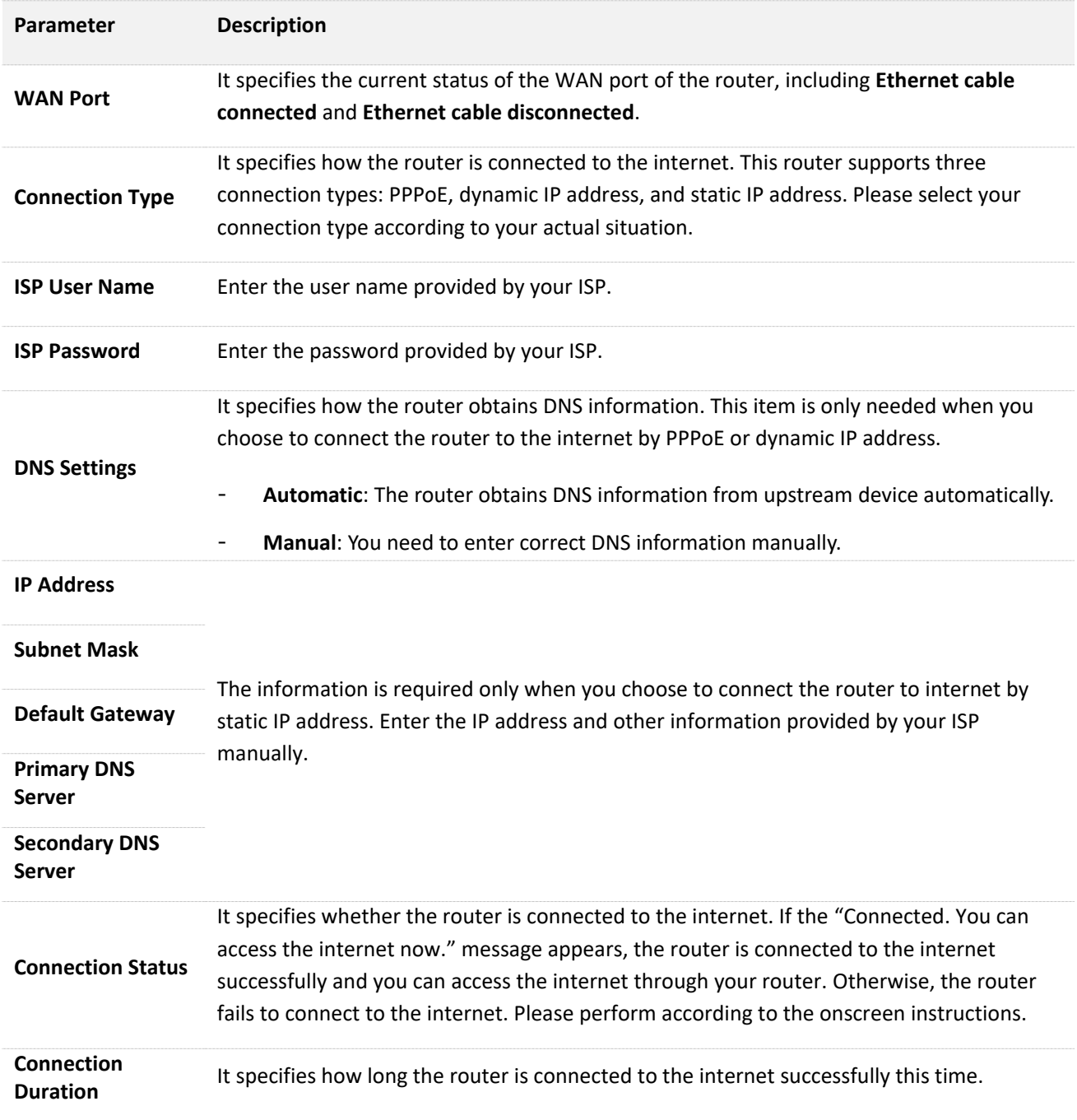

# <span id="page-34-0"></span>**5.2 Setting up an internet connection with PPPoE**

## **Procedures:**

- **1.** Click **Internet Settings**.
- **2. Connection Type**: Select **PPPoE** from the drop-down list box.
- **3. ISP User Name**: Enter the user name provided by your ISP.
- **4. ISP Password**: Enter the password provided by your ISP.
- **5.** Click **Connect**.

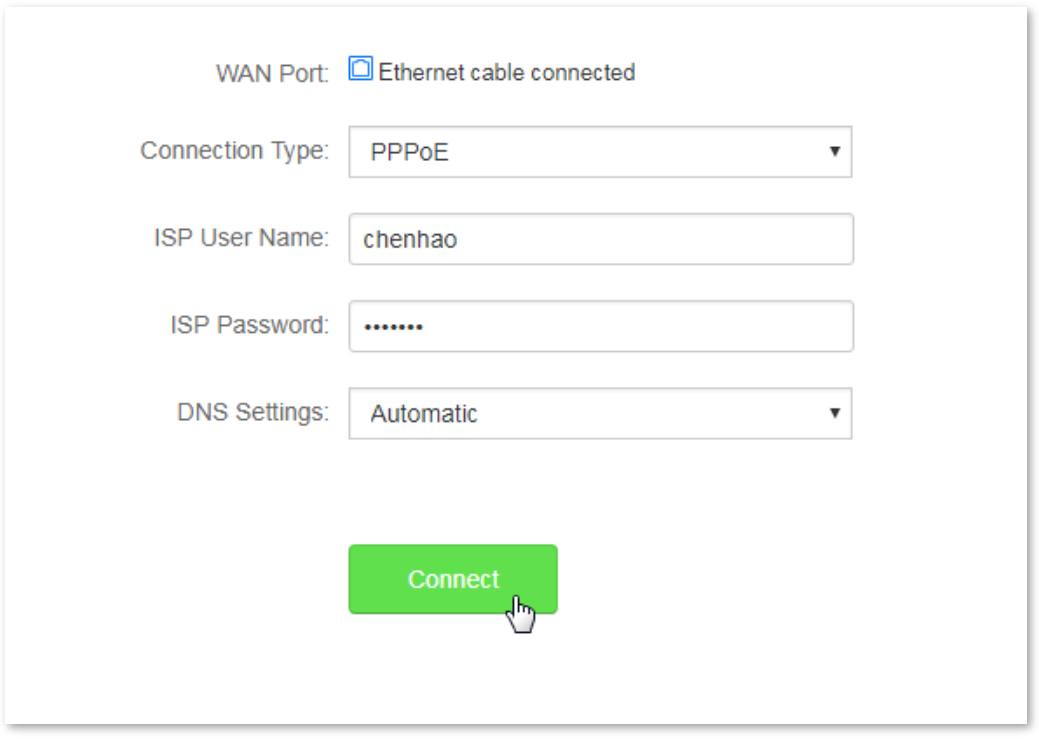

**--End**

## **Verification**

Assume that the ISP user name is chenhao, and password is 1234567. If the "Connected. You can access the internet now." message appears, you can access the internet through the router in a wired or wireless manner.

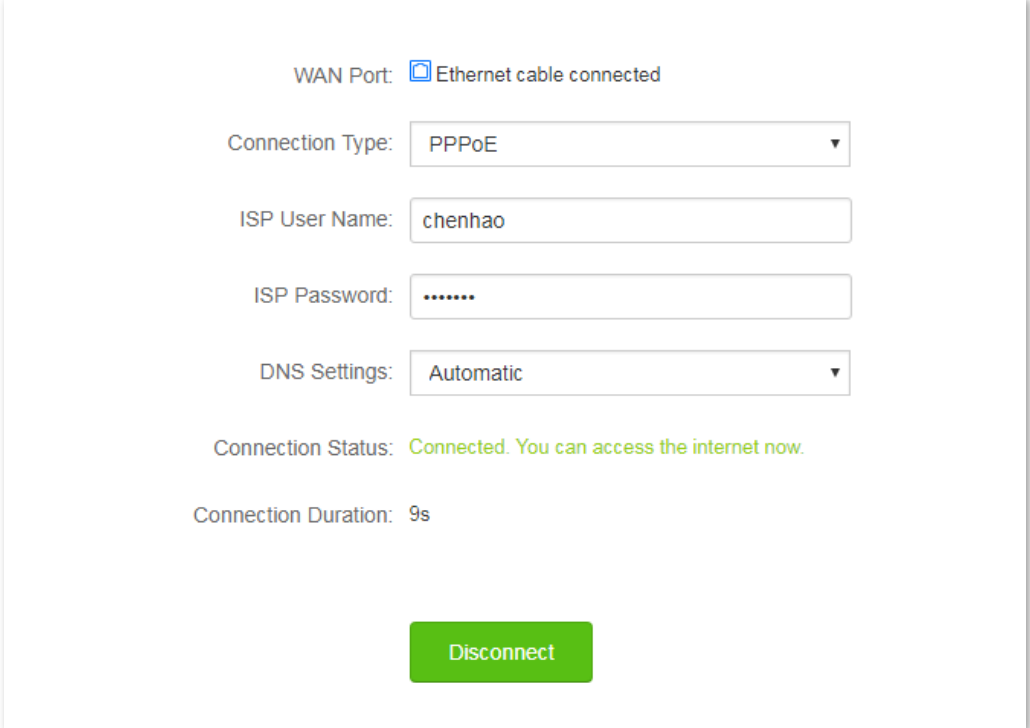
# **5.3 Setting up an internet connection with a dynamic IP address**

#### **Procedures:**

- **1.** Click **Internet Settings**.
- **2. Connection Type**: Select **Dynamic IP**.
- **3.** Click **Connect**.

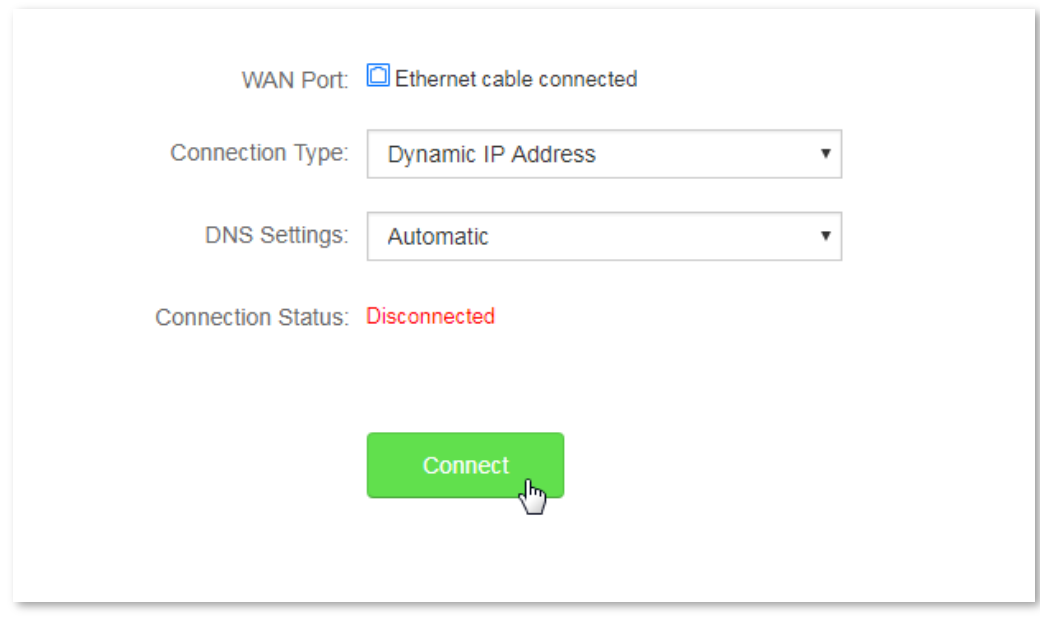

#### **--End**

### **Verification**

If the "Connected. You can access the internet now." message appears, you can access the internet through the router in a wired or wireless manner.

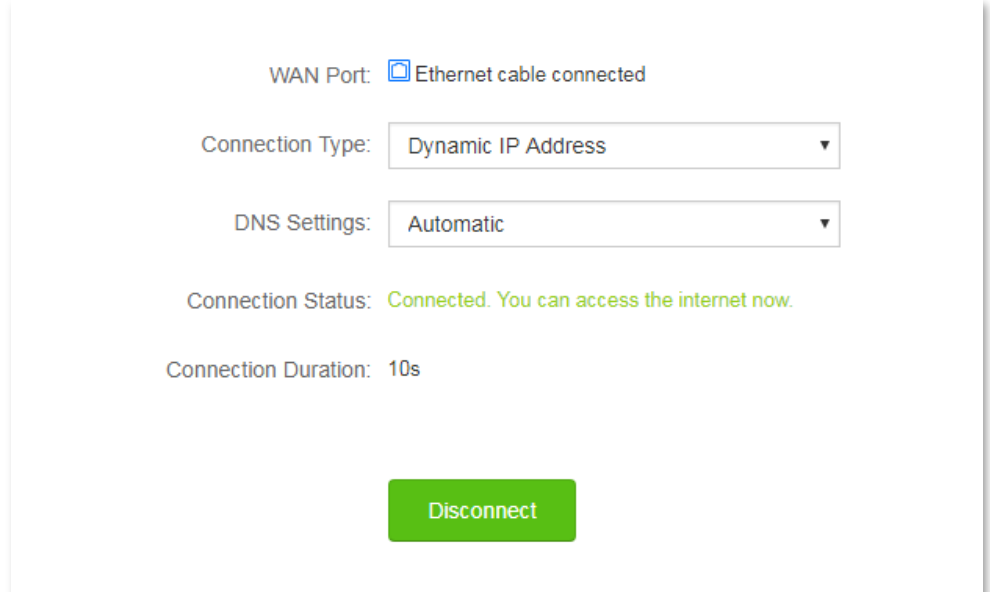

# **5.4 Set up an internet connection with a static IP address**

#### **Procedures:**

- **1.** Click **Internet Settings**.
- **2. Connection Type**: Click **Static IP Address**.
- **3. IP Address**, **Subnet Mask**, **Default Gateway and Primary/Secondary DNS Server**: Enter the relevant information provided by your ISP. Assume that the IP address in this example is 192.168.20.1, subnet mask 255.255.255.0, default gateway and primary DNS server 192.168.20.100.
- **4.** Click **Connect**.

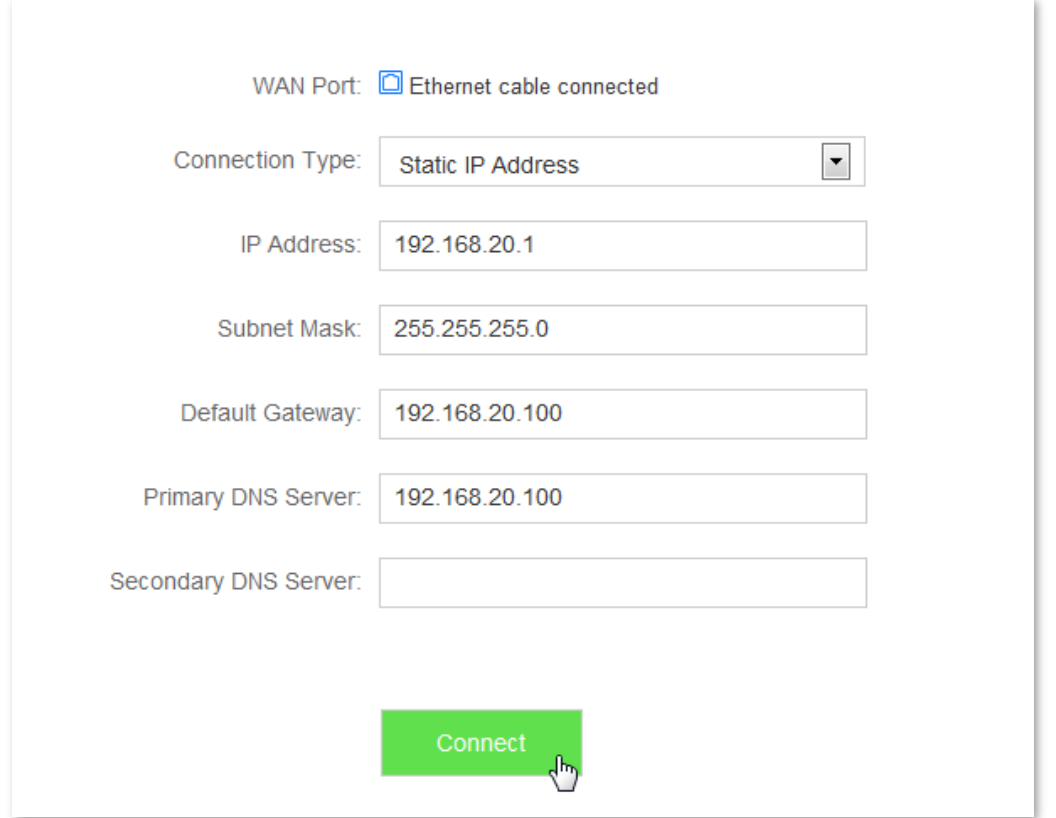

#### **--End**

#### **Verification**

If the "Connected. You can access the internet now." message appears, you can access the internet through the router in a wired or wireless manner.

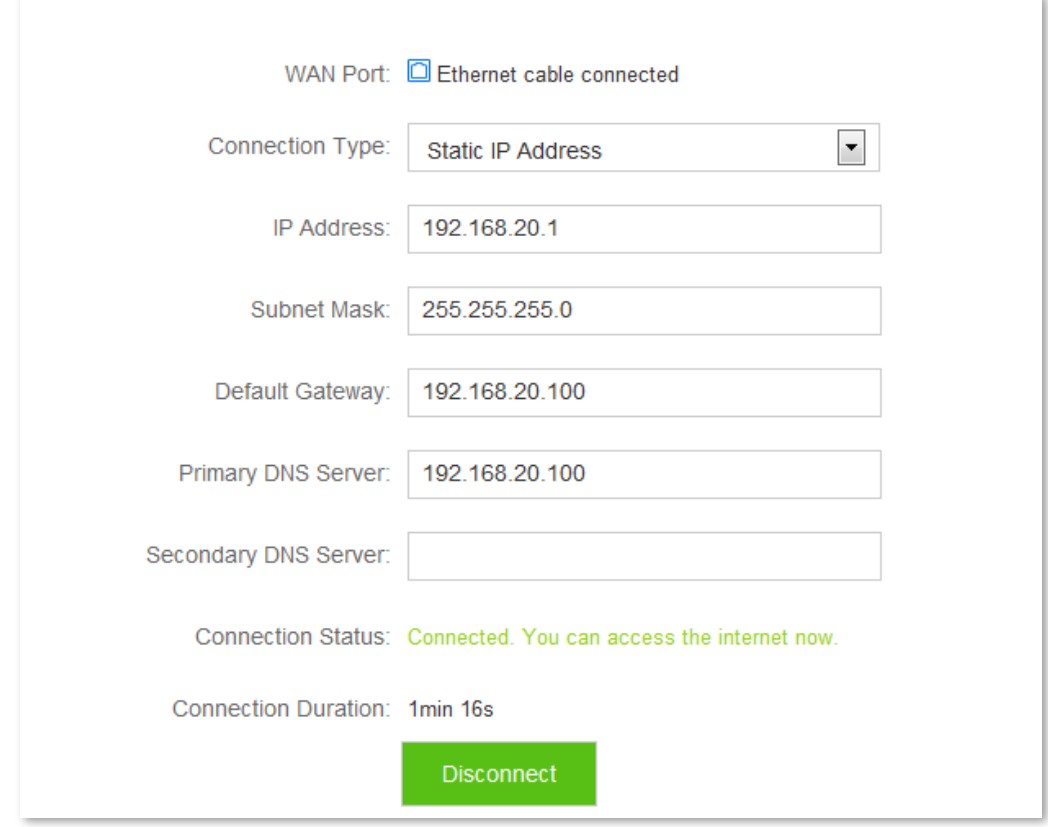

# **6 WiFi Settings**

This module includes the following functions: [WiFi Name & Password,](#page-39-0) [WiFi Schedule,](#page-42-0) [Wireless Repeating,](#page-44-0) [Channel & Bandwidth,](#page-48-0) [Transmit Power,](#page-50-0) [WPS,](#page-52-0) [Beamforming+,](#page-57-0) [AP Mode,](#page-58-0) an[d Anti-interference.](#page-61-0)

## <span id="page-39-0"></span>**6.1 WiFi Name & Password**

## **6.1.1 Overview**

This router supports 2.4 GHz and 5 GHz WiFi signals. Features of these two signals are listed as follows:

- 2.4 GHz signal has longer wireless transmission distance than 5 GHz signal.
- 2.4 GHz signal has better wall penetration capacity than 5 GHz signal.
- 5 GHz signal has higher wireless transmission speed than 2.4 GHz signal.
- **Comparing with 5 GHz, 2.4 GHz signal is more crowded, interrupted, but less stable.**

You can set the WiFi names, encryption modes, and WiFi passwords for two WiFi networks on the **WiFi Name & Password** page. To access the configuration page, click **WiFi Settings** > **WiFi Name & Password**.

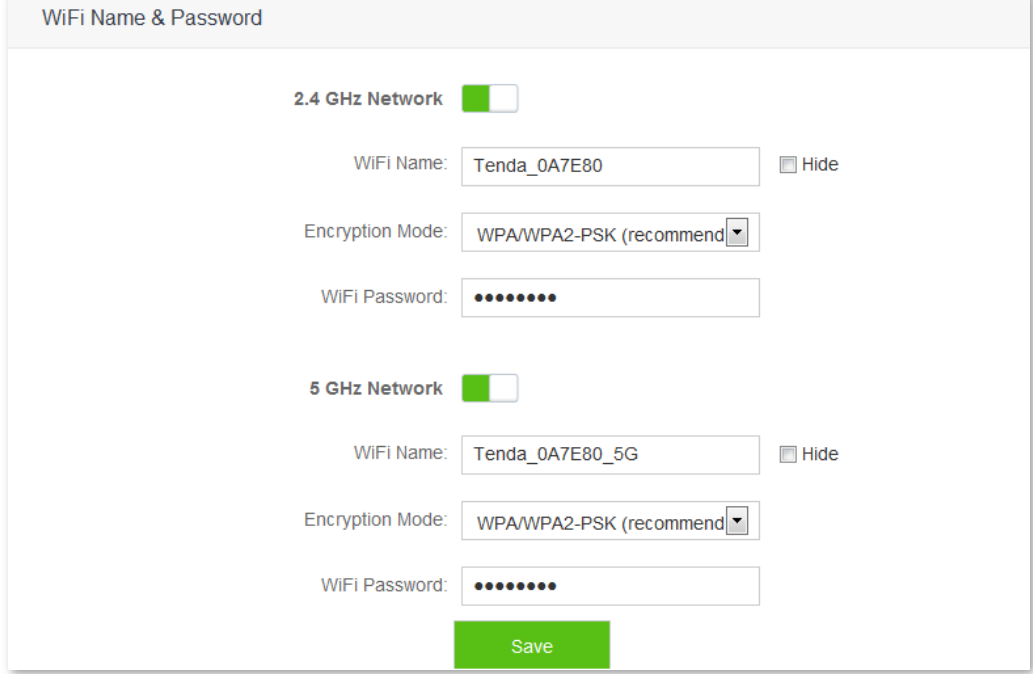

#### Parameter description:

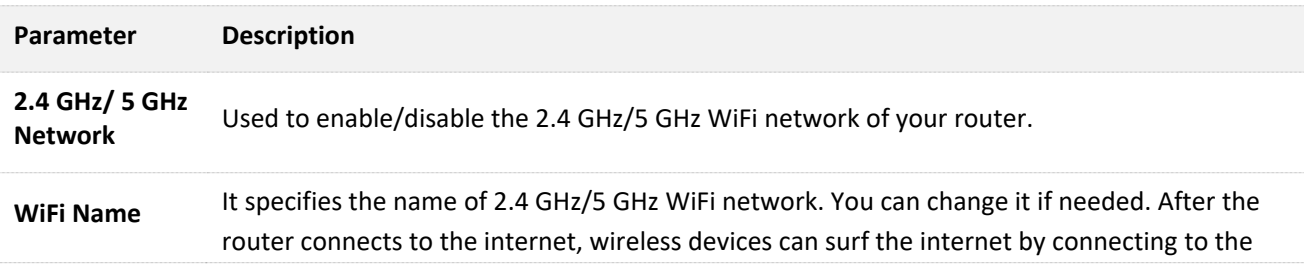

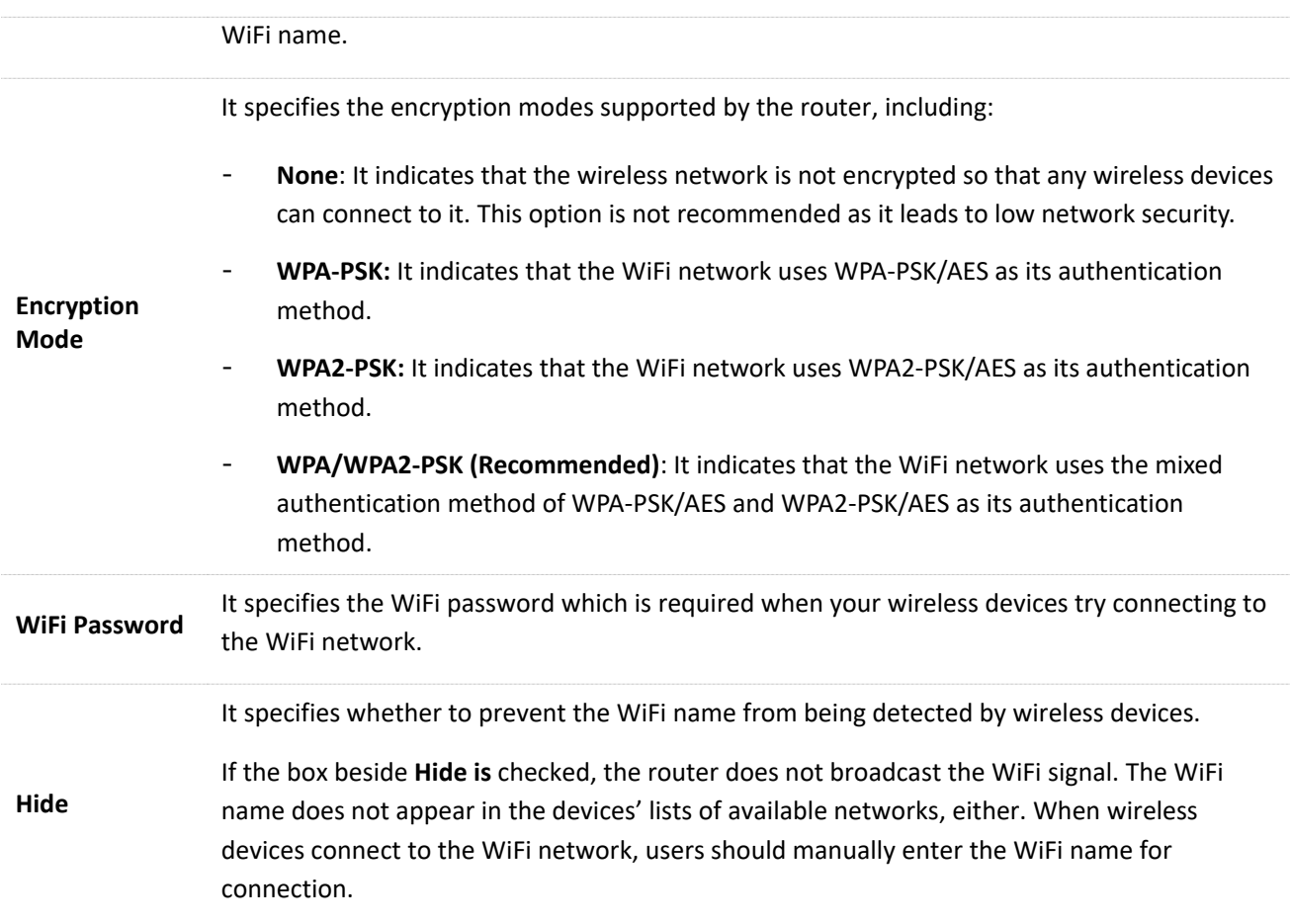

### **6.1.2 Changing WiFi name & WiFi password**

Assume to change the 2.4 GHz WiFi name to Tenda\_2.4G, WiFi password to 12345678; 5 GHz WiFi name to Tenda\_5G, WiFi password to 87654321.

#### **Procedures:**

- **Step 1** Click **WiFi Settings** > **WiFi Name & Password**.
- **Step 2** Change 2.4 GHz WiFi network information.
	- **1. WiFi Name**: Set **Tenda\_2.4G** as the WiFi Name.
	- **2. Encryption Mode**: Keep the default setting, which is **WPA/WPA2-PSK** in this example. You can change it if needed.
	- **3. WiFi Password**: Set **12345678** as the WiFi password.
- **Step 3** Change 5 GHz WiFi network information.
	- **1. WiFi Name**: Set **Tenda\_5G** as the WiFi Name.
	- **2. Encryption Mode**: Keep the default setting, which is **WPA/WPA2-PSK** in this example. You can change it if needed.
	- **3. WiFi Password**: Set **87654321** as the WiFi password.
- **Step 4** Click **Save**.

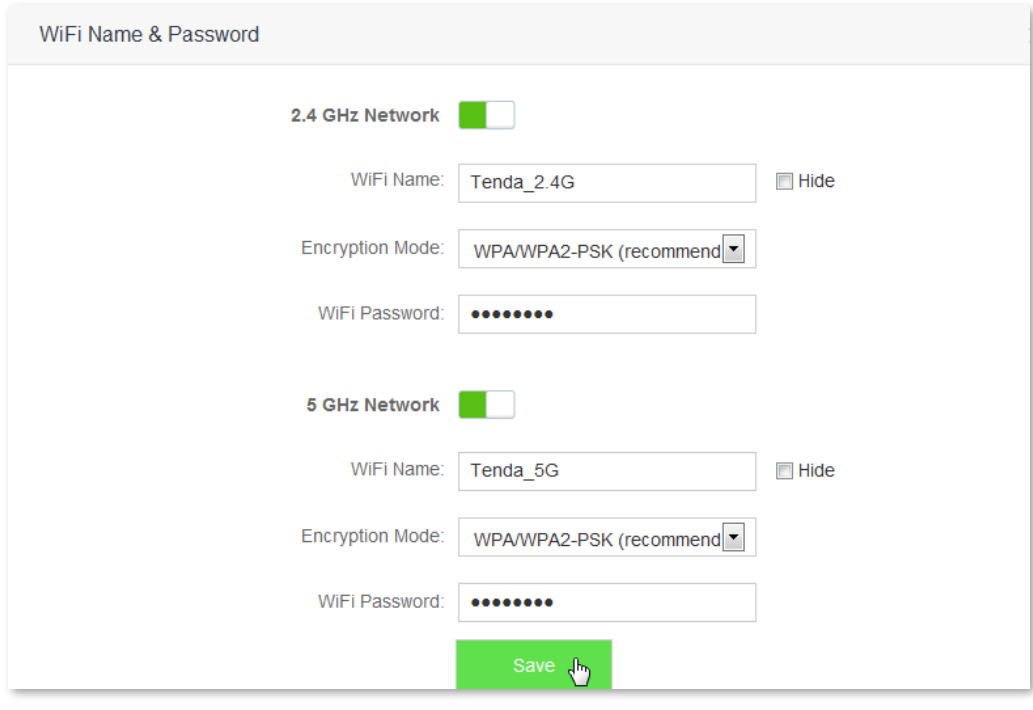

 **--End**

#### **Verification**

Wait a moment for the modification to complete successfully. You can find the WiFi names have been changed on the **Internet Status** page.

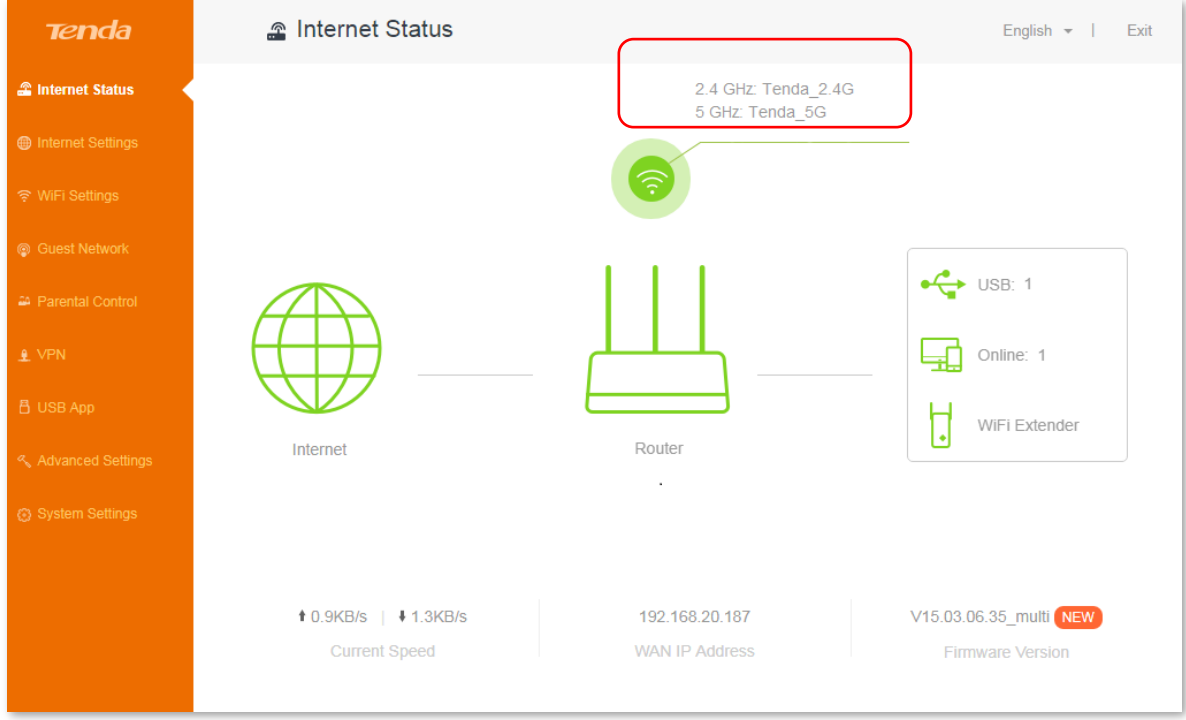

# <span id="page-42-0"></span>**6.2 WiFi Schedule**

## **6.2.1 Overview**

This WiFi Schedule function allows you to disable the WiFi network of the router at specified period. By default, this function is disabled.

To access the configuration page, click **WiFi Settings** > **WiFi Schedule**.

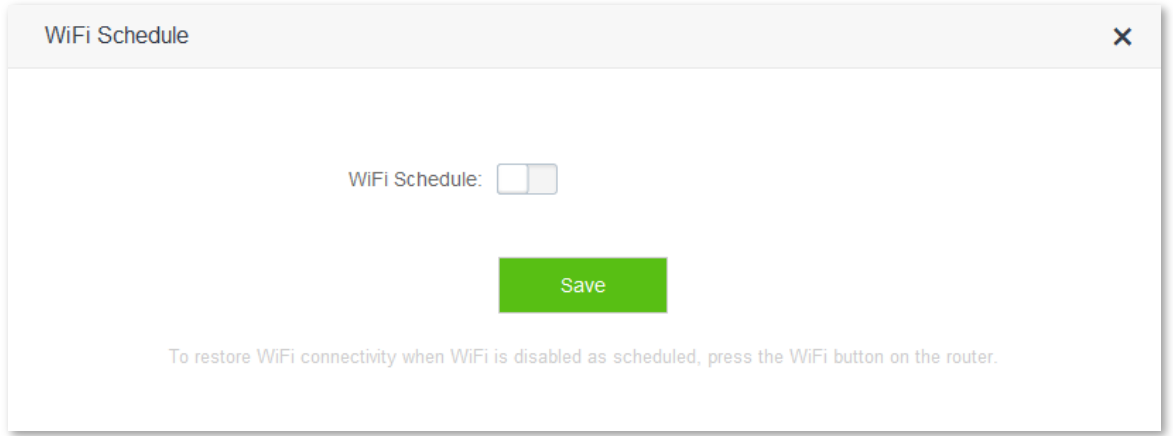

The following figure appears when the WiFi Schedule function is enabled:

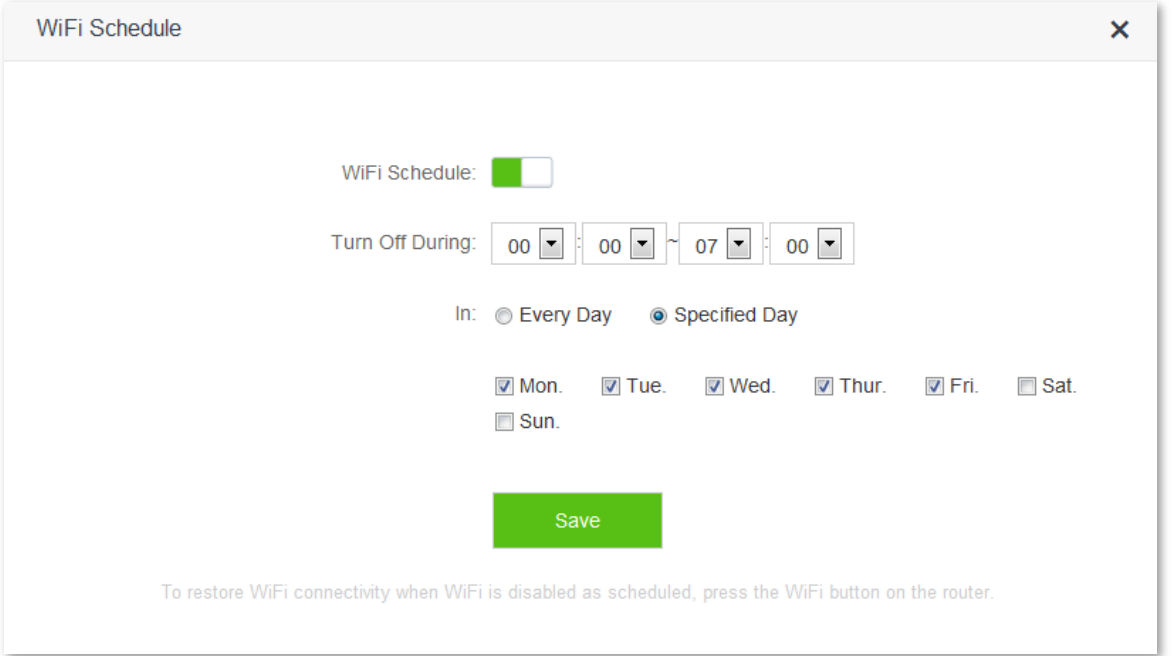

#### Parameter description:

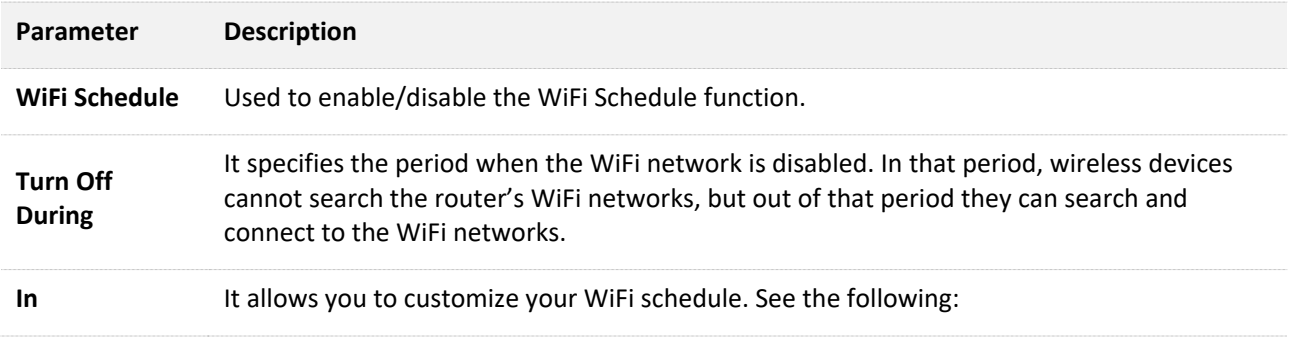

- Every Day: The router disables its WiFi networks at the specified time you set every day.
- Specified Day: The router disables its WiFi networks at the specified time you set on specified days.

## **6.2.2 Example**

#### **Scenario**

Michael bought an AC10/AC10U for network coverage. For a healthier sleeping environment, he wants to disable the WiFi networks every day during 23:00 to 7:00.

#### **Procedures:**

- **1.** Click **WiFi Settings** > **WiFi Schedule**.
- **2.** Set the WiFi schedule button  $\Box$  to  $\Box$
- **3. Turn Off During**: Set the period as needed, which is **23:00~07:00** in this example.
- **4. In**: Select the schedule type as needed, which is **Every Day** in this example.

#### **5.** Click **Save**.

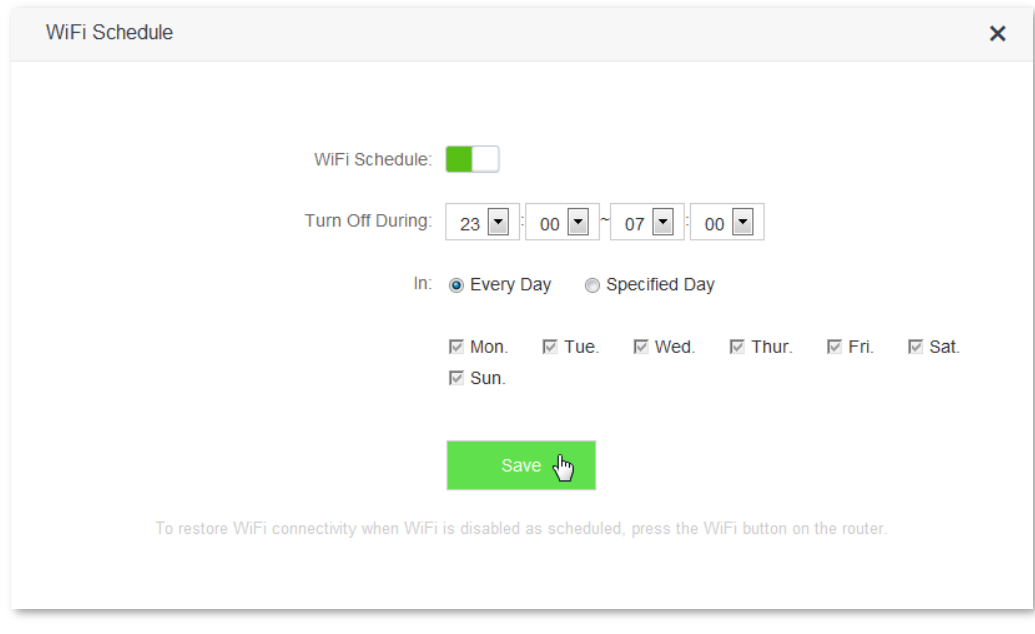

#### **--End**

#### **Verification**

The WiFi networks are disabled from 23:00 to 07:00 every day.

# <span id="page-44-0"></span>**6.3 Wireless Repeating**

## **6.3.1 Overview**

The Wireless Repeating function enables the router to expand WiFi coverage by connecting to the WiFi network of an upstream router. This router supports two wireless repeating modes: WISP and Client+AP.

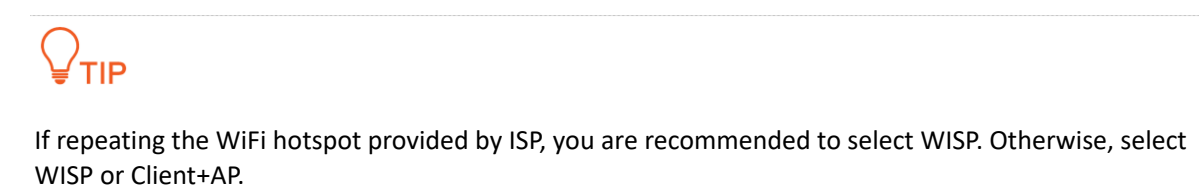

To access the configuration page, click **WiFi Settings** > **Wireless Repeating**. By default, the Wireless Repeating function is disabled.

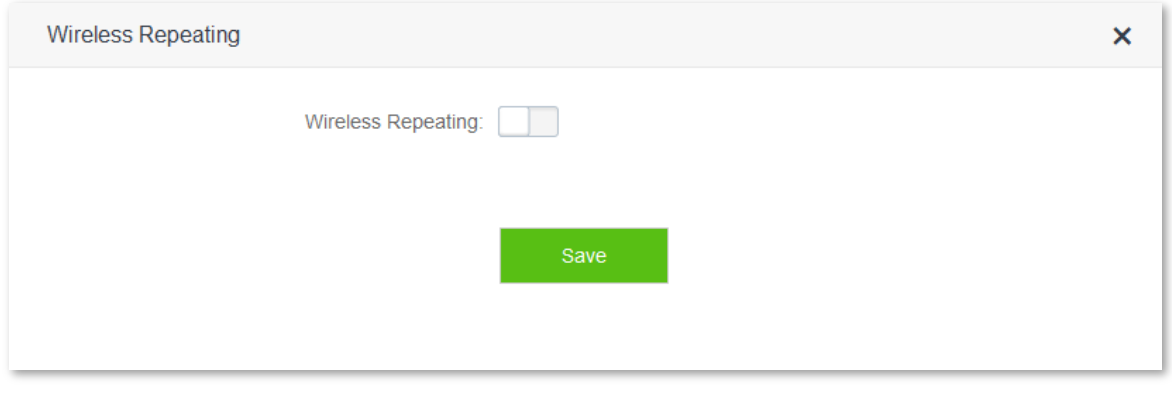

Set the wireless repeating button  $\Box$  to  $\Box$ . Then the following figure appears:

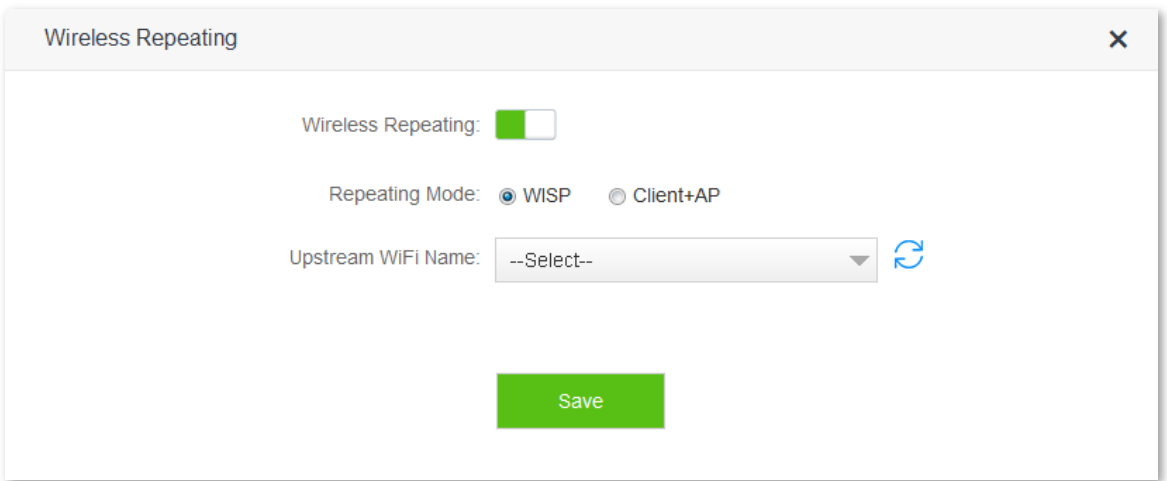

If wireless repeating is enabled, the Sleeping Mode, IPTV Function, Guest Network, WPS, Tenda App, and WiFi Schedule functions become unavailable. You can find their icons disappear on the **WiFi Settings** page.

Parameter description:

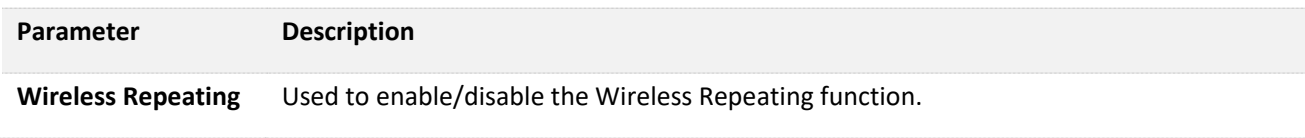

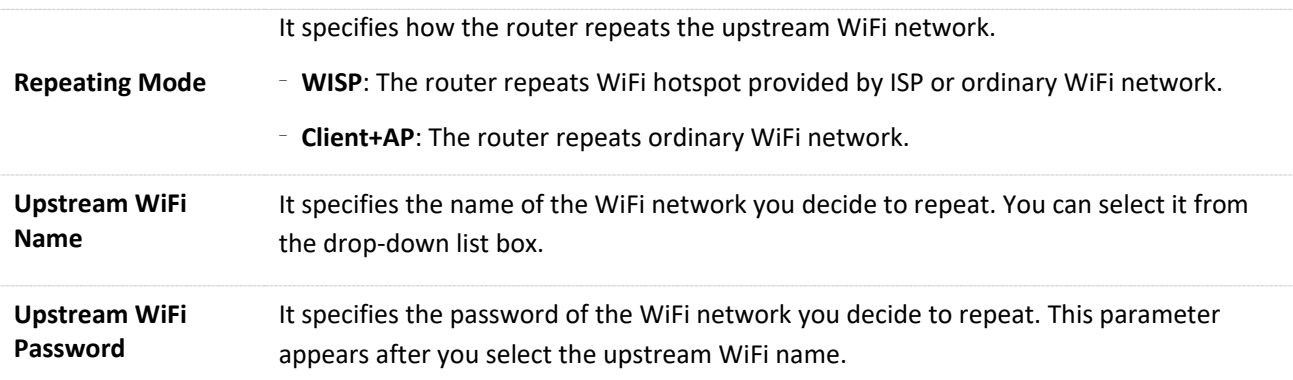

## **6.3.2 Example**

#### **Scenario**

Michael bought a wireless router for network after having broadband service. The router is placed in the living room. WiFi signals are strong in the living room and master bedroom, but too poor in the other bedrooms and restrooms to access the internet. Now he wants to expand the WiFi coverage, ensuring devices to access the internet everywhere.

#### **Solution**

Michael can buy an AC10/AC10U, and set the wireless repeating function on it to expand the WiFi network coverage of the original router. Thus, devices in dead zones can access the internet through the WiFi signal of AC10/AC10U. See the following figure:

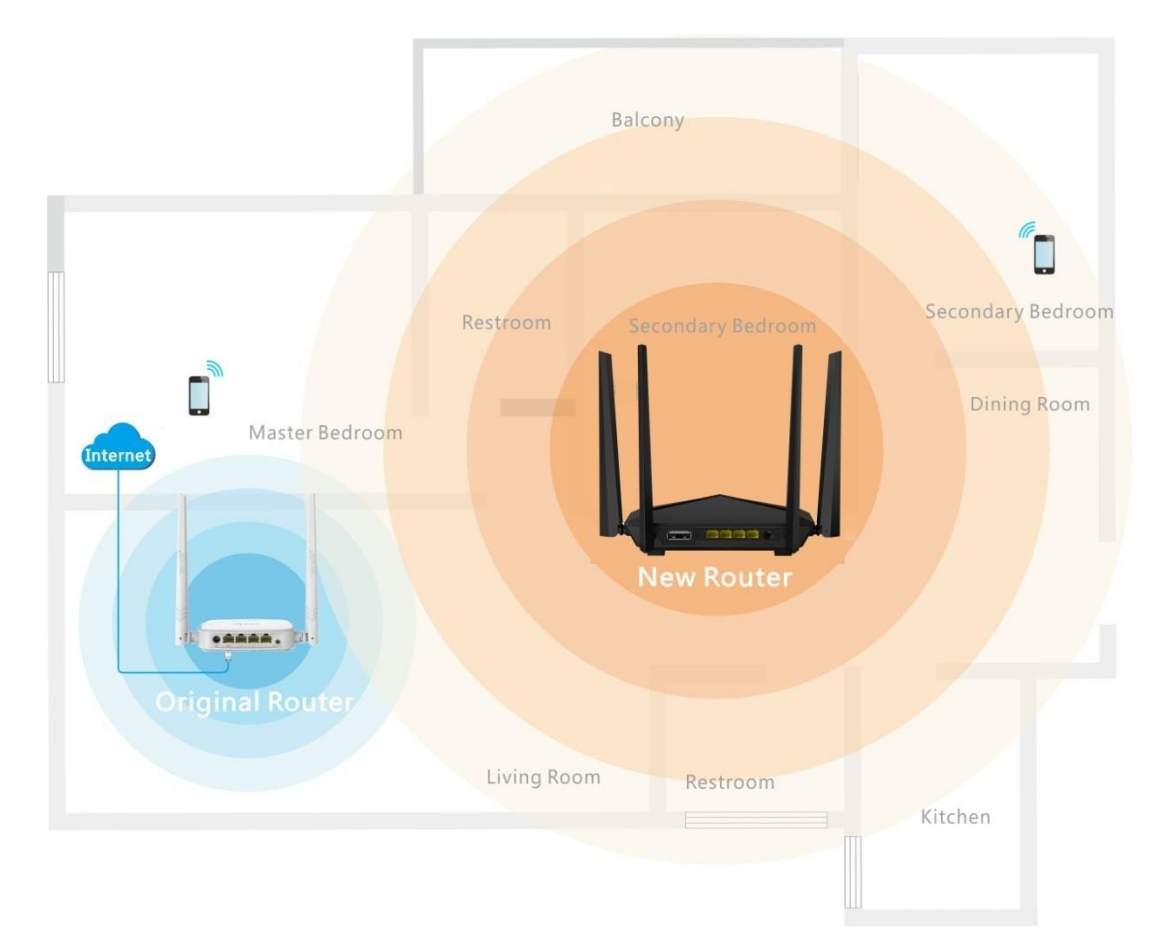

#### **Procedures:**

- **1.** Click **WiFi Settings** > **Wireless Repeating**.
- **2.** Set the wireless repeating button from  $\Box$  to  $\Box$ .

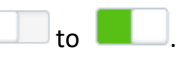

- **3.** Select **WISP** or **Client+AP**.
- **4. Upstream WiFi Name**: Select the WiFi name of the original router from the drop-down list box, which is **majianwei** in this example.
- **5. Upstream WiFi Password**: Enter the password of the WiFi network of the original router, which is **12345678** in this example. (If the wireless network of the upstream router is unencrypted, leave this box blank.)
- **6.** Click **Save**.

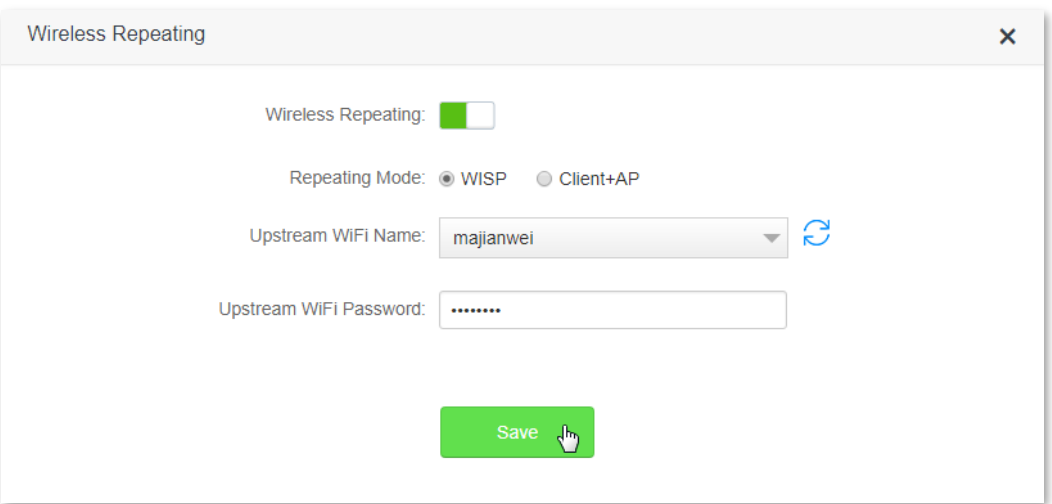

**7.** Click **OK**.

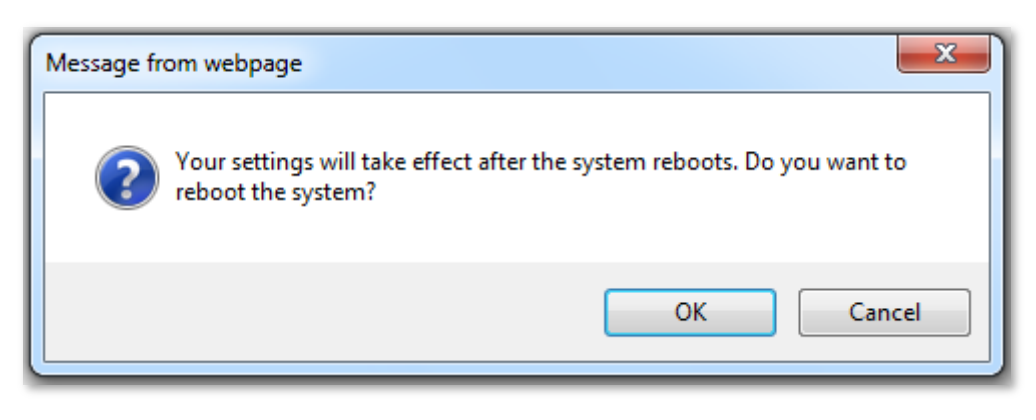

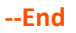

#### **Verification**

After the message "Connected. You can access the internet now." appears on the **Internet Settings** page and the **Internet Status** page appears as the second figure, devices can access the internet through the WiFi network of AC10/AC10U.

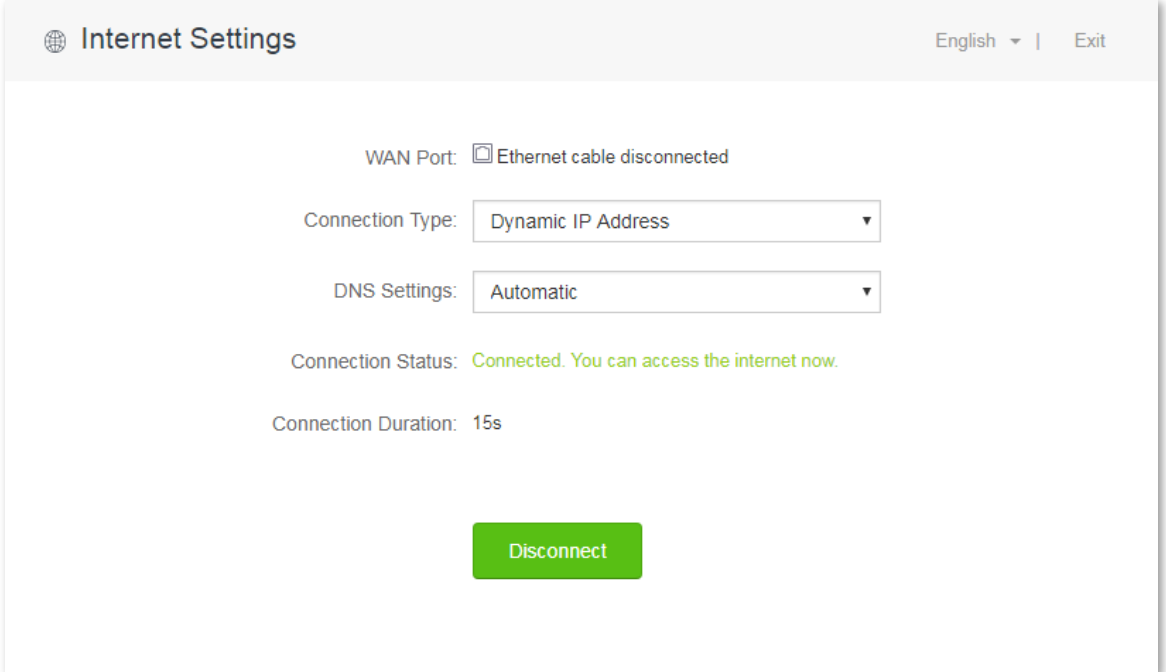

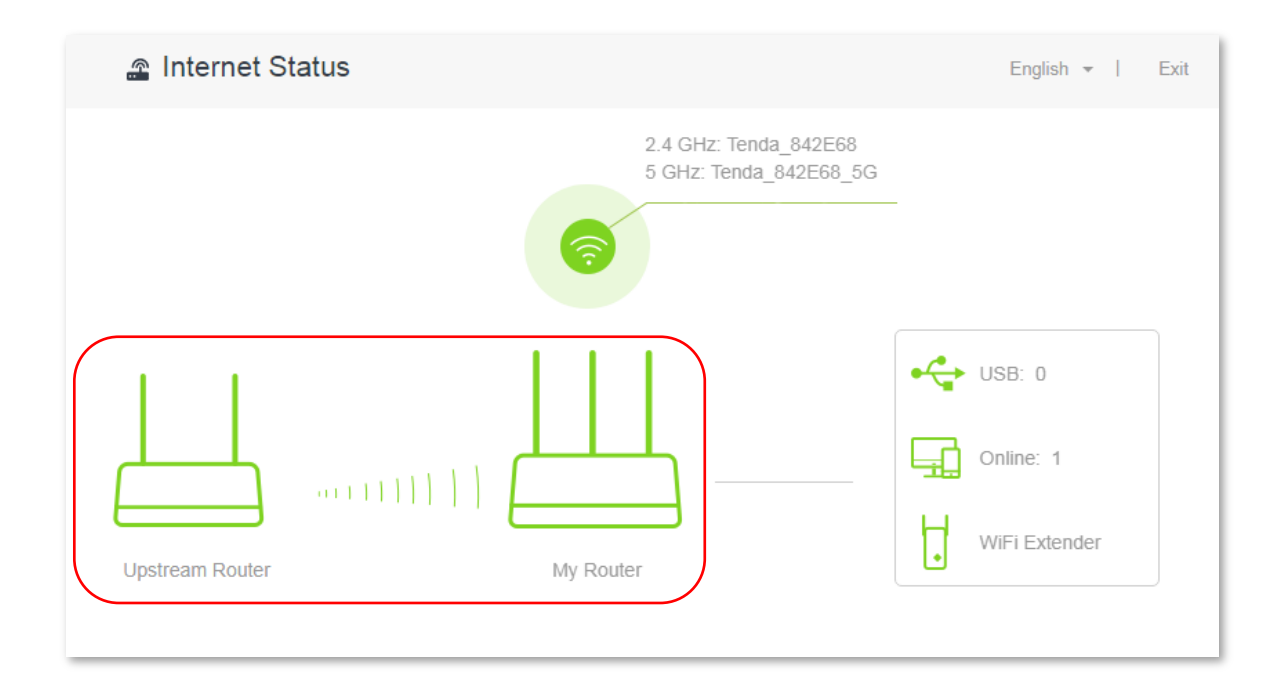

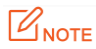

- If the connection type provided by the upstream router is dynamic IP address, the new router obtains connection information from the upstream router automatically. If the connection type is static IP address, you need to set the connection information manually.
- In mode WISP, if the LAN IP address of the new router is in the same network segment as that of the upstream router, an IP conflict occurs. In this case, the new router replaces its LAN IP address with an IP address which belongs to another network segment. Then log in to the web UI of the new router using **tendawifi.com**.
- In Client+AP mode, the LAN IP address of A10/AC10U changes and you can view the new IP address from the DHCP client list of the upstream router.

# <span id="page-48-0"></span>**6.4 Channel & Bandwidth**

## **6.4.1 Overview**

This module allows you to change network mode, WiFi channel, and WiFi bandwidth of either 2.4 GHz or 5 GHz WiFi network. Please retain the default channel and bandwidth settings if you set without professional guidance. To access the configuration page, click **WiFi Settings** > **Channel & Bandwidth**.

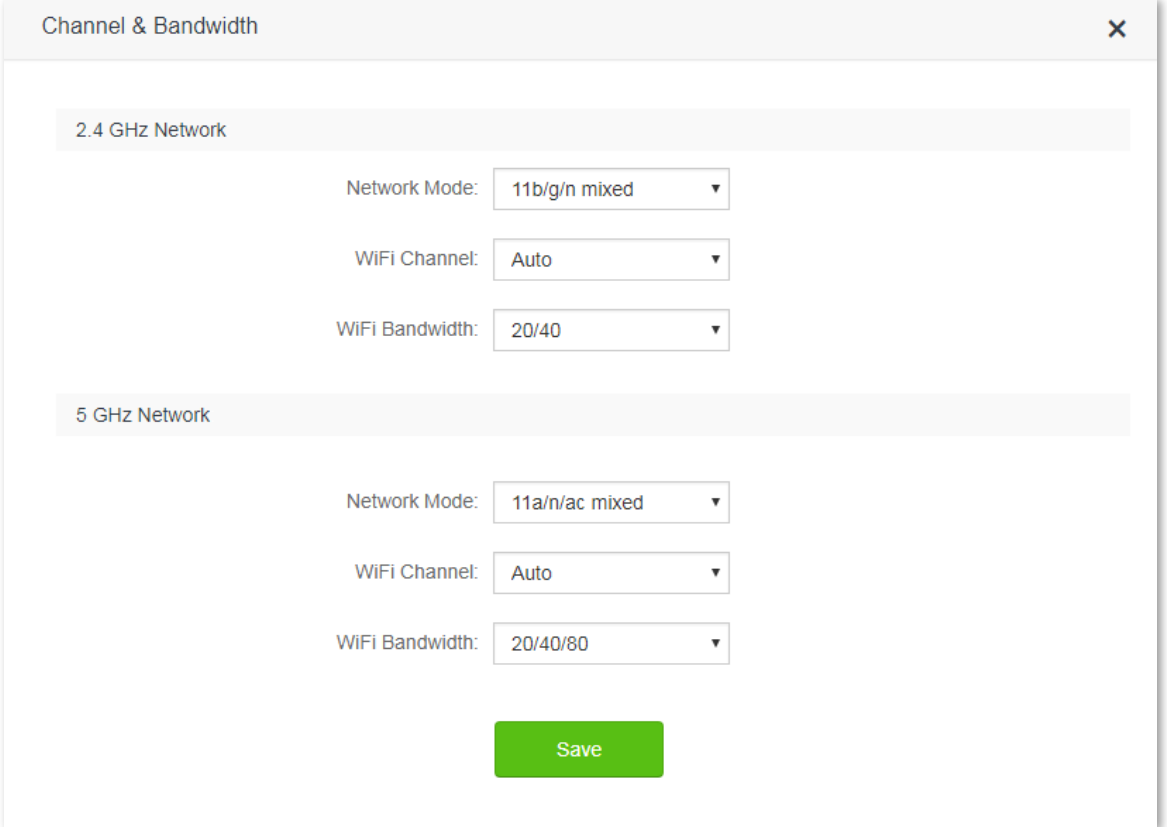

Parameter description:

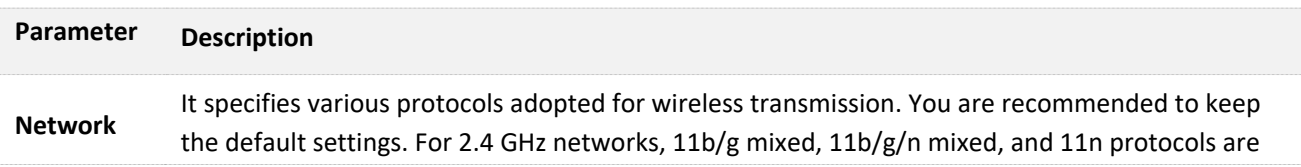

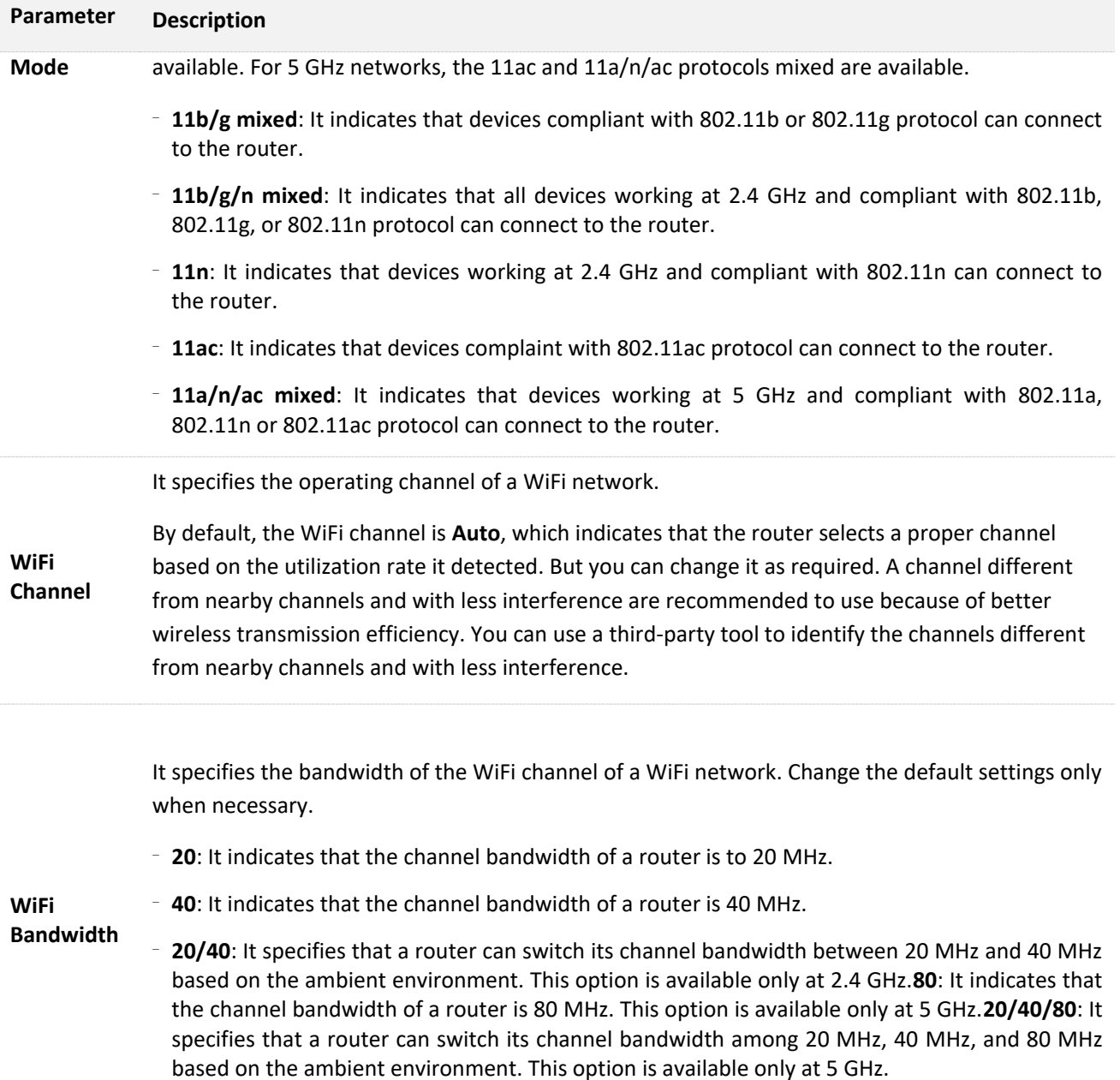

## **6.4.2 Changing WiFi channel**

Assume that the channel at 2.4 GHz WiFi network is required to change to channel 11, and 5 GHz WiFi network to channel 157.

#### **Procedures:**

- **1.** Click **WiFi Settings** > **Channel & Bandwidth**.
- **2.** Change the channel of 2.4 GHz WiFi network to **Channel 11**.
- **3.** Change the channel of 5 GHz WiFi network to **Channel 157**. (If there is no special requirement, retain the other default settings.)
- **4.** Click **Save**.

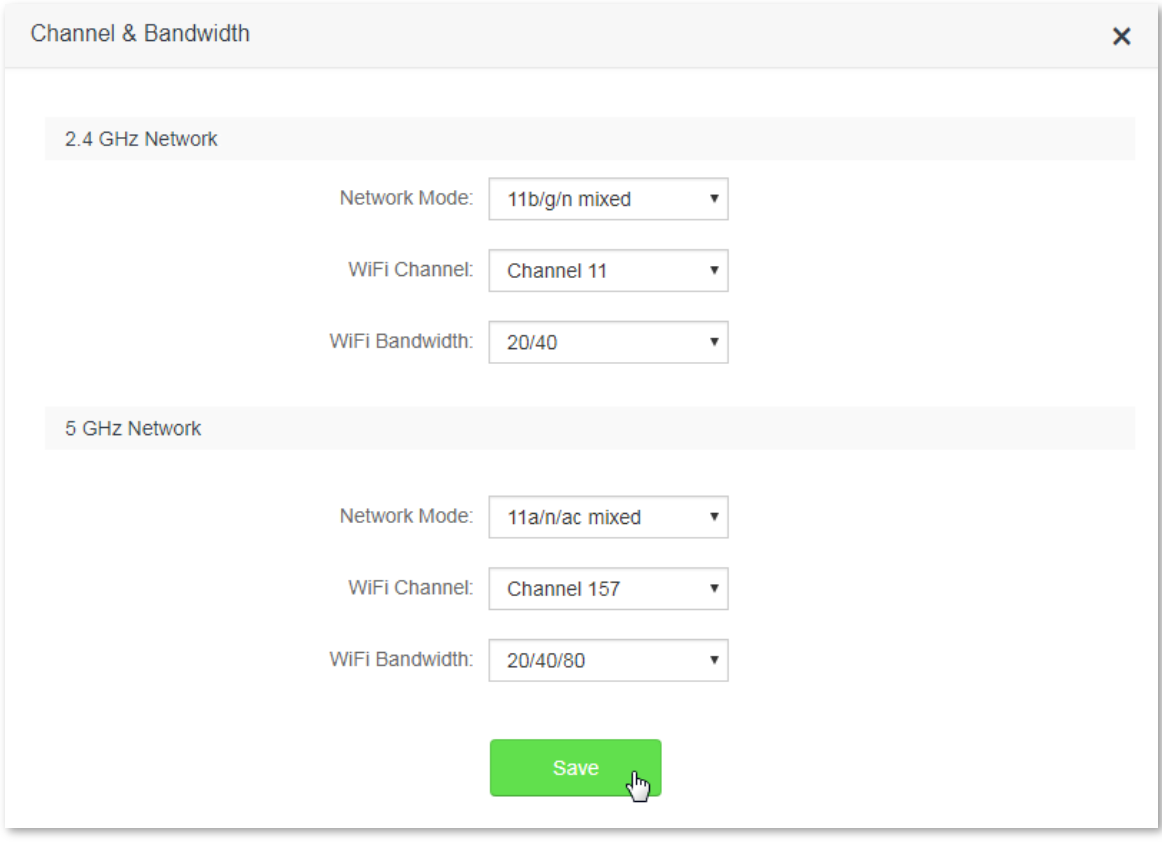

 **--End**

# <span id="page-50-0"></span>**6.5 Transmit Power**

This router supports three WiFi signal strength modes: Low, Medium, and High. By default, 2.4 GHz and 5 GHz WiFi signal is in the High mode. You can adjust the WiFi coverage and wall penetration capacity of the router's WiFi network through changing its WiFi signal strength mode.

To access the configuration page, click **WiFi Settings** > **Transmit Power**.

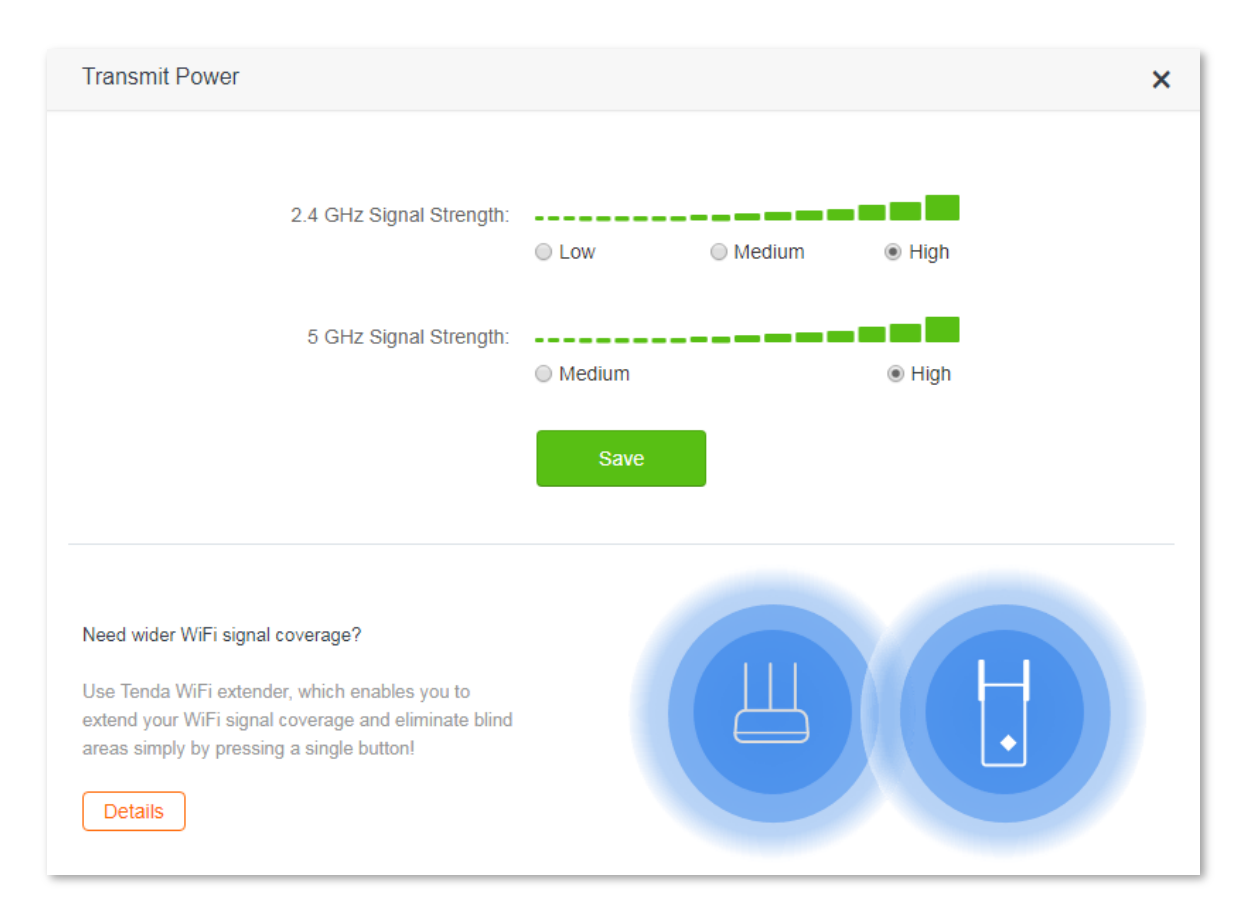

Descriptions about WiFi signal strength modes:

- **Low**: WiFi transmit power in this mode is relatively weak, suitable for small-area or barrier-free WiFi coverage environment.
- **Medium**: WiFi transmit power in this mode is relatively strong, suitable for medium-area WiFi coverage environment or environment with few barriers.
- **High**: WiFi transmit power in this mode is strong, suitable for large-area WiFi coverage environment or environment with many barriers.

If WiFi network experience is excellent in Low mode, you are recommended to set your router in this mode.

If you want to improve your network experience in some areas with poor WiFi signal, you are recommended to have a Tenda WiFi extender to get your WiFi coverage wider. Click **Details** to know more about the recommended Tenda WiFi extender. For instructions about how to extend WiFi coverage using WiFi extender, refer to the installation guide or user guide of your WiFi extender.

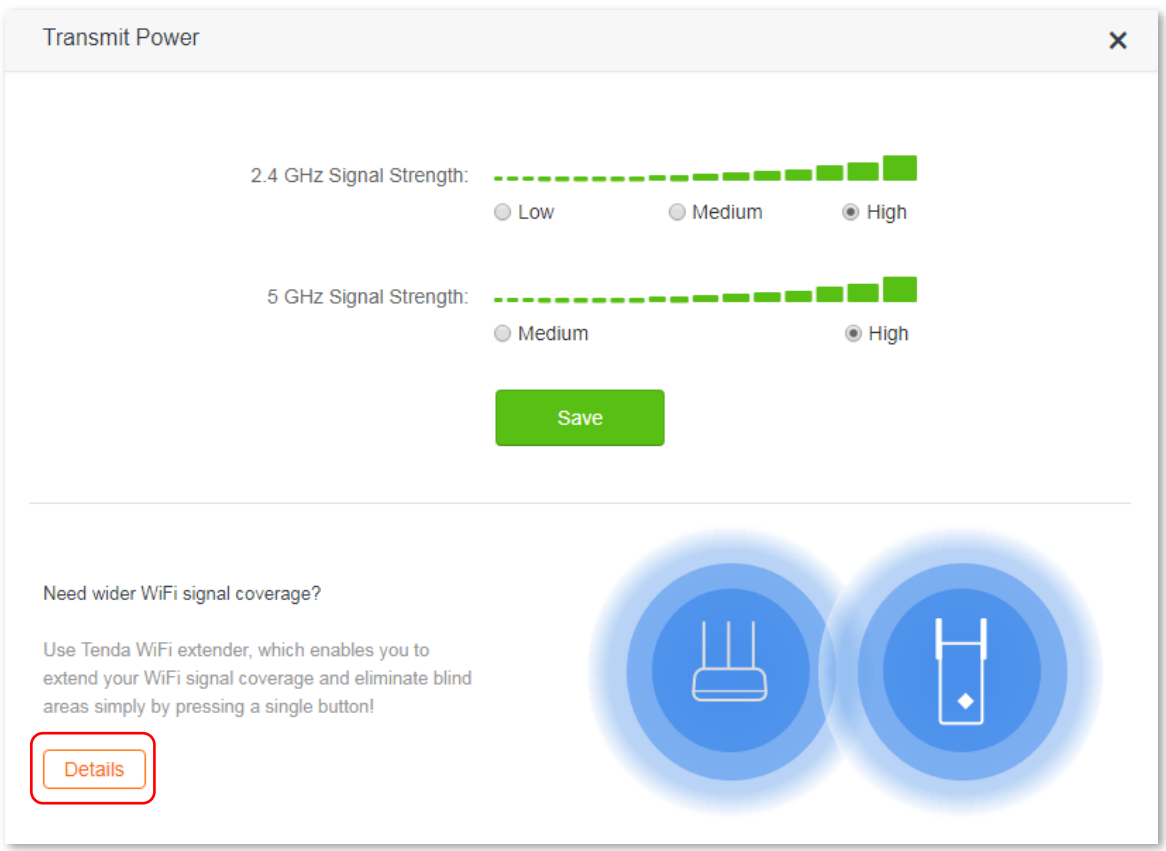

# <span id="page-52-0"></span>**6.6 WPS**

## **6.6.1 Overview**

The WPS function enables wireless devices such as smart phones to connect to WiFi networks of the router easily.

To access the configuration page, click **WiFi Settings** > **WPS**. Then follow the onscreen instructions to set.

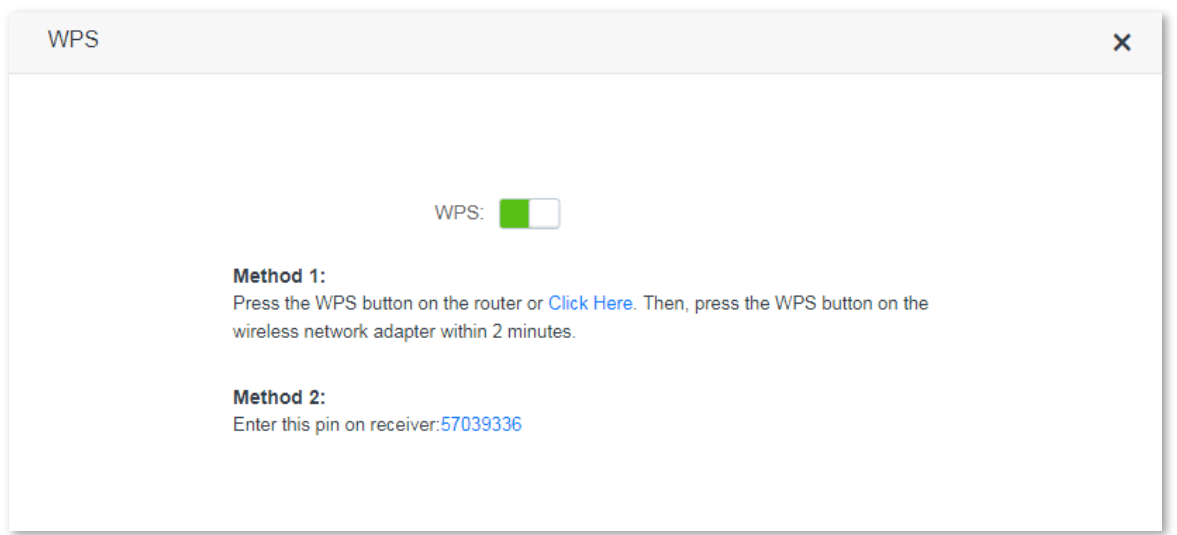

## **6.6.2 Connect devices to WiFi network using WPS**

## $\mathbb{Z}_{\text{NOTE}}$

- Smart phones can connect to the WiFi network of the router through WPS only when they support WPS function.
- Desktops or laptops can connect to the WiFi network of the router through WPS only when they are installed with wireless adapters*.* For detailed information, please refer to the user guide of relevant wireless adapter.

#### **Method 1: Setting through the web UI of the router**

- **1.** Click **WiFi Settings** > **WPS**.
- **2.** Click **Click Here**. Then the router's WiFi LED indicator on the front panel is blinking slowly.
- **3.** Set WPS on a smart phone or computer installed with wireless network adapter within 2 minutes.

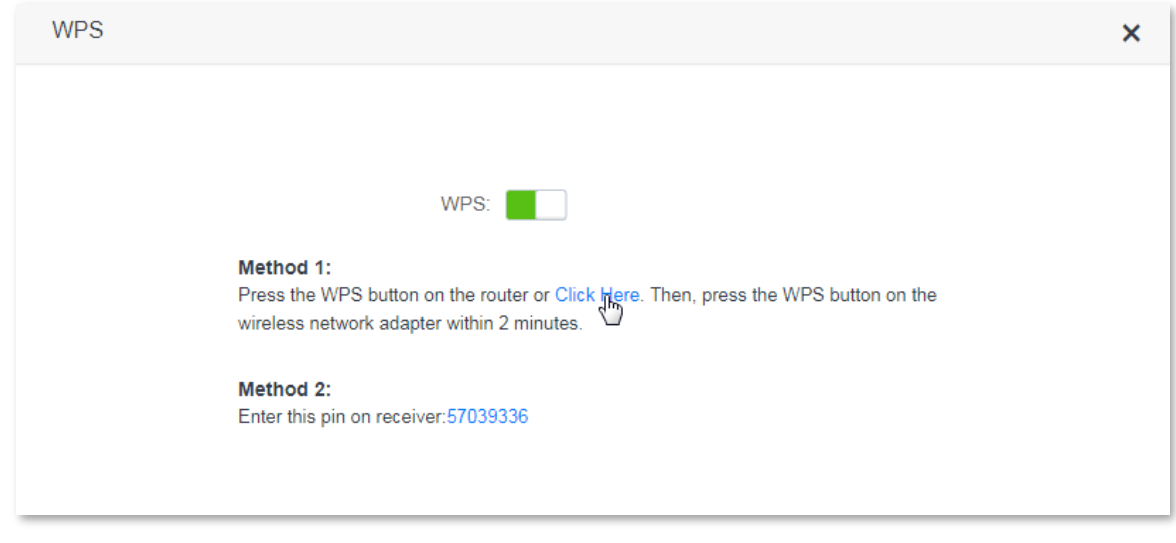

 **--End**

Smart phones or computers are connected to the WiFi network of the router successfully after a while.

#### **Method 2: Setting via the WPS button on the router**

- **1.** Press the WPS button on the router.
- **2.** Set WPS on a smart phone or computer installed with wireless adapter within two minutes.

 **--End**

The smart phone or computer is connected to the WiFi network of the router successfully after a while.

#### **Method 3: Setting through pin code of the router**

#### $\mathbb{Z}_{\text{NOTE}}$

WPS connection using pin code is generally applied on computer with wireless adapter. Please refer to relevant adapter's user guide for detailed instructions.

**1.** Record the router's pin code labeled on the bottom of the router.

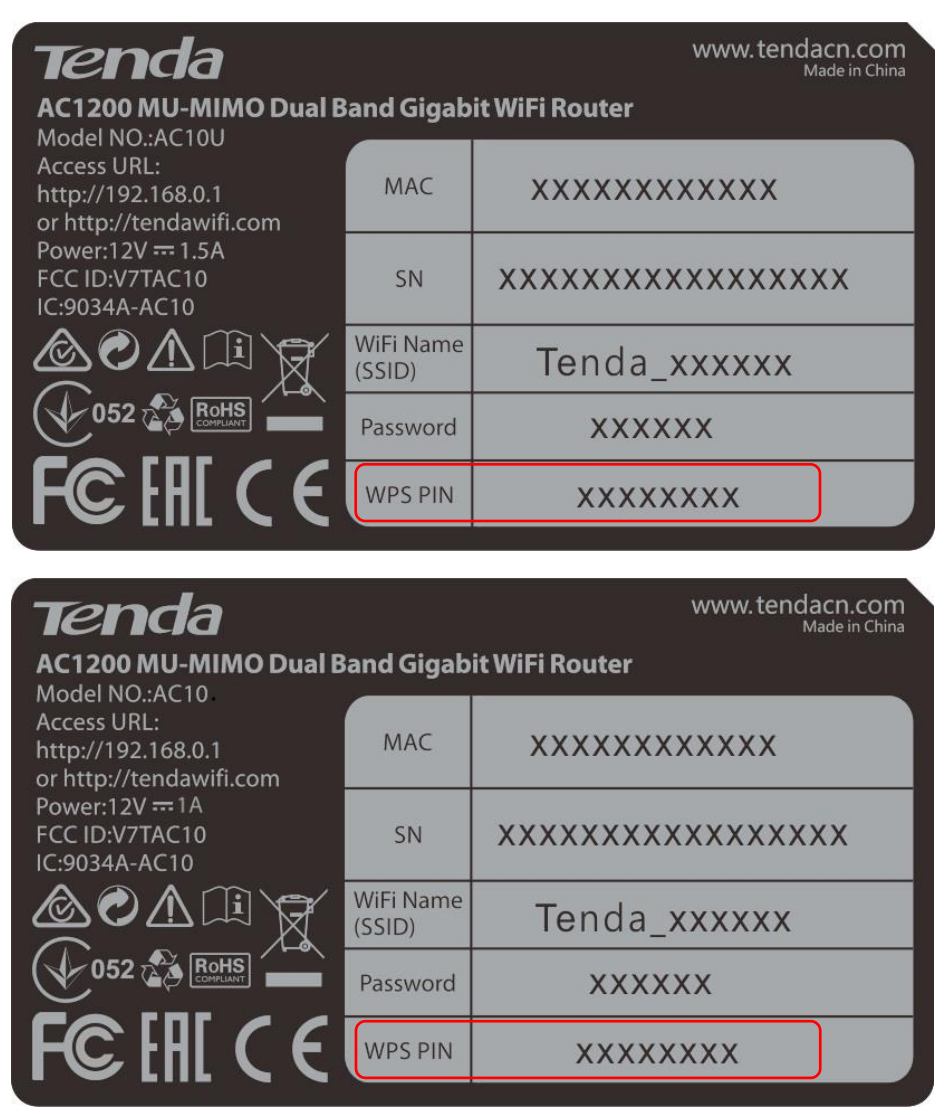

**2.** Enter the pin code on the device for connection.

#### **--End**

The device is connected to the router's WiFi network successfully after a while.

## **6.6.3 Example**

#### **Scenario**

Michael bought an AC10/AC10U for network and he has set the WiFi password. He hopes to connect devices to the router's WiFi network without entering WiFi password. Assume that the WiFi name of his router is Tenda\_XXXXXX.

The WPS function can address this requirement.

#### **Procedures:**

**Step 1** Set up the router.

**1.** Click **WiFi Settings** > **WPS** > **Click Here**.

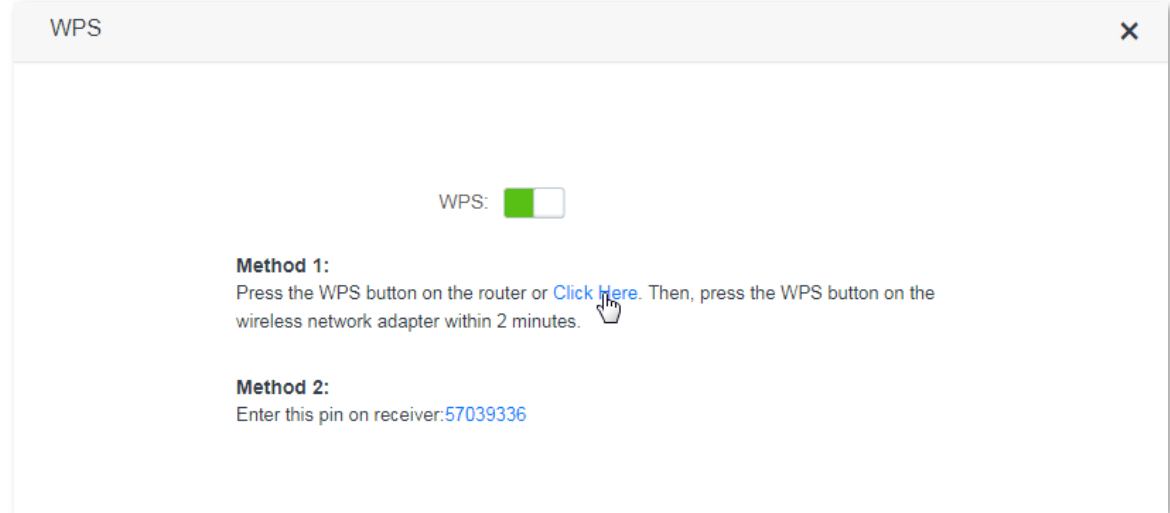

- **Step 2** Set WPS on a smart phone. Smart phone Redmi Note 4X is used as an example here.
	- **1.** Click **Settings** on the phone's homepage.

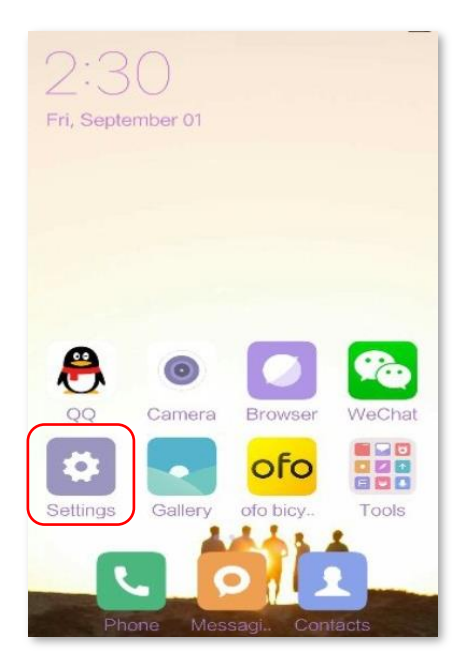

**2.** Then click **WLAN** > **Advanced Settings** > **Connect WPS**.

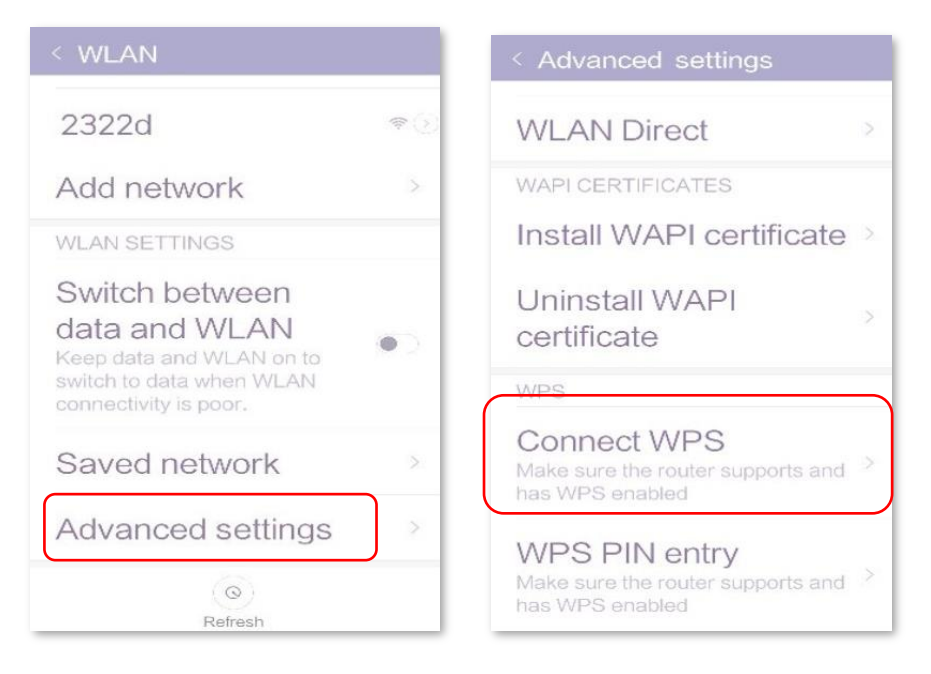

**3.** The smart phone is performing WPS negotiation with the router.

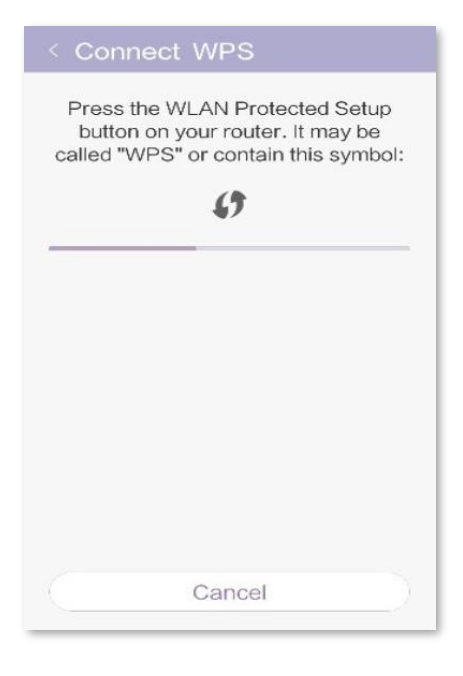

#### **--End**

Wait a moment for the negotiation to complete. Then the smart phone connects to the router's WiFi network successfully.

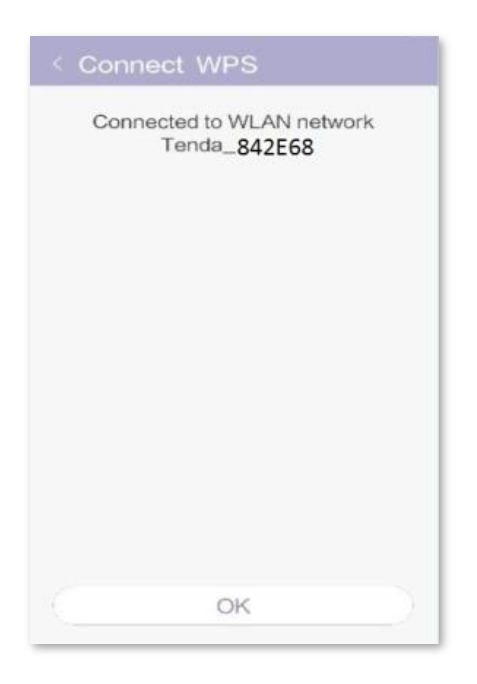

#### **Verification**

<span id="page-57-0"></span>The smart phone accesses the internet through the router's WiFi network successfully.

# **6.7 Beamforming+**

## **6.7.1 Overview**

- As a wireless signal optimization technology, the location-oriented Beamforming could transmit wireless signals to wireless devices precisely, offering users with better internet connection, such as higher download speed or playback of HD videos. Wireless routers broadcast signals to all directions in transmission if they do not support Beamforming+ function.
- Wireless routers supporting Beamforming+ could transmit wireless signals toward the location of connected devices, improving users' internet experiences.

The following figure shows the wireless transmission when Beamforming+ is disabled.

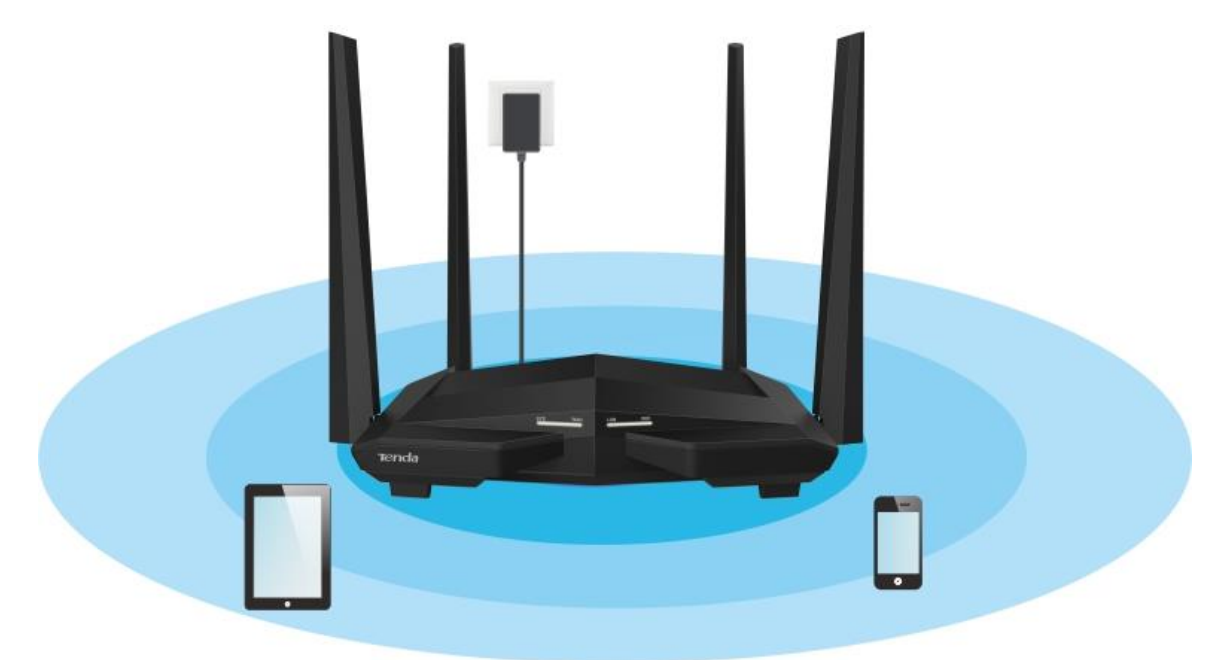

The following figure shows the wireless transmission when Beamforming+ is enabled.

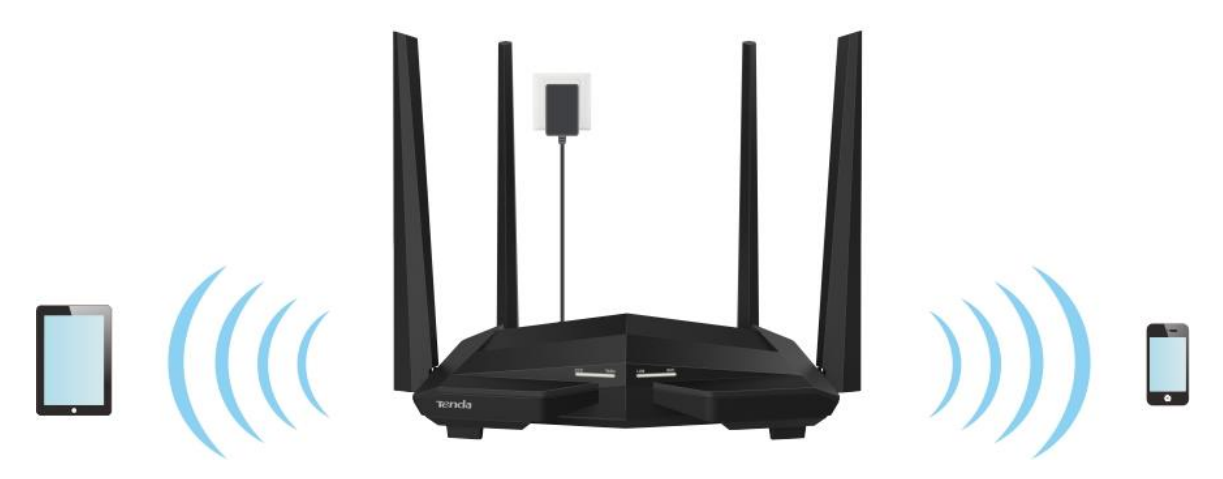

## **6.7.2 Setting Beamforming+**

To access the configuration page, click **WiFi Settings** > **Beamforming+**. By default, Beamforming+ function is enabled. You are recommended to retain the default settings.

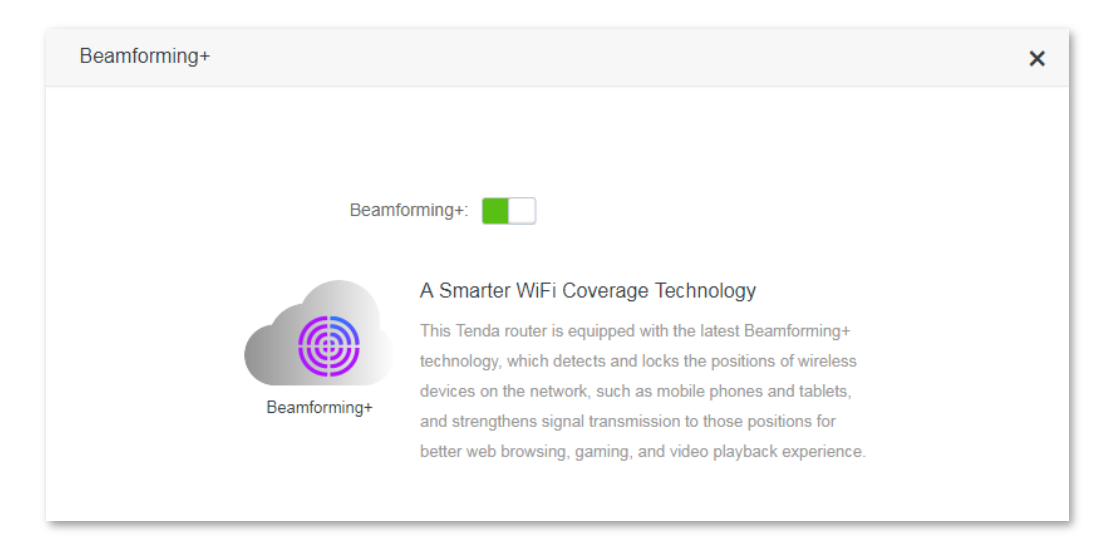

# <span id="page-58-0"></span>**6.8 AP Mode**

### **6.8.1 Overview**

In AP mode, the router implements the functions of wireless access point (AP), and WAN port of the router functions as a LAN port. Usually, in AP mode, when the router connects to the upstream router using an Ethernet cable, the router extends the wireless network coverage of the upstream router, or transforms the wired signal to wireless one.

To access the configuration page, click **WiFi Settings** > **AP Mode**. By default, AP mode is disabled.

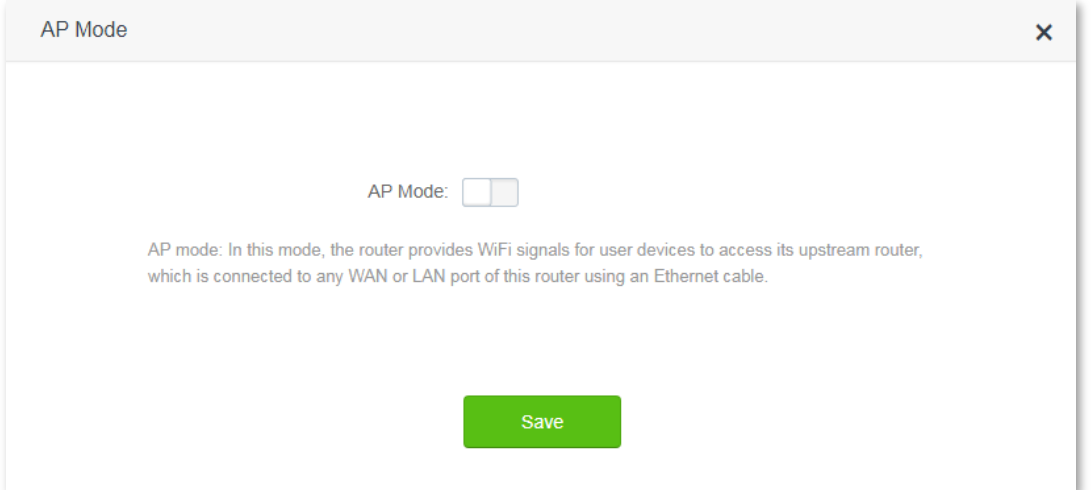

## **6.8.2 Enabling AP mode**

**1.** Click **WiFi Settings** > **AP Mode**.

#### **2.** Set the AP mode button to .

**3.** Click **Save**.

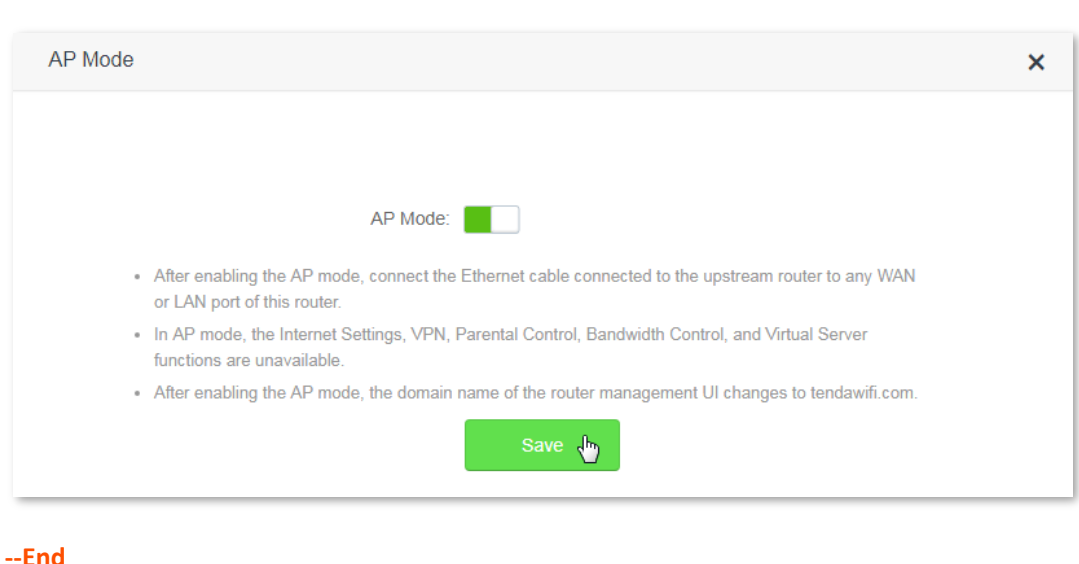

## $\mathbb{Z}_{\text{NOTE}}$

- If AP mode is enabled, Internet Settings, VPN, Parental Control, Bandwidth Control, and Virtual Server functions become unavailable.
- The LAN IP address of the router will be changed since AP mode is enabled. Please log in to the router's web UI by domain name **tendadwifi.com**, or look for the new LAN IP address from the client list of the upstream router, and log in to the router through the new IP address.

### **6.8.3 Example**

#### **Scenario**

Michael could access the internet through his optical modem only in a wired manner. Now he wants to access the internet by WiFi network.

#### **Solution**

He is recommended to purchase an AC10 or AC10U and enable its AP mode. After setting up the router successfully, his wireless devices like smart phones could access the internet through WiFi network of the router.

Connect a LAN port of the optical modem to any port of the router using an Ethernet cable. Then connect your computer to the router using an Ethernet cable and your smart phones to the router's WiFi network. See the following figure:

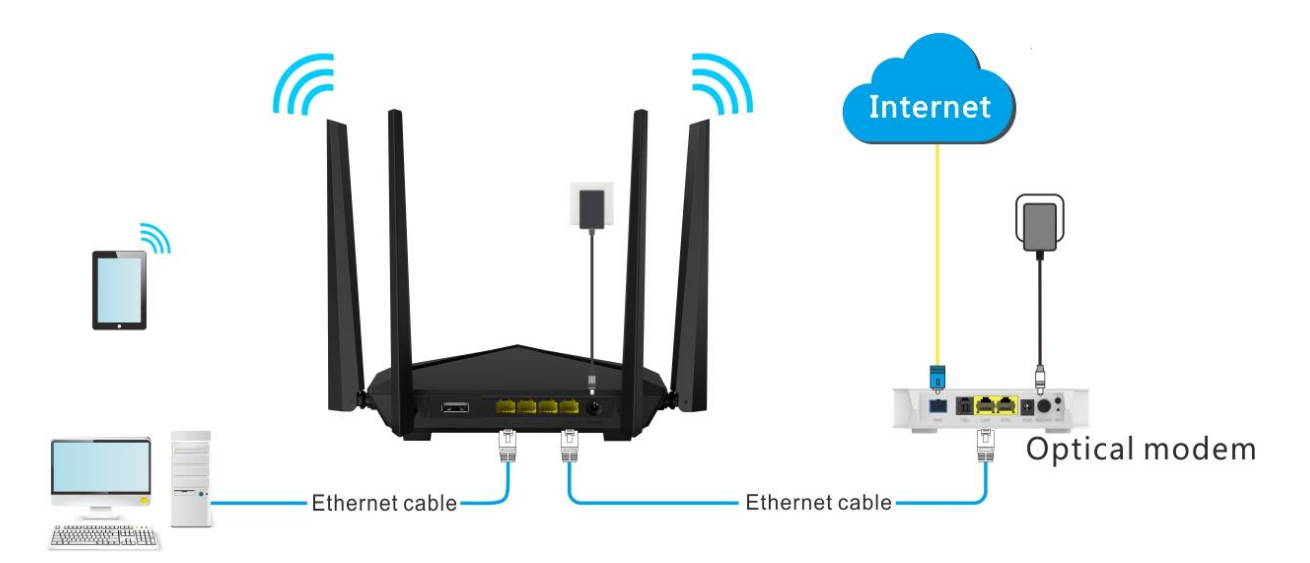

#### **Procedures:**

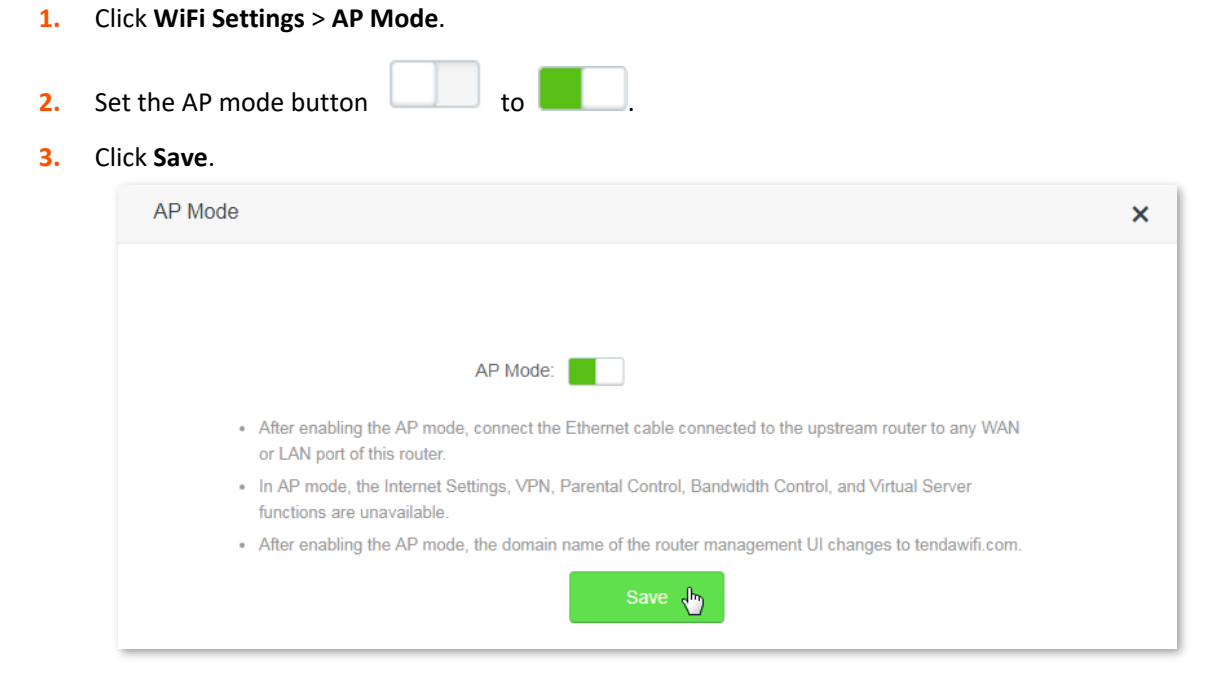

**4.** Click **Ok** in the following window that appears:

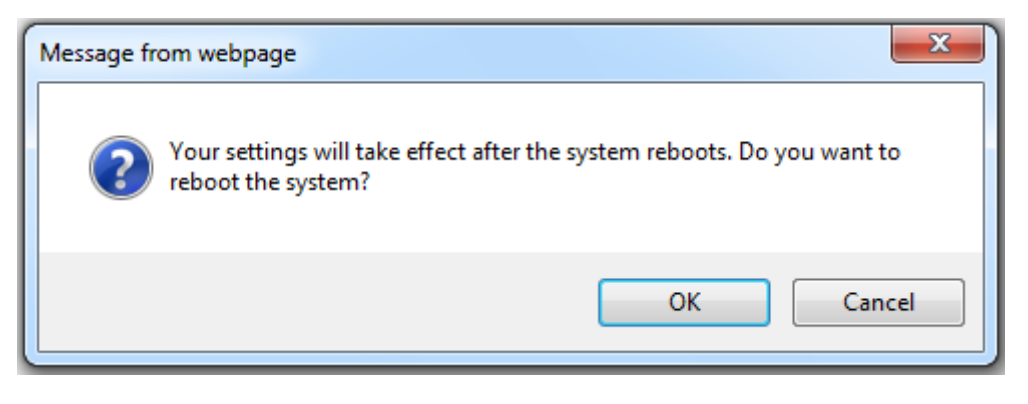

--End

#### **Verification**

Wired devices like computers could access the internet successfully if they connect to the router using Ethernet cables, and wireless devices likes smart phones are also available to the internet if they connect the router's WiFi network.

# <span id="page-61-0"></span>**6.9 Anti-interference**

This router supports the Anti-interference function. When having bad internet experience, you are allowed to modify the Anti-interference settings.

To access the configuration page, click **WiFi Settings** > **Anti-interference**. By default, this function is in **Auto** status.

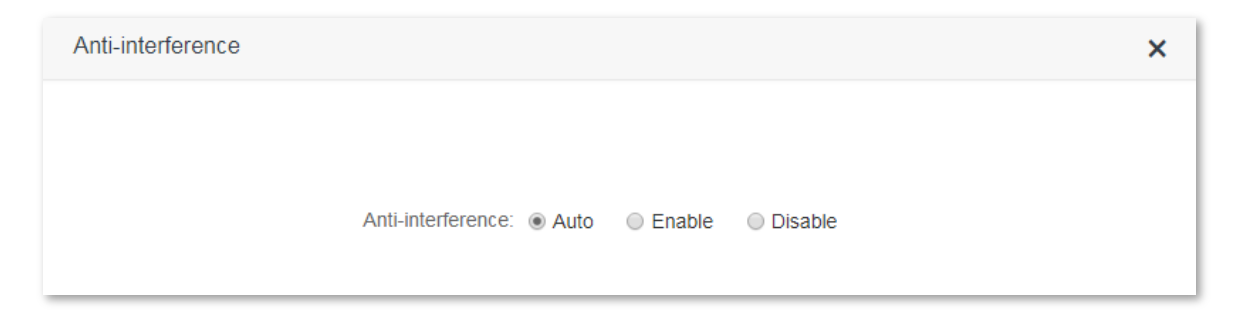

- When you choose **Auto**, the router will adjust receiving sensitivity automatically based on the current interference. Please keep **Auto** if you do not have any special requirement.
- When you choose **Enable**, the router has better anti-interference ability but smaller WiFi coverage.
- When you choose **Disable**, the router has wider WiFi coverage. But if the interference is strong is your environment, you are recommended to choose **Auto** or **Enable**.

# **7 Guest Network**

# **7.1 Overview**

This module makes you able to enable/disable the Guest Network function and change guest network's WiFi name and password.

Devices connected to the guest network can access to the internet and communicate with each other, but cannot access the router's web UI or the master network. This function not only enables guests to access the internet but also ensures the security of the master network.

To access the configuration page, click **Guest Network**. By default, the Guest Network function is disabled.

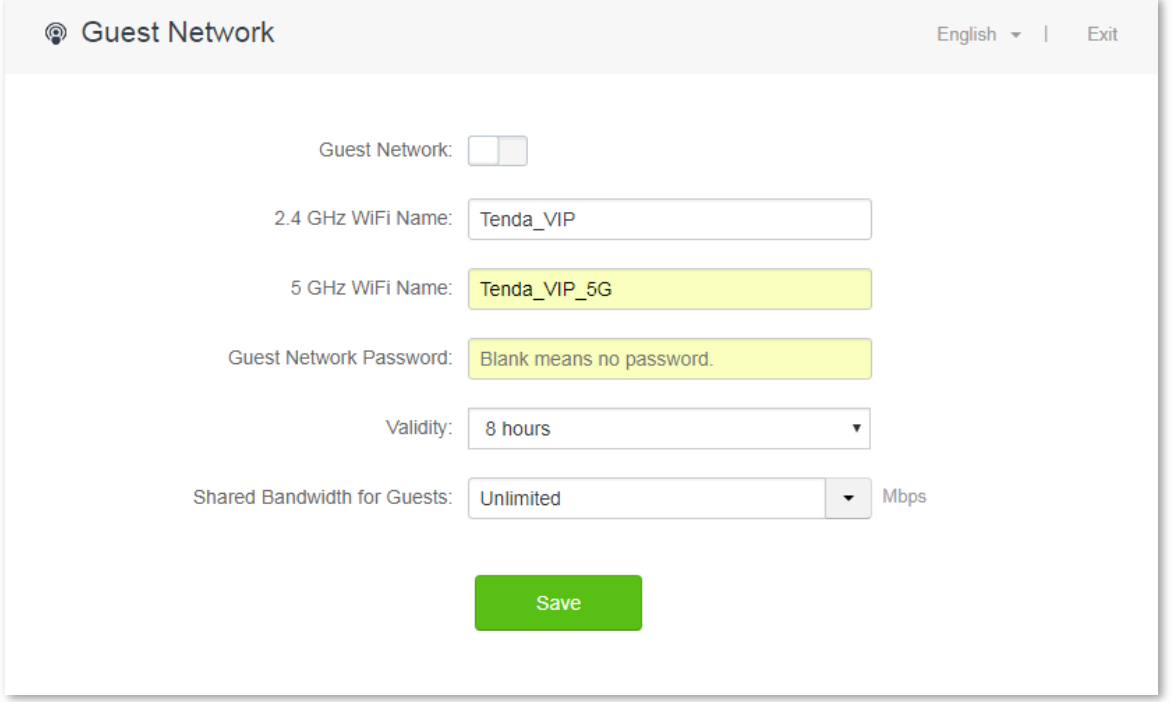

#### Parameter description:

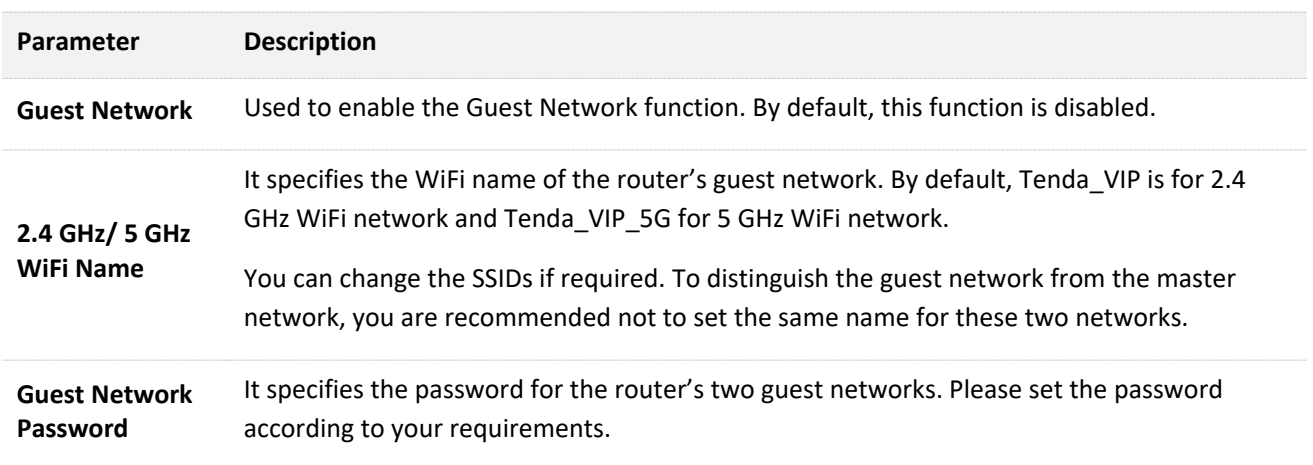

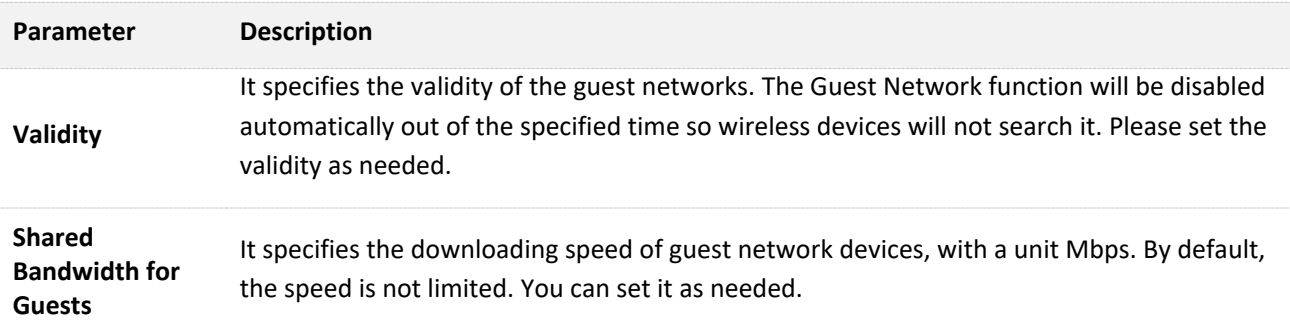

# **7.2 Setting guest network**

- **1.** Click **Guest Network**.
- **2.** Set the Guest Network button
- **3. 2.4 GHz WiFi Name**: Change the WiFi name, such as to **Michael**.
- **4. 5 GHz WiFi Name**: Change the WiFi name, such as to **Michael\_5G**.
- **5. Guest Network Password**: Set the password for guest networks, such as to **987654321**.
- **6. Validity**: Click the drop-down box, and choose **4 hours**.
- **7. Shared Bandwidth for Guests**: Click the drop-down box, and choose **2**.
- **8.** Click **Save**.

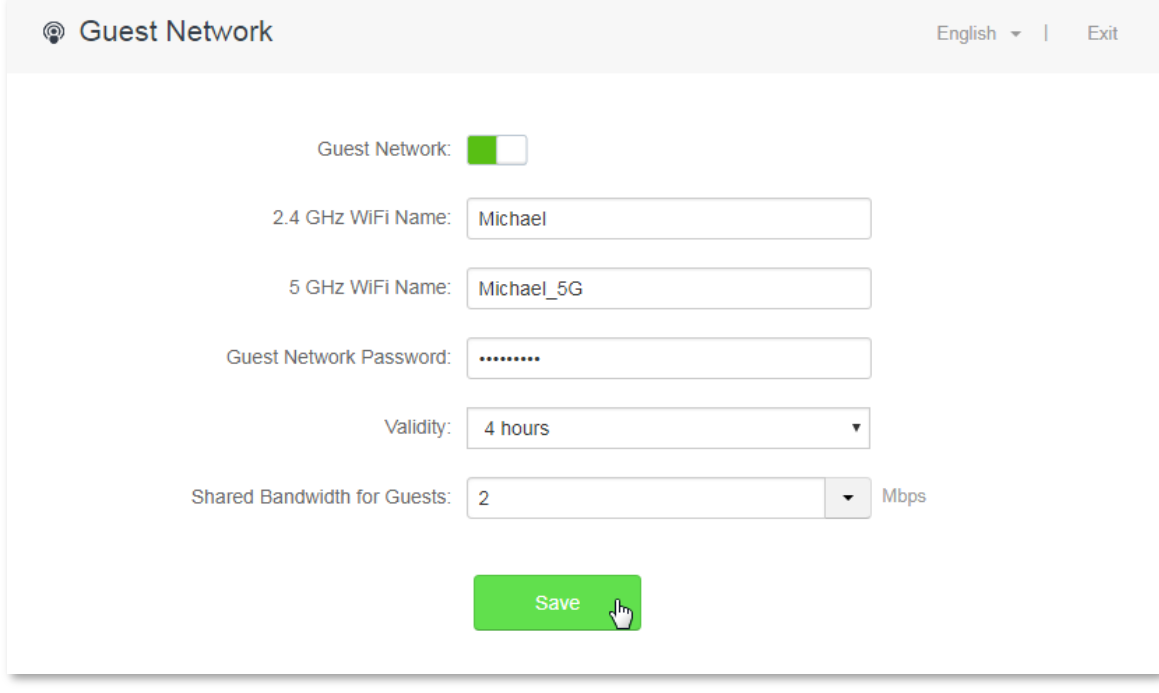

#### **--End**

After configuration, wireless devices such as smart phones, connected to **Michael** or **Michael\_5G** share a downloading speed up to 2 Mbps, and can access the internet consecutively for 4 hours.

# **8 Parental Control**

# **8.1 Overview**

This module enables you to set the internet accessibility of devices in the router's LAN network, including specified time for surfing the internet, websites allowed or banned to visit.

To access the configuration page, click **Parental Control**. The **Parental Control** page shows devices which are connected to the router currently.

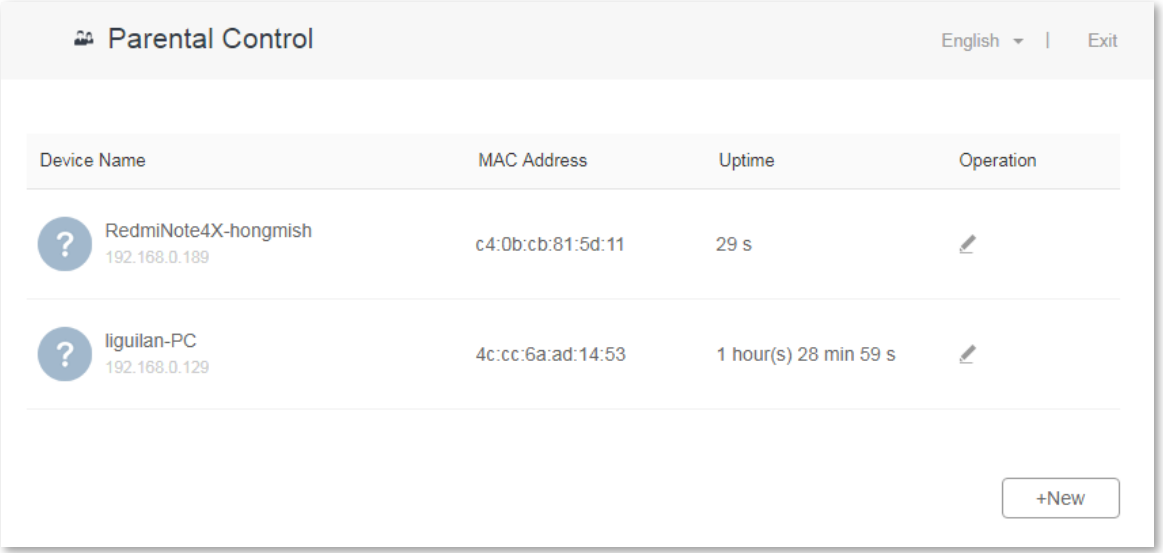

#### Parameter description:

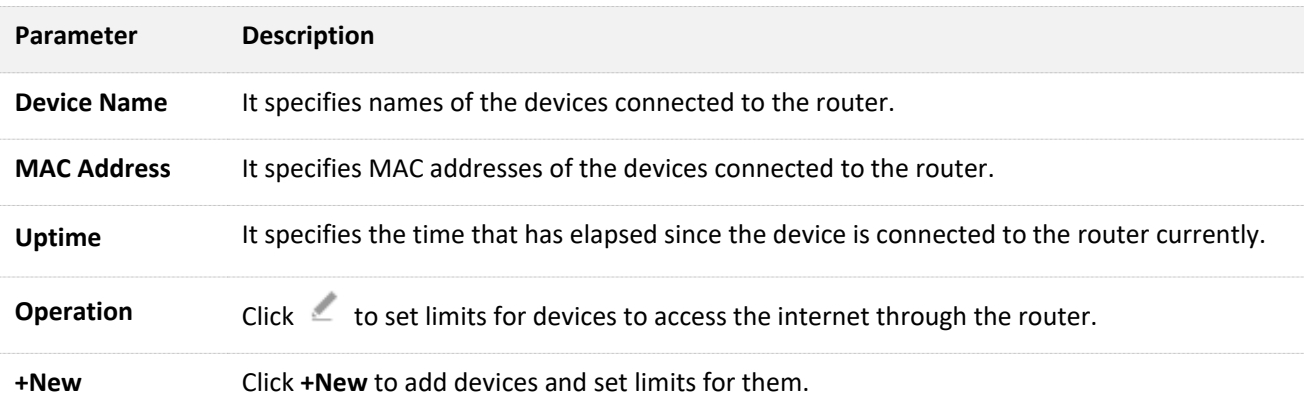

# **8.2 Setting parental control rules**

## **8.2.1 Scenario 1: The device has been connected to the router**

- **1.** Click **Parental Control**.
- **2.** In device list, locate the device you want to set rules on and click  $\leq$ .

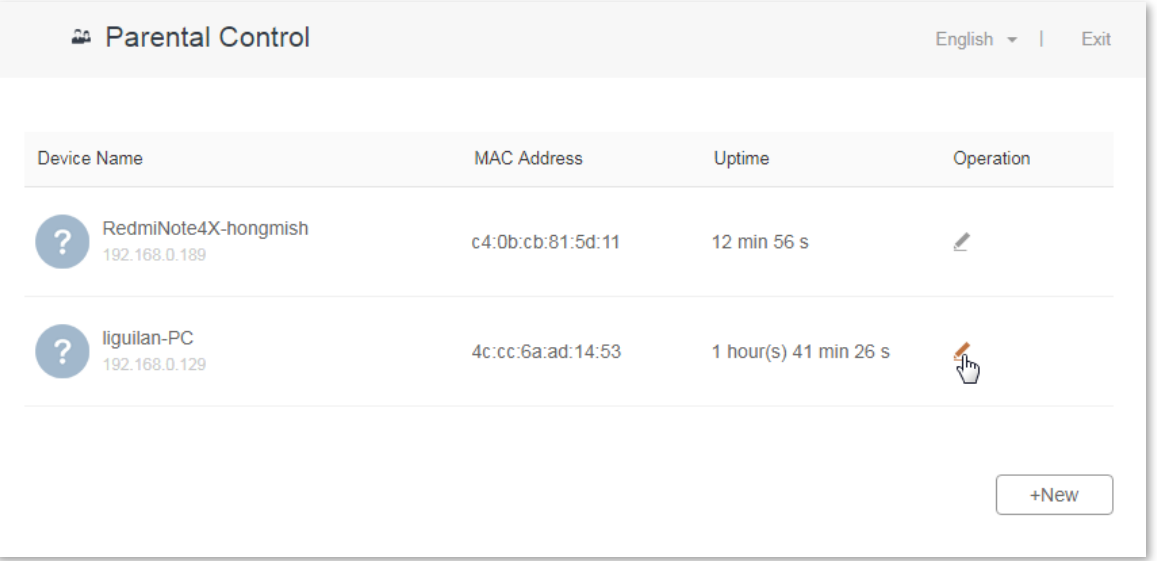

- **3.** Set valid time for internet connection, and websites banned or allowed to visit.
- **4.** Click **Save**.

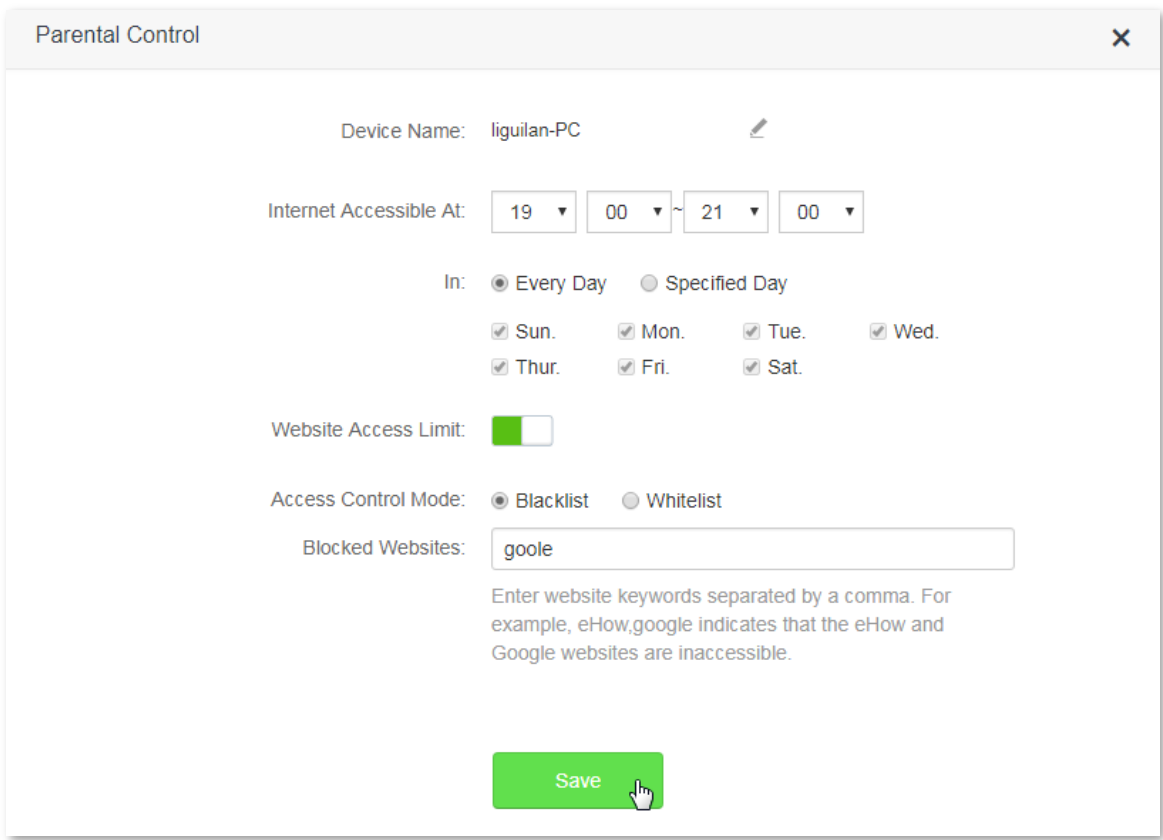

 **--End**

## **8.2.2 Scenario 2: The device has not been connected to the router**

- **1.** Click **Parental Control**.
- **2.** Click **+New**.

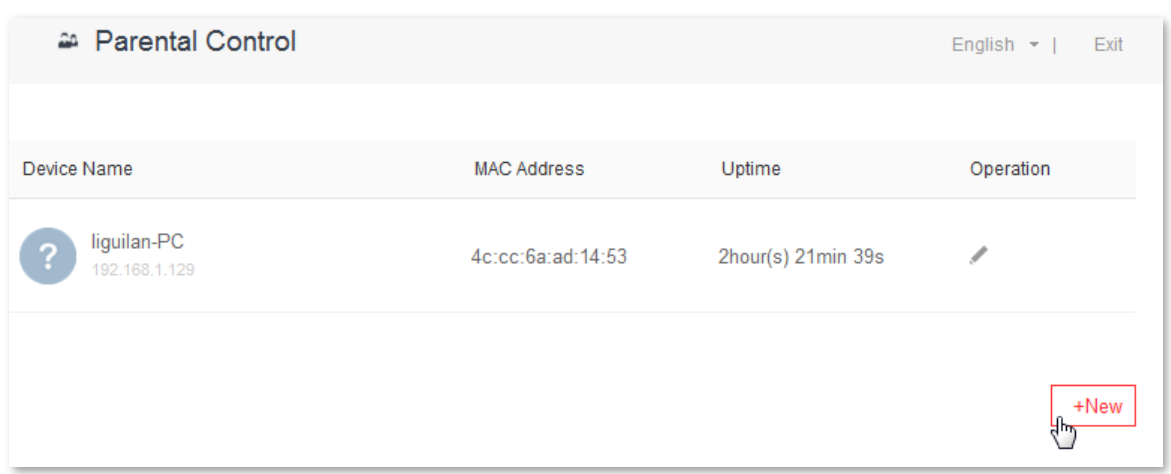

**3.** Set device name, MAC address, time limit to internet access and limit to website access as required.

#### **4.** Click **Save**.

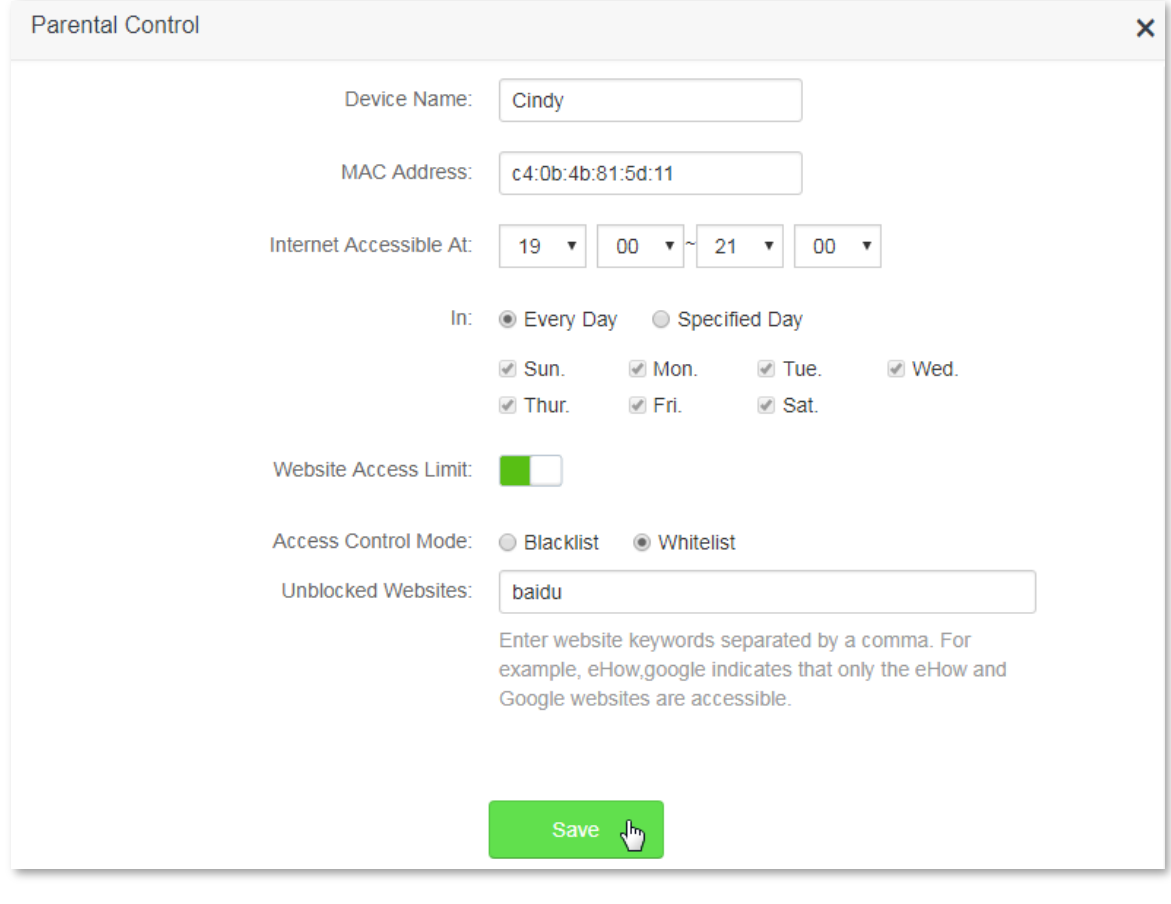

 **--End**

Parameter description:

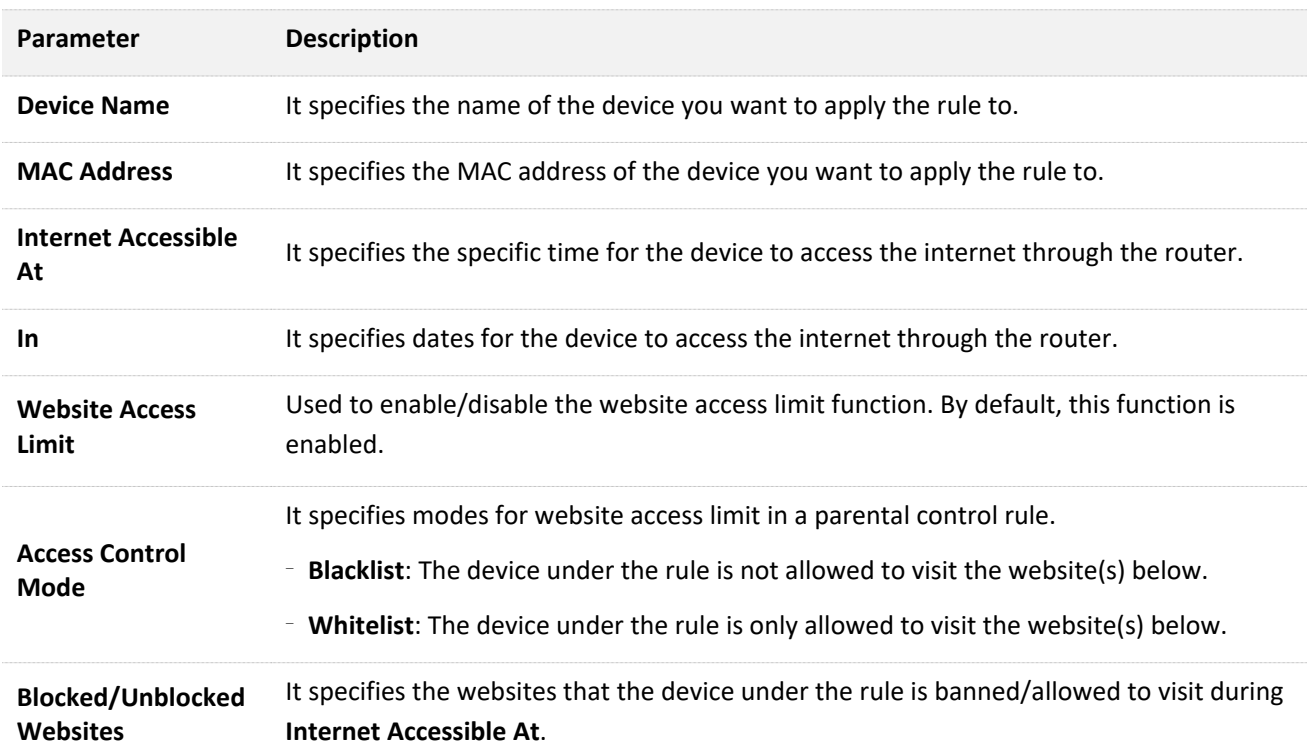

## **8.2.3 Example**

#### **Scenario**

Michael bought an AC10/AC10U for network. His children always surf the internet on smart phones through the router. For the good of his children' learning, he intends to allow his children to access Google during 8:00 to 22:00 from Monday to Friday.

#### **Solution**

The Parental Control function of AC10/AC10U could fulfill his requirements.

#### **Procedures:**

- **1.** Click **Parental Control**.
- **2.** In device list, locate the device you want to set a rule on and click  $\leq$ .

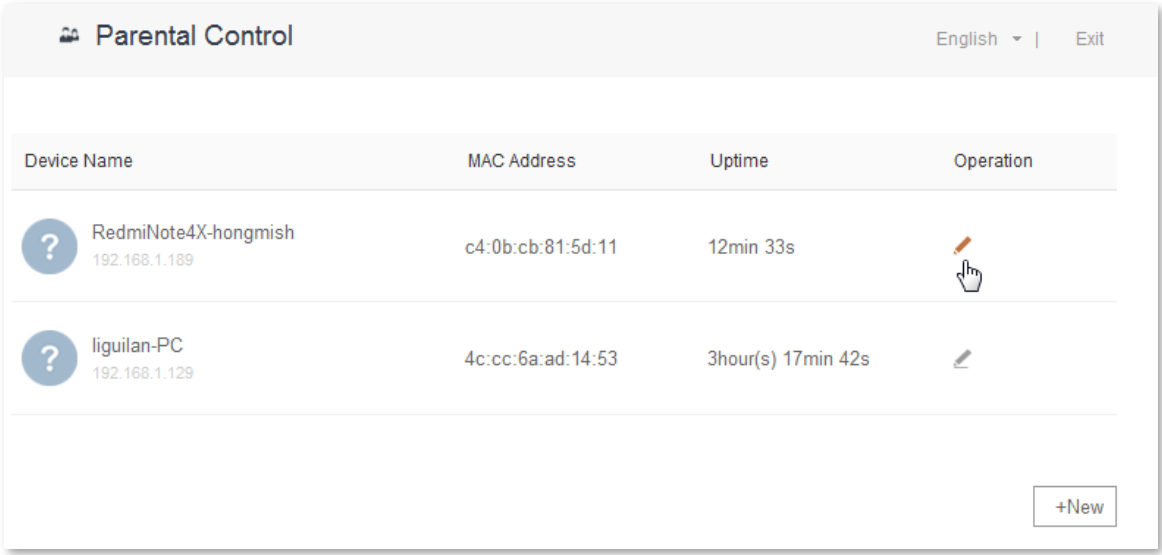

- **3. Internet Accessible At**: Set time limit for the device to access the internet, which is **08:00~20:00** in this example.
- **4. In**: Select **Specified Day** and then **Monday** to **Friday**.
- **5. Access Control Mode**: Click **Whitelist**.
- **6. Unblocked Websites**: Enter the website accessible for the device, which is **google** in this example.
- **7.** Click **Save**.

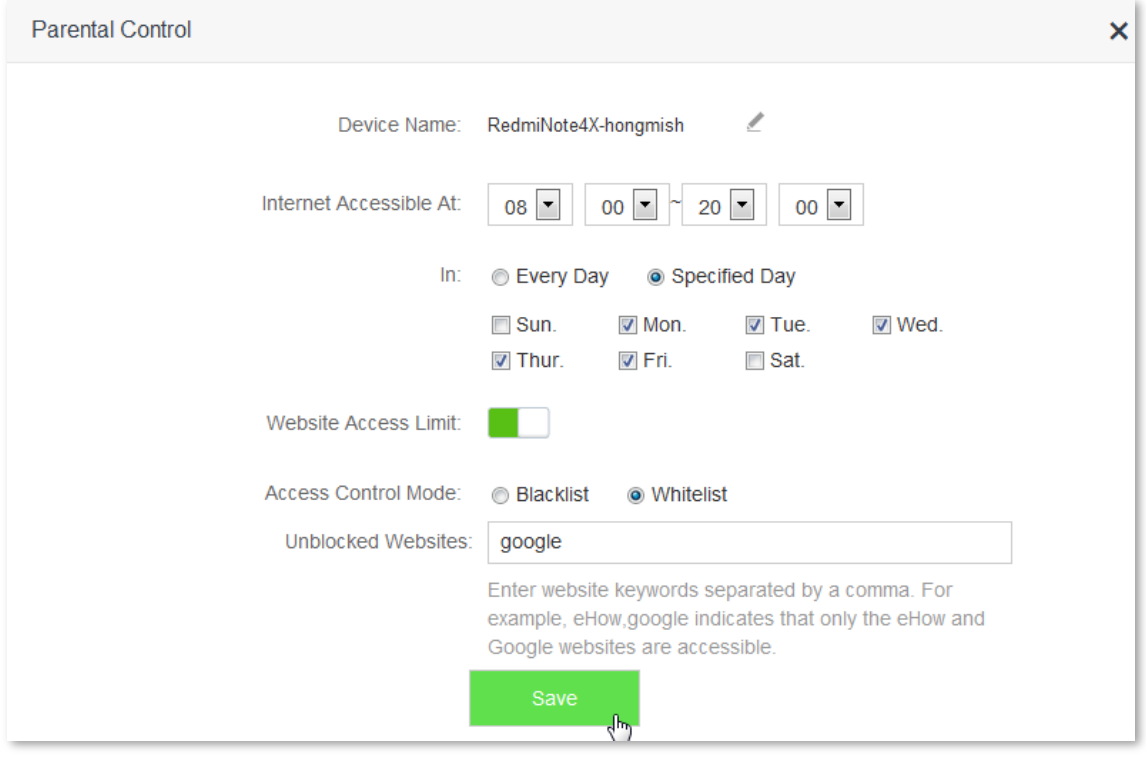

 **--End**

#### **Verification**

Google is only accessible for the device under the rule during 8:00-20:00 on weekdays.

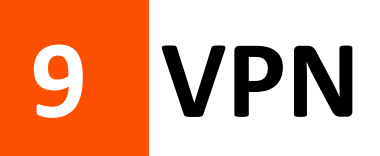

The VPN module includes the following functions[: PPIP Server,](#page-69-0) [Online PPTP Users,](#page-76-0) and [PPTP/L2TP Client.](#page-77-0)

VPN (Virtual Private Network) is a dedicated network across the shared or public network (usually the internet). However, since this dedicated network does not have physical lines but only exists logically, it is called the virtual private network. The VPN technology allows employees at a branch of an enterprise and employees at the headquarters to exchange resources conveniently without exposing these resources to other internet users.

## <span id="page-69-0"></span>**9.1 PPTP Server**

#### **9.1.1 Overview**

The **PPIP Server** page allows you to set the router as PPIP server.

PPTP server allows the specified VPN users to dial in. For example, you can allows staffs on business trip to access the headquarter's resources through VPN dialing up on a router whose PPTV server function is enabled.

To access the configuration page, click **VPN** > **PPTP Server**.

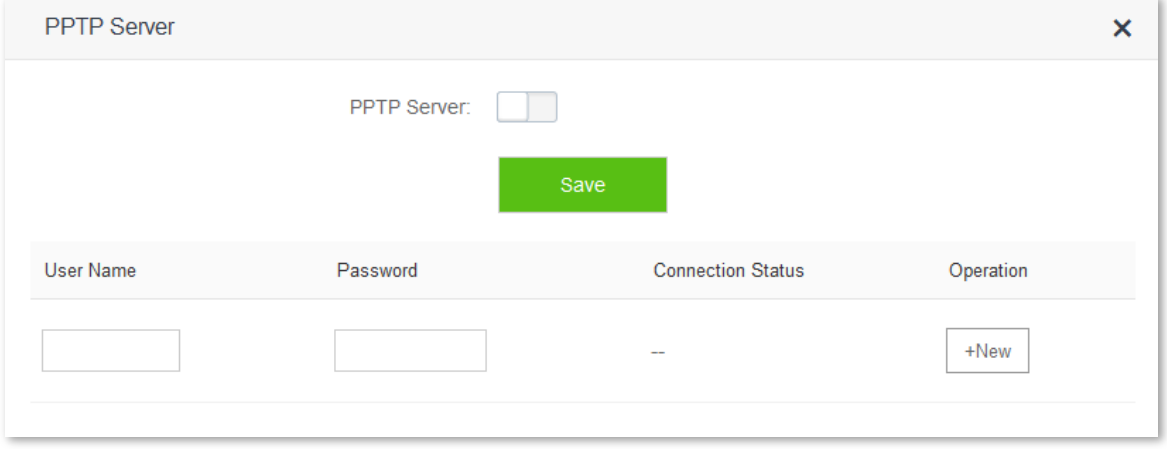

After enabling the PPIP Server function, the figure below appears:

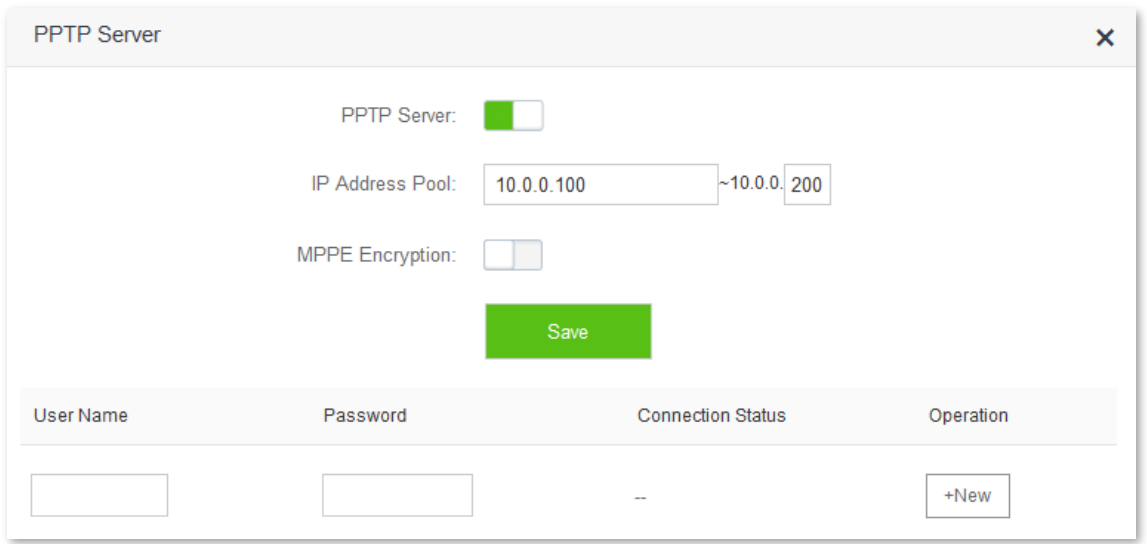

#### Parameter description:

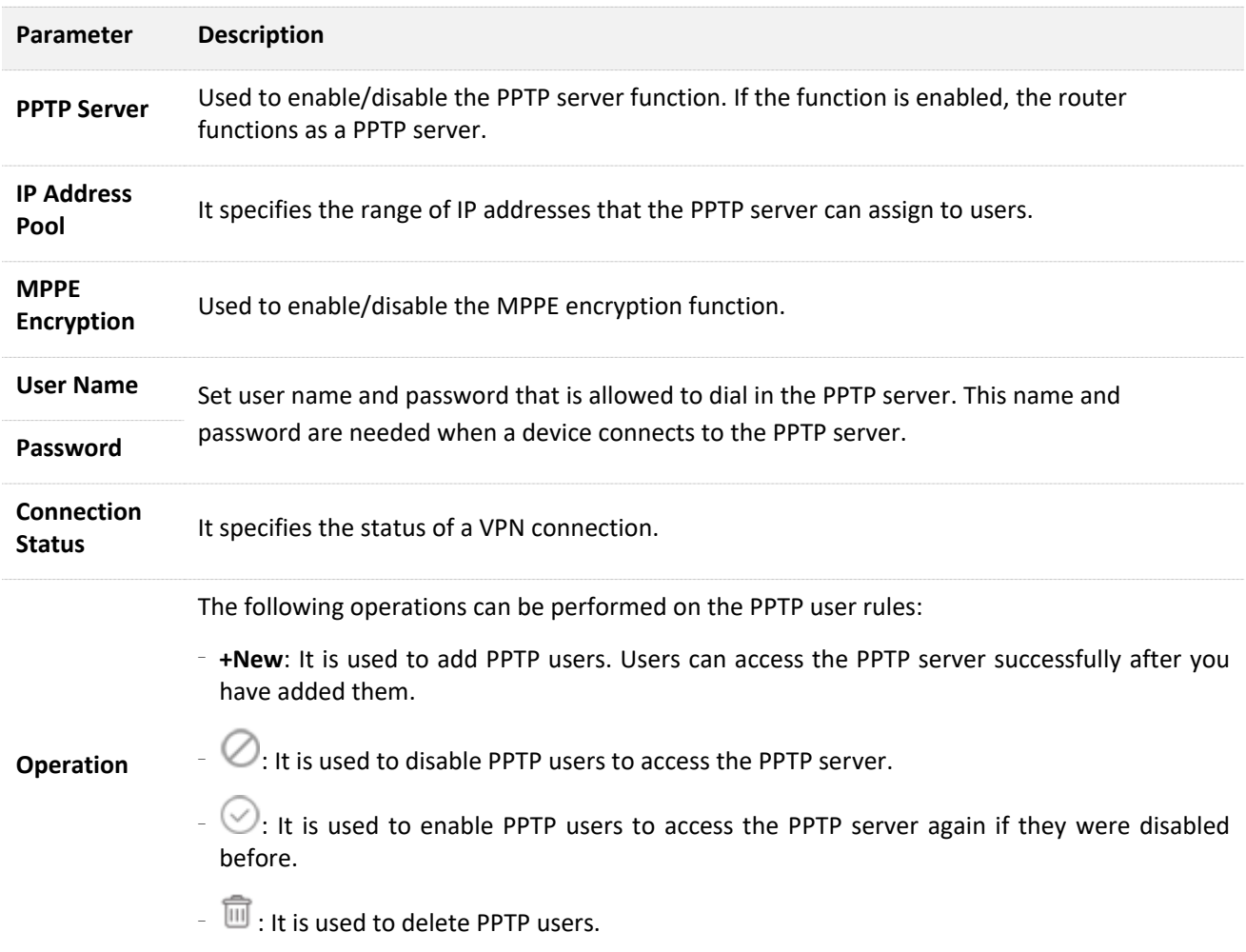

## **9.1.2 Example**

#### **Scenario**

Michael bought an AC10/AC10U for network. And he needs to access the resources of his FTP server at home.

#### **Solution**

The PPTP server function of AC10/AC10U can address this requirement. Set PPTP Server function on the router. He can access the resources on the computer's FTP server by VPN dialing up on business trip.

Assume that the IP address of the FTP server is 192.168.0.104, and the WAN IP address of the router is 113.88.112.220. After the PPTP server function of the router is enabled, the WAN IP address becomes the address of the PPTP server.

#### **Procedures:**

- **1.** To access the configuration page, choose **VPN** > **PPTP Server**.
- **2. PPTP Server:** set **the ...** to
- **3. IP Address Pool**: Set the range of IP addresses that the PPTP server assigns to devices. You are recommended to keep the default settings.
- **4. MPPE Encryption**: Set to to , and configure the number of MPPE encryption bits, which is **128** in this example.
- **5. User Name**, **Password**: Set user names and passwords that devices use for VPN dialing up, which are **admin1** in this example.
- **6.** Click **+New**.
- **7.** Click **Save**.

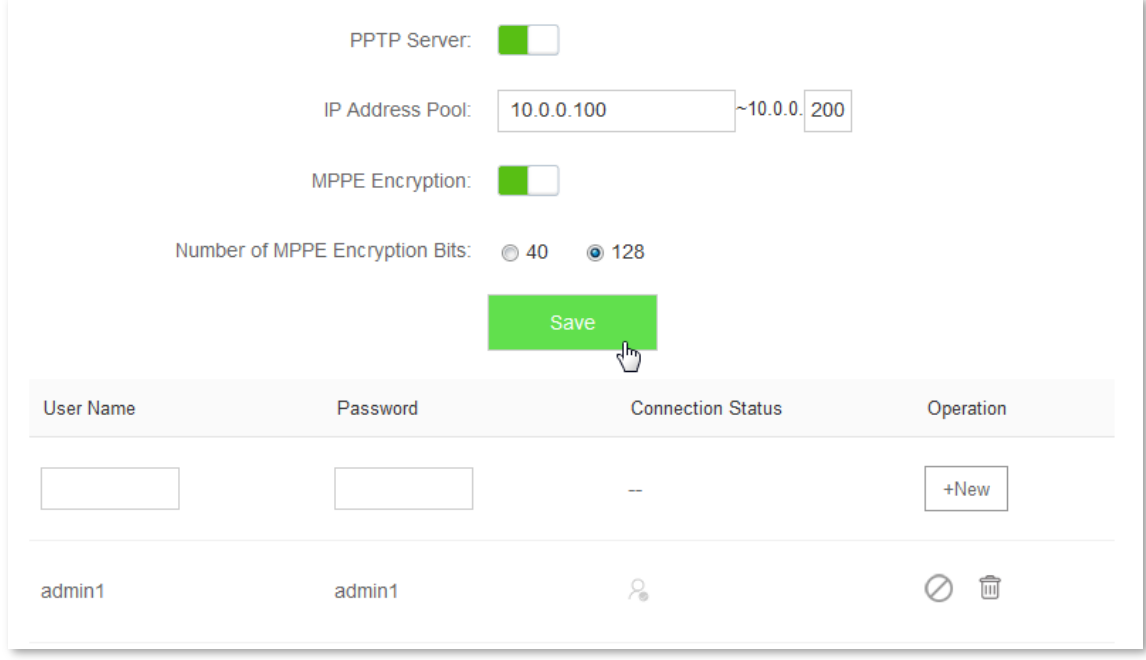

#### **--End**

#### **Verification (Example: Windows 7)**

On business trip, Michael succeeds in accessing resources on his computer's FTP server at home. The following describes the steps:
**1.** Click **a** at the lower-right corner of the desktop, and click **Open Network and Sharing Center**.

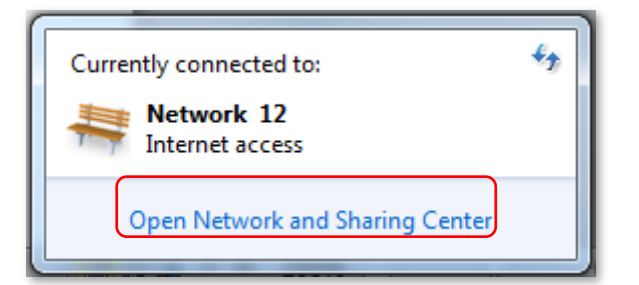

**2.** Click **Set up a new connection or network**.

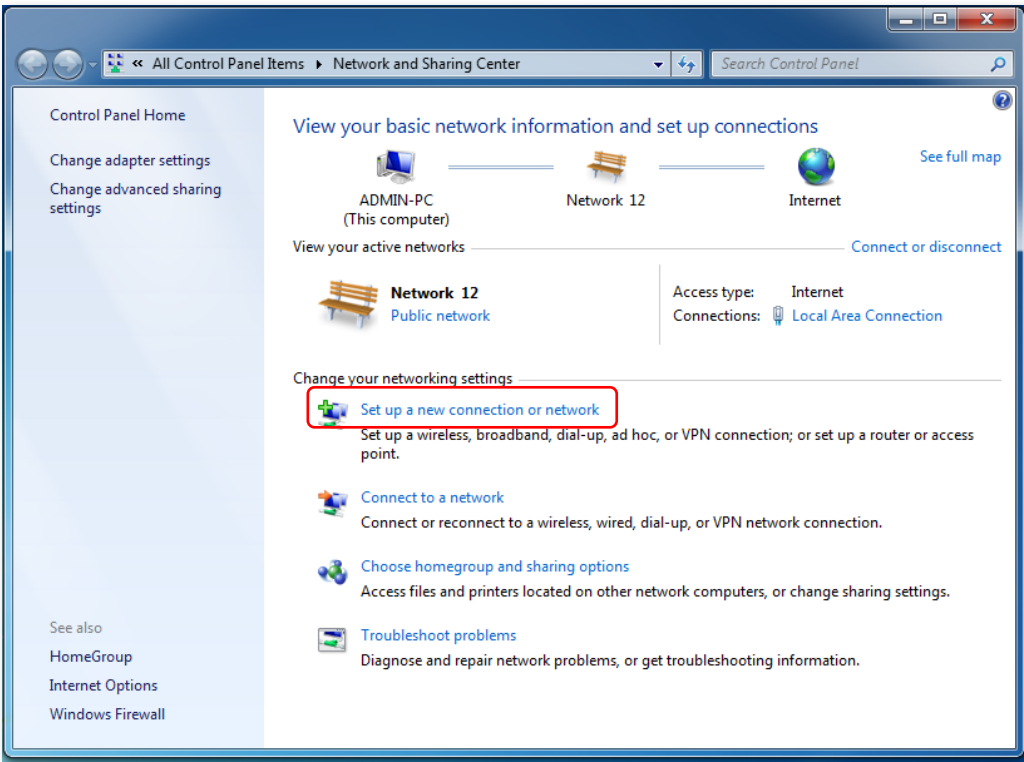

**3.** Click **Connect to a workplace** > **Next**.

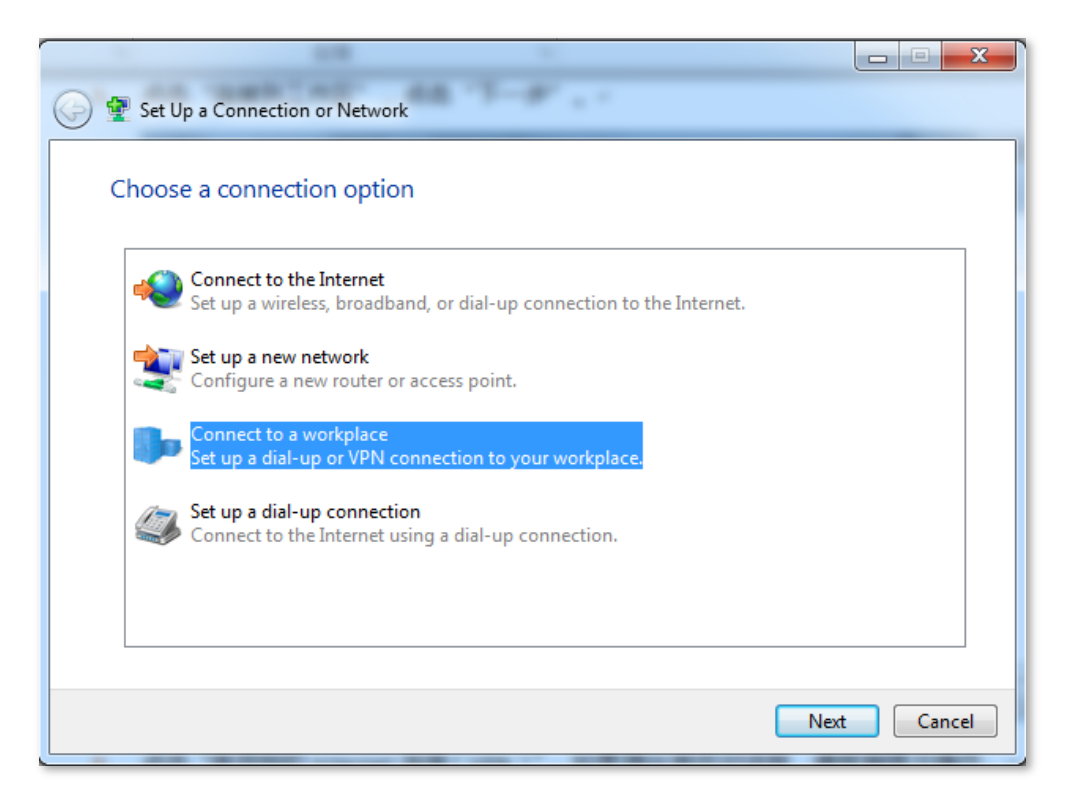

**4.** Click **Use my Internet connection (VPN)**. If a dialog box appears, you can follow the onscreen instructions to perform operations.

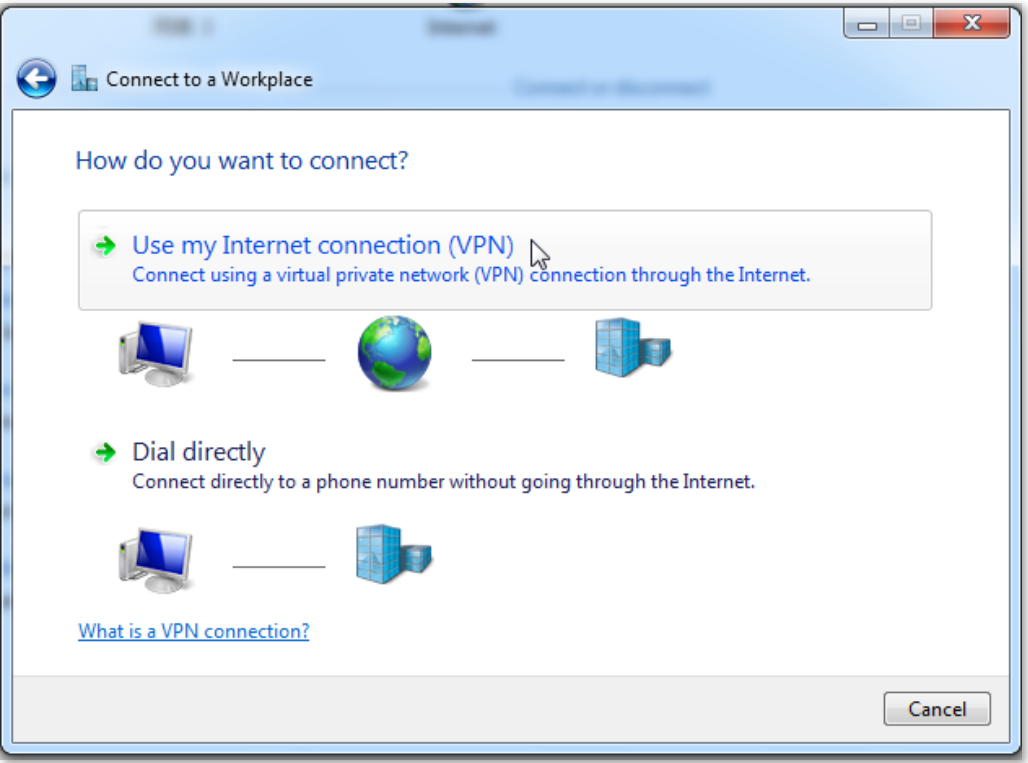

**5.** Enter the IP address of the PPTP server in the Internet address text box, which is **113.88.112.220** in this example. Then click **Next**.

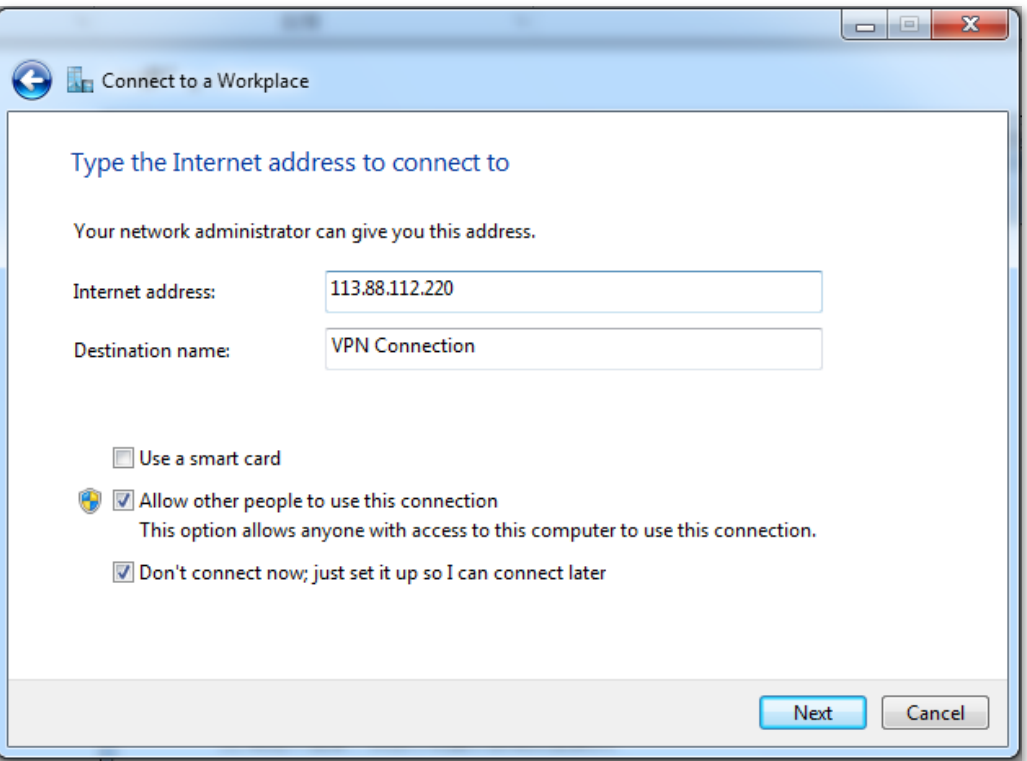

**6.** Enter the user name and password for connecting to the PPTP server, which are **admin1** in this example. Click **Create**.

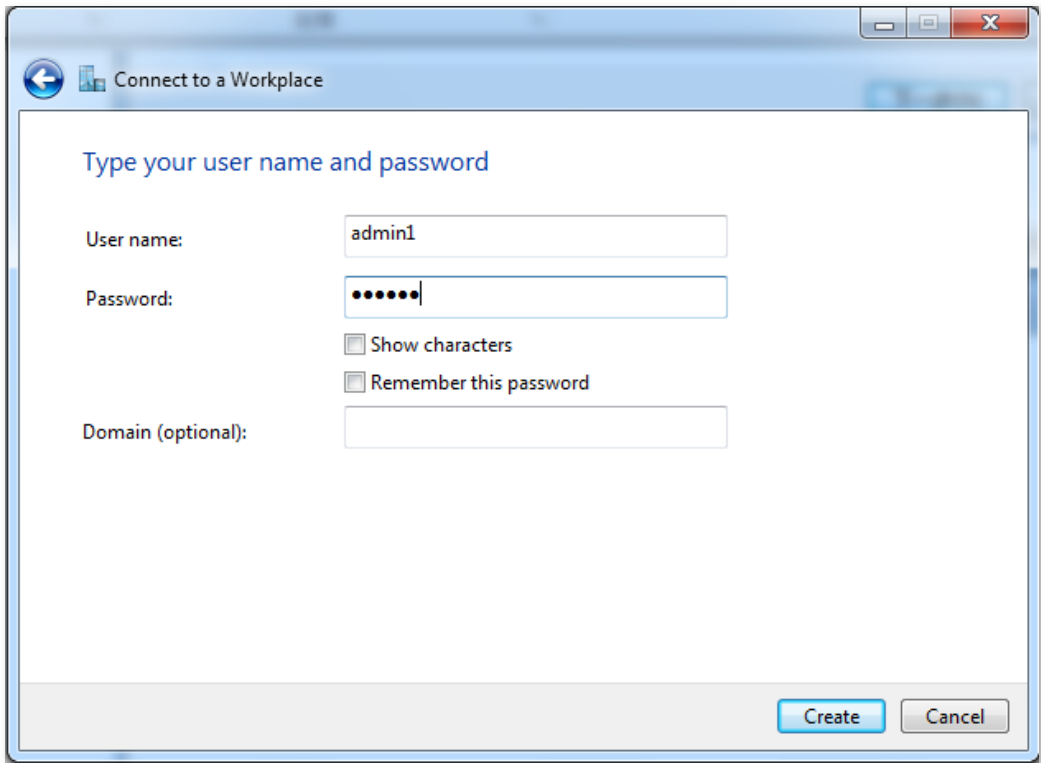

**7.** Click **Click Now** after a while.

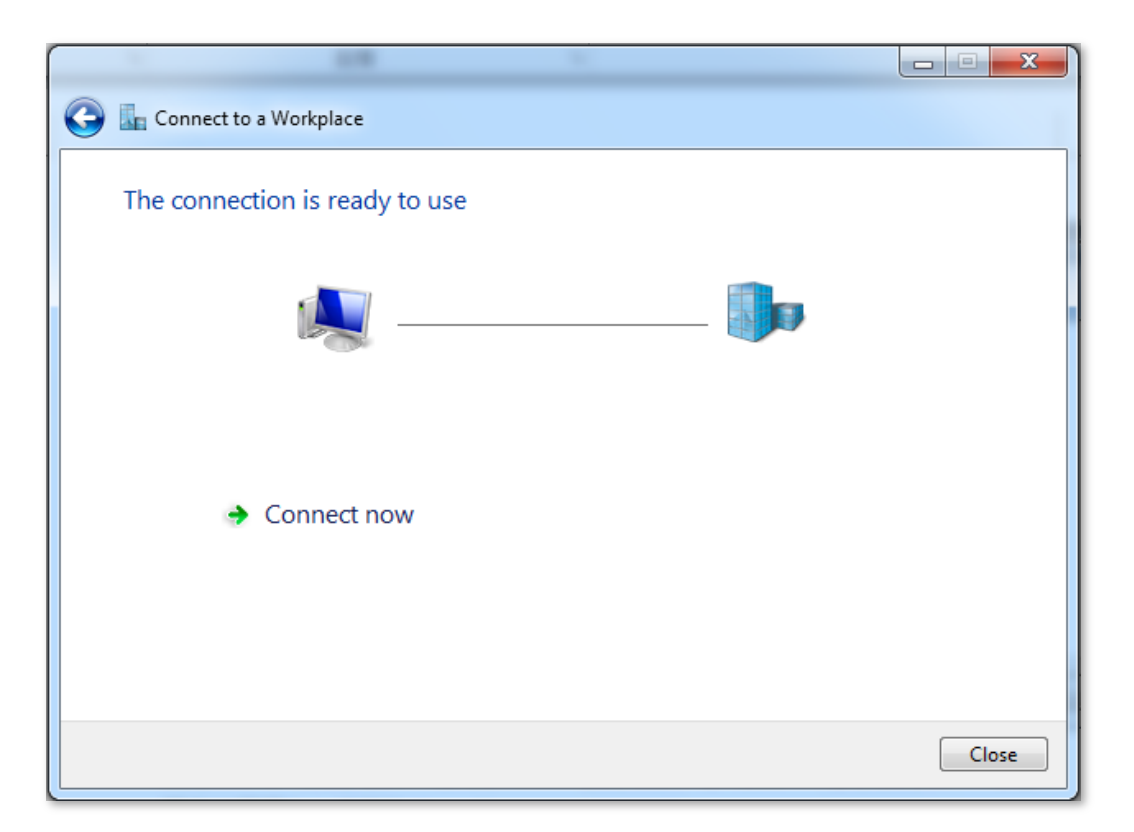

**8.** Access the resources on the FTP Server at home by the server or **My Computer**.

Method: "ftp: //Server IP address: Service port number", which is **ftp: //192.168.0.104:21** in this example.

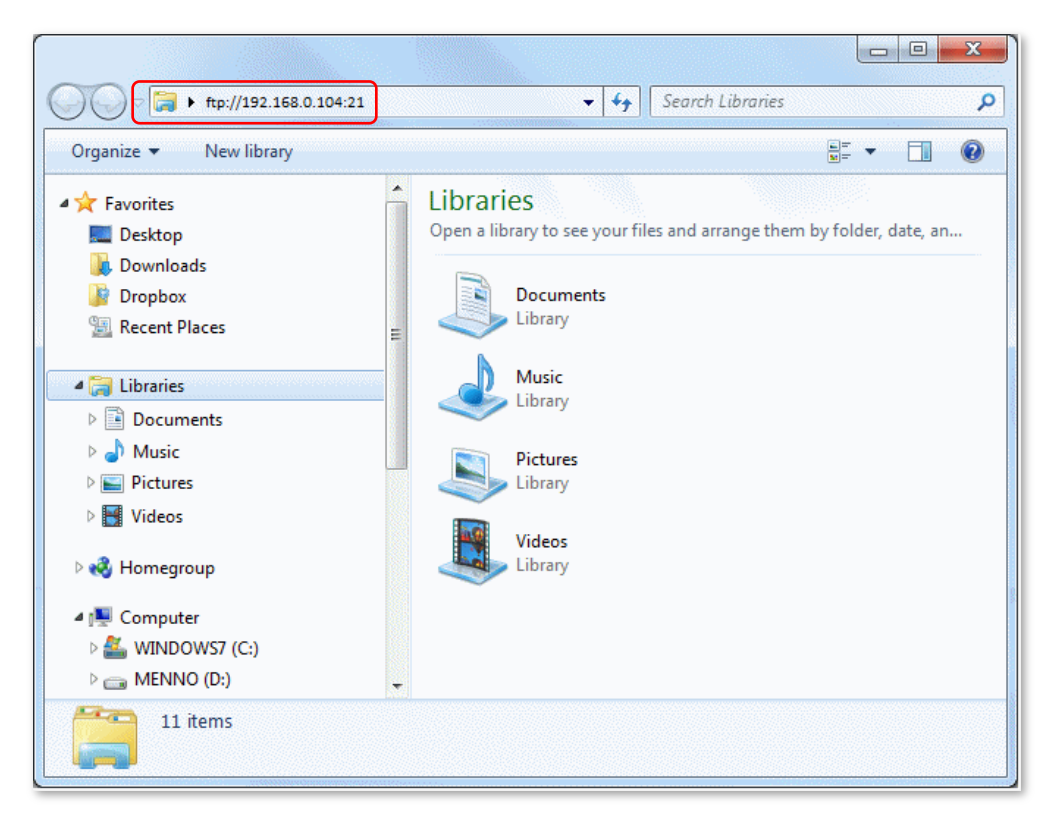

**9.** Access successfully. See the following figure:

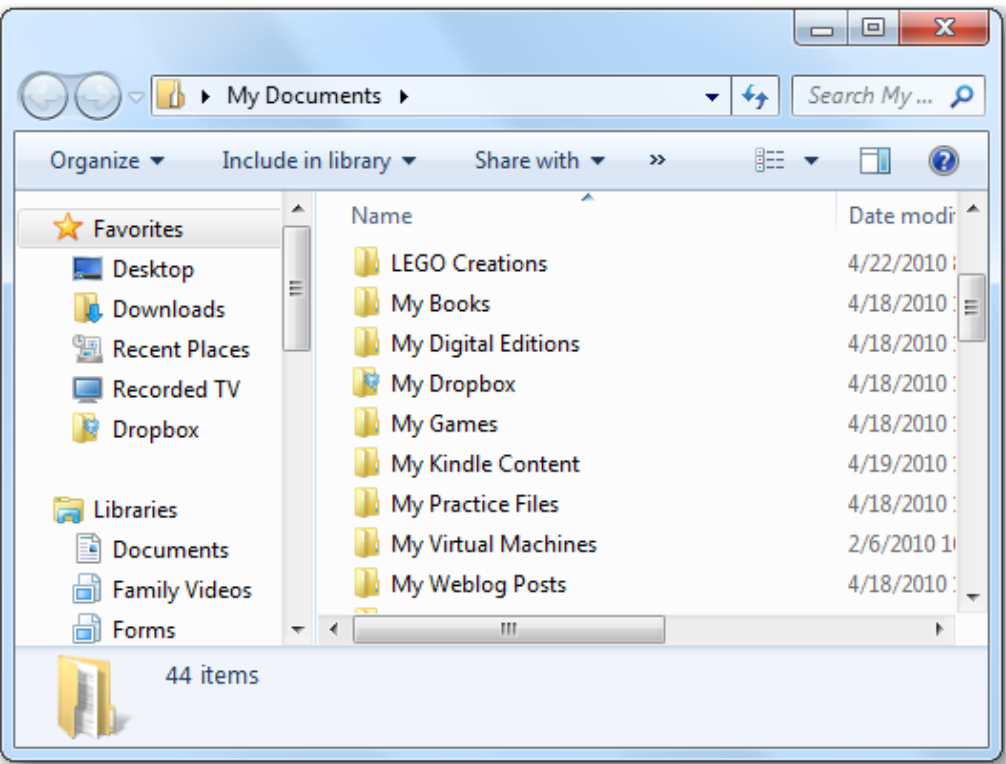

# **9.2 Online PPTP Users**

This page enables you to have detailed information about the VPN devices dialed up to the PPTP server.

To access the page, select **VPN** > **Online PPTP Users**.

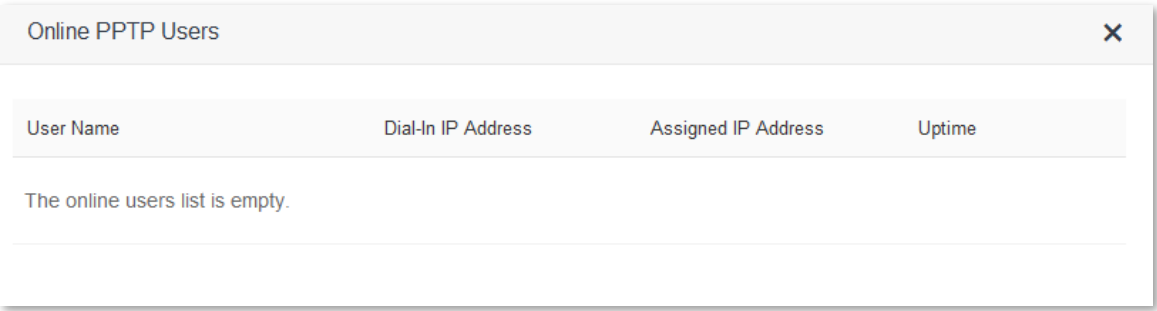

#### Parameter description:

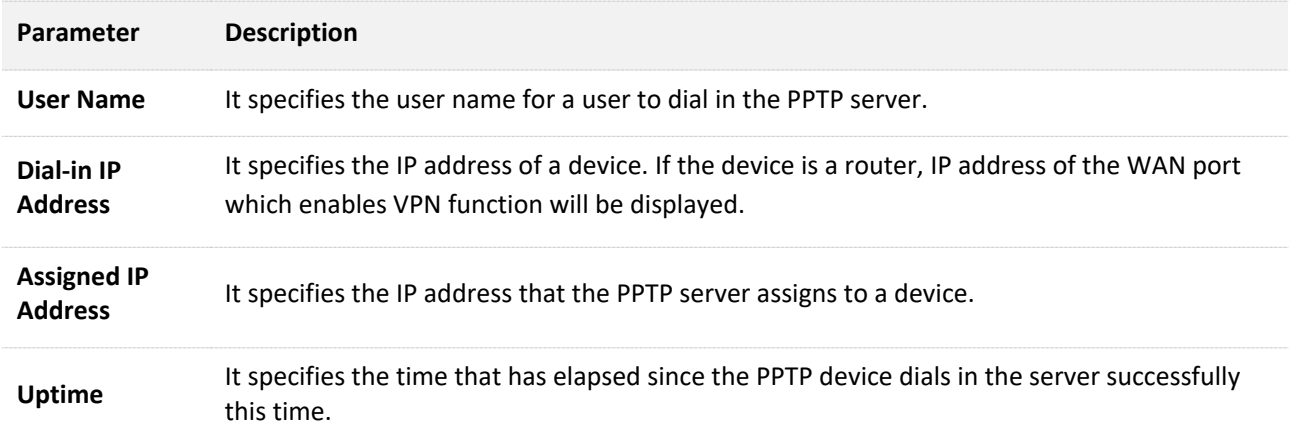

# **9.3 PPTP/L2TP Client**

## **9.3.1 Overview**

You are allowed to set router as a PPTP/L2TP client on the **PPTP/L2TP Client** page.

The router can connect to PPTP/L2TP server after the PPTP/L2TP Client function is enabled.

Example: If users subscribe to the VPN service provided by their ISP when having broadband, they can dial in their ISP's VPN network through the PPTP/L2TP Client function of the router.

To access the configuration page, click **VPN** > **PPTP/L2TP Client**.

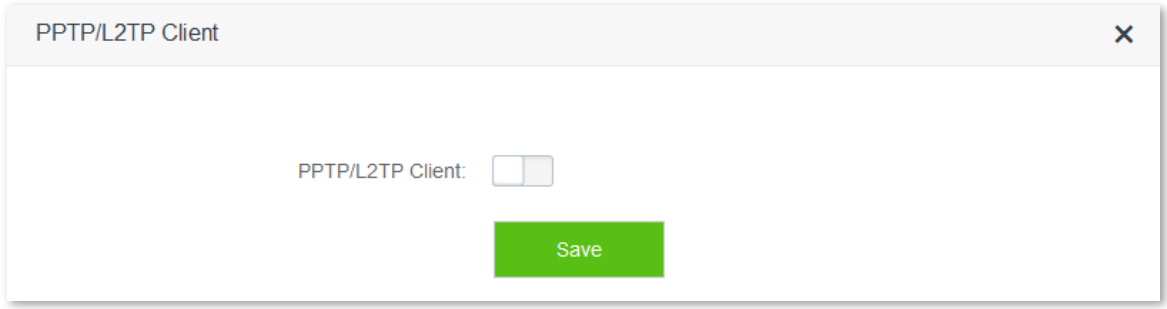

The following figure appears after enabling the PPTP/L2TP Client function:

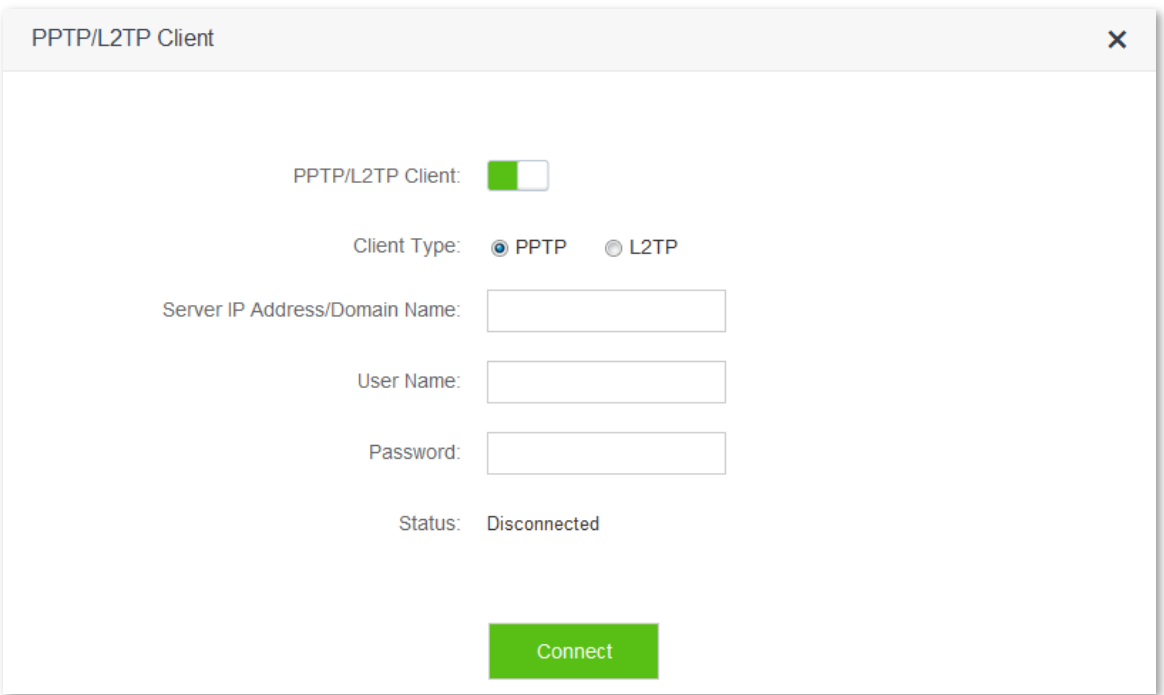

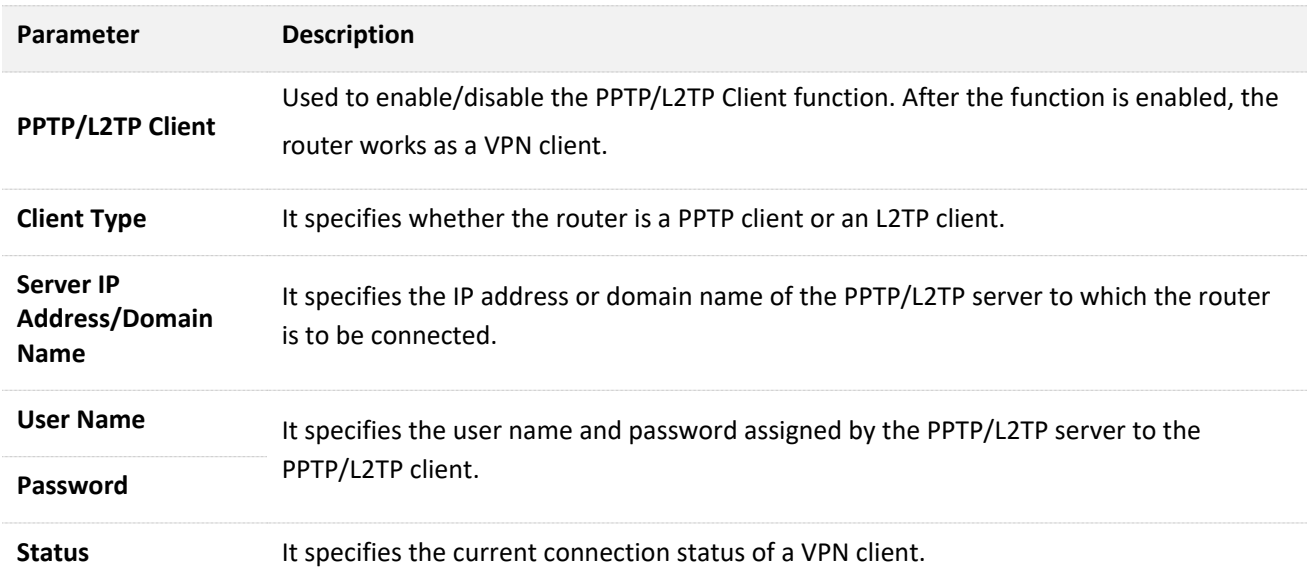

## **9.3.2 Example**

#### **Scenario**

Michael subscribed to PPTP service provided by ISP when he had broadband. Assume that the VPN service information provided by his ISP is as follows:

- PPTP Server Address: 1.1.1.1
- **User name/Password: 123**

Michael bought an AC10/AC10U for network. Now he wants to access VPN resources provided by his ISP.

#### **Solution**

The PPTP Client function could address this requirement. Set the PPTP Client function on his router. Then clients in LAN network could access the VPN resources provided by the ISP.

### **Procedures:**

- **1.** Click **VPN** > **PPTP/L2TP Client**.
- **2. PPTP/L2TP Client**: Switch the button **the ...** to ...
- **3. Client Type**: Select client type, which is **PPTP** in this example.
- **4. Server IP/Domain Name**: Enter the PPTP server's IP address or domain name, which is **1.1.1.1** in this example.
- **5. User Name**, **Password**: Set user name and password that client uses for VPN dialing up, which are **123** in this example.
- **6.** Click **Connect**.

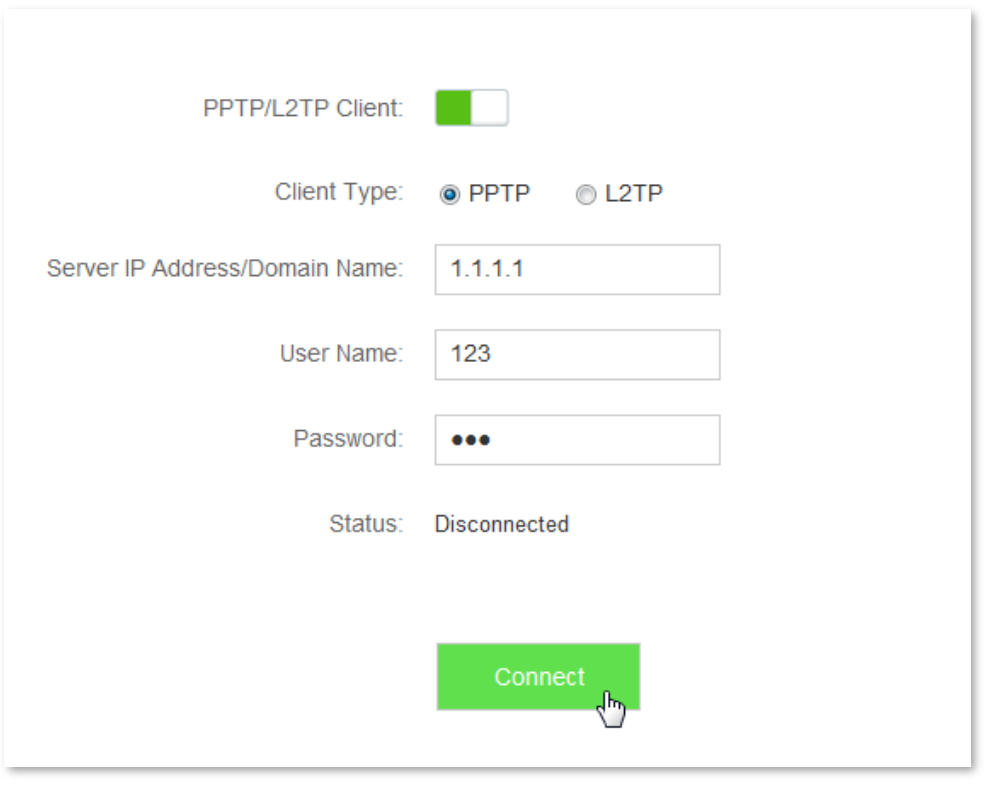

## **Verification**

Clients in LAN network could access the VPN resources provided by the ISP.

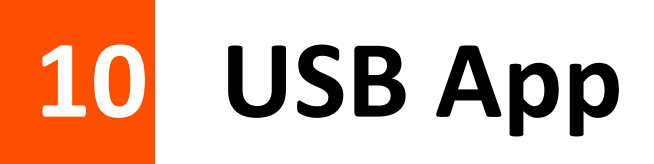

# **10.1 Overview**

The USB App function includes the Share File feature. This feature allows you to share the files of a connected USB device with LAN devices or internet devices. If you insert a portable USB device to the router, the USB app function is enabled automatically. Otherwise, this function is disabled. For the **USB App** page, see the following figure:

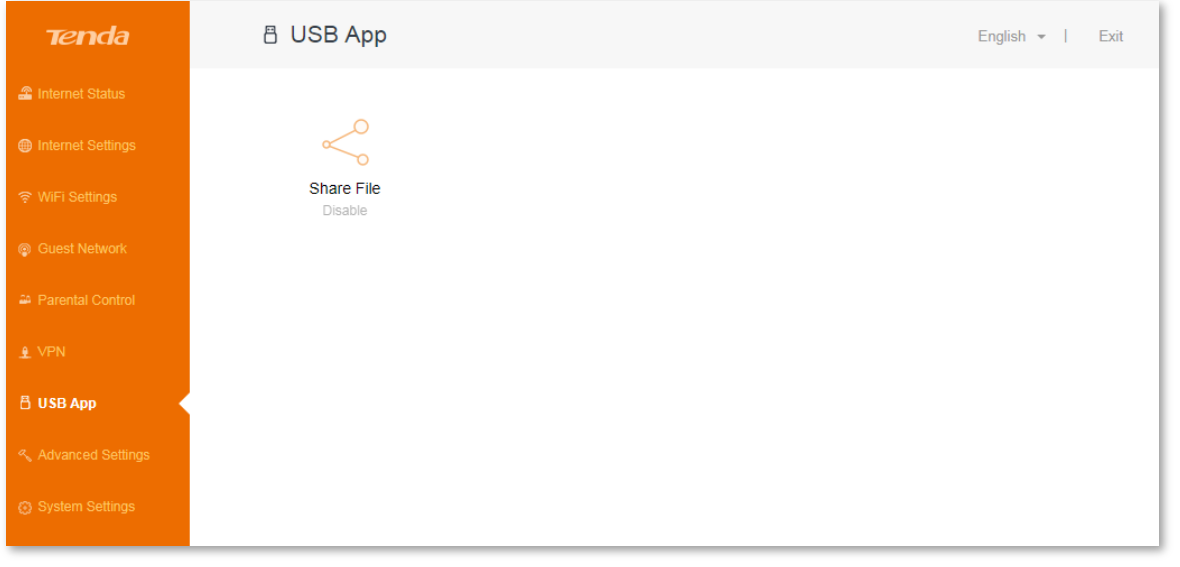

## $\mathbb{Z}_{\text{NOTE}}$

AC10U supports the USB App function, but AC10 does not own this function.

To access the **USB App** page, click **USB App** > **Share File**.

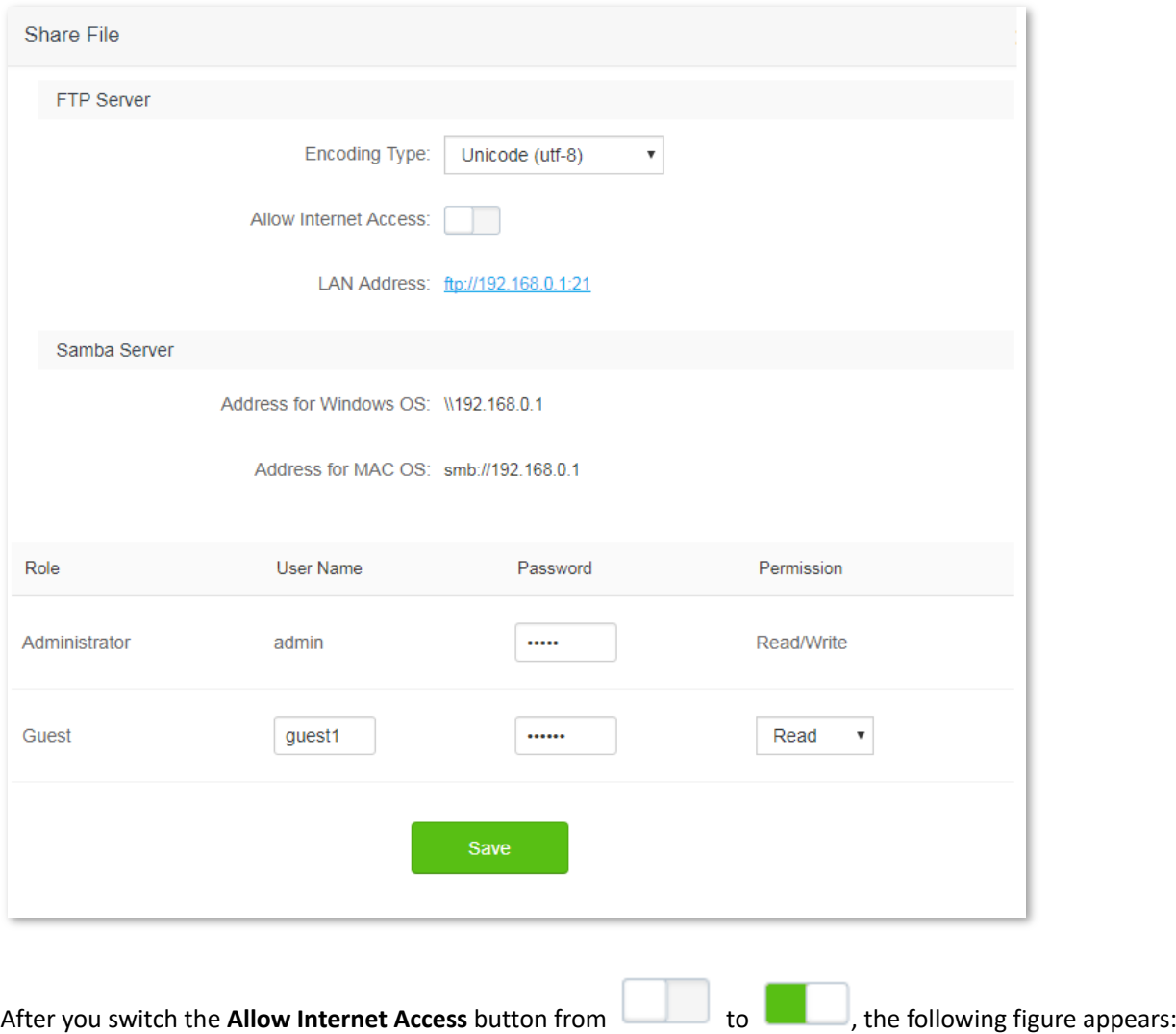

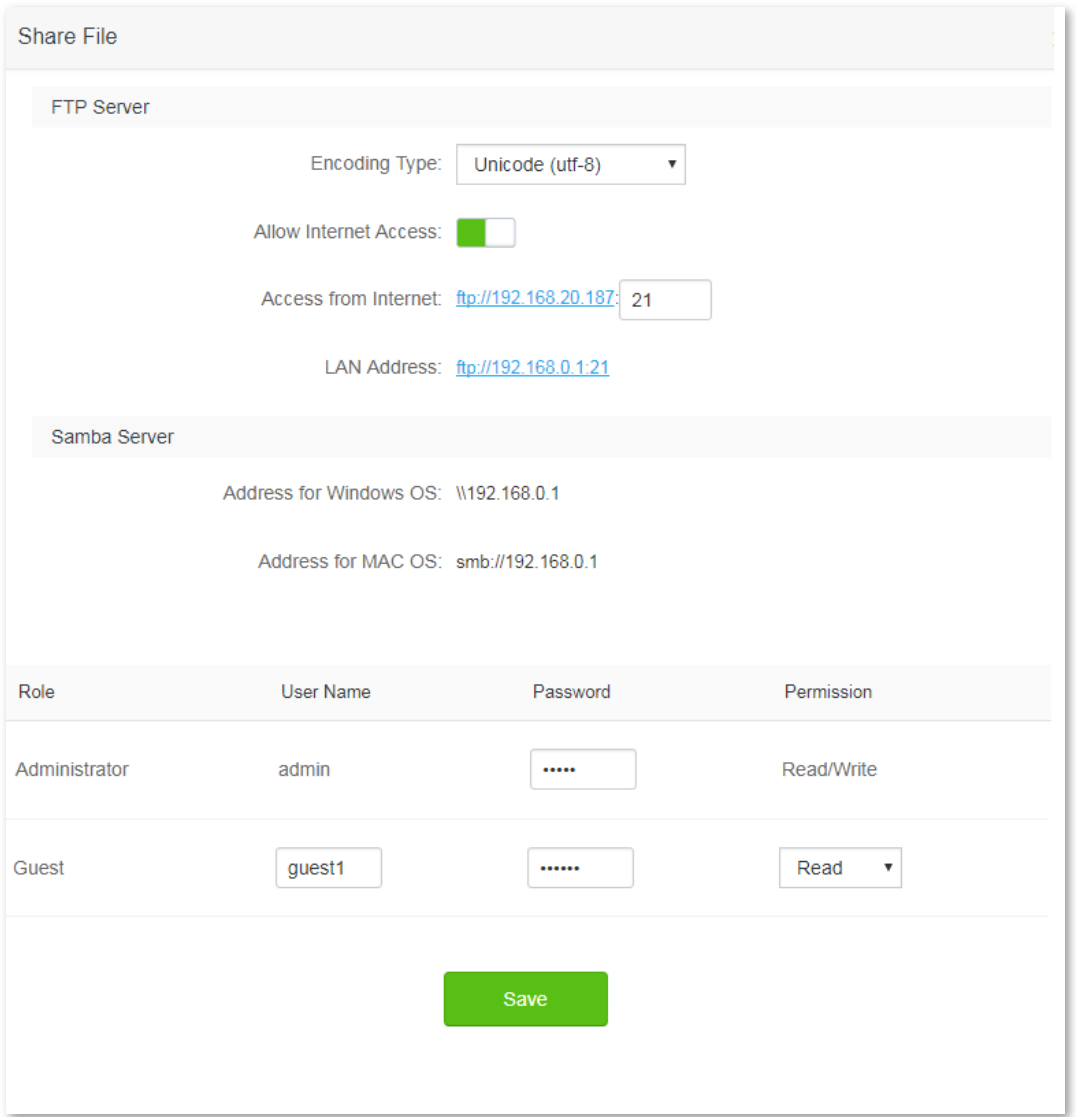

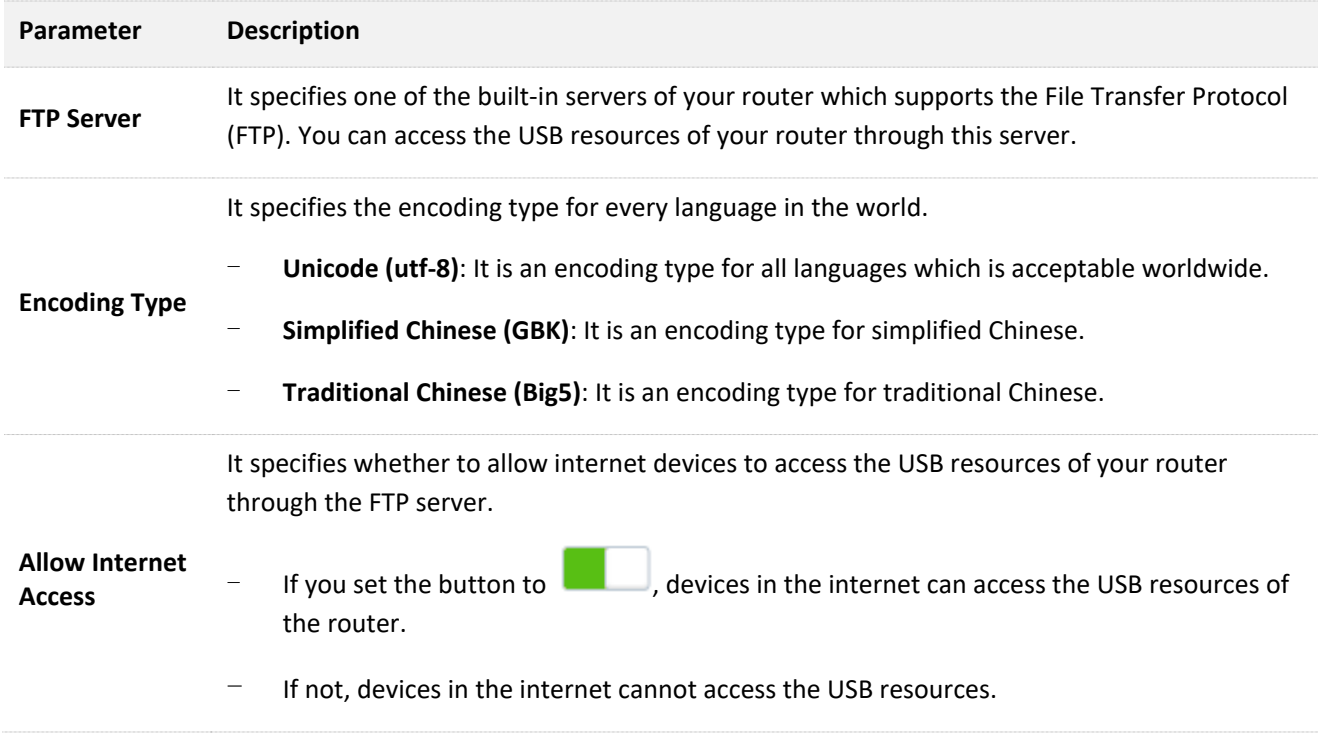

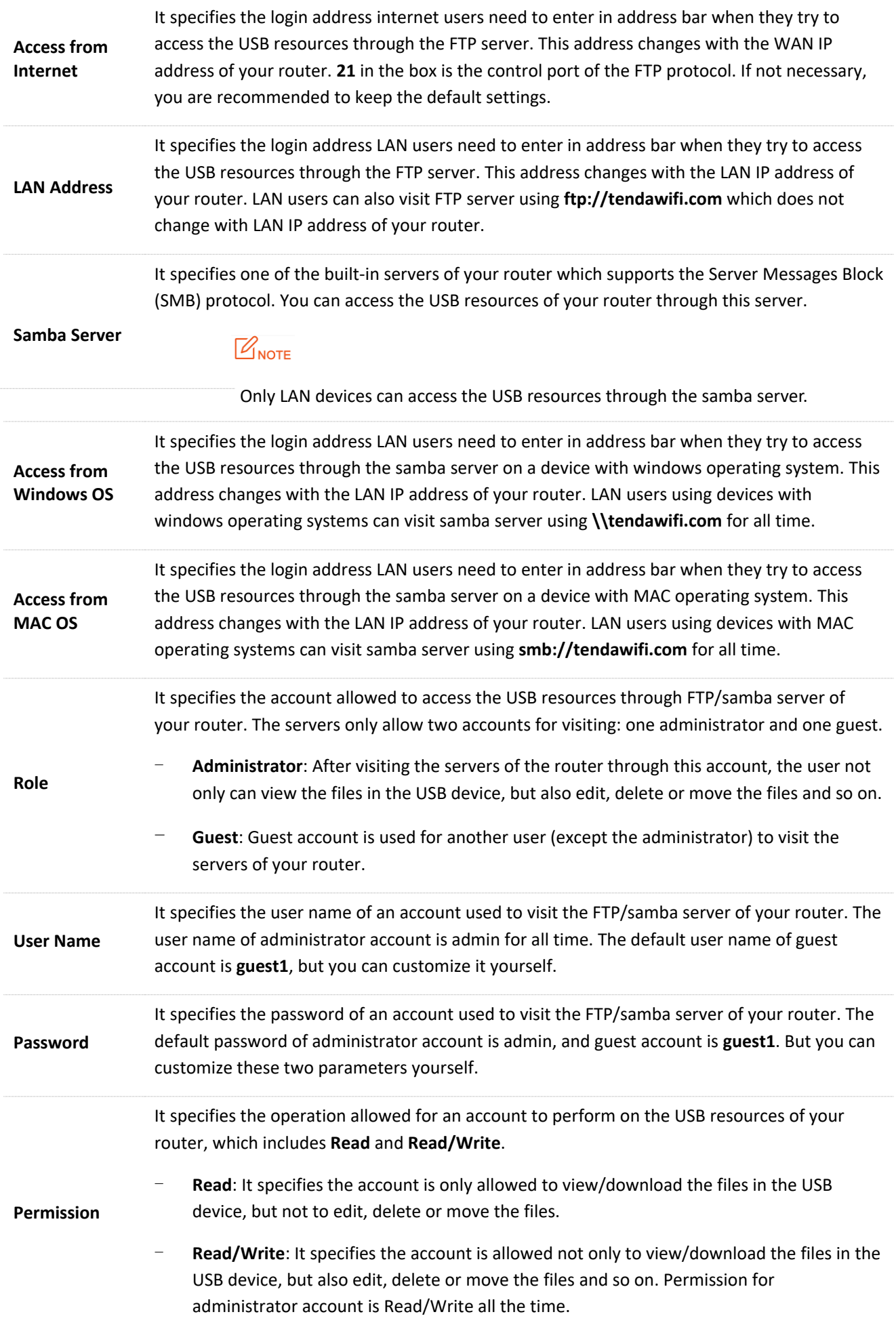

# **10.2 Modifying role information**

In this module, both the default user name and password of administrator are admin, and you are only allowed to modify the password of administrator. Both the default user name and password of guest are **guest1**, and you can customize these two parameters yourself. The permission for administrator is **Read/Write** for all time, while the default permission for guest is **Read** but you can modify it as required.

## **10.2.1** Example

### **Procedure:**

**1.** Access the web UI of your router, then click **USB App** > **Share File**.

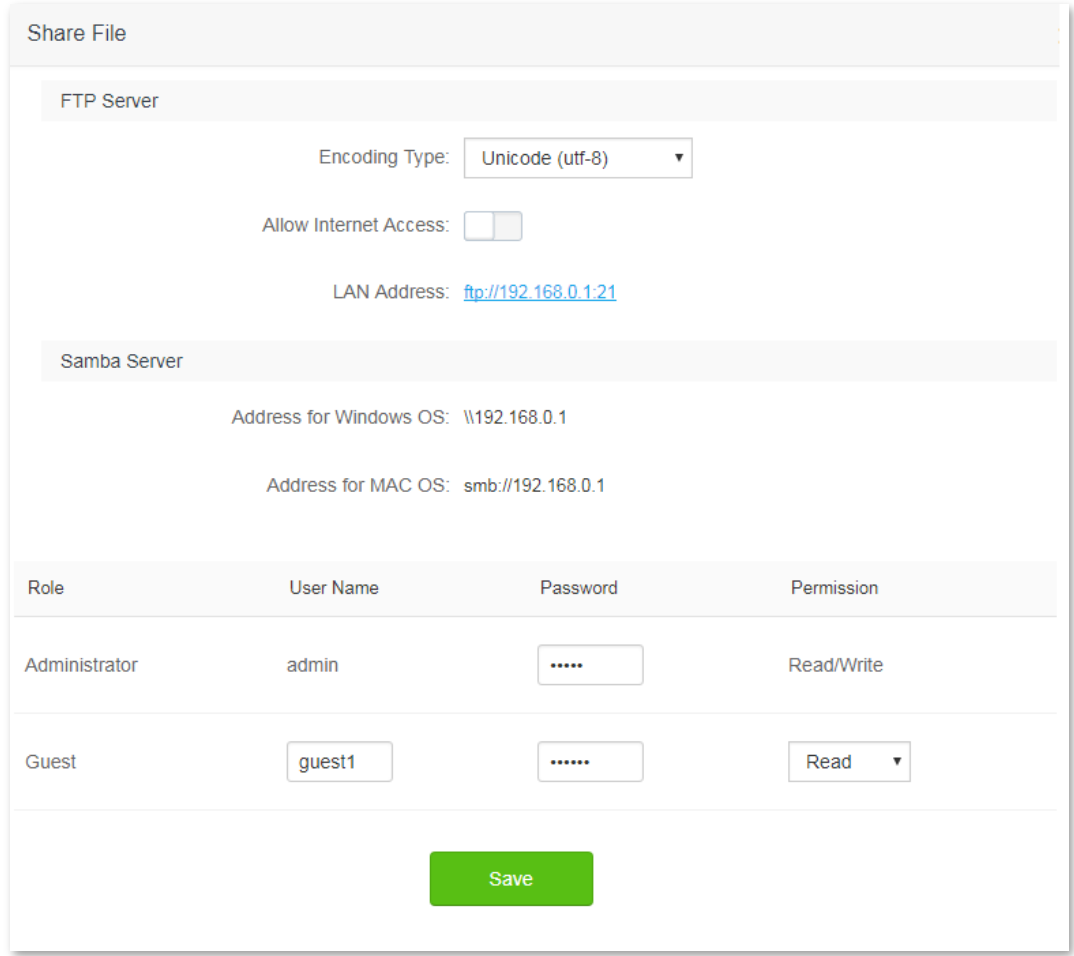

- **2.** Clear the default user name for guest, default passwords for administrator or guest, and enter your desired user name and passwords.
- **3.** To modify the permission for guest, select your desired permission from the drop-down-list box.
- **4.** Click **Save**.

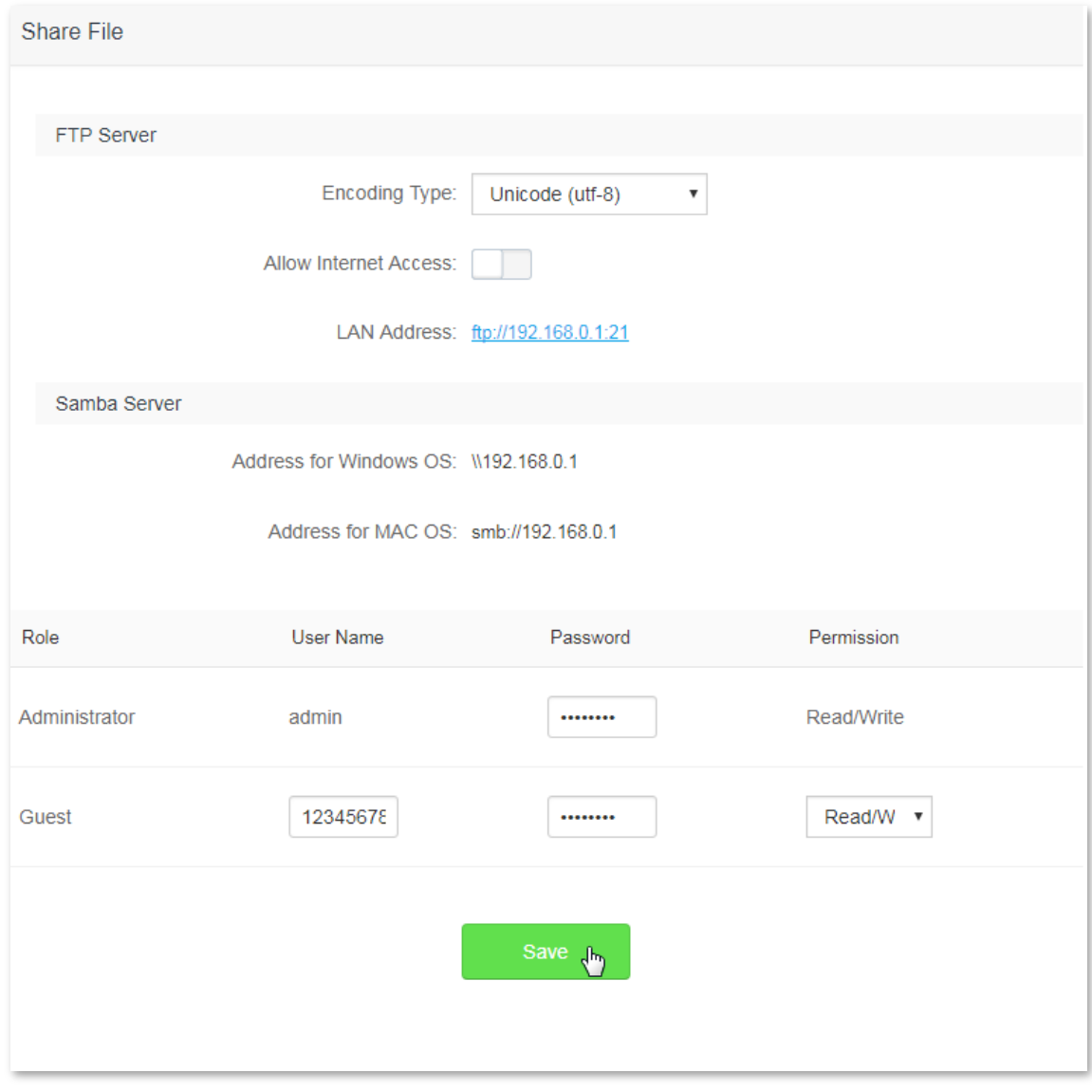

## **Verification**

Modification succeeds. See the following figure:

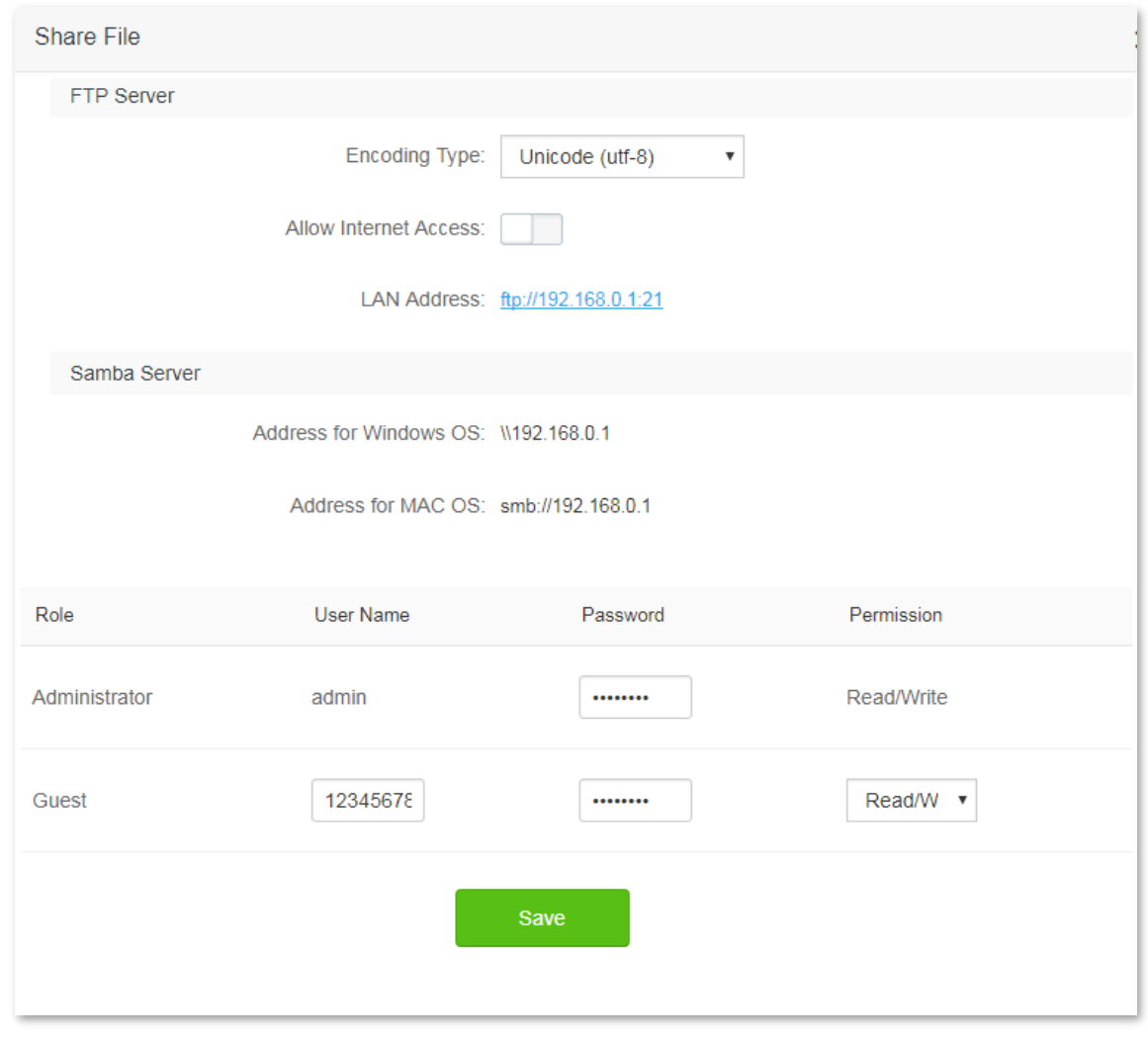

## $\mathbb{Z}_{\text{NOTE}}$

If the user name or password of either account is modified, you need to enter the new user name or password to visit the FTP/samba server next time.

# **10.3 Accessing USB resources through FTP/Samba servers**

## **10.3.1 Accessing the USB resources from a LAN device**

#### **Procedure: (FTP server is used as an example here)**

- **1.** Insert your USB (KINGSTON-b in this example) to the USB port of AC10U. You can check whether your USB is connected to the router properly on **Internet Status** page.
- **2.** Log in to the web UI of your router, then click **USB App** > **Share File**.

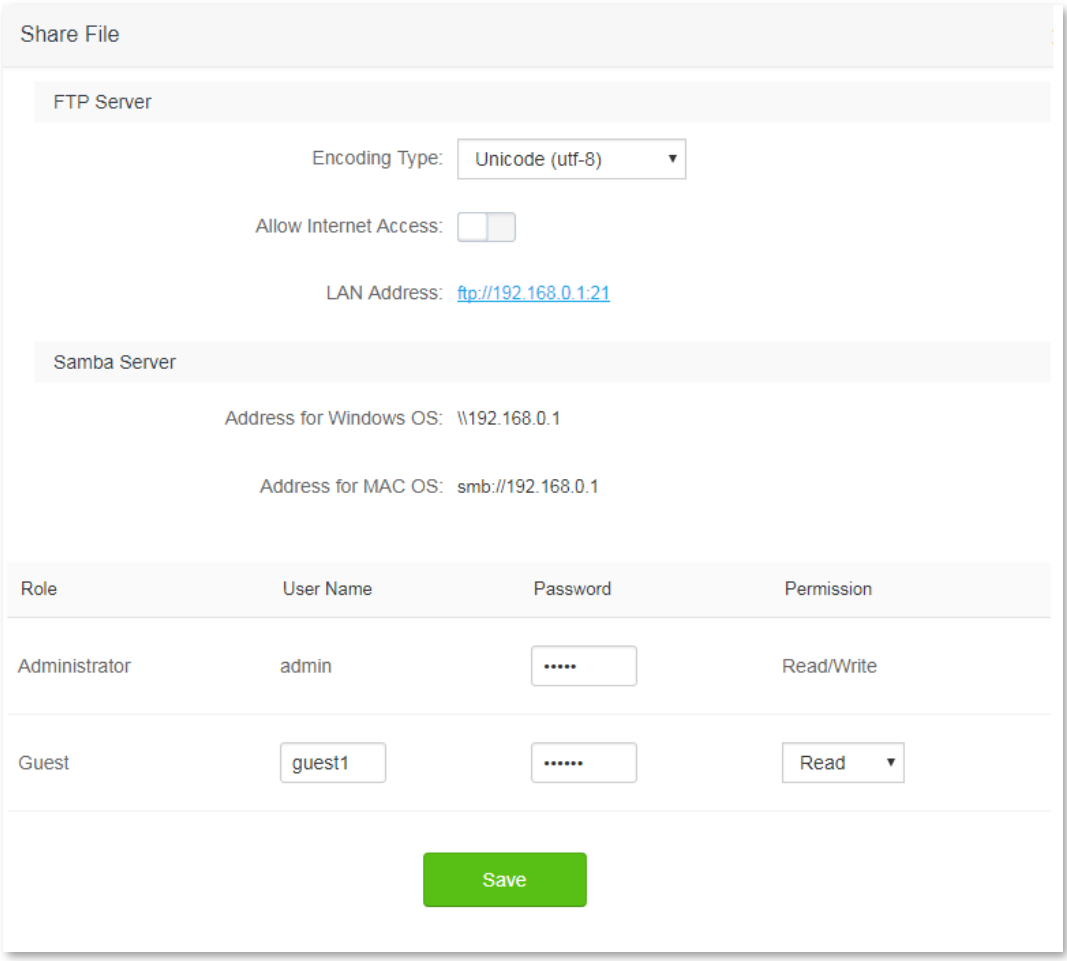

- **3.** Record the LAN address used to visit the FTP server, which is **ftp://192.168.0.1:21** in this example.
- **4.** Click **My Computer** in a computer connected to your router. Enter **ftp://192.168.0.1:21** in the address bar, and press **Enter**.

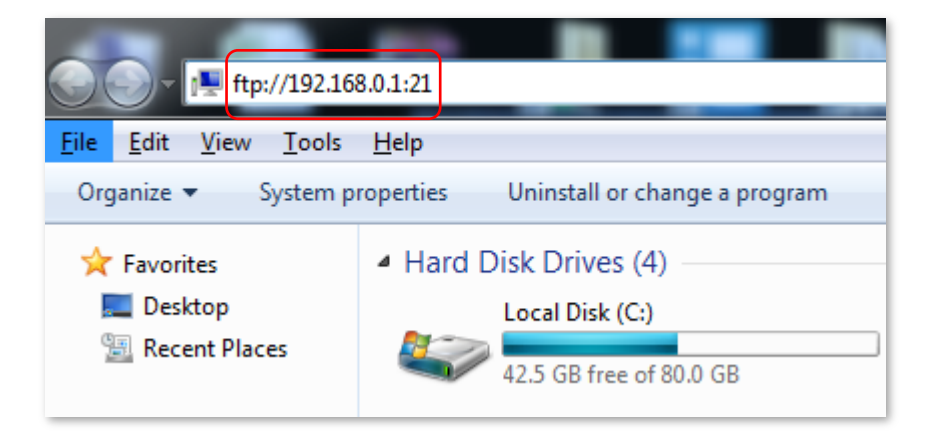

**5.** Enter your user name and password, which are both **admin** in this example, and click **log on**.

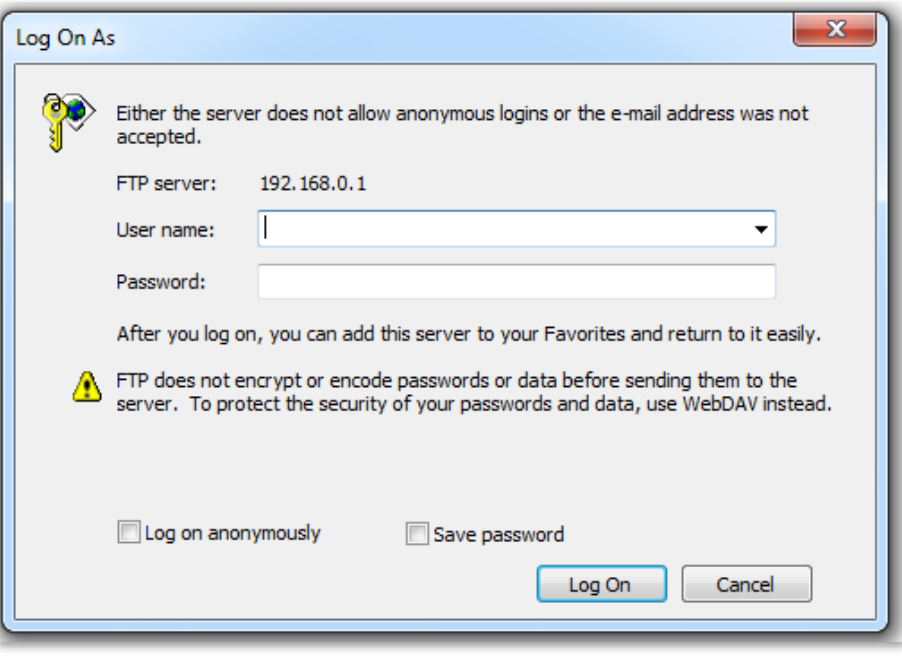

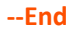

## **Verification**

Access the USB resources of your router successfully. See the following figure:

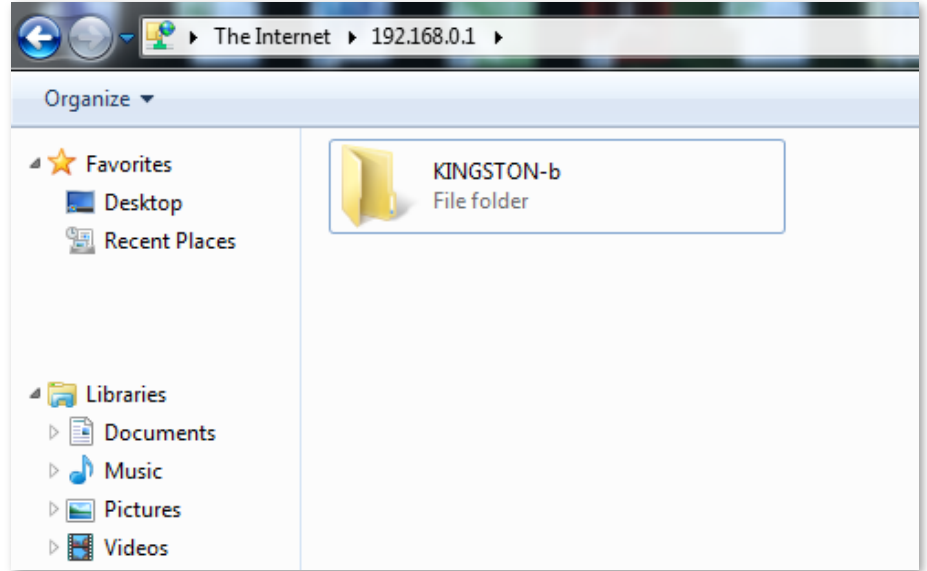

## **10.3.2 Accessing the USB resources from an internet device**

#### **Procedure: (FTP server is used as an example here)**

- **1.** Insert your USB (KINGSTON-b in this example) to the USB port of AC10U. You can check whether your USB is connected to the router properly on **Internet Status** page.
- **2.** Log in to the web UI of your router, then click **USB App** > **Share File**.

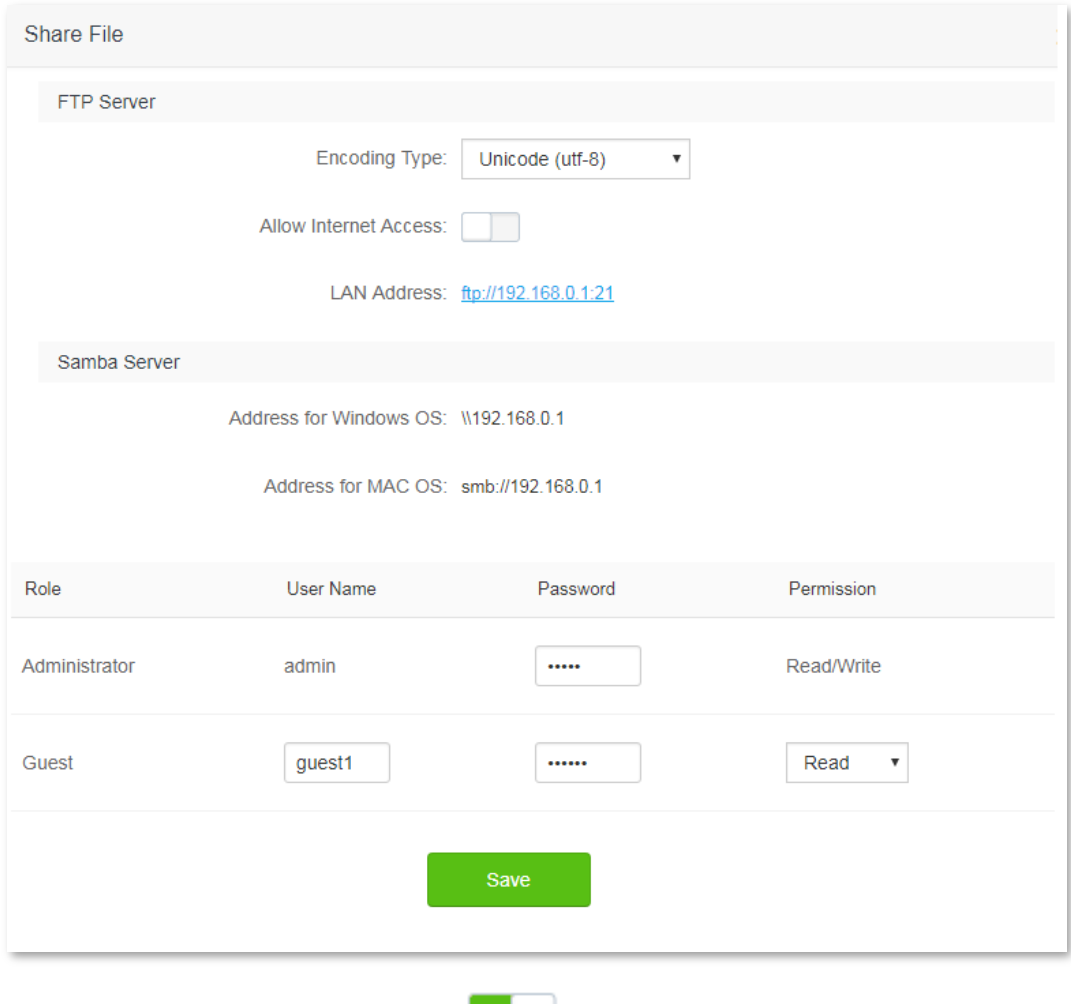

**3.** Set the **Allow Internet Access** button to and click **Save** on the bottom of the page.

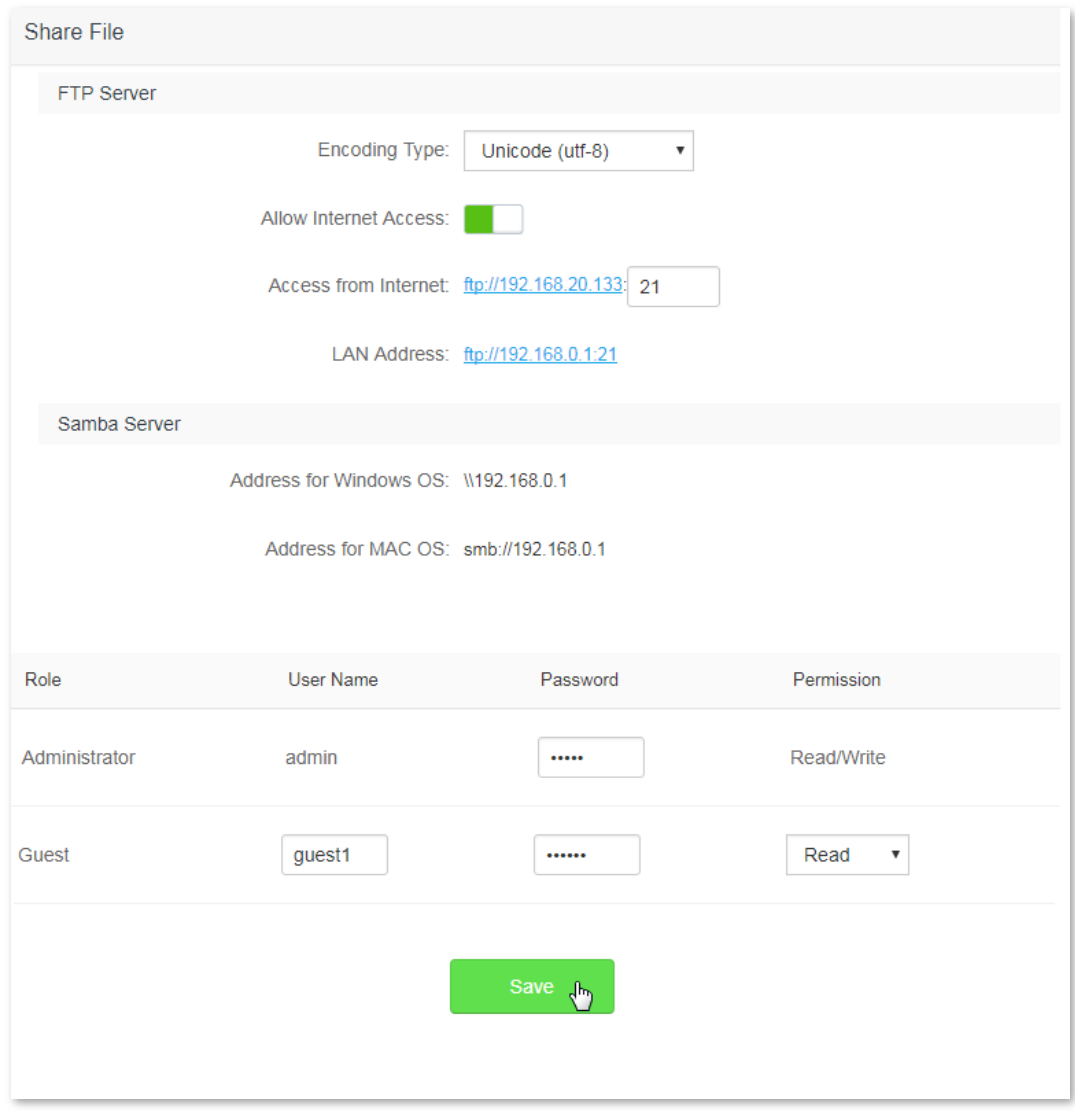

- **4.** Access the configuration page again, and record the address used to visit the FTP server for internet devices, which is **ftp://192.168.20.133:21** in this example.
- **5.** Click **My Computer** in a computer not connected to your router. Enter **ftp://192.168.20.133:21** in the address bar, and press **Enter**.

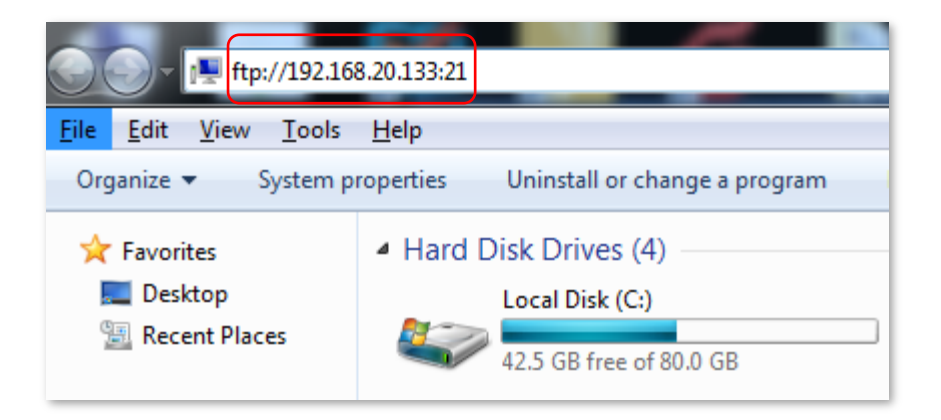

**6.** Enter your user name and password, which are both **admin** in this example, and click **log on**.

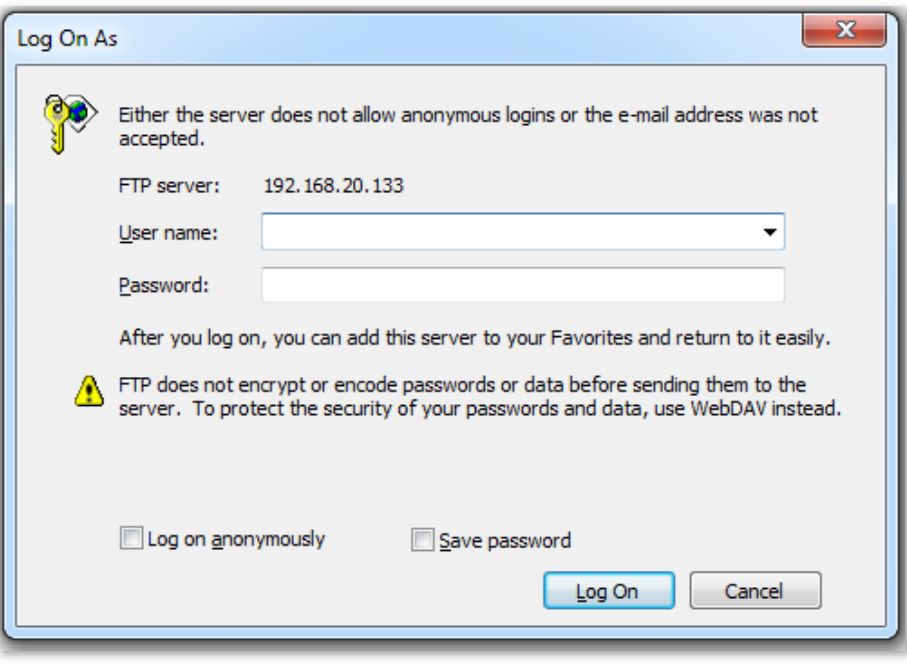

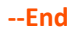

## **Verification**

Access the USB resources of your router successfully. See the following figure:

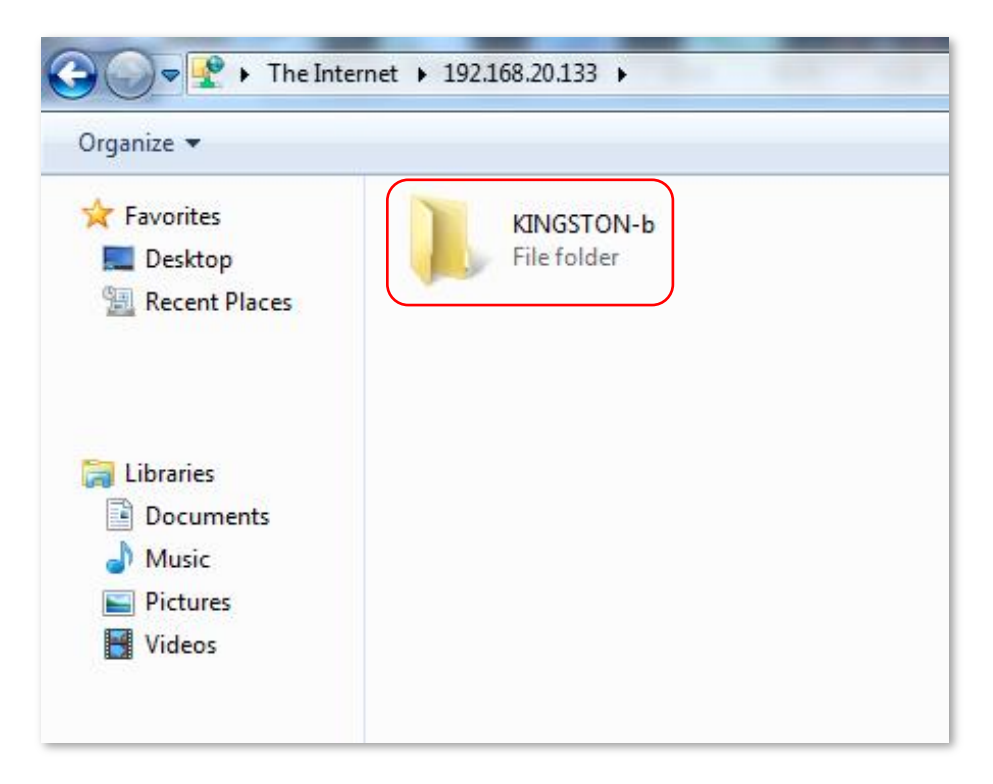

# **11 Advanced Settings**

This module includes: [Bandwidth Control,](#page-92-0) [Tenda App,](#page-93-0) [Sleeping Mode,](#page-97-0) [LED Control,](#page-98-0) [Filter MAC Address,](#page-99-0) [Firewall,](#page-103-0) [IPTV,](#page-105-0) [Static Route,](#page-107-0) [DDNS,](#page-111-0) [Virtual Server,](#page-116-0) [DMZ Host,](#page-121-0) [UPnP.](#page-122-0)

# <span id="page-92-0"></span>**11.1 Bandwidth Control**

## **11.1.1 Overview**

This page allows you to view information about online devices, and set upload limits or download limits for devices if needed.

To access the configuration page, click **Advanced Settings** > **Bandwidth Control**.

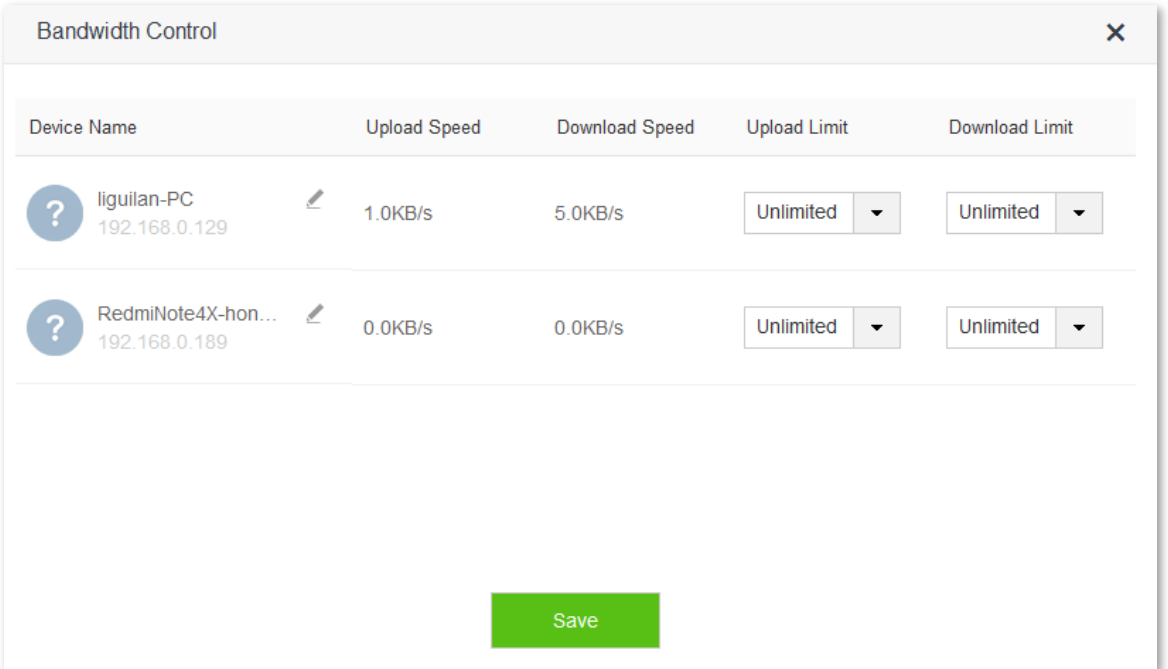

#### Parameter description:

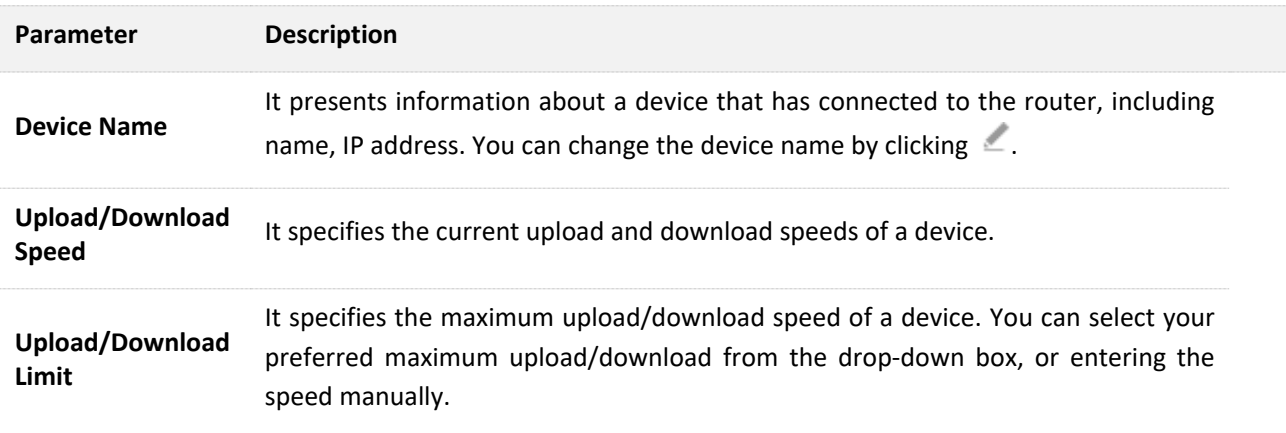

## **11.1.2 Example**

#### **Scenario**

Michael bought an AC10/AC10U for network after having broadband. He needs to set download limit for every device to ensure all family members can have good internet experience.

## **Procedures:**

- **1.** Click **Advanced Settings** > **Bandwidth Control**.
- **2. Download Limit**: Set download limit to a value for the devices in the list, which is **2Mbps** in this example.
- **3.** Click **Save**.

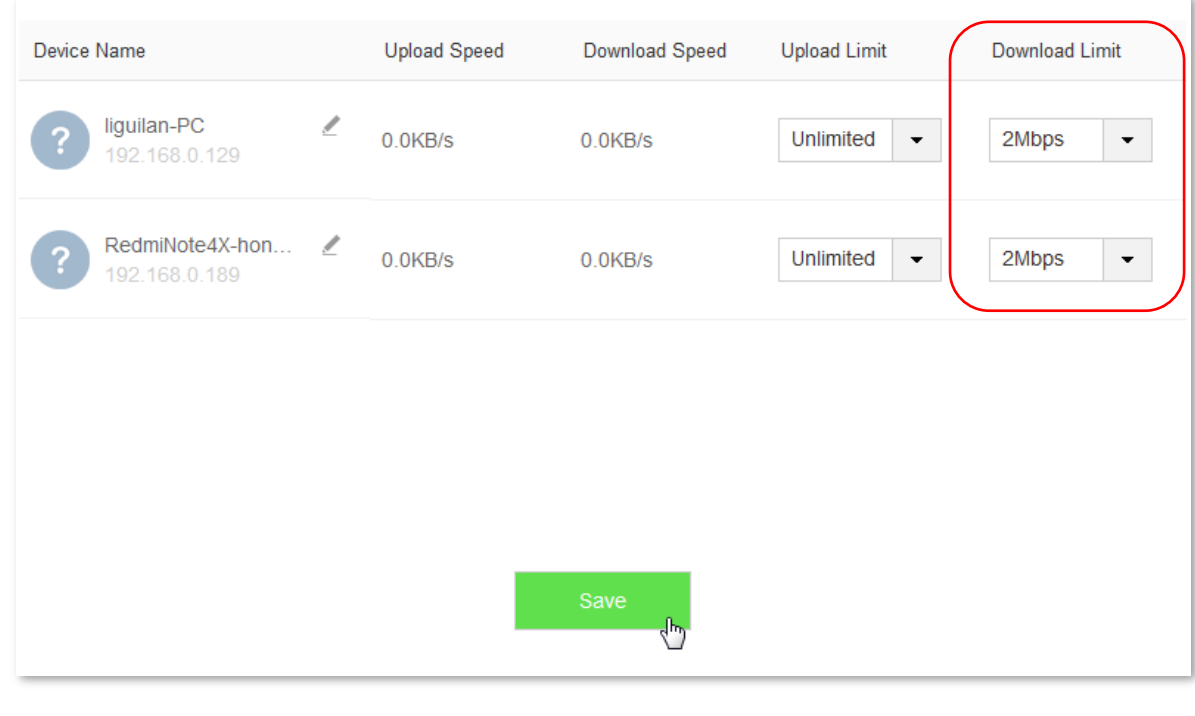

**--End**

## **Verification**

The maximum download speed for each device in the list is 2 Mbps, which allows each device to see HD videos and surf the internet normally.

# <span id="page-93-0"></span>**11.2 Tenda App**

## **11.2.1 Overview**

App management on this router allows you to manage it wherever and whenever you are. You can use **Tenda WiFi** app to:

**Manage your router in LAN.** 

Manage your router remotely over the internet.

To access the Tenda App page, click **Advanced Settings** > **Tenda App**.

## **11.2.2 Example**

The following figure may help you understand how to manage the router remotely using **Tenda WiFi**.

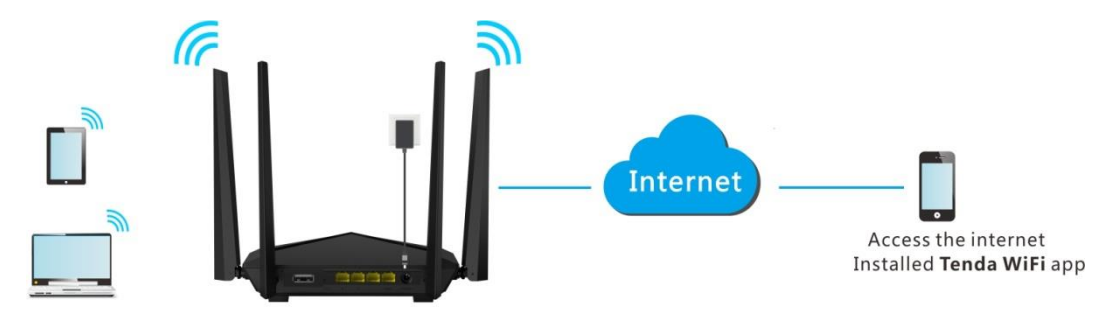

#### **Procedures:**

**Step 1** Install **Tenda WiFi** app.

Download **Tenda WiFi** in app store of your smart phone.

- **Step 2** Register a Tenda account.
	- **1.** Open **Tenda WiFi** and enter the login password of your router (if any) in the password box. Click **Log**.

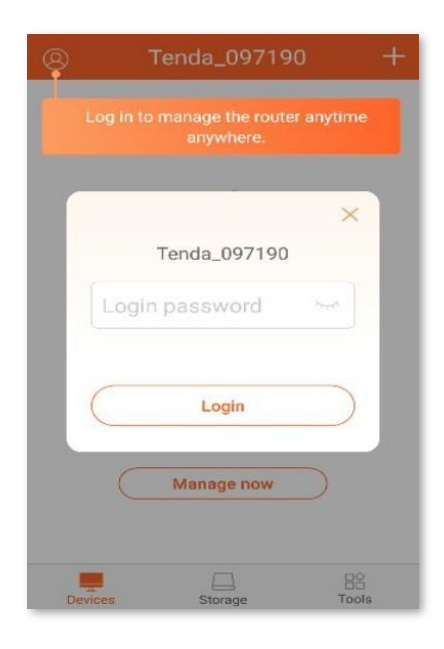

**2.** Click **for registration.** (Example: Email address)

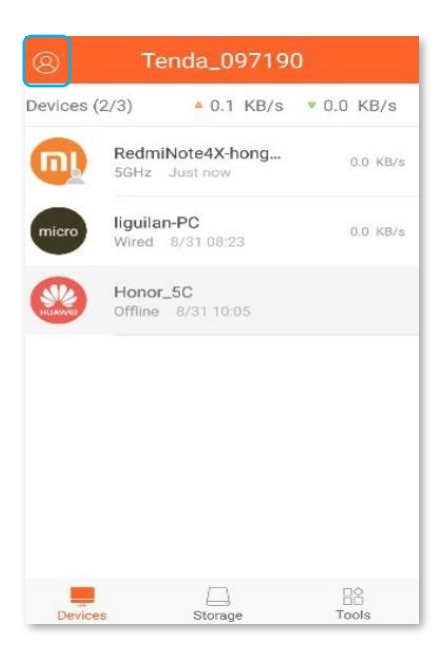

**3.** Choose your registration type, which is **Email address** in this example.

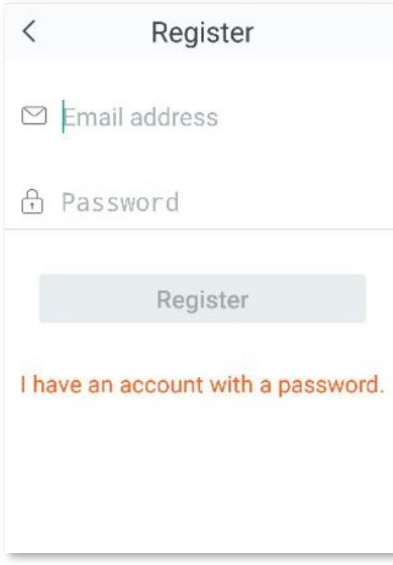

- **4. Email address**: Enter the email address you want to set as an account name, which is **12345678901@163.com** in this example.
- **5. Password**: Set a password for your Tenda account.
- **6.** Click **Register**.
- **7.** The activation email has sent to your email address. Please tap **click here to confirm** to activate in valid time.

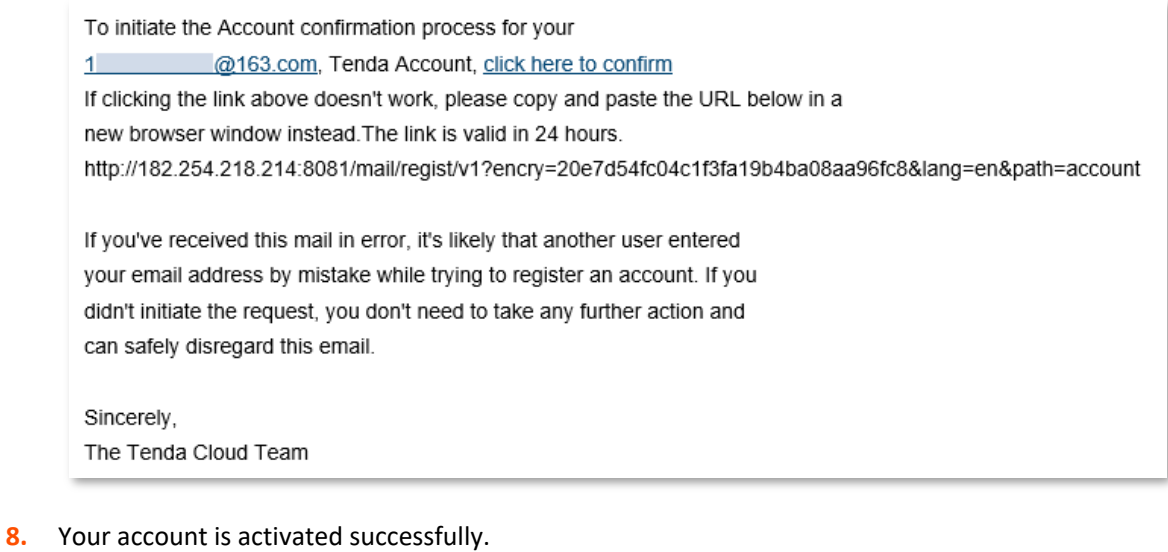

- **Step 3** Log in to the web UI of the router, and enable the Tenda App function.
	- **1.** Log in to the web UI of the router. Then click **Advanced Settings** > **Tenda App**.
	- **2. Manage with Tenda App**: Switch the button  $\begin{bmatrix} 1 & 1 \\ 1 & 1 \end{bmatrix}$  to
	- **3. Account**: Enter the account registered in your **Tenda WiFi** app.
	- **4.** Click **Save**.

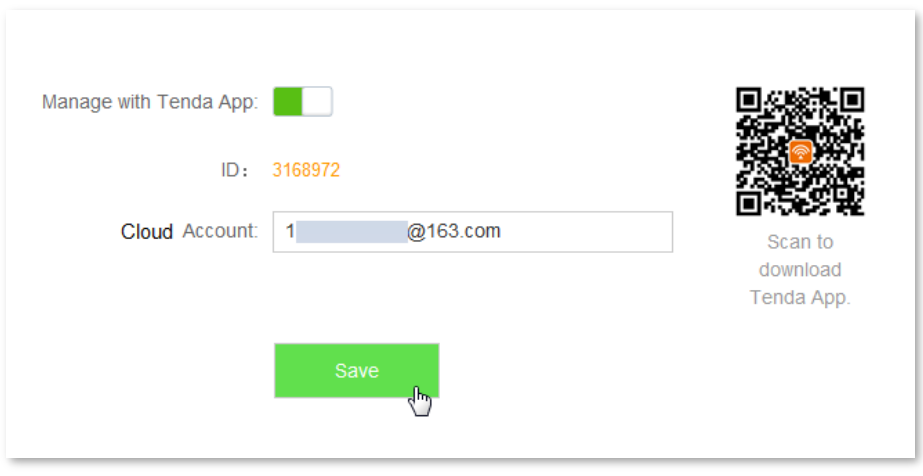

## **Verification**

When you are not at home, you can use **Tenda WiFi** app to manage the router by connecting your smart phone to WiFi network or traffic.

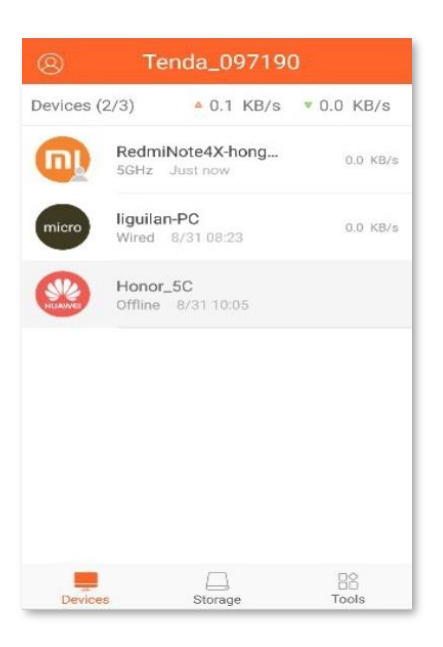

# <span id="page-97-0"></span>**11.3 Sleeping Mode**

This router supports Sleeping Mode function. When this function takes effect, LED indicators and WiFi network of this router will be disabled.

## $\mathbb{Z}_{\text{NOTE}}$

The Sleeping Mode function works based on time settings. If the system time of the router is not synchronized with the internet time, this function cannot work properly.

To access the configuration page, click **Advanced Settings** > **Sleeping Mode**. By default, the Sleeping Mode function is disabled.

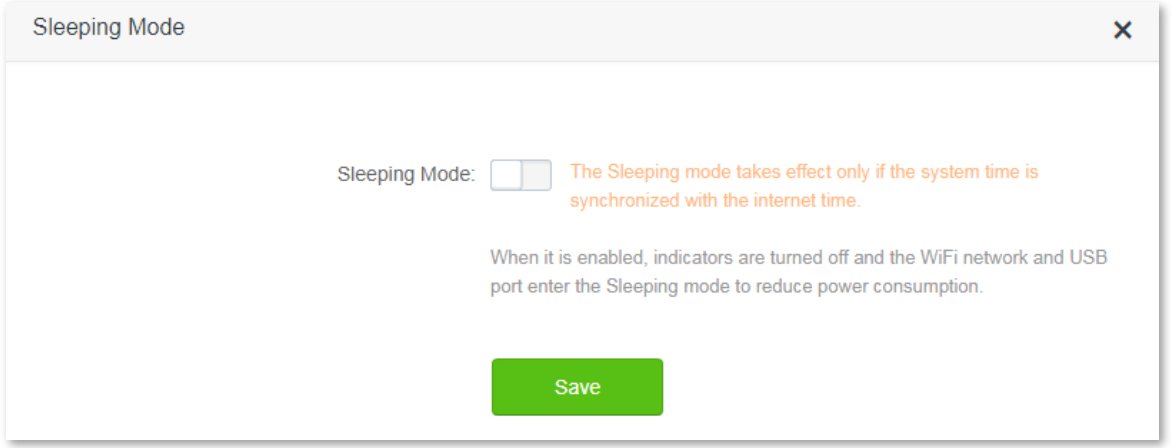

The following figure appears after the Sleeping Mode function is enabled:

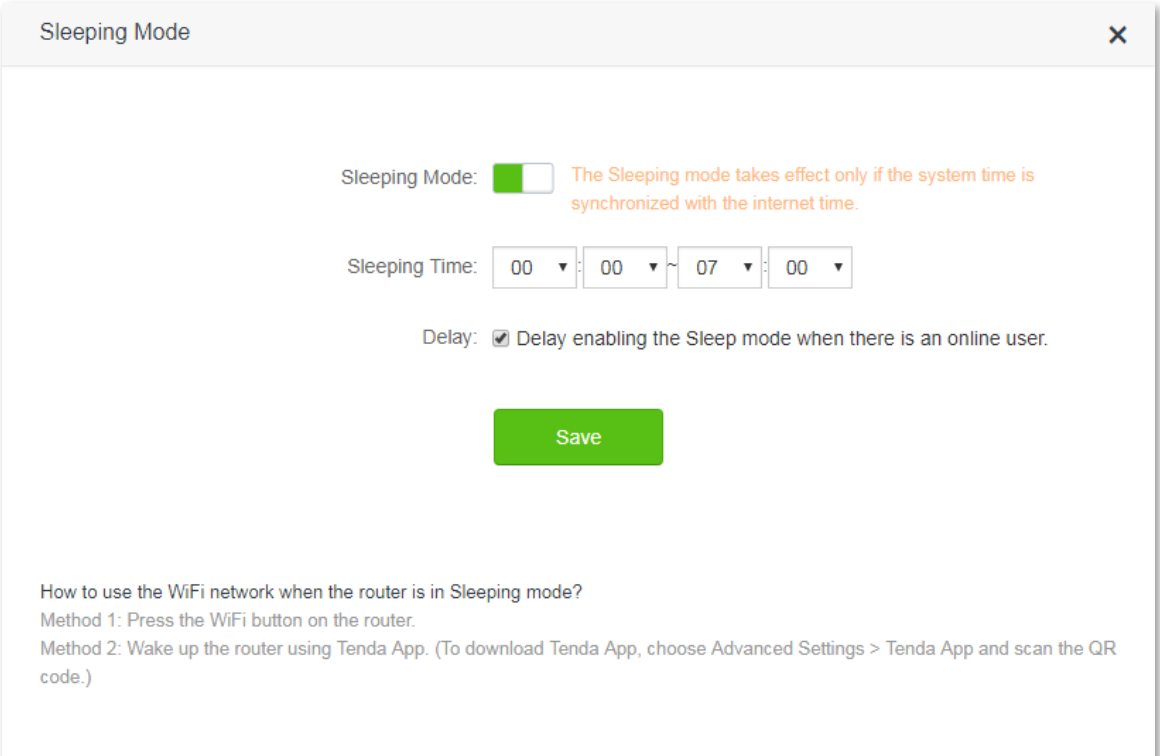

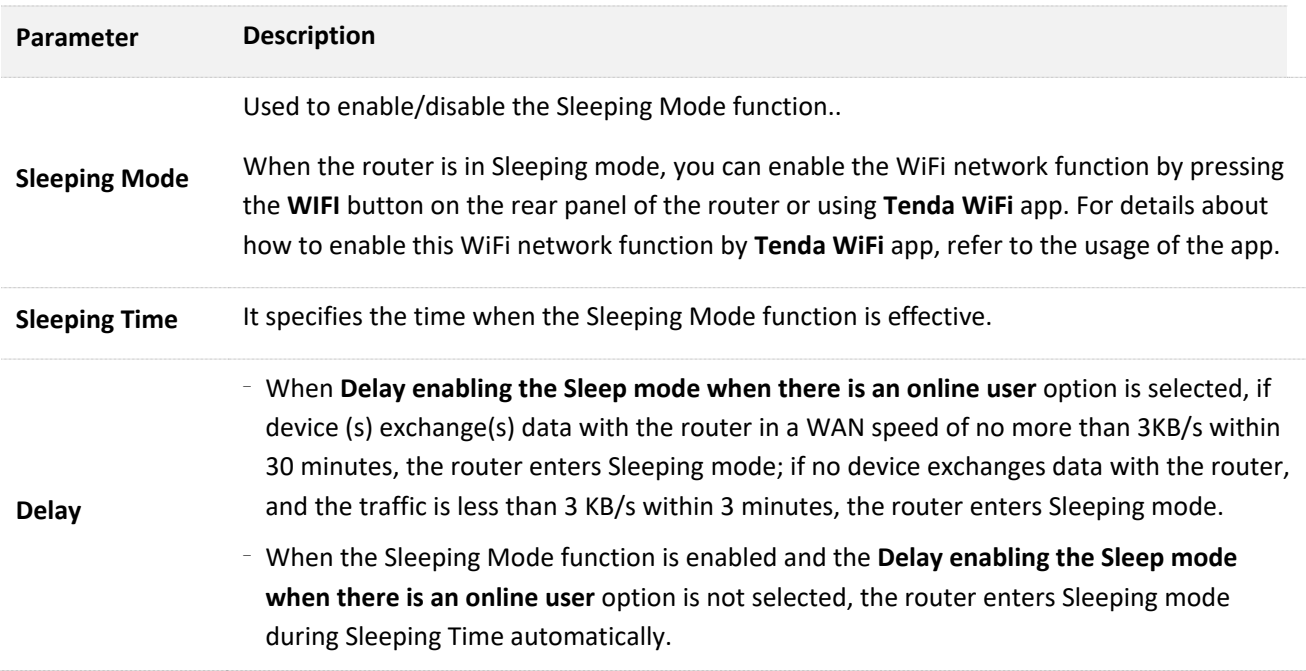

# <span id="page-98-0"></span>**11.4 LED Control**

This page allows you to set on/off status of the router's LED indicators.

To access the configuration page, click **Advanced Settings** > **LED Control**.

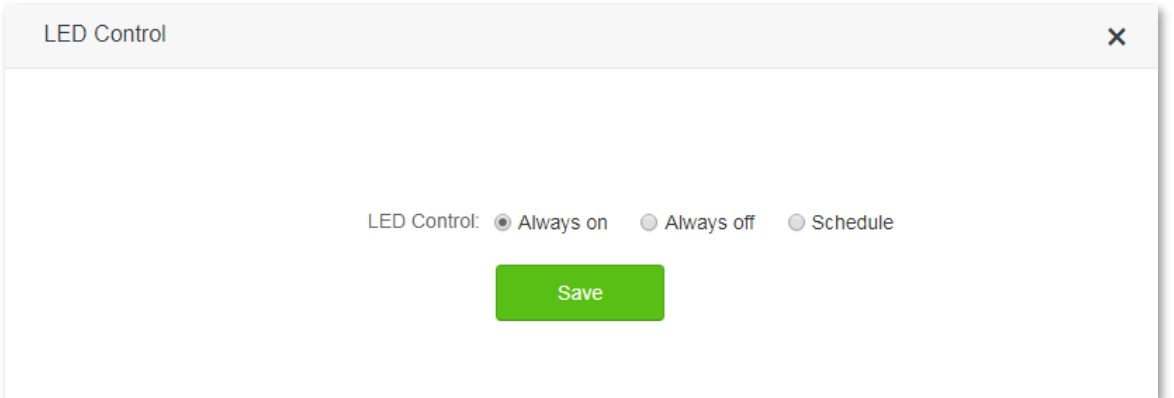

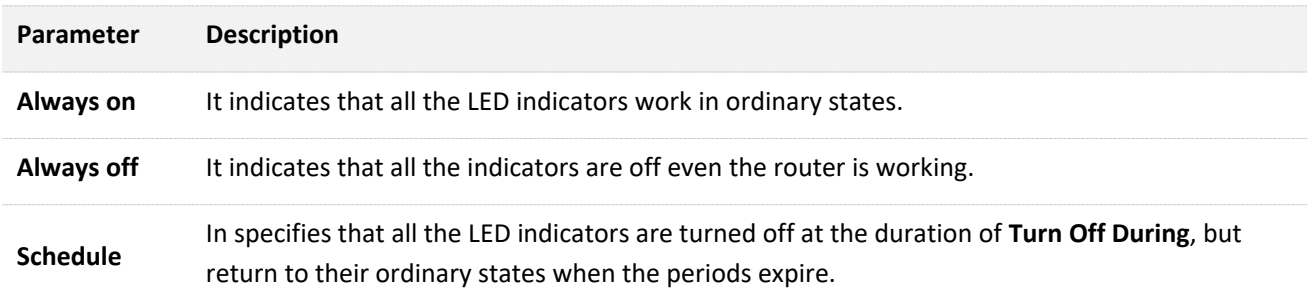

# <span id="page-99-0"></span>**11.5 Filter MAC Address**

## **11.5.1 Overview**

Usually computers and smart phones have their own MAC addresses.

The **Filter MAC Address** page allows you to add a filter rule and set internet limit for devices with specific MAC addresses, including **To disallow listed devices to access the internet** and **To allow only the listed devices to access the internet**.

To access the configuration page, click **Advanced Settings** > **Filter MAC Address**.

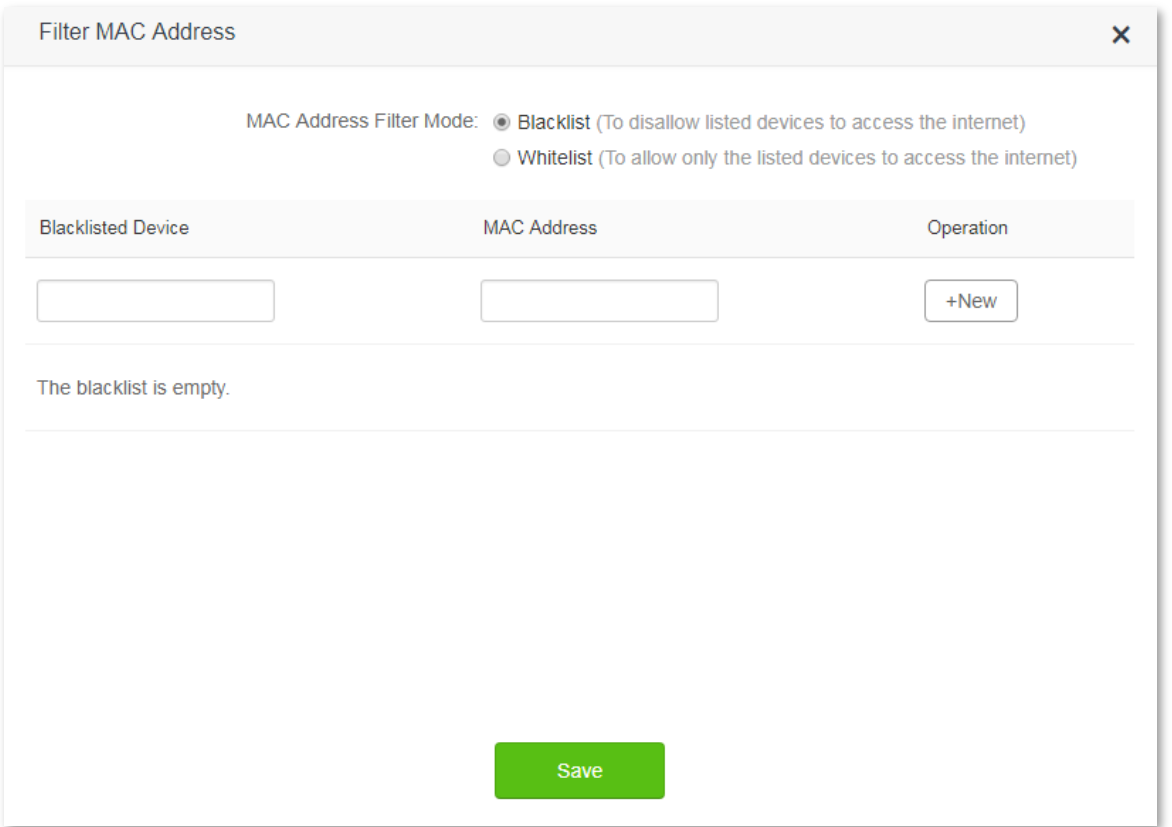

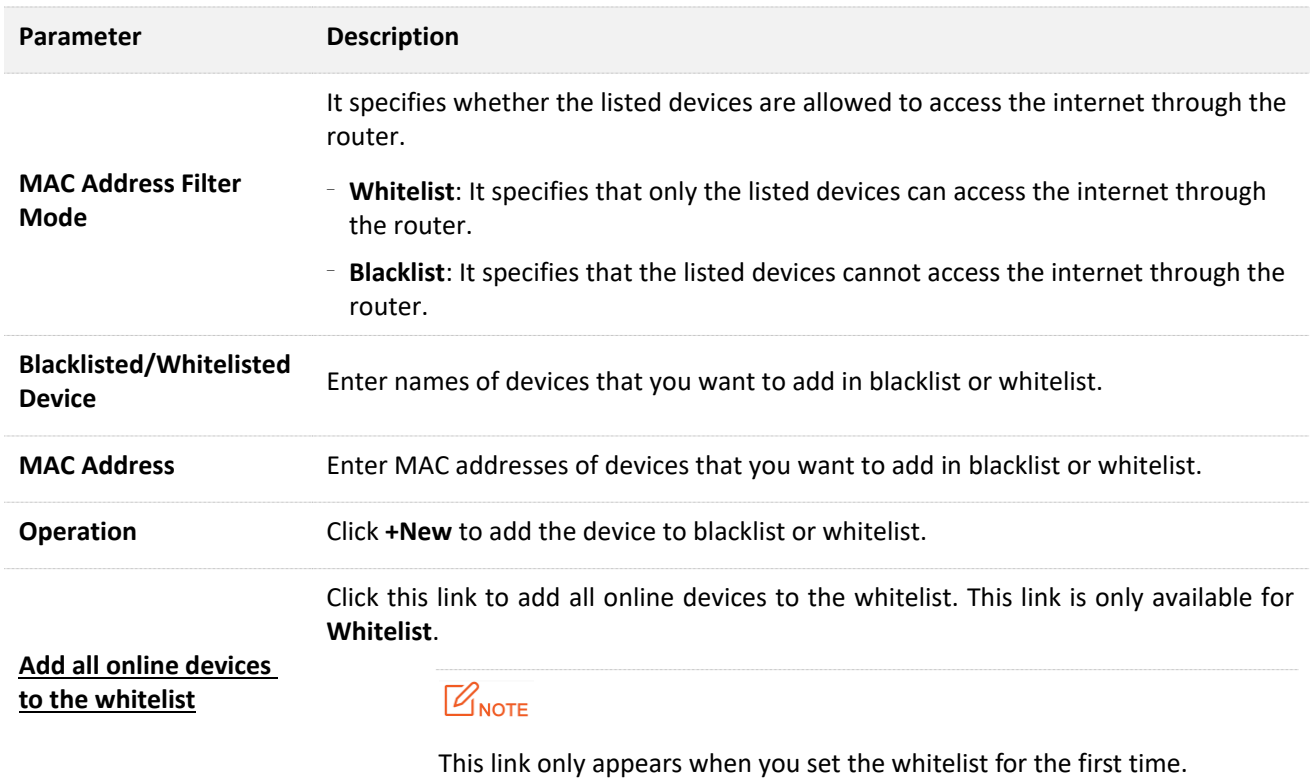

# **11.5.2 Adding a MAC address filter rule**

- **1.** To access the configuration page, click **Advanced Settings** > **Filter MAC Address**.
- **2. MAC Address Filter Mode**: Select your MAC address filter mode, which is **Blacklist** in this example.
- **3. Blacklisted Device**: Set the device that you disallow to access the internet through your router, which is **Michael's Phone** in this example.
- **4. MAC Address**: Enter the MAC address of the blacklisted device, which is **C8:3A:35:13:05:18** in this example.
- **5.** Click **+New**.
- **6.** Click **Save**.

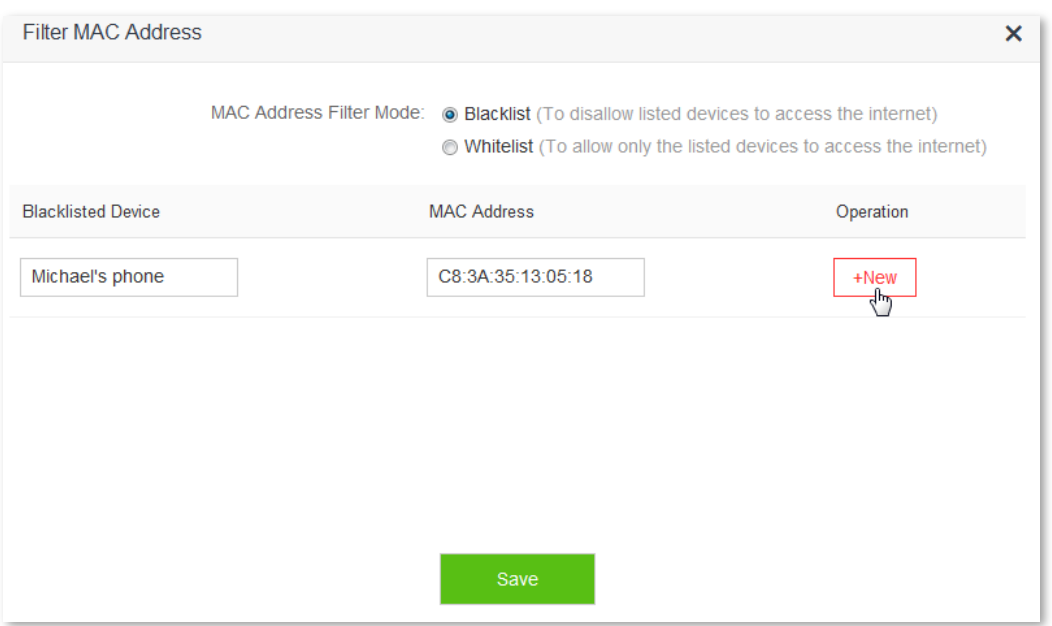

## **11.5.3 Deleting a MAC address filter rule**

- **1.** To access the configuration page, click **Advanced Settings** > **Filter MAC Address**.
- **2.** Select the rule you want to delete, and click  $\boxed{11}$ .
- **3.** Click **Save** on the bottom of the page.

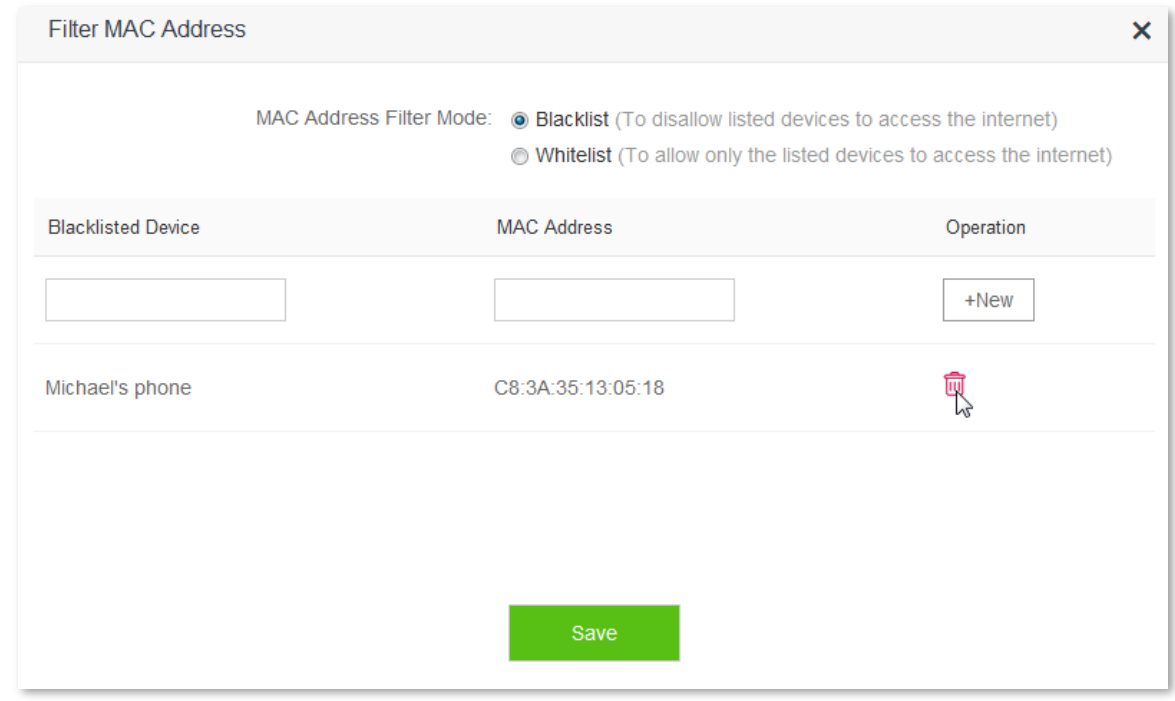

## **11.5.4 Example**

### **Scenario**

Michael bought an AC10/AC10U for network. He finds unknown devices in module **Attached Devices** of the router. But he hopes to allow only devices owned by his family members to access the internet through the router.

## **Solution**

The Filter MAC Address function of the router can address this requirement.

Assume that the devices owned by his family members have following MAC addresses:

- 4C:CC:6A:AD:14:53
- 14:5F:94:BC:FC:81
- 1C:5C:F2:B4:40:01

#### **Procedures:**

- **1.** To access the configuration page, click **Advanced Settings** > **Filter MAC Address**.
- **2. MAC Address Filter Mode**: Select **Whitelist**.
- **3. Whitelisted Device**: Enter name of the device allowed to connect to the router, which is **Phone-1** in this example.
- **4. MAC Address**: Enter MAC address of the device allowed to connect to the router, which is 1**4:5F:94:BC:FC:81** in this example.
- **5.** Click **+New**.
- **6.** Refer to step 3-5 for adding MAC address 4C:CC:6A:AD:14:53.
- **7.** Click **Save**.

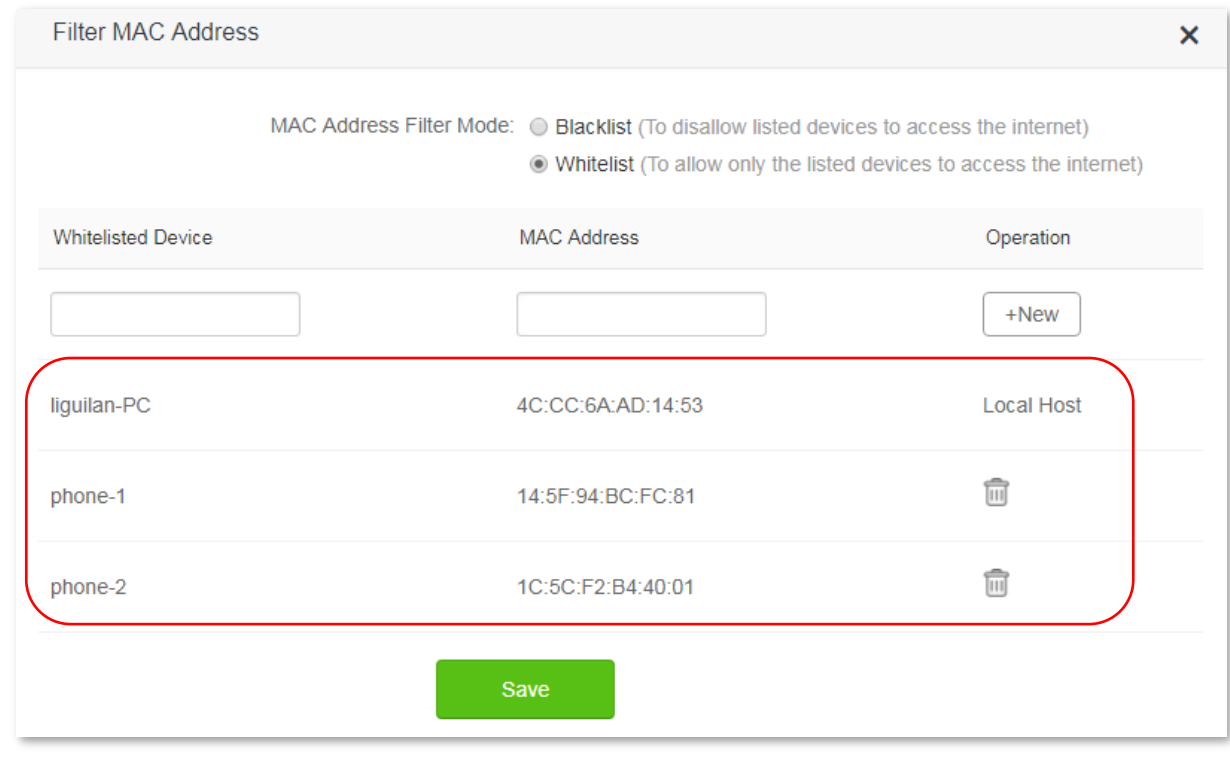

#### **Verification**

<span id="page-103-0"></span>Only devices with MAC address 4C:CC:6A:AD:14:53, 14:5F:94:BC:FC:81 or 1C:5C:F2:B4:40:01 can access the internet through the router.

# **11.6 Firewall**

The firewall can protect the router against some common DoS attacks such as ICMP Flood Attack, TCP Flood Attack, and UCP Flood Attack. It also ignores Ping packets from the WAN port as well, helping ensure network security.

To access the configuration page, click **Advanced Settings** > **Firewall**. By default, the Firewall function is enabled. You are recommended to retain the default settings.

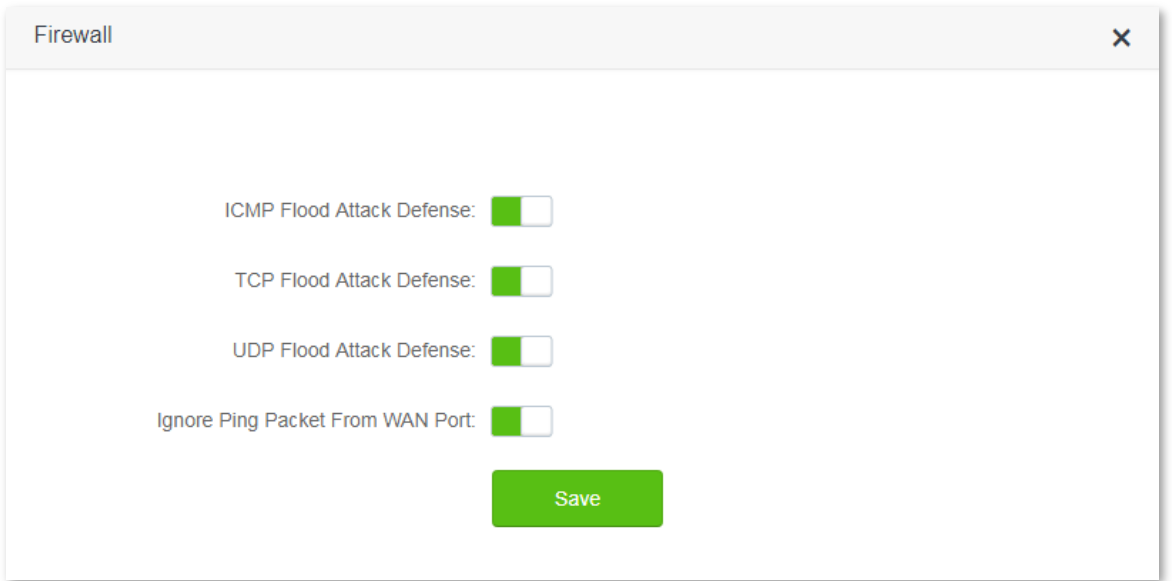

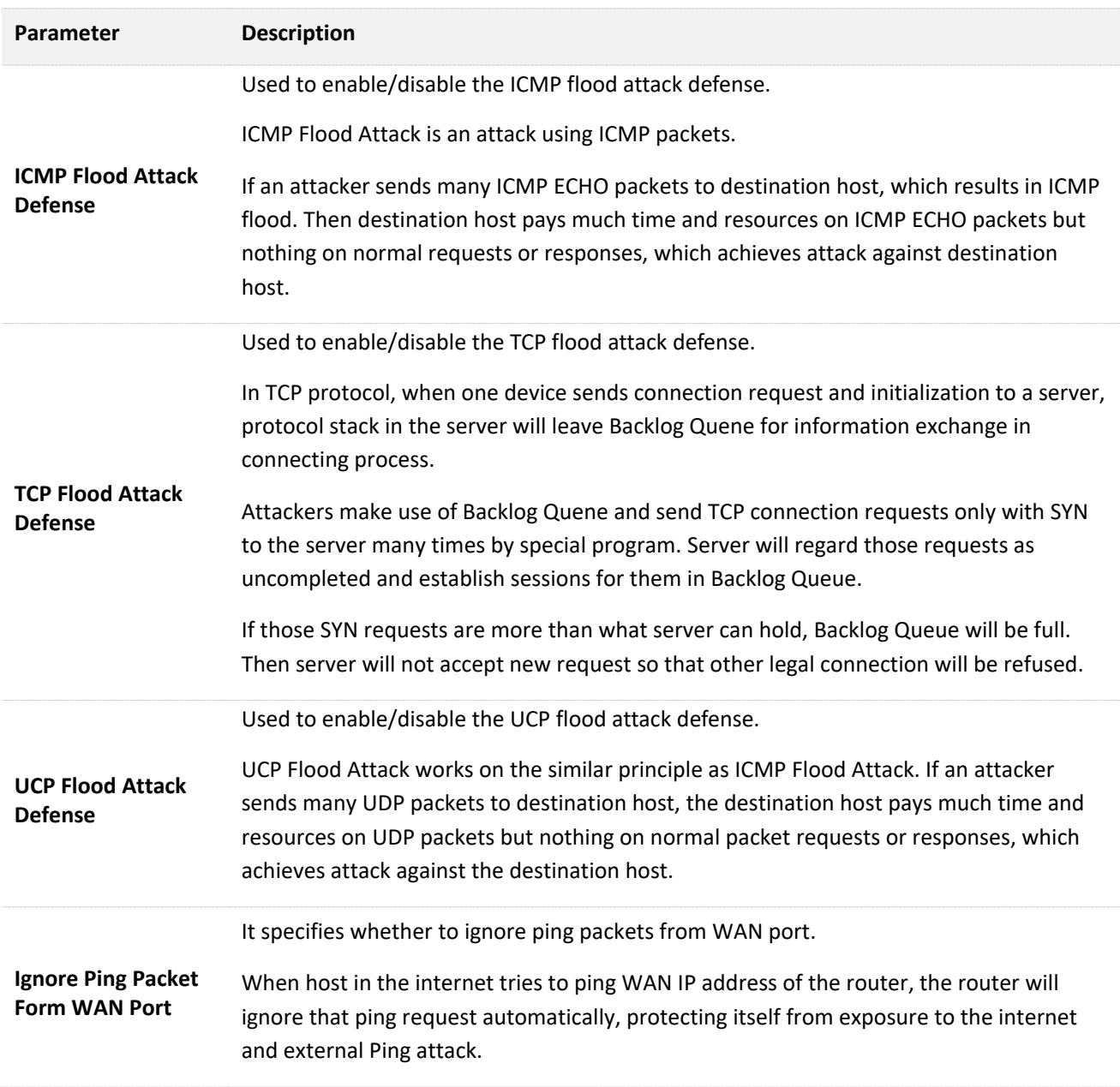

# <span id="page-105-0"></span>**11.7 IPTV**

## **11.7.1 Overview**

IPTV is the abbreviation of Internet Protocol Television. It is new technology integrating with internet, multimedia, telecommunication and many other technologies, providing interactive services including digital TV to family users by internet broadband lines. IPTV is a service provided by ISP. Uses can have multiple IPTV programs by IP set-top-box and television at home.

To access the configuration page, click **Advanced Settings** > **IPTV**.

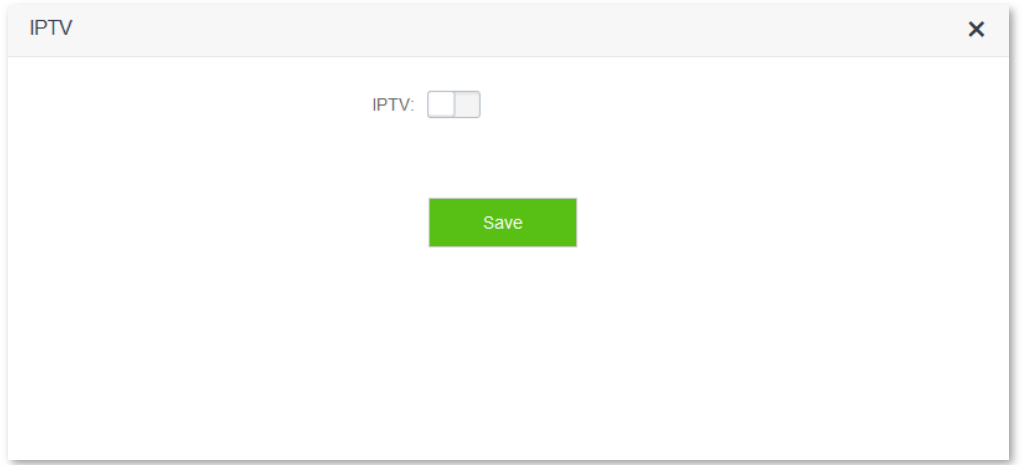

The following figure appears after IPTV is enabled:

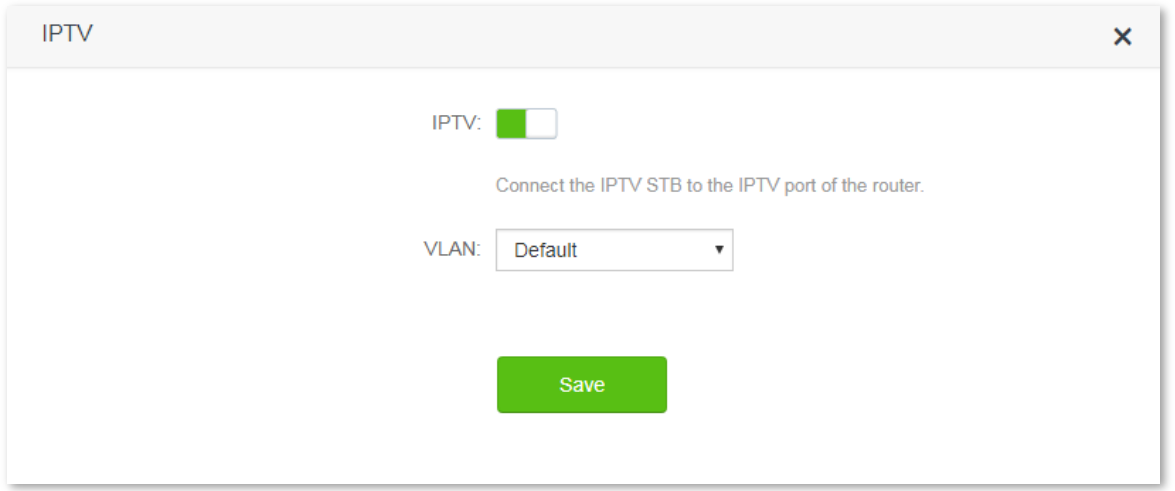

#### Parameter description:

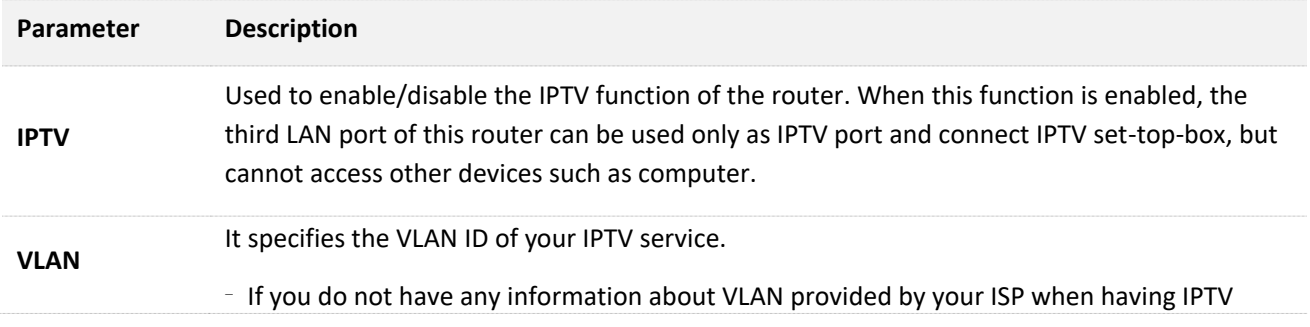

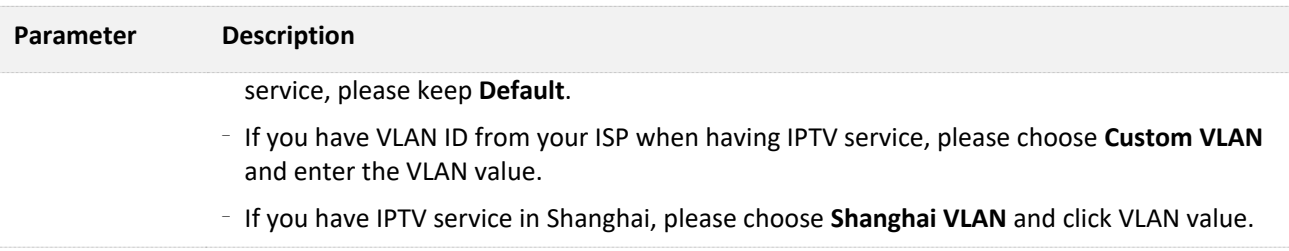

## **11.7.2 Example**

## **Scenario**

Michael subscribed to IPTV service when he had broadband. His ISP provided IPTV account and password but no information about VLAN. After buying an AC10/AC10U for network, he wants to have IPTV program.

## **Solution**

The IPTV function of the router can address this requirement. Network topology is shown as follows:

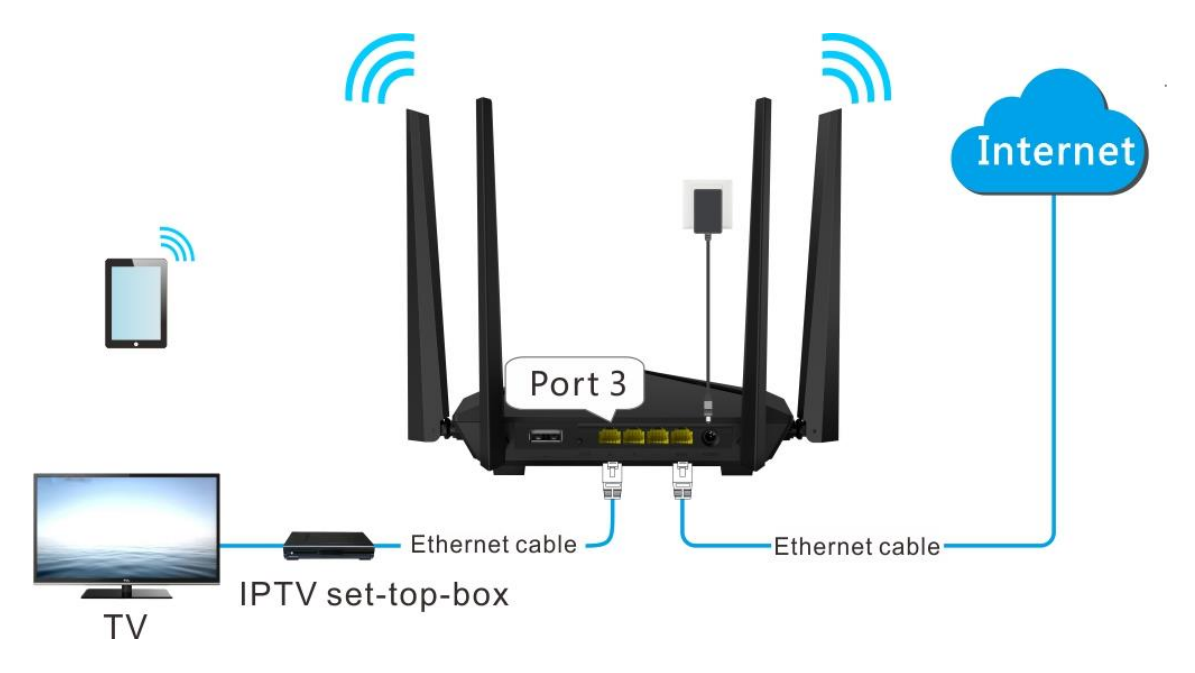

## **Procedures:**

**Step 1** Set you router

- **1.** To access the configuration page, click **Advanced Settings** > **IPTV**.
- **2. IPTV**: Switch the button to ...
- **3.** Click **Save**.

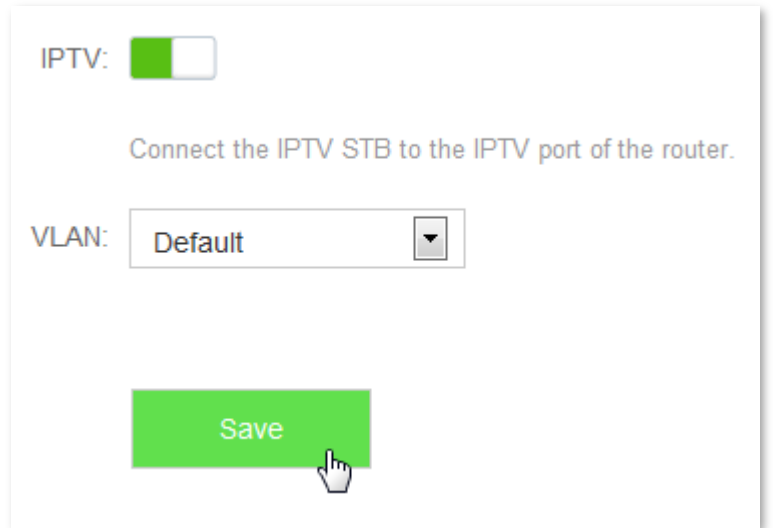

**Step 2** Set your set-top-box

Dial up on set-top-box with the account and password provided by ISP.

 **--End**

#### **Verification**

<span id="page-107-0"></span>Michael can have IPTV programs on television.

# **11.8 Static Route**

## **11.8.1 Overview**

Routing is performed to select the best route for delivering data from a source address to a destination address. A static route is a manually configured route which is simple, efficient, and reliable. Appropriate static routes help reduce route selection problems and data overload of route selection, improving the packet forwarding speed. To access the configuration page, click **Advanced Settings** > **Static Route**.
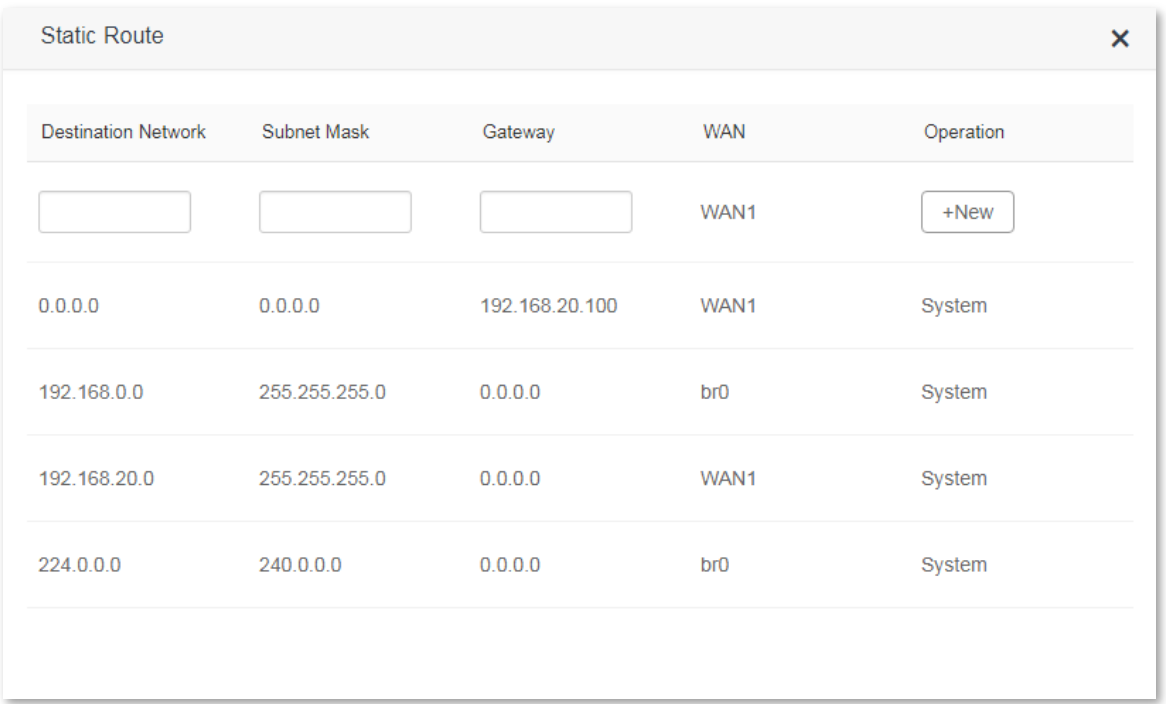

#### Parameter description:

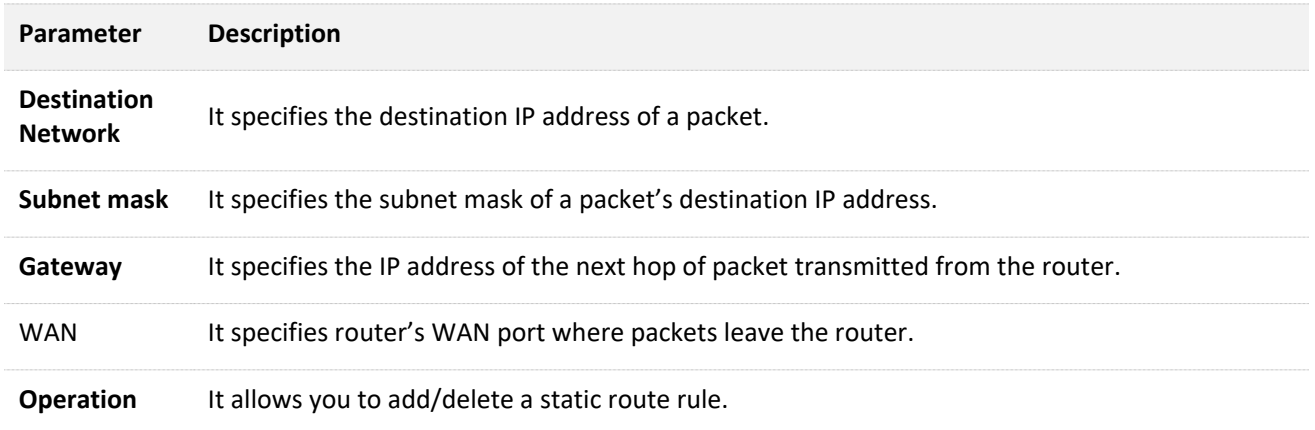

# **11.8.2 Example**

#### **Scenario**

Michael used wired router and switch for network in the past. Now he purchases an AC10/AC10U for wireless coverage and builds office intranet on that network, requiring devices connected to AC10/AC10U able to access both the internet and office intranet.

#### **Solution**

The following figure shows a network topology for reference:

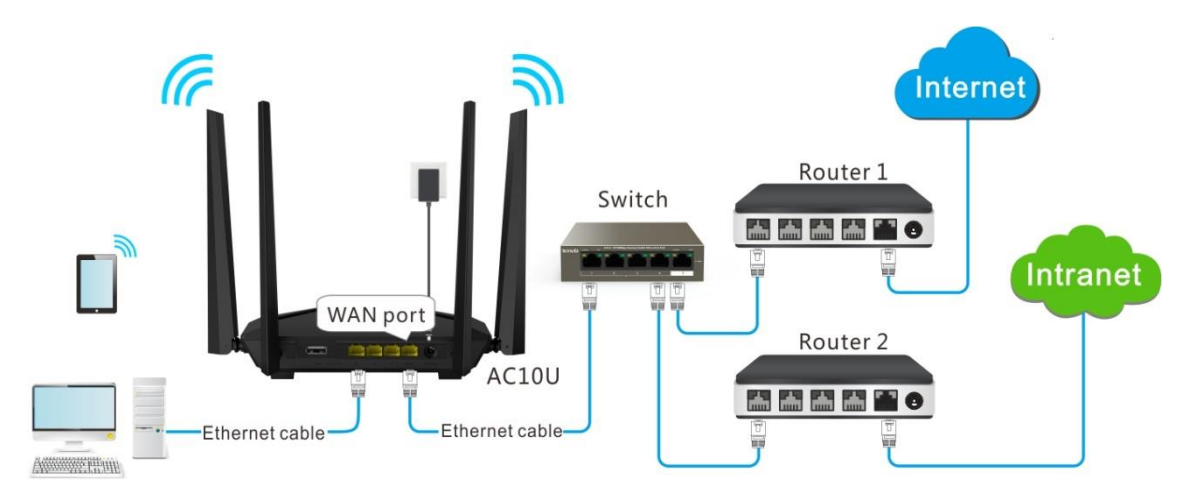

Router 1 accesses the internet and Router 2 to the intranet. AC10/AC10U gets IP address to access the internet from Router 1 automatically. Set static route on AC10/AC10U, achieving LAN devices access both the internet and intranet.

Assume that the devices have following MAC addresses:

- **AC10/AC10U LAN IP Address: 192.168.0.1**
- Router 1 LAN IP Address: 192.168.1.10
- Router 2 LAN IP Address: 192.168.1.20

Assume that the intranet has following information:

- **Address: 172.16.105.10**
- Subnet Mask: 255.255.255.0

#### **Procedures:**

- **Step 1** Set Router 1 to access the internet. Please refer to the installation guide/user guide of the router for detailed steps. Set Router 2 to access the intranet and disable the DHCP function of this router. Please refer to the installation guide / user guide of the router for detailed steps.
- **Step 2** Set AC10/AC10U to access the internet by dynamic IP address. Please refer to **[5.3 Setting up an internet](#page-34-0)  [connection with a dynamic IP address](#page-34-0)** in this user guide for detailed steps.

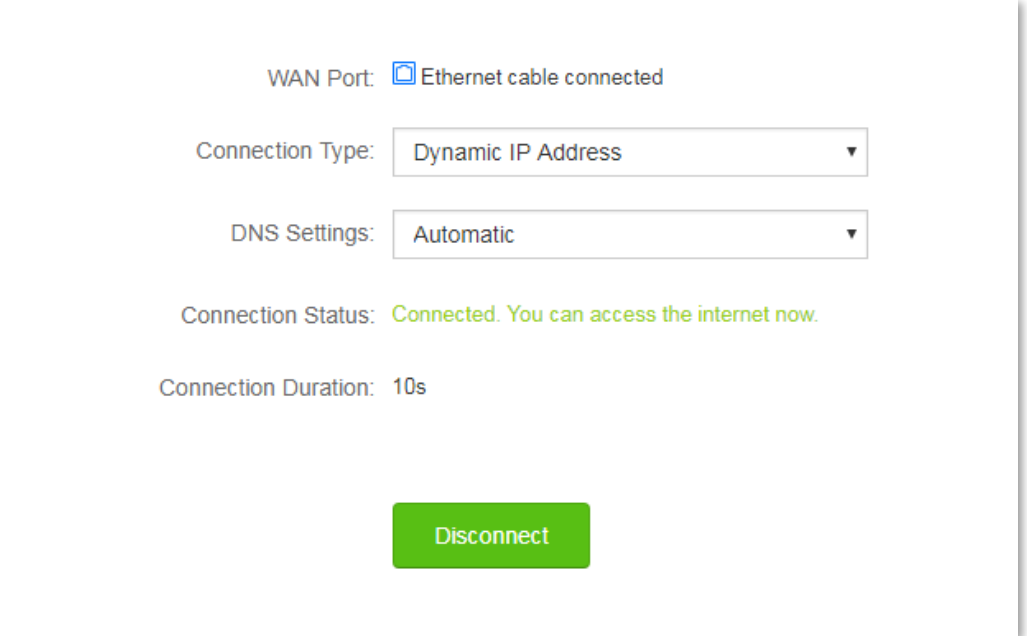

- **Step 3** Set a static route rule on AC10/AC10U.
	- **1.** To access the configuration page, click **Advanced Settings** > **Static Route**.
	- **2. Destination Network**: Enter IP address of the destination network, which is **172.16.105.0** in this example.
	- **3. Subnet mask**: Enter subnet mask of the destination IP address, which is **255.255.255.0** in this example.
	- **4. Gateway**: Set Gateway to the LAN IP address of Router 2, which is **192.168.1.20** in this example.
	- **5.** Click **+New**.

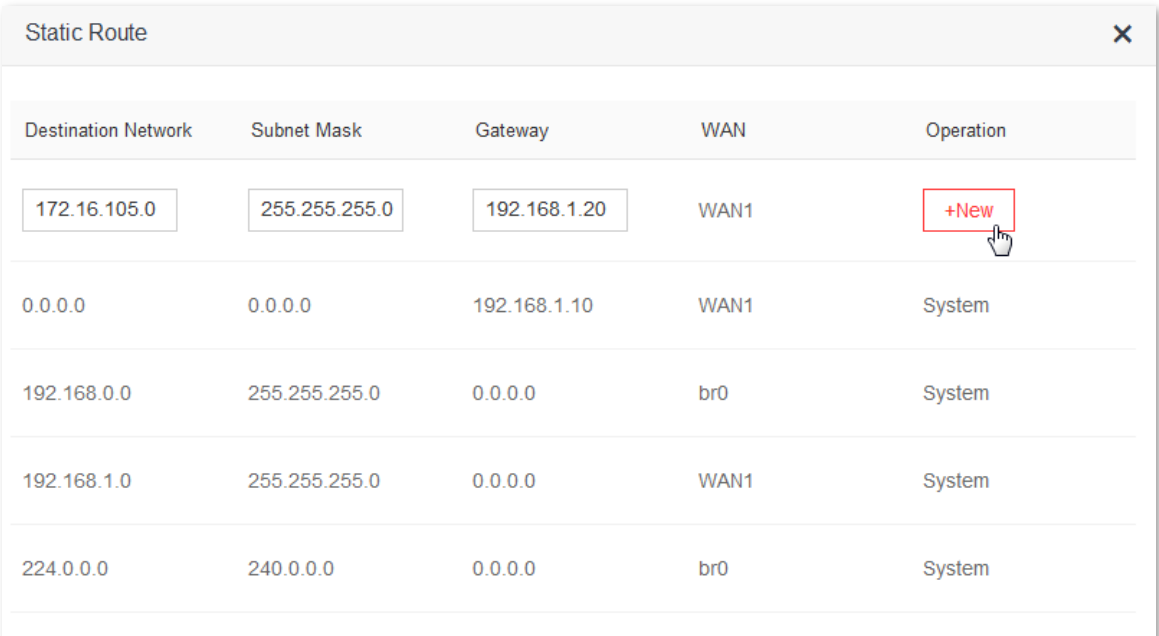

#### Configuration succeeds.

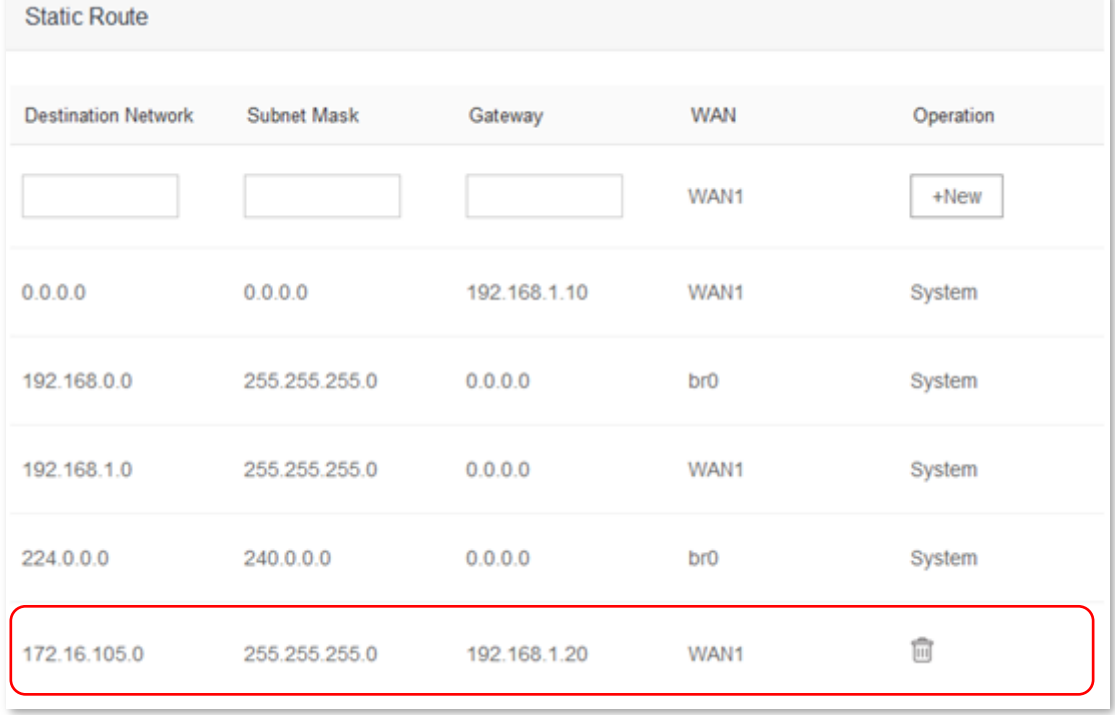

#### **Verification**

Devices connected to the router can access both the internet and the intranet.

# **11.9 DDNS**

# **11.9.1 Overview**

WAN IP address is needed when Virtual Server, DMZ Host, and Tenda App function are enabled. If router's WAN IP address changes, these functions will not work properly. The DDNS function allows you to map a dynamic WAN IP address (public IP address) of the router to a static domain name, helping internet users (WAN side) access the router by static domain name.

If you dislike remembering complex IP addresses, you can enable the DDNS function. To access the configuration page, click **Advanced Settings** > **DDNS**.

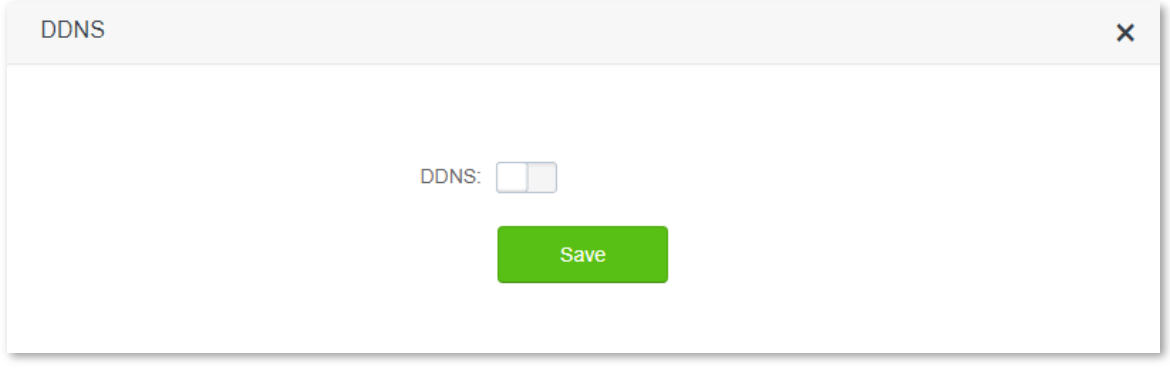

The following figure appears after DDNS is enabled:

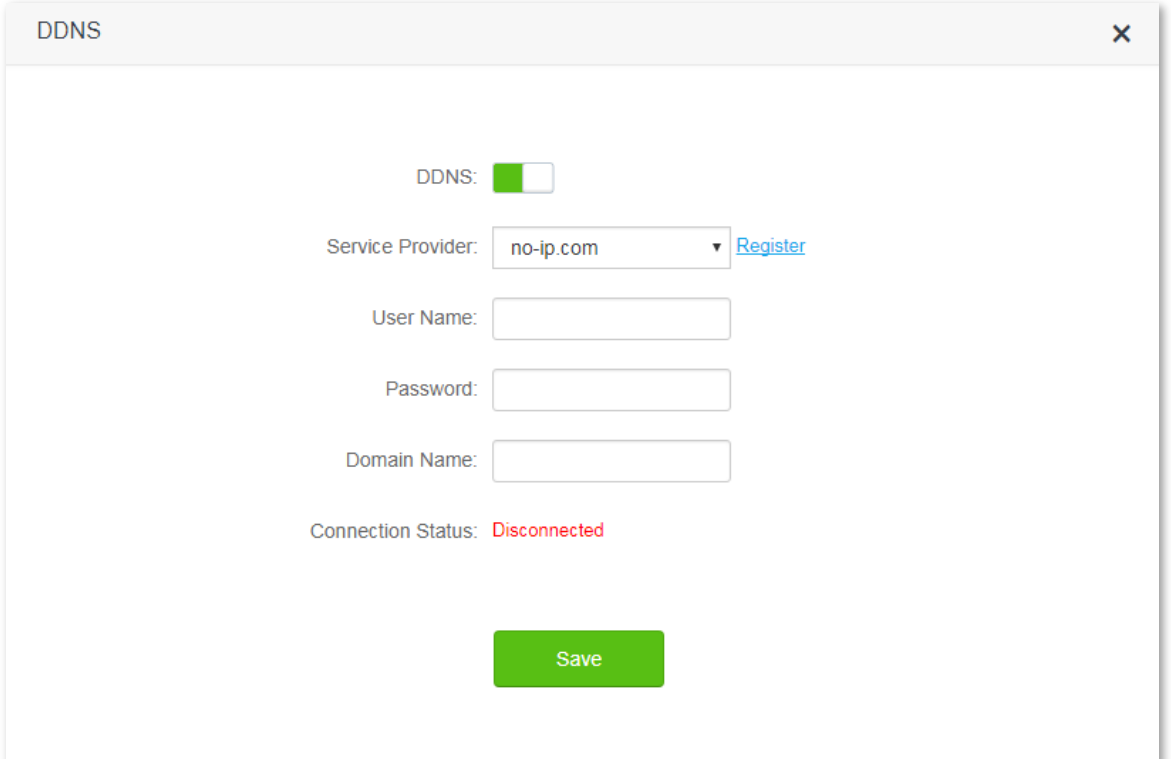

#### Parameter description:

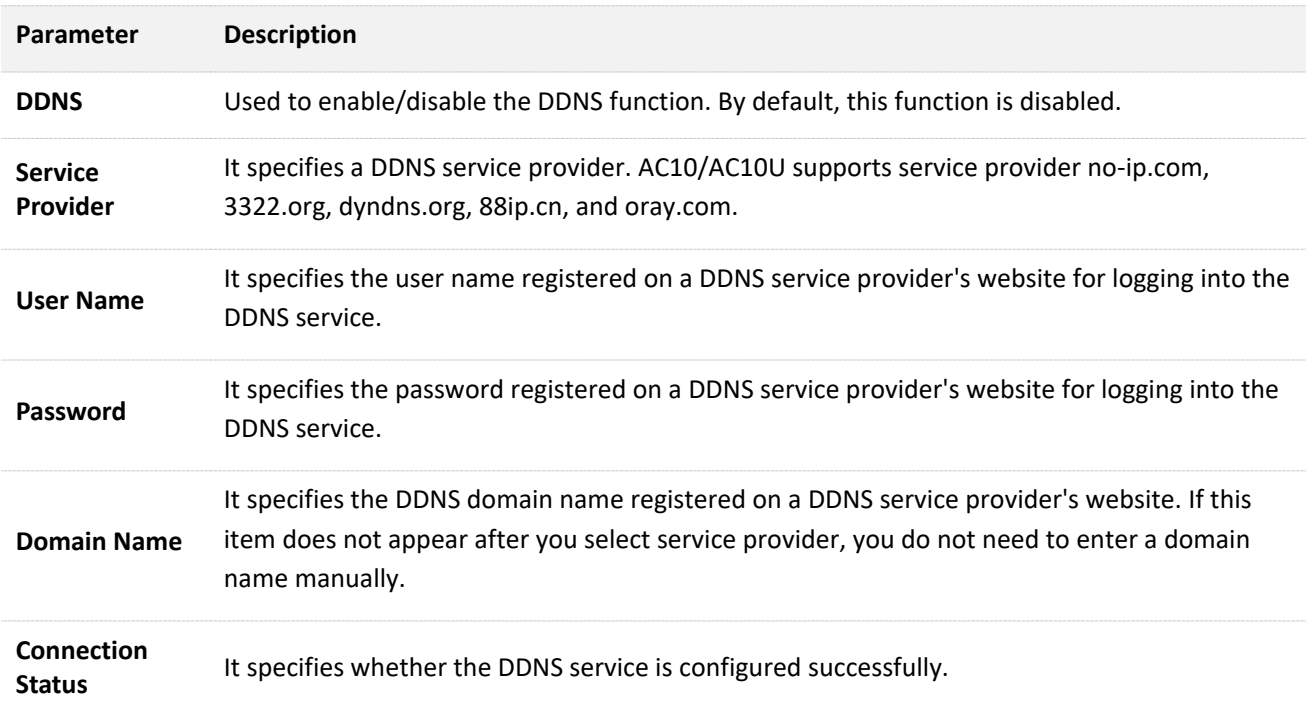

## **11.9.2 Adding a DDNS rule**

- **1.** To access the configuration page, click **Advanced Settings** > **DDNS**.
- **2. DDNS**: Switch to to
- **3. Service Provider**: Choose your DDNS service provider.

# **TIP**

If you do not have a DDNS account, please select a service provider and click **Register** to have one on the website of the service provider. After successful registration, log in to the DDNS configuration page to configure again.

- **4.** Set User Name, Password, and Domain Name.
- **5.** Click **Save**.

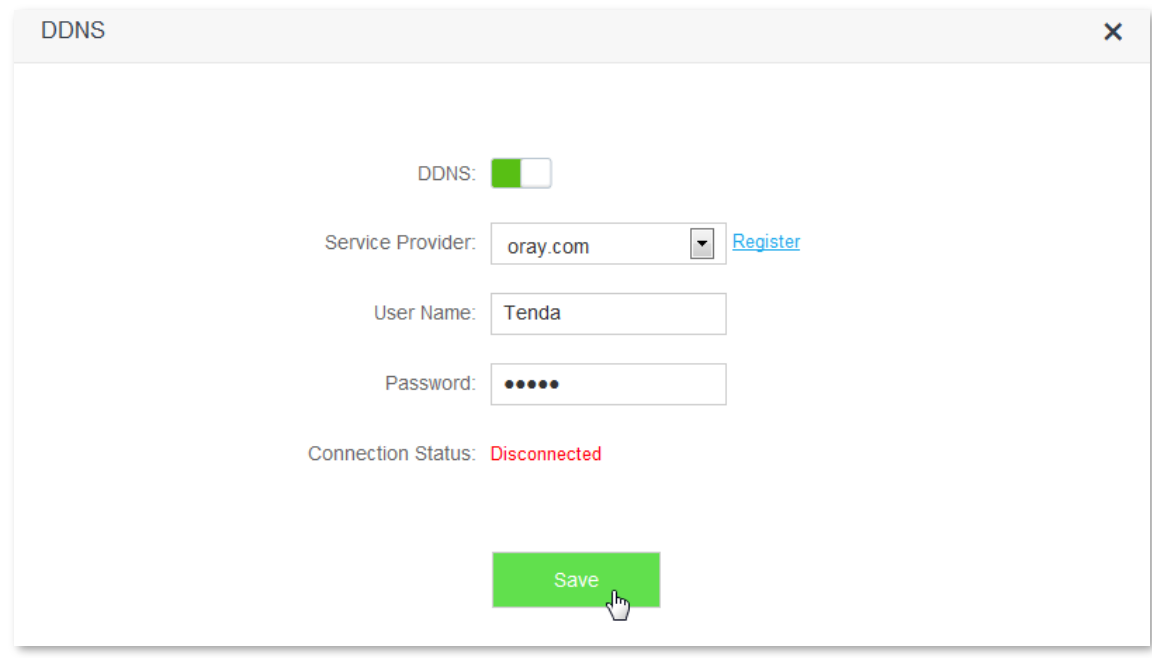

When the Connection Status displays **Connected**, the configuration succeeds.

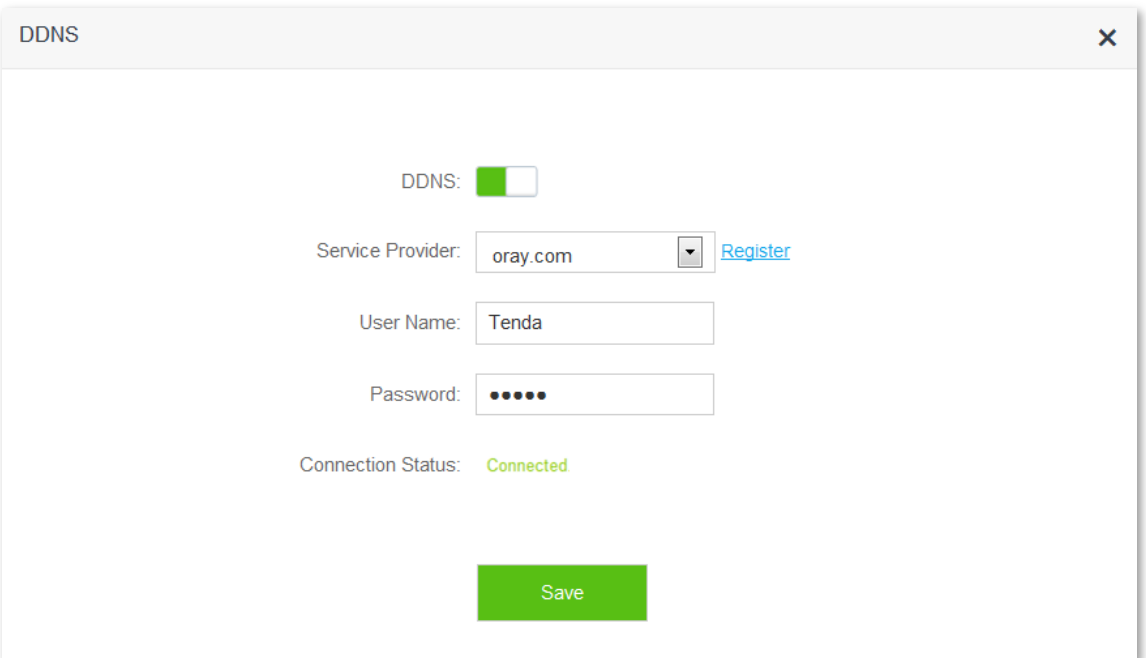

# **11.9.3 Example**

#### **Scenario**

Michael bought an AC10/AC10U for network after having broadband. He wants to make a web server built on LAN accessible to the internet, and internet users can visit that server by static domain name.

The following figure shows the scenario:

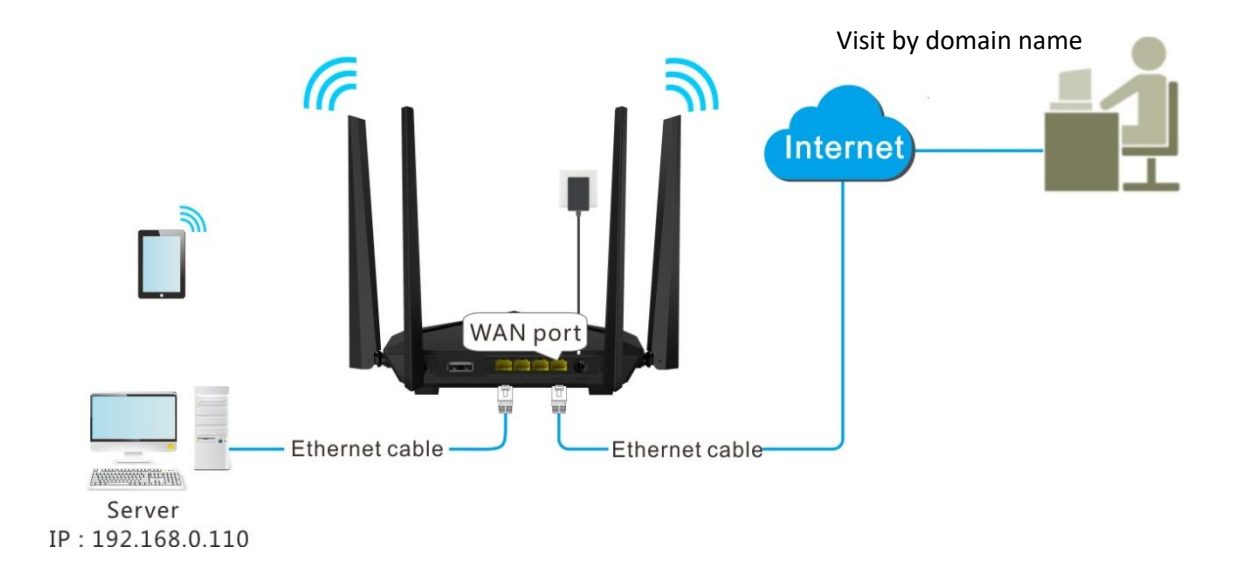

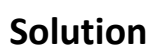

This requirement can be addressed by Virtual Server function and DDNS function. Assume that the intranet web server has following information:

- Server IP Address: 192.168.0.110
- MAC Address of the Server Host: C8:3A:35:13:05:18
- **User Name/Password: admin/admin**
- Server Port: 80

#### **Procedures:**

- **Step 1** Register a domain name.
	- **1.** To access the configuration page, click **Advanced Settings** > **DDNS**.
	- **2. DDNS**: Switch to to
	- **3. Service Provider**: Select a DDNS service provider, which is **dyndns.org** in this example, and click **Register**.

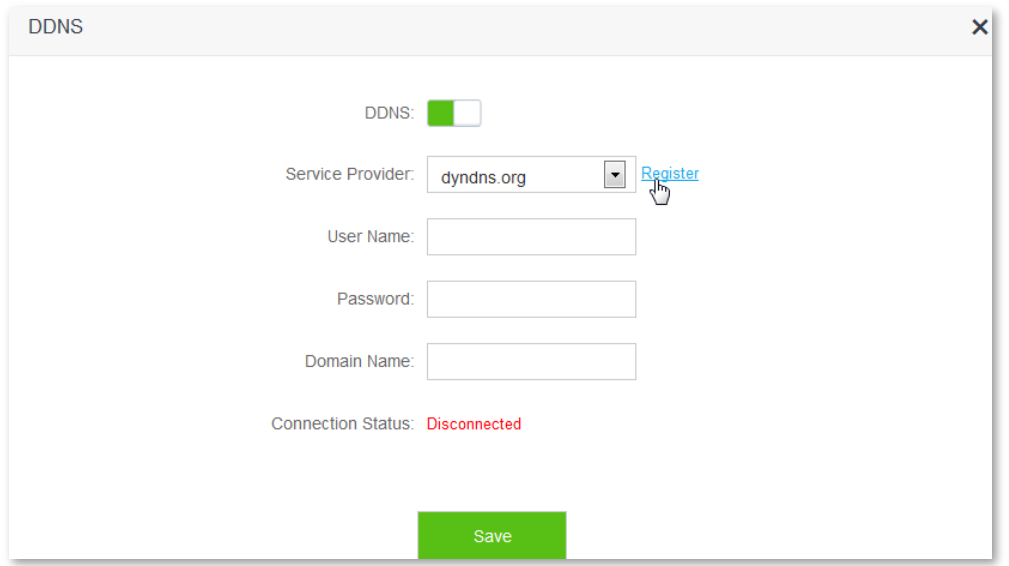

- **4.** Register on the website of the selected DDNS service provider. Assume the registered information are listed as follows:
	- Service Provider: dyndns.org
	- User Name: Tenda
	- Password: 12345678
	- Domain Name: tenda.dyndns.org

#### **Step 2** Set DDNS

- **1.** To access the configuration page, click **Advanced Settings** > **DDNS**.
- **2. DDNS**: Switch to to
- **3. Service Provider**: Select dyndns.org from drop-down-box.
- **4. User Name**: Enter the user name registered on DDNS service provider's website, which is **Tenda** in this example.
- **5. Password**: Enter the password registered on DDNS service provider's website, which is **12345678** in this example.
- **6. Domain Name**: Enter domain name registered on DDNS service provider's website, which is **tenda.dyndns.org in this example.**
- **7.** Click **Save**.

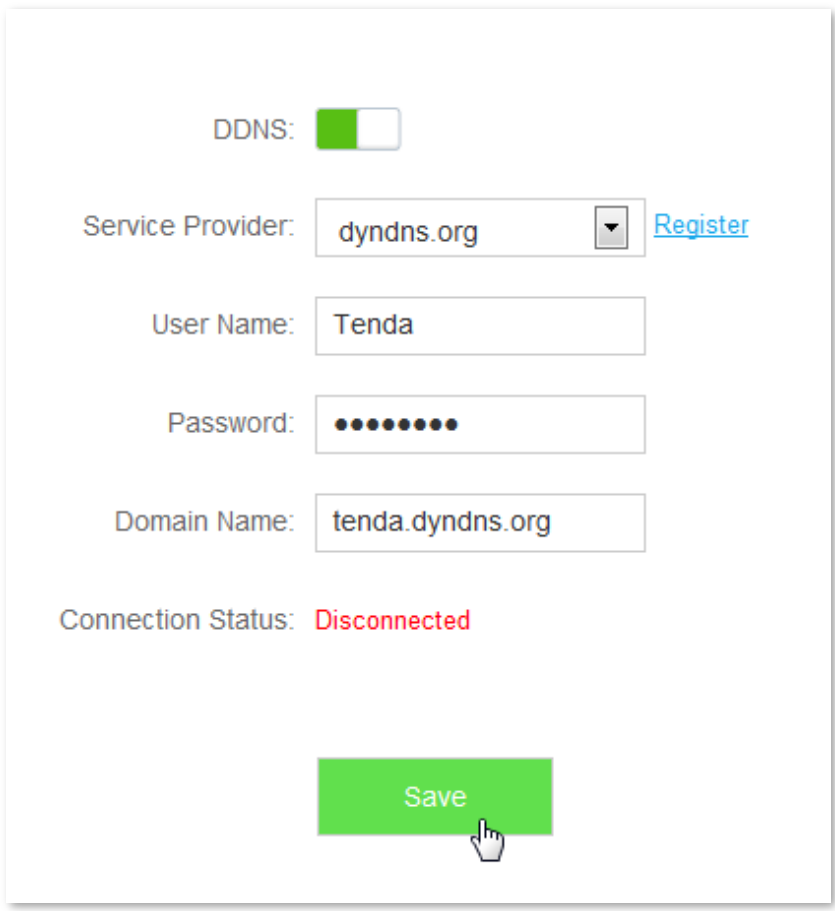

Wait until the connection status changes to **Connected**.

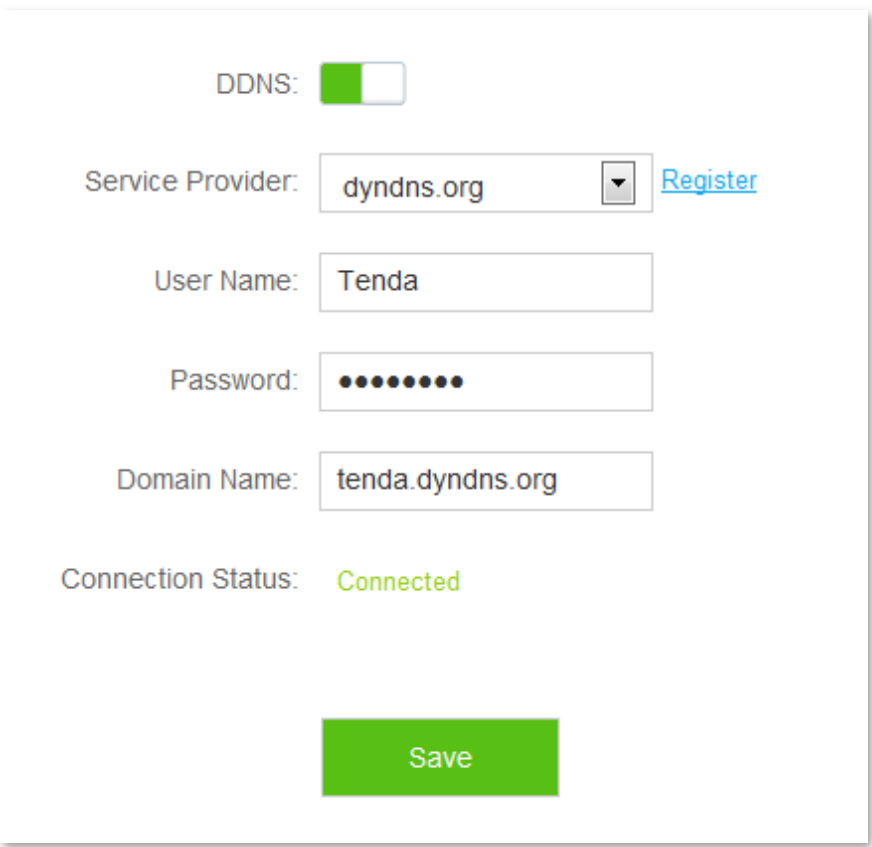

- **Step 3** Set Virtual Server function. For detailed steps, please refer to **[11.10 Virtual Server](#page-116-0)** in this guide.
	- **--End**

#### **Verification**

The visit path for internet users to access intranet resources is: http://domain name: server port, which is http:// **tenda.dyndns.org.net:80** in this example. Then perform according to onscreen instructions.

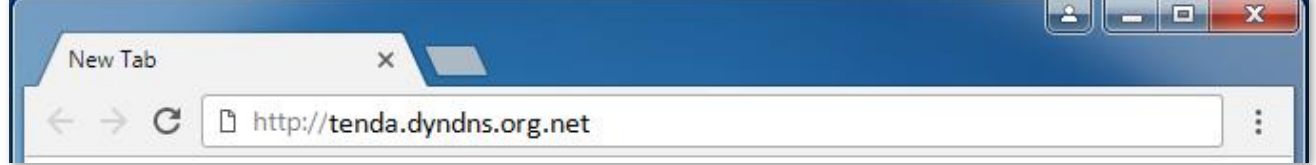

# <span id="page-116-0"></span>**11.10 Virtual Server**

Usually, internet users cannot access LAN through router, but internet users can visit LAN resources on router by enabling virtual server. After the Virtual Server function is configured, if one host in LAN has Web or FTP server, internet users can access that server successfully.

To access the configuration page, click **Advanced Settings** > **Virtual Server**.

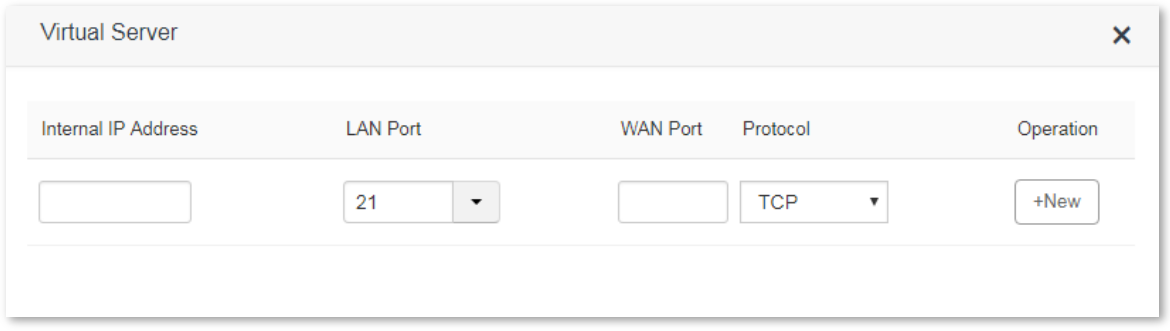

#### Parameter description:

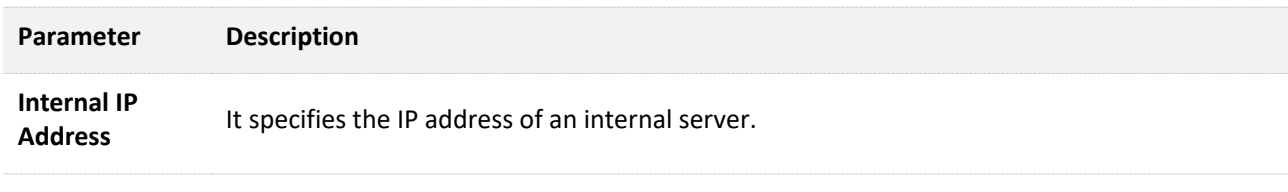

It specifies the service port number of a server that resides on the LAN of the router.

Click drop-down list box, and select corresponding service port number; or enter service port number manually. See the following figure:

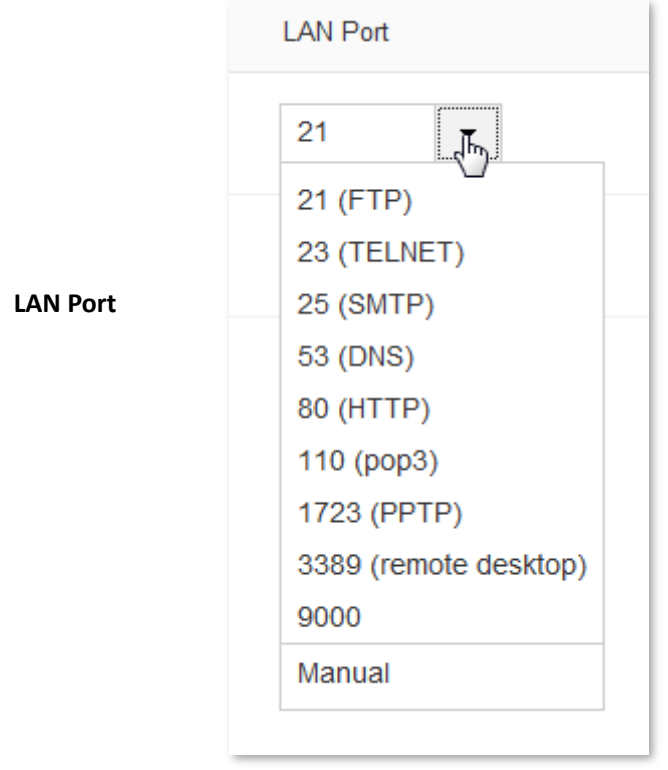

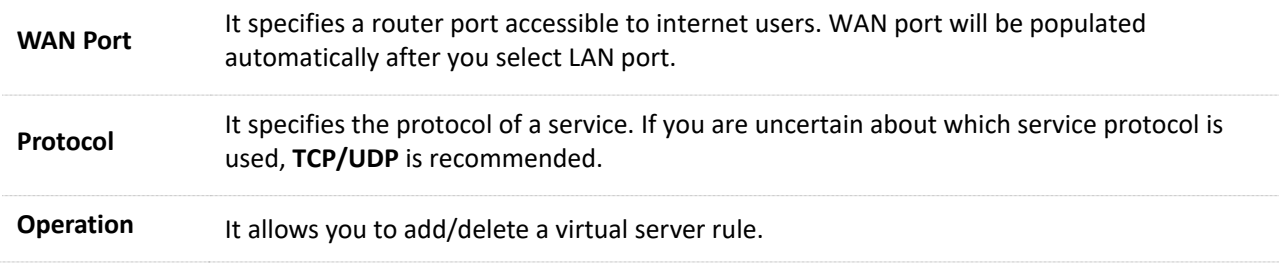

## **11.10.1 Adding a virtual server rule**

- **1.** To access the configuration page, click **Advanced Settings** > **Virtual Server**.
- **2. Internal IP Address**: Enter IP address of the internal sever, which is **192.168.0.110** in this example.
- **3. LAN Port**: Click drop-down list box and select internal service port number or enter the number manually, which is **21** in this example.
- **4. Protocol**: Select protocol of a service from the drop-down list box, which is **TCP&UDP** in this example.
- **5.** Click **+New**.

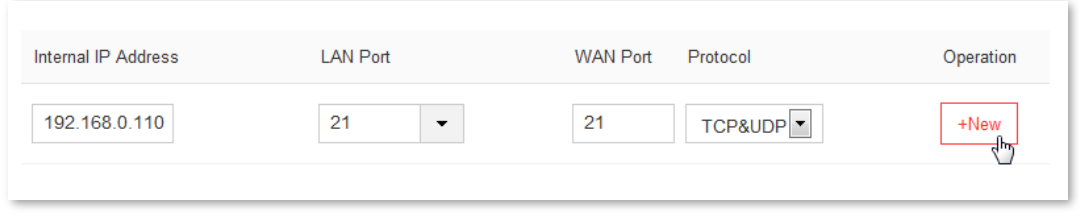

#### **--End**

The rule is added successfully. See the following figure:

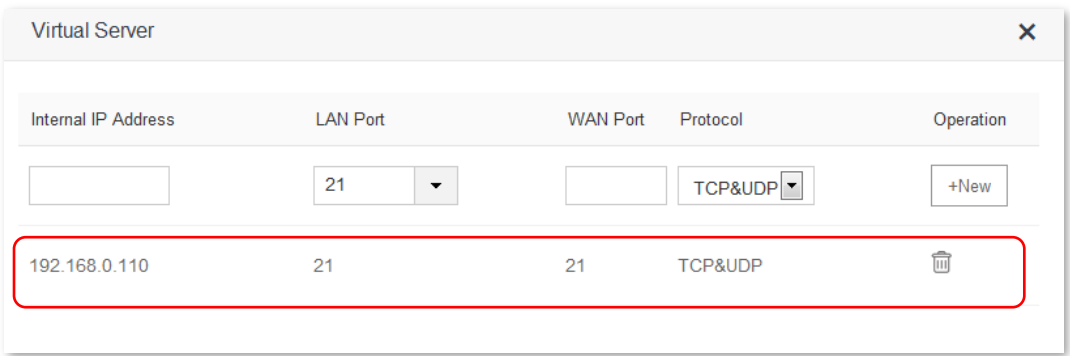

## **11.10.2 Deleting a virtual server rule**

- **1.** To access the configuration page, click **Advanced Settings** > **Virtual Server**.
- **2.** Select the rule you want to delete, and click  $\boxed{1}$ .

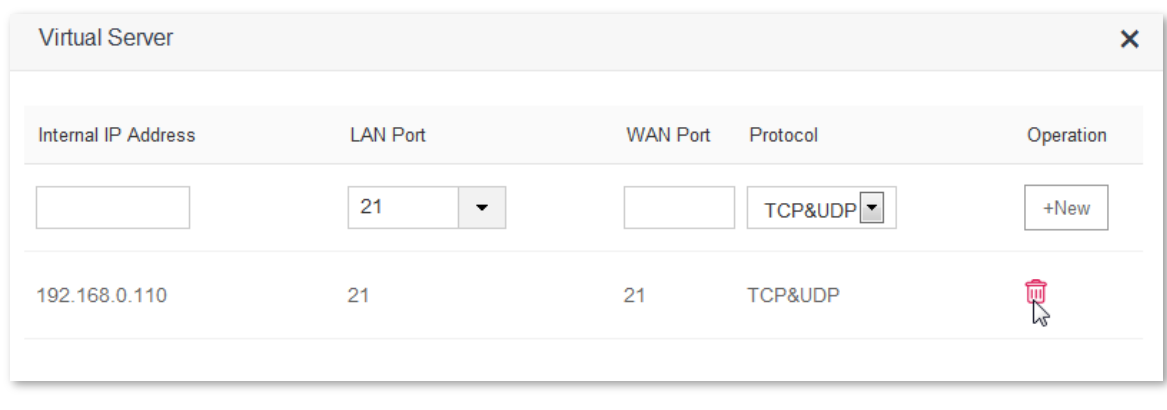

**--End**

# **11.10.3 Example**

#### **Scenario**

Michael bought an AC10/AC10U for network after having broadband. He wants to make the web server built on LAN accessible to internet users.

The following figure shows the scenario:

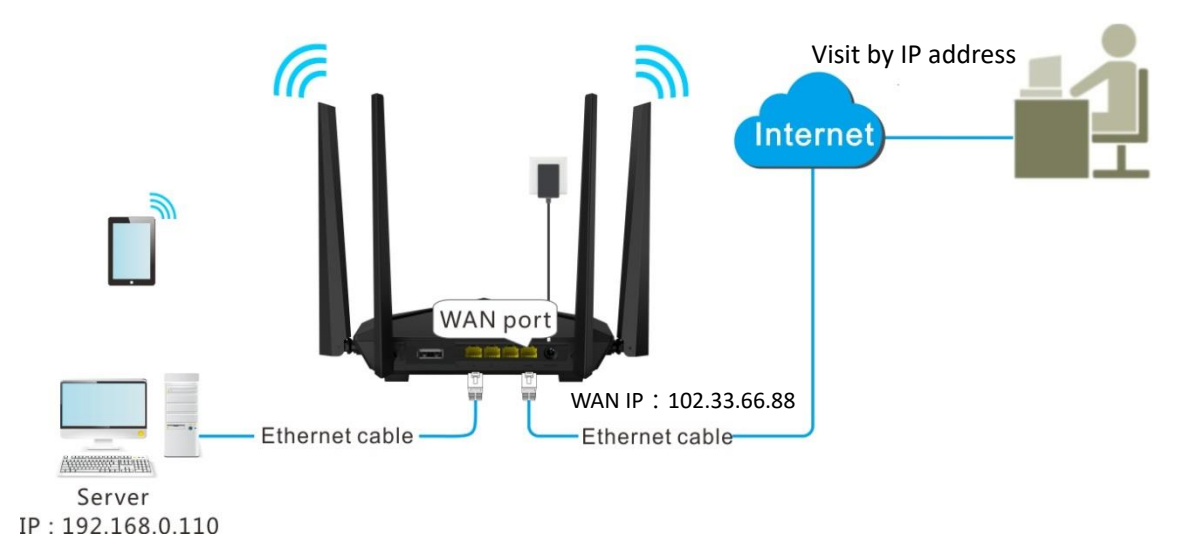

#### **Solution**

This requirement can be addressed by the Virtual Server function.

Assume that the internal web server information is listed as follows:

- Server IP Address: 192.168.0.110
- MAC Address of the Server Host: C8:3A:35:13:05:18
- **User Name/Password: admin/admin**
- Server Port: 80

#### **Procedures:**

- **Step 1** Configure the Virtual Server function
	- **1.** To access the configuration page, click **Advanced Settings** > **Virtual Server**.
	- **2. Internal IP Address**: Enter IP address of the internal web server, which is **192.168.0.110** in this example.
	- **3. LAN Port**: Click drop-down list box and select internal service port number, which is **80(HTTP)** in this example.
	- **4. Protocol**: Select protocol of a service from the drop-down list box, which is **TCP&UDP** in this example.
	- **5.** Click **+New**.

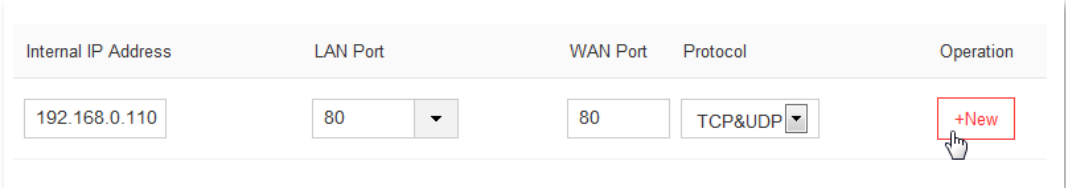

The rule is added successfully, see the following figure:

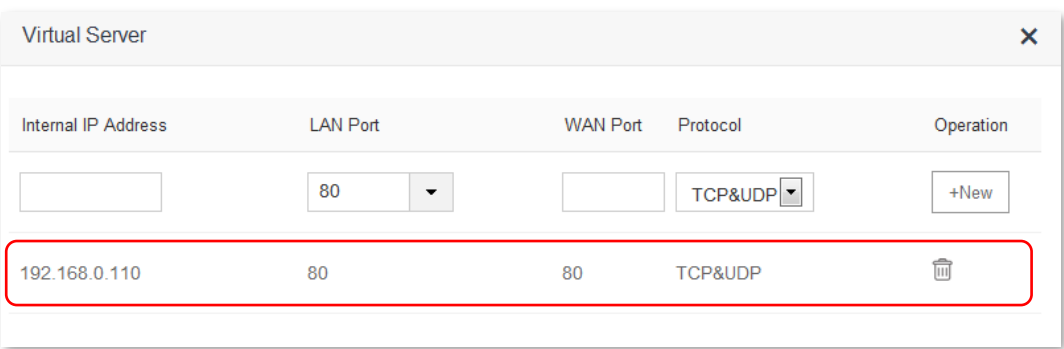

**Step 2** Assign static IP address to the host on which the server is built.

- **1.** Select **System Settings** > **DHCP Reservation**.
- **2. Device Name**: Set a name for the host, which is **Web Server** in this example.
- **3. MAC Address**: Enter the MAC address of the host, which is **C8:3A:35:13:05:18** in this example.
- **4. IP Address**: Enter the static IP address assigned to the host, which is **192.168.0.110** in this example.
- **5.** Click **+New**.

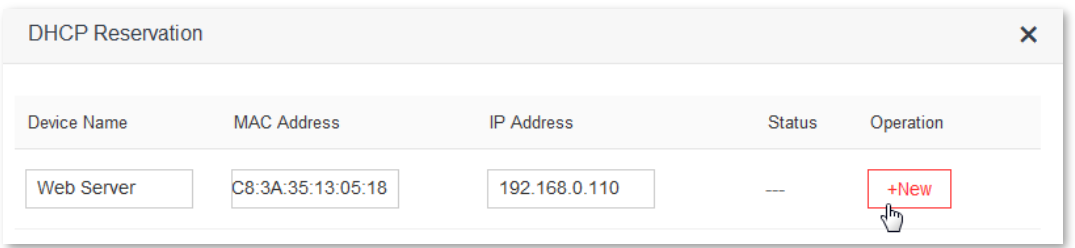

#### **--End**

The DHCP reservation rule is added successfully. See the following figure:

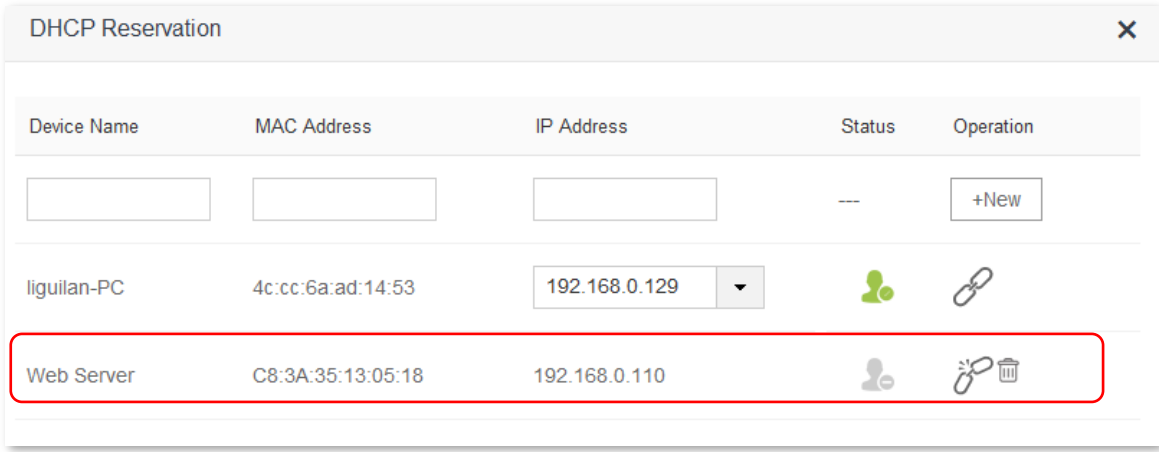

#### **Verification**

Internet users visit this web server in the form of "Protocol: //WAN IP address: external port", which is **http://102.33.66.88:80** in this example. Then perform according to onscreen instructions.

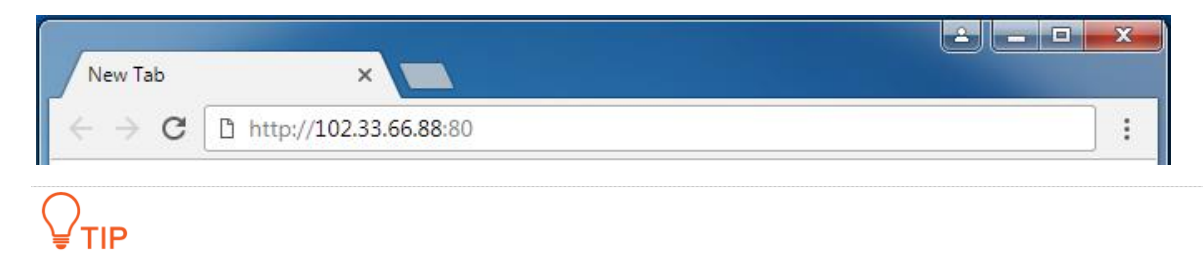

If you want to visit that server by domain name, you can try the "Virtual Server+DDNS" method.

# **11.11 DMZ Host**

The DMZ Host function If you can set a computer in LAN as DMZ host, that computer will become available to the internet completely, which achieves unlimited bidirectional communication. When you play games or have video meeting on some computer, you can set it as DMZ host for better user experience.

To access the configuration page, click **Advanced Settings** > **DMZ Host**. By default, the DMZ Host function is disabled.

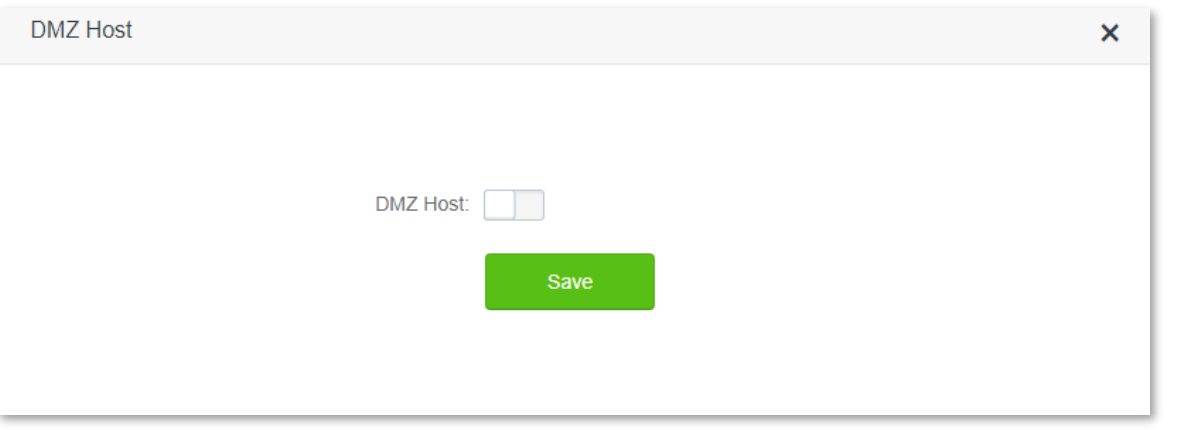

#### $\mathcal{C}_{\text{NOTE}}$

- A DMZ host is not protected by the firewall of the router because the host is exposed to the internet completely. A hacker may leverage the DMZ host to attack your LAN. Therefore, enable the DMZ function only when necessary.
- Manually set a static IP address for a DMZ host, to prevent changes of dynamic IP address which lead to DMZ function failures.
- Security software, antivirus software, and the built-in OS firewall of the computer may cause DMZ function failures. Disable them when using the DMZ function. If the DMZ function is not required, it is recommended that you disable it and enable your firewall, security, and antivirus software.

## **11.11.1 Setting a computer to DMZ host**

**1.** To access the configuration page, click **Advanced Settings** > **DMZ Host**.

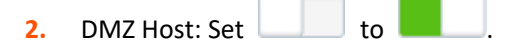

- **3. DMZ Host IP Address**: Enter the last part of the IP address of the computer to be set to DMZ host, which is **110** in this example.
- **4.** Click **Save**.

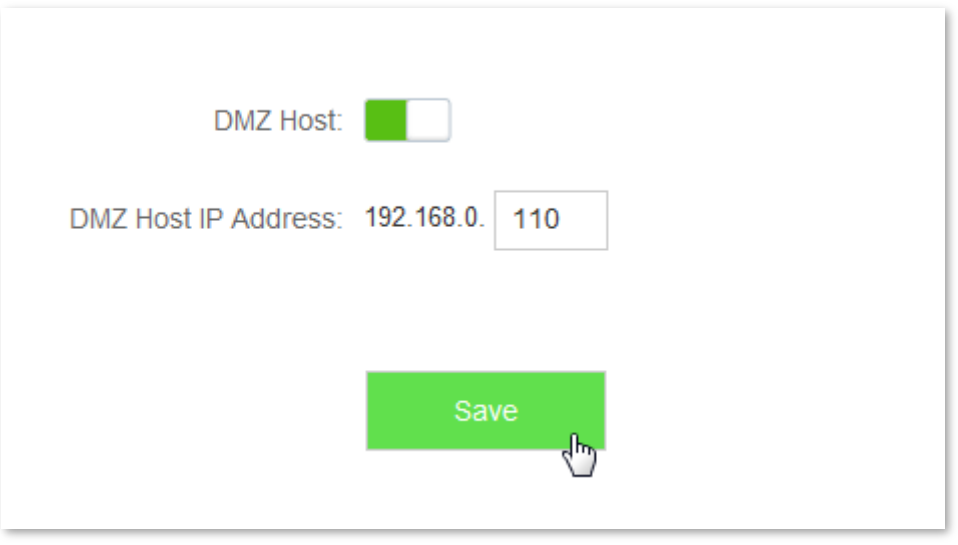

# **11.12 UPnP**

Universal Plug and Play (UPnP) is a set of networking protocols. This function enables the router to open ports for LAN apps supporting UPnP, which improves user experience.

To access the configuration page, click **Advanced Settings** > **UPnP**.

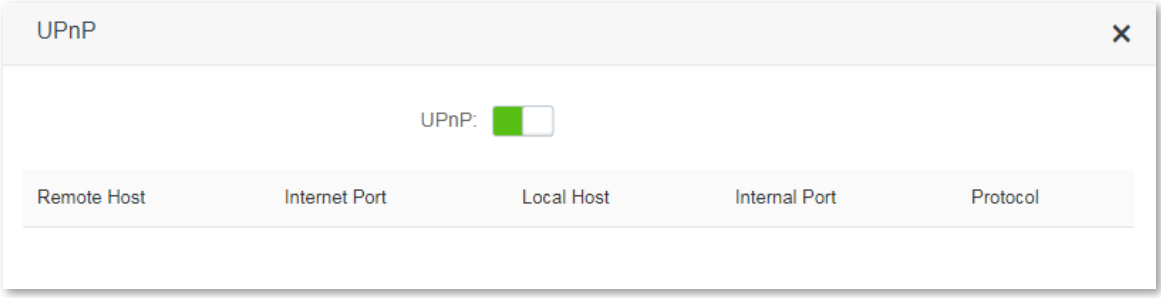

After UPnP is enabled, port transfer information displays on the configuration page when UPnP application, such as Thunder, is running in the LAN network. Port transfer information is provided when apps make requests. See the following figure:

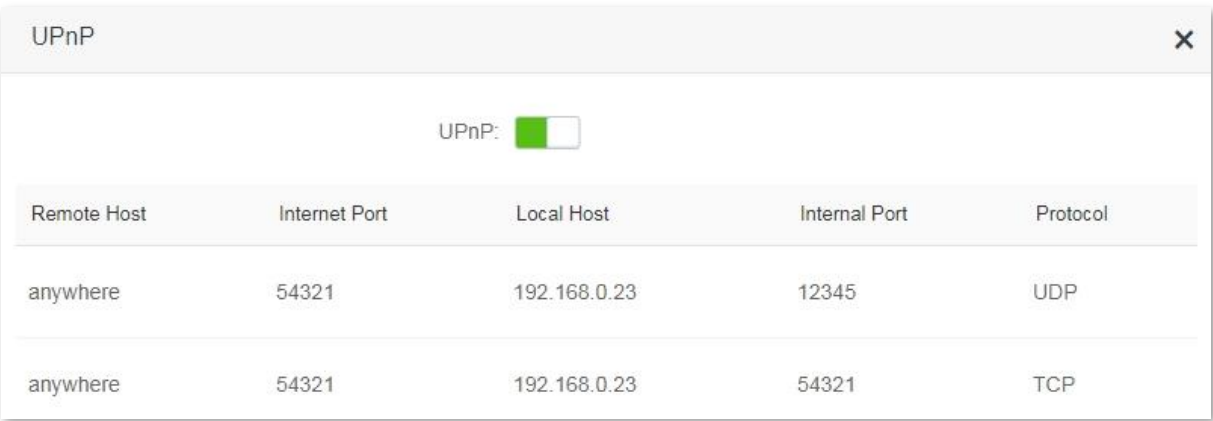

# **12 System Settings**

This module includes the following functions: [LAN Settings,](#page-124-0) [DHCP Reservation,](#page-126-0) [WAN Settings,](#page-128-0) [Time Settings,](#page-130-0) [Login Password,](#page-131-0) [Reboot and Reset,](#page-132-0) [Firmware Upgrade,](#page-134-0) [Backup/Restore,](#page-136-0) [Remote Management,](#page-137-0) [System Status,](#page-140-0) [System Log,](#page-143-0) and [Automatic Maintenance.](#page-144-0)

# <span id="page-124-0"></span>**12.1 LAN Settings**

### **12.1.1 Overview**

This module enables you to do the followings:

Modify the LAN IP address of the router.

The LAN IP address is the management IP address of the router, which is **192.168.0.1** by default but can be modified if necessary.

**Modify parameters of DHCP server.** 

If the DHCP Server function is enabled, the DHCP server can automatically assign IP addresses, subnet mask, gateway and other internet parameters to the devices connected to the router. If this function is disabled, you have to manually set the IP address settings on your devices to access the internet. You are recommended to retain the DHCP Server function enabled.

Configure the DNS information assigned to devices.

To access the configuration page, click **System Settings** > **LAN Settings**.

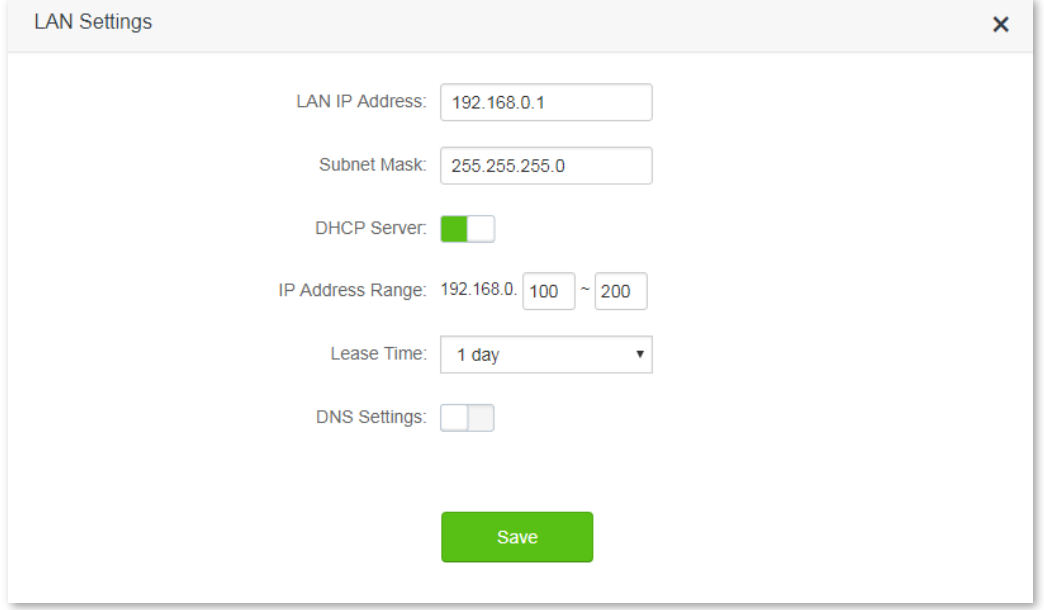

Parameter description:

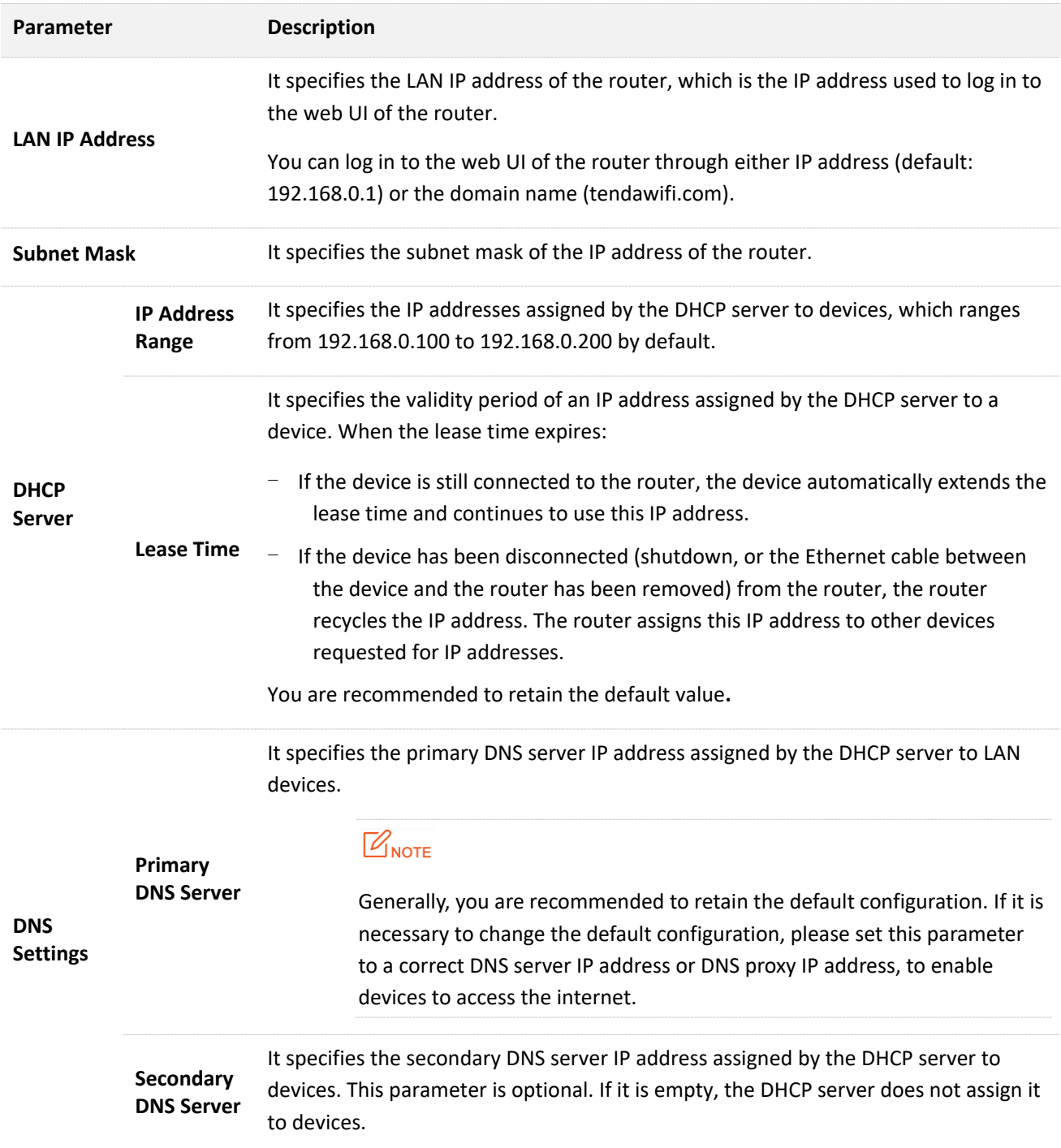

# **12.1.2 Changing the LAN IP address**

- **1.** To access the configuration page, click **System Settings** > **LAN Settings**.
- **2. LAN IP Address**: Modify the **LAN IP Address**, which is **192.168.3.1** in this example.
- **3.** Click **Save** in the bottom of the page.

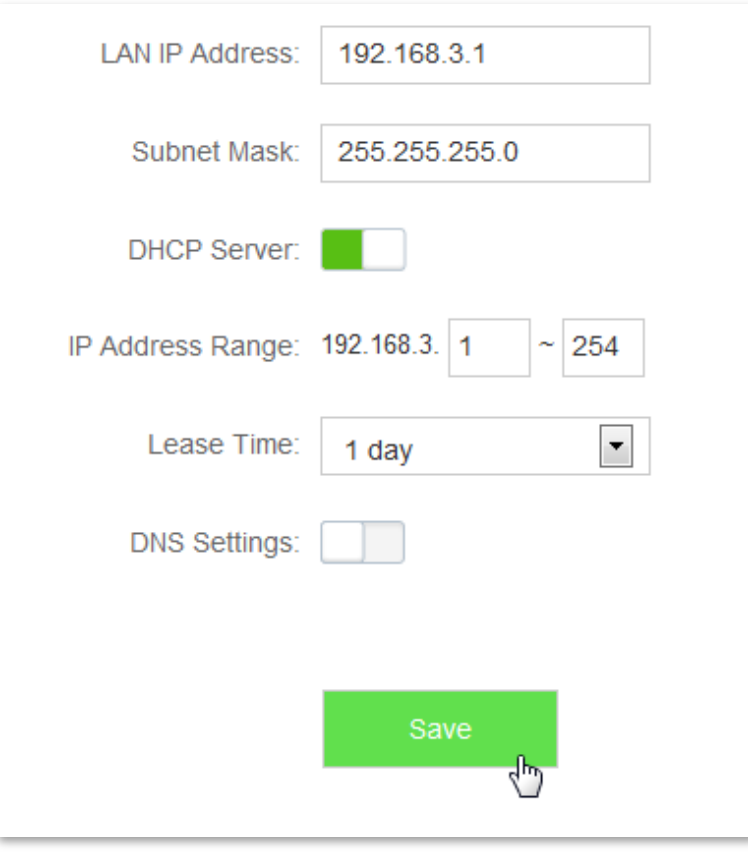

Wait till the modification completes successfully, you will be redirected to the login page. If you fail to log in to the web UI of the router, ensure that the local connection of your computer is set to **Obtain an IP address automatically**. Then release the current IP address of your computer and try to log in again after your computer get new IP address. If the problem still persists, please try logging in again using **tendawifi.com**. For details about how to set local area connection of your computer, please refer to **A1 Setting the IP address of your computer** in the appendixes. To release the current IP address of your computer, disconnect the Ethernet cable between your router and computer for a while, and reconnect it soon.

## <span id="page-126-0"></span>**12.2 DHCP Reservation**

This function allows the device to obtain the same IP address all the time, ensuring the Virtual Server and DMZ Host functions that requires fixed IP address take effect normally.

To access the configuration page, click **System Settings** > **DHCP Reservation**.

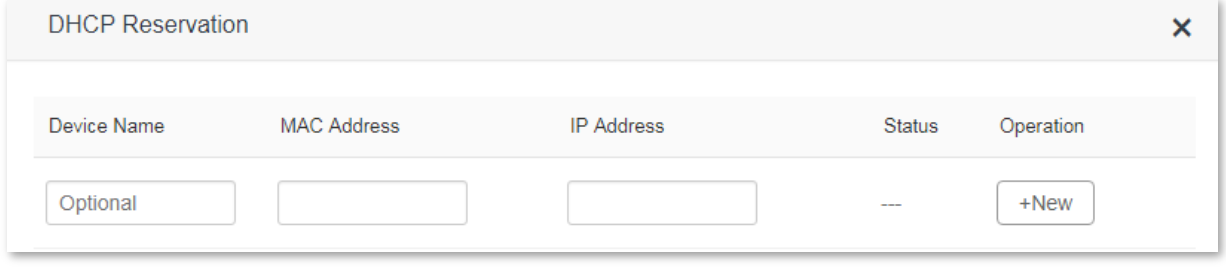

Parameter description:

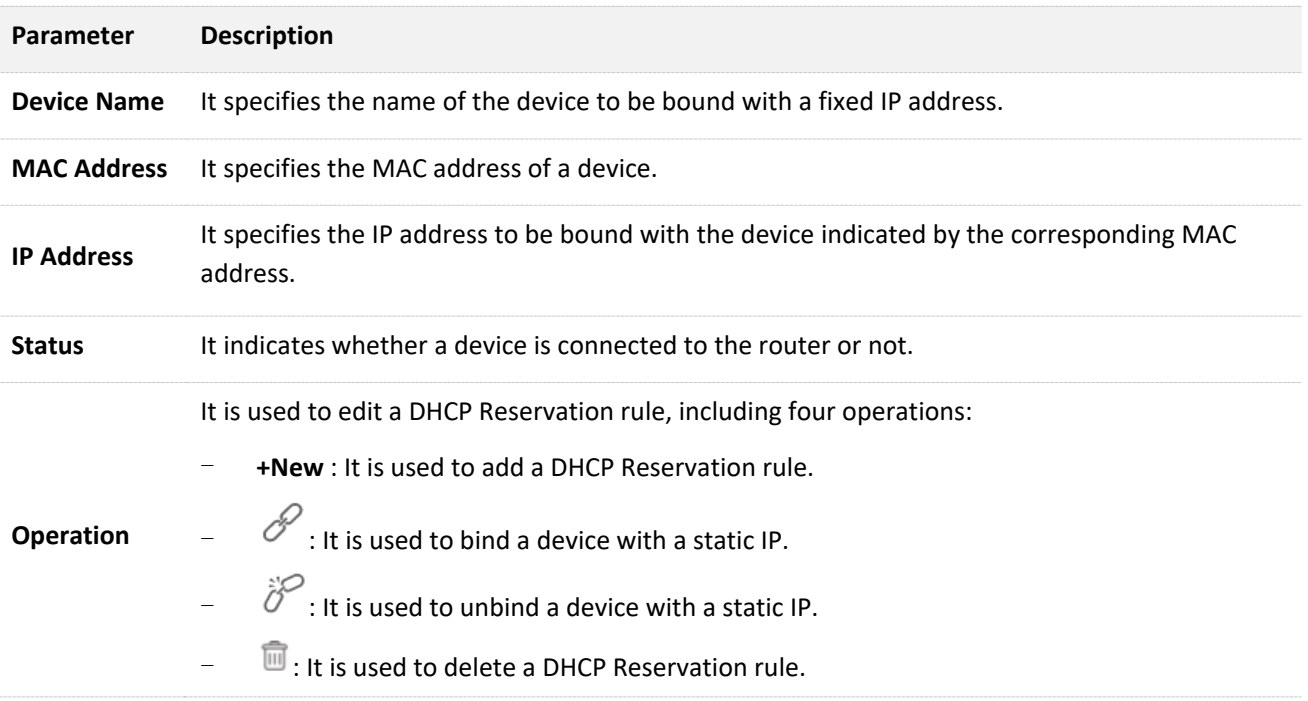

## **12.2.1 Adding a DHCP reservation rule**

- **1.** To access the configuration page, click **System Settings** > **DHCP Reservation**.
- **2. Device Name**: Enter the device name used to assign static IP addresses, which is **Web Server** in this example.
- **3. MAC Address**: Enter the MAC address of the device, which is **C8:3A:35:13:05:18** in this example.
- **4. IP Address**: Enter the static IP address assigned to the device, which is **192.168.0.110** in this example.
- **5.** Click **+New**.

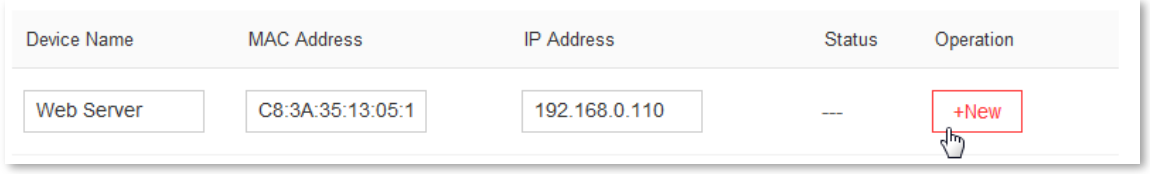

#### **--End**

The DHCP reservation rule is added successfully. See the following figure:

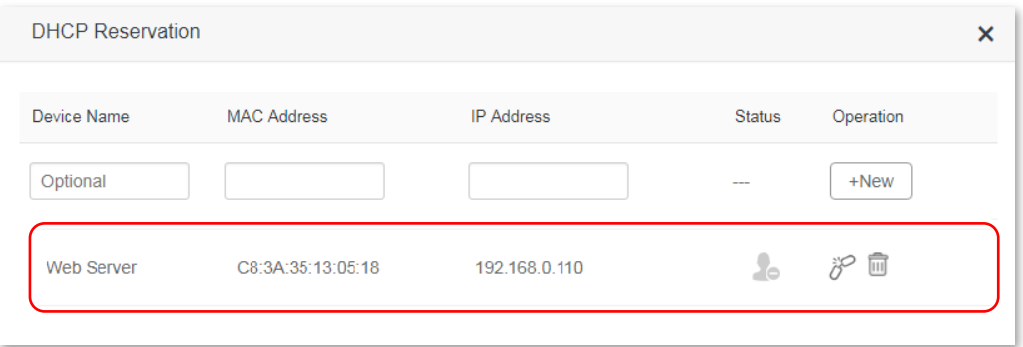

#### **12.2.2 Deleting a DHCP reservation rule**

**1.** To access the configuration page, click **System Settings** > **DHCP Reservation**.

**2.** Locate the rule you want to delete, and click  $\boxed{11}$ .

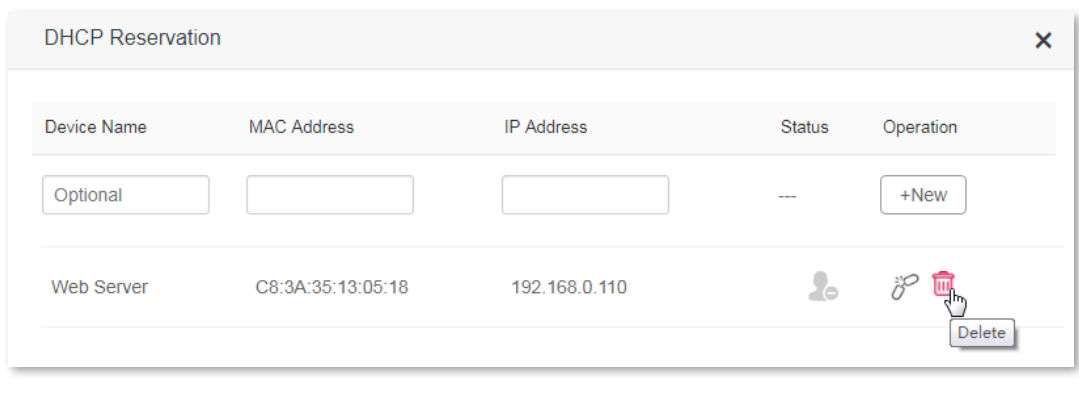

**--End**

# <span id="page-128-0"></span>**12.3 WAN Settings**

## **12.3.1 Overview**

This module enables you to modify MTU, speed and MAC address of the WAN port. If you cannot access the internet after configuring the internet settings, try modifying the WAN parameters.

To access the configuration page, click **System Settings** > **WAN Settings**.

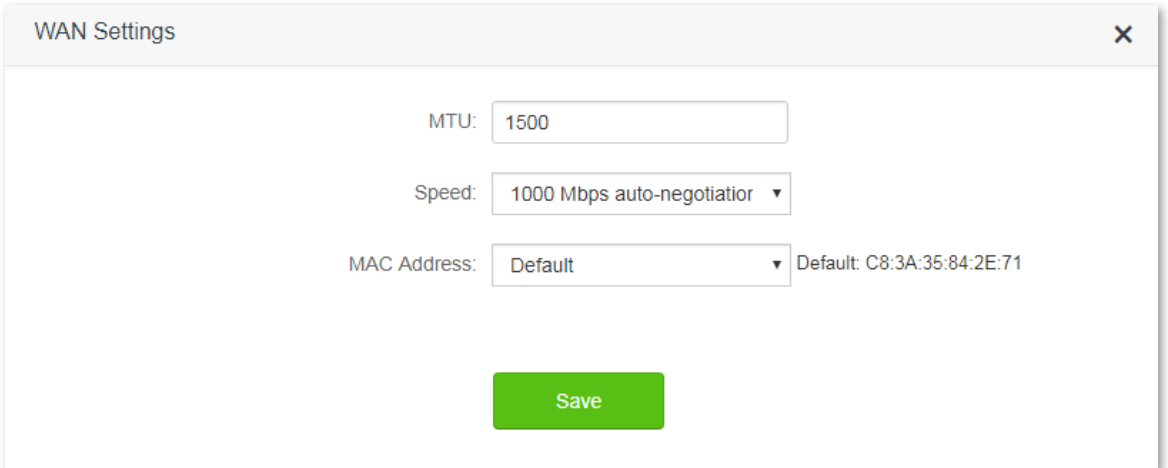

Parameter description:

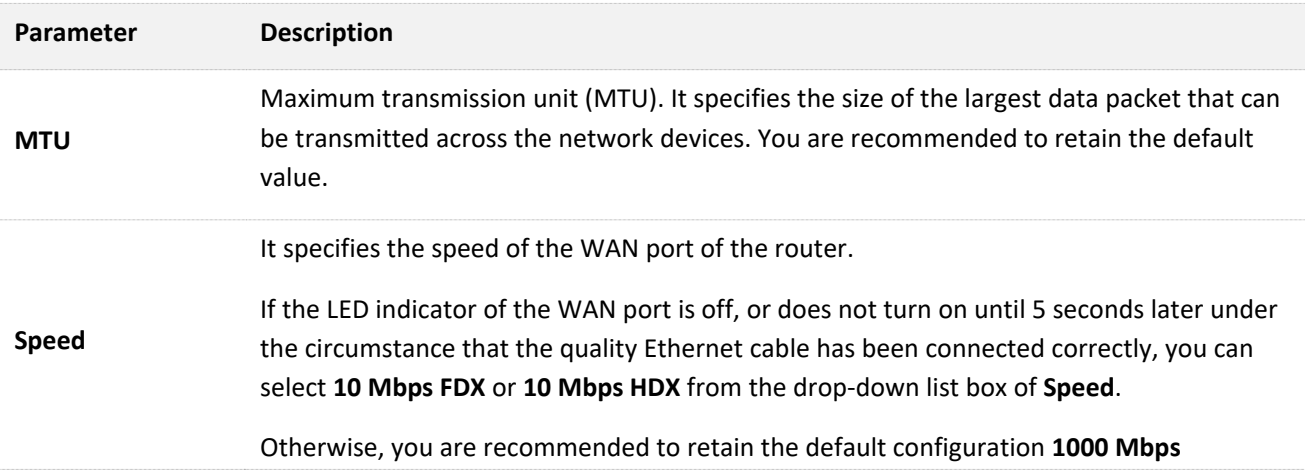

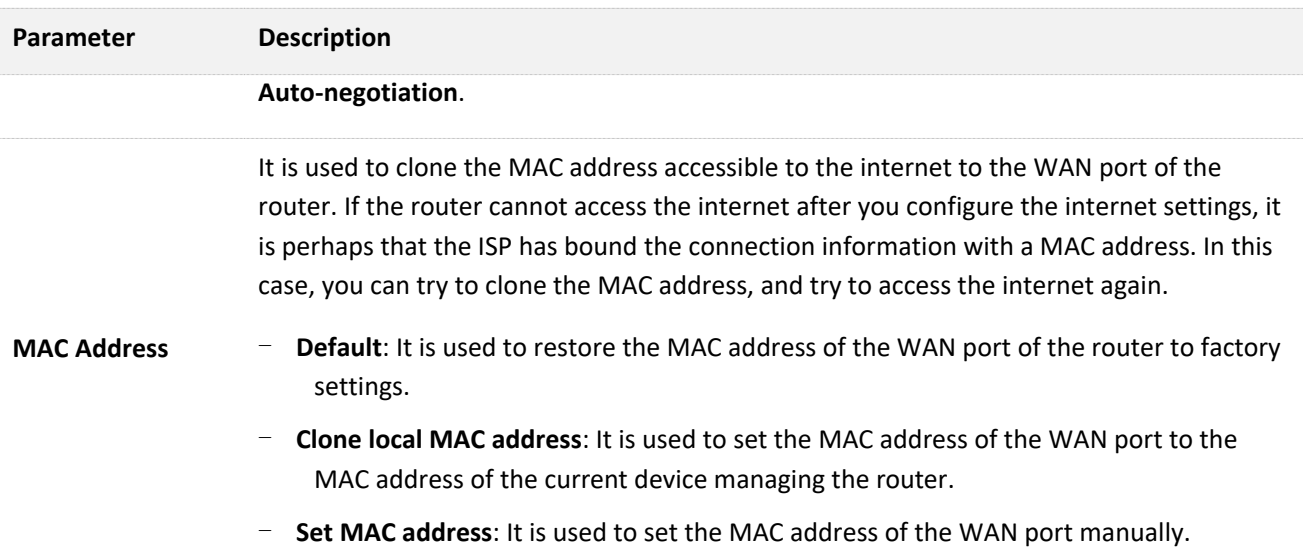

## **12.3.2 Changing MTU value**

You are recommended to retain the default value of MTU, unless the following cases happen:

- Websites are inaccessible, or you cannot log in to some secure websites (such as paypal login page).
- Email service fails, or FTP, POP and other servers are inaccessible.

In these cases, you can try to decrease the MTU value from the maximum one (recommended range: 1400-1500), till the problem is resolved.

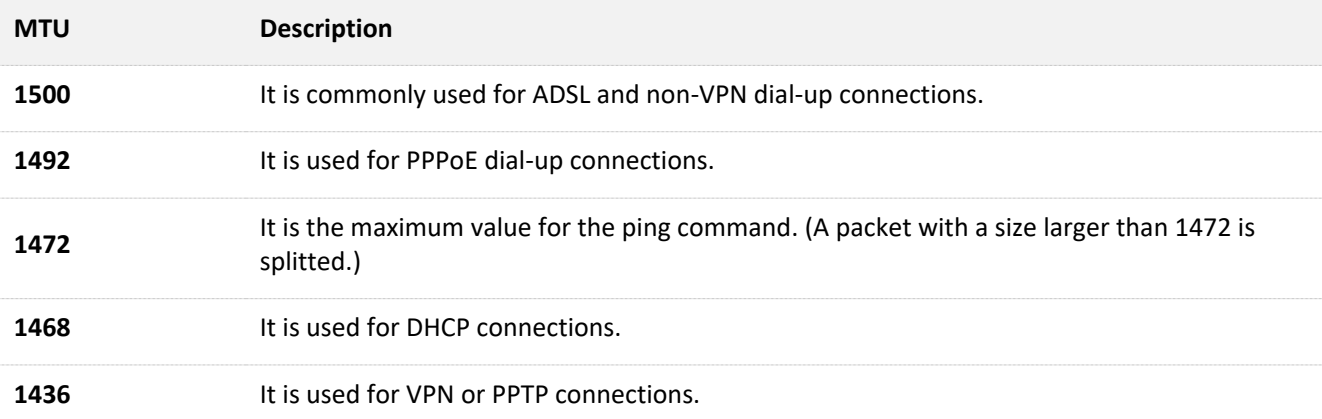

## **12.3.3 Changing the MAC address of the WAN port**

#### $\mathbb{Z}_{\text{NOTE}}$

Ensure that the MAC address to be cloned is correct! Before you have AC10/AC10U, the MAC address of your computer that can access to the internet through the Ethernet jack, or the WAN MAC address of your original router that can access to the internet, is the correct MAC address you should clone.

- **1.** To access the configuration page, click **System Settings** > **WAN Settings**.
- **2. MAC Address**: Select **Clone local MAC address** or **Set MAC address** from the drop down list box. If you select **Set MAC address**, enter the MAC address that you want to clone. If you select **Clone local MAC address**, configure this function on the computer with a correct MAC address.
- **3.** Click **Save**.

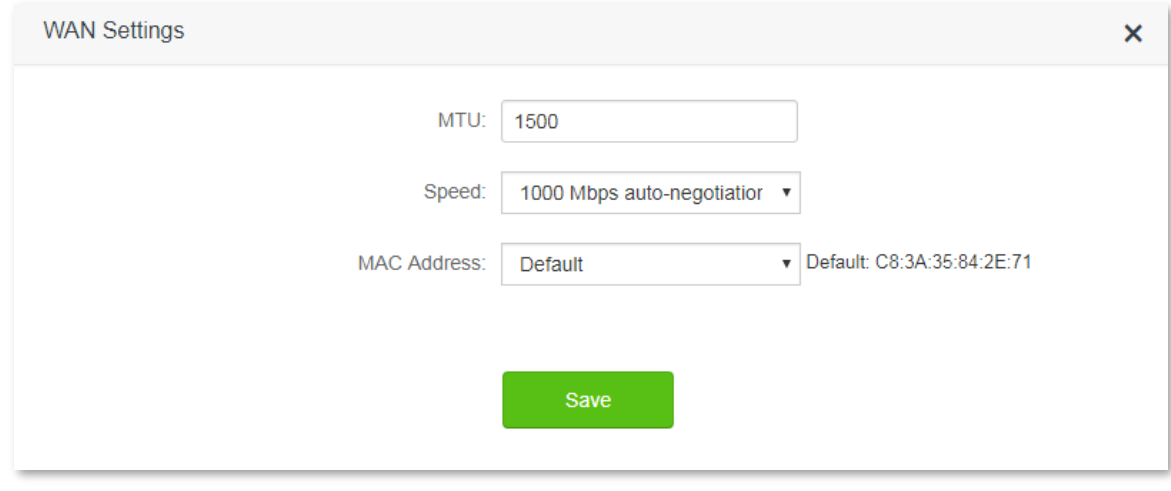

To verify if cloning MAC address is successful, choose **System Settings** > **System Status**, if the MAC address under the WAN Status is same as the MAC address you select to clone, MAC address cloning succeeds. If the internet is inaccessible after you clone the MAC address successfully, contact your ISP to resolve this issue.

# <span id="page-130-0"></span>**12.4 Time Settings**

#### **12.4.1 Overview**

This module enables you to set the system time of the router. Correct system time of the router makes time-based functions take effect successfully, such as the WiFi Schedule, Parental Control, LED Control, Sleeping Mode, and Automatic Maintenance functions. Please keep the system time of your router correct.

To access the configuration page, click **System Settings** > **Time Settings**.

The default time zone of the router is **(GMT+08:00) Beijing, Chongqing, Hong Kong, Urumqi, Taipei**. After connected, the router automatically synchronizes its system time with the time zone you select.

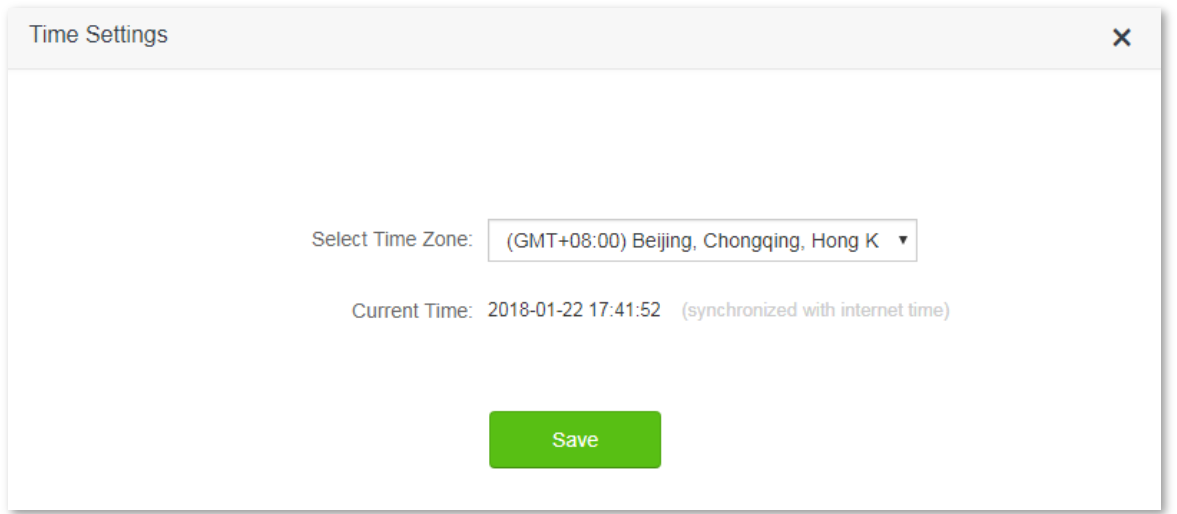

# <span id="page-131-0"></span>**12.5 Login Password**

### **12.5.1 Overview**

This module enables you to modify the login password of the router. The login password is used to log in to the web UI of the router. By default, the router has no login password. You are recommended to configure a login password when you set up the router for the first time.

To access the configuration page, click **System Settings** > **Login Password**.

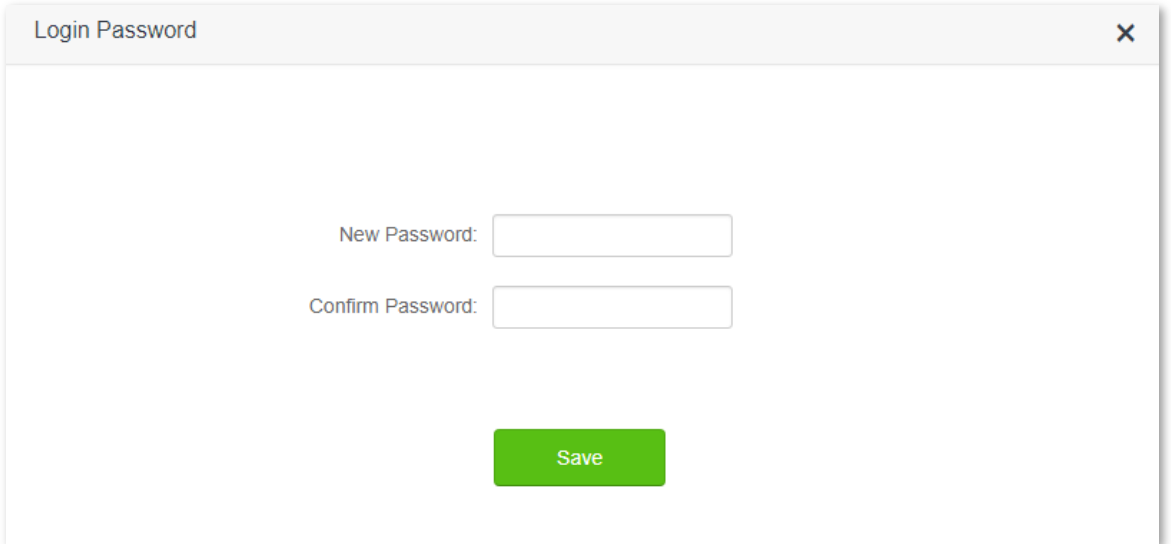

## **12.5.2 Changing the login password**

- **1.** To access the configuration page, click **System Settings** > **Login Password**.
- **2. New Password**: Set a new login password.
- **3. Confirm Password**: Enter the new login password again.
- **4.** Click **Save**.

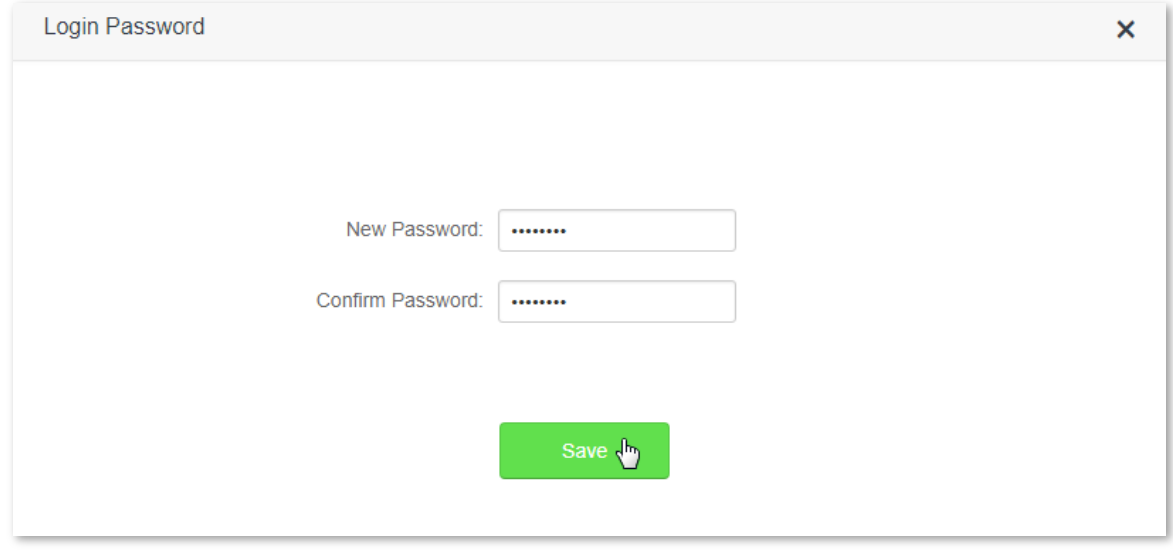

**--End**

You will be redirected to the login page. Enter the new login password, and click **Login** to login to the web UI

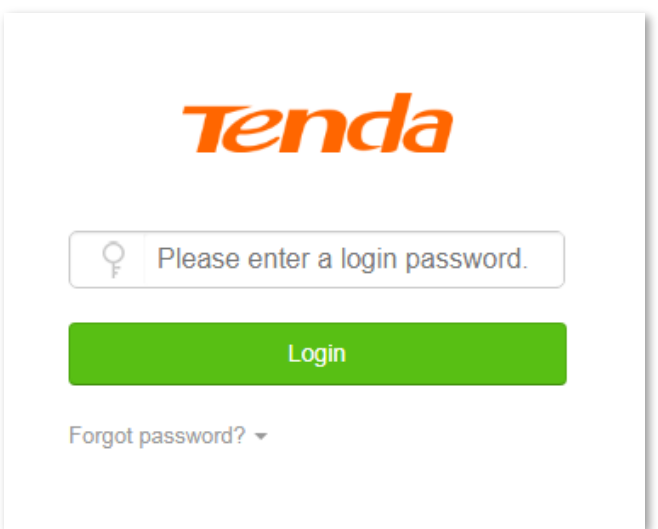

# <span id="page-132-0"></span>**12.6 Reboot and Reset**

### **12.6.1 Overview**

This module enables you to reboot the router or restore the router to factory settings.

- If a setting does not take effect or the router does not work properly, you can try rebooting the router to resolve the problem.
- If the internet is inaccessible for unknown reasons, or you forget the login password, you are recommended to restore the router to factory settings and reconfigure it. The router can be reset through the web UI or holding down the **RST/WPS** button on the back panel of the router for 8 seconds. After resetting the router, refer to **Chapter 2 [Set up to access the internet](#page-12-0)** to configure your router for internet connection.

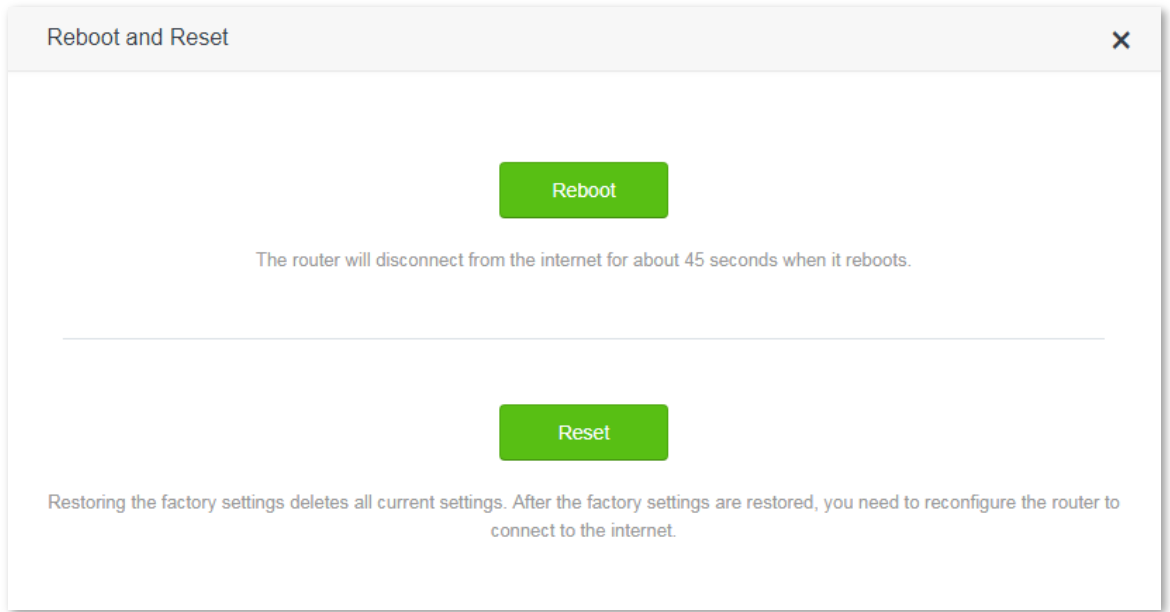

To access the configuration page, click **System Settings** > **Reboot and Reset**.

## **12.6.2 Rebooting the router**

- **1.** To access the configuration page, click **System Settings** > **Reboot and Reset**.
- **2.** Click **Reboot**.

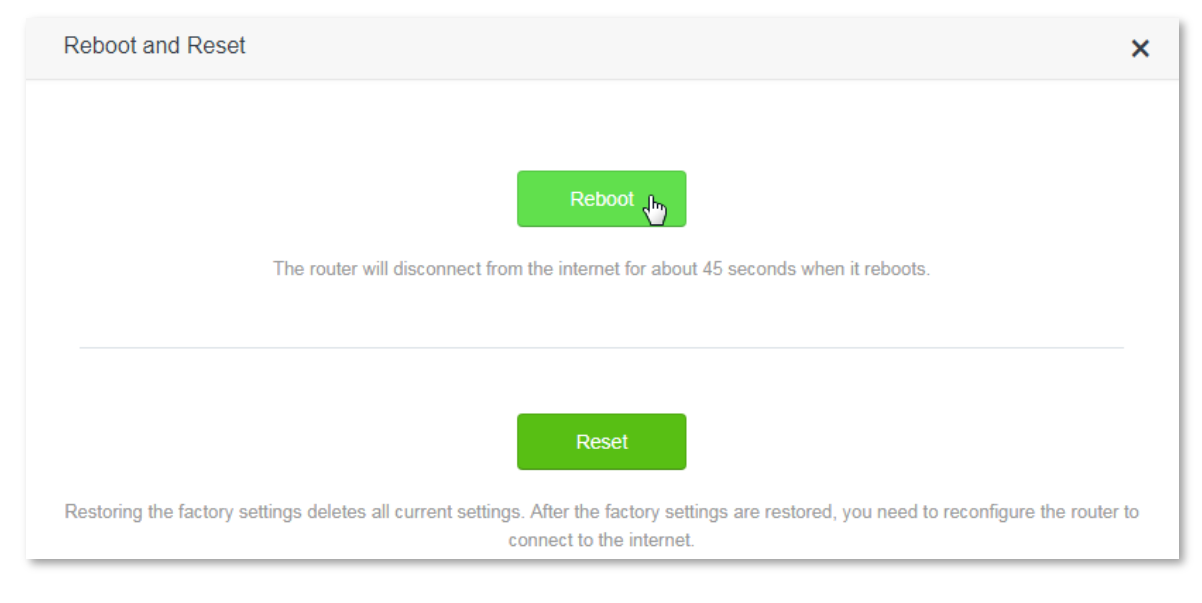

**--End**

## **12.6.3 Resetting the router**

#### $\mathbb{Z}_{\text{NOTE}}$

Resetting the router deletes all your current configuration. You need to reconfigure the router to access the internet. Ensure that the power supply of the router is properly when the router is resetting.

#### **Resetting the router via the web UI**

- **1.** To access the configuration page, click **System Settings** > **Reboot and Reset**.
- **2.** Click **Reset**. Your router is reset successfully when all the indicators blink once. Then wait for the router to restart.

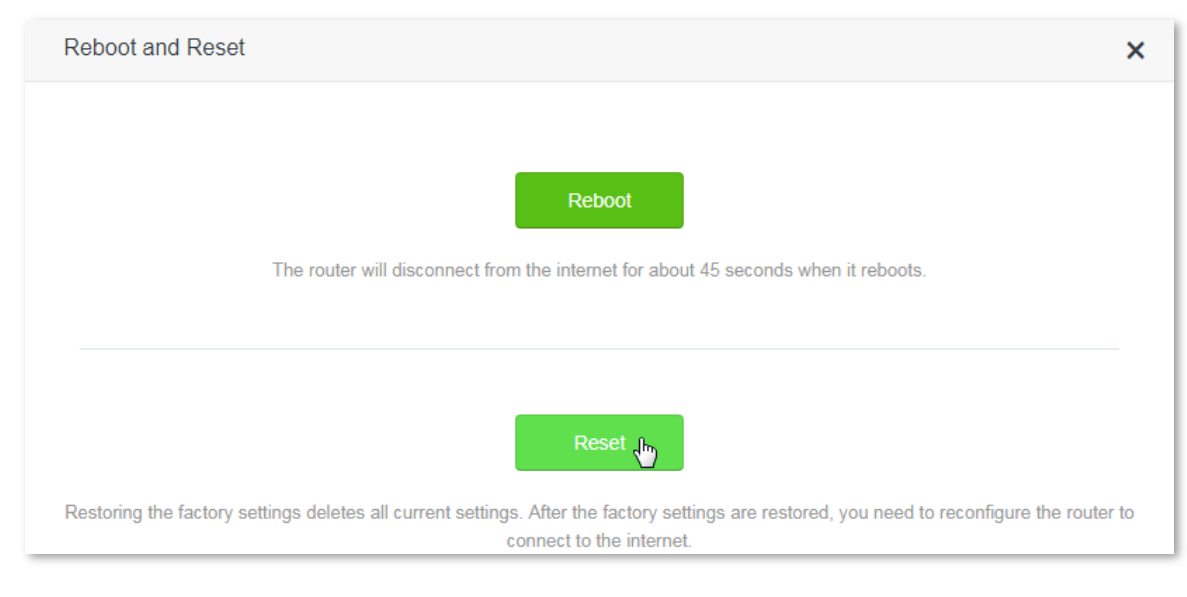

**--End**

#### **Resetting the router via the RST/WPS button**

Power on your router. When the SYS indicator blinks, hold the **RST/WPS** button down for about 8 seconds. Your router is reset successfully when all the indicators blink once.

# <span id="page-134-0"></span>**12.7 Firmware Upgrade**

### **12.7.1 Overview**

This module enables you to upgrade the firmware of the router.

Firmware upgrade offers the router with more stable performance and new functions. The router supports **Online Upgrade** and **Local Upgrade**, and the default setting is **Online Upgrade**, which means the router automatically detects whether the new firmware is available or not and displays its information if any.

To access the configuration page, click **System Settings** > **Firmware Upgrade**.

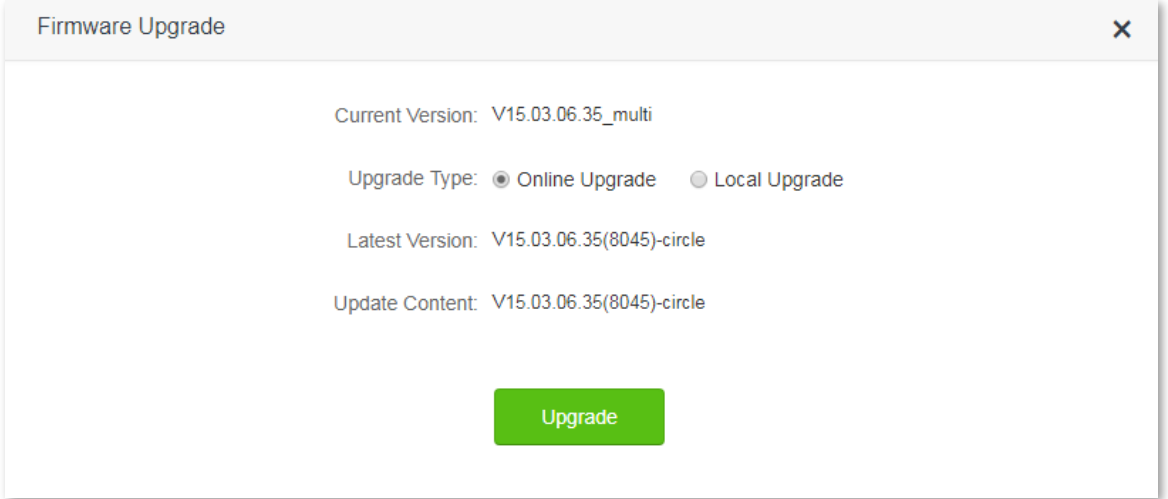

## **12.7.2 Steps for local upgrade**

#### $\mathcal{C}_{\text{NOTE}}$

- Before an upgrade, check if the firmware is accurate. Erroneous firmware will damage the router.
- Do not power off the router during an upgrade. Otherwise, the router may be damaged.
- After the firmware is upgraded, you are recommended to restore the factory settings of the router and configure the router again, so as to ensure stability of the new firmware and proper operation of its new functions.
- **1.** Log in to the official website of Tenda [http://www.tendacn.com](http://www.tendacn.com/) and download the latest firmware to your computer.
- **2.** Log in to the web UI of the router, and choose **System Settings** > **Firmware Upgrade**.
- **3. Upgrade Type**: Click **Local Upgrade**.
- **4. Select Upgrade File**: Click **Choose File**, and select the firmware that has been downloaded to your computer.

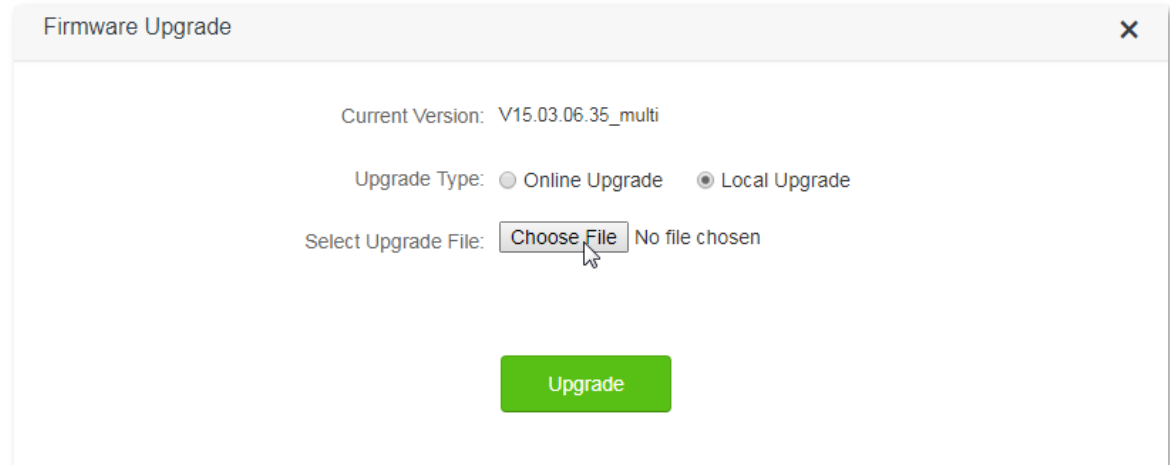

#### **5.** Click **Upgrade**.

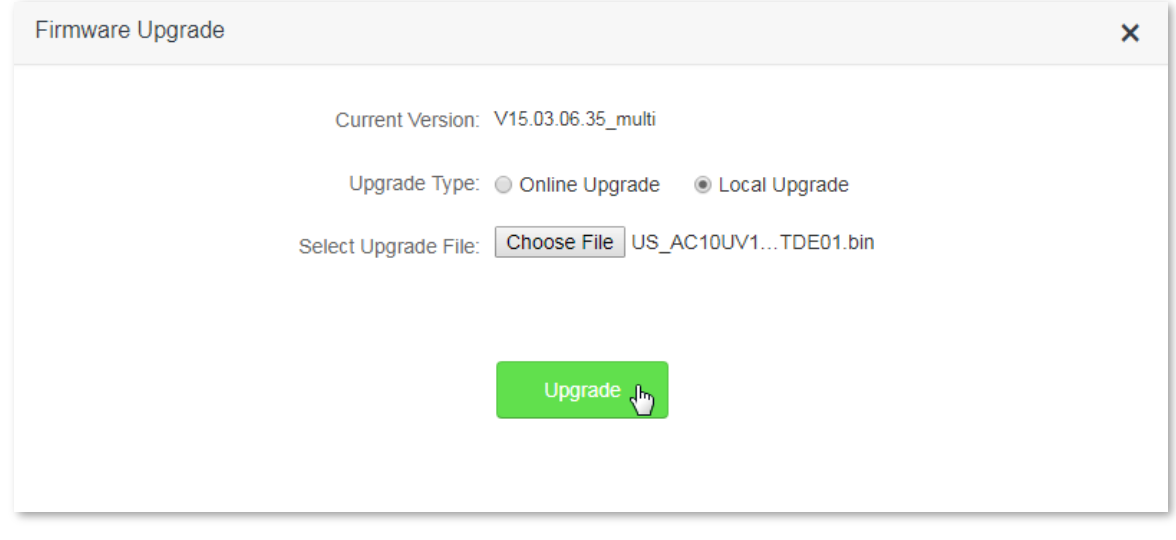

#### **--End**

Wait a second for the upgrade to complete. You can go to the **Internet Status** page to see whether the upgrade succeeds. If it does, reset your router and configure it again to access the internet.

## **12.7.3 Checking your firmware version**

- **1.** Log in to the web UI of the router, restore the router to the factory settings, and reconfigure the router.
- **2.** After login to the web UI, click **System Settings** > **Firmware Upgrade**.
- **3.** Check whether the current firmware version of the router is the same as the one you used for upgrade just now.

## **12.7.4 Steps for online upgrade**

After connecting to the internet, the router detects firmware version automatically. If new firmware is available, you can choose **Online Upgrade** to upgrade the router's firmware.

- **1.** To access the configuration page, click **System Settings** > **Firmware Upgrade**.
- **2.** Click **Upgrade**.

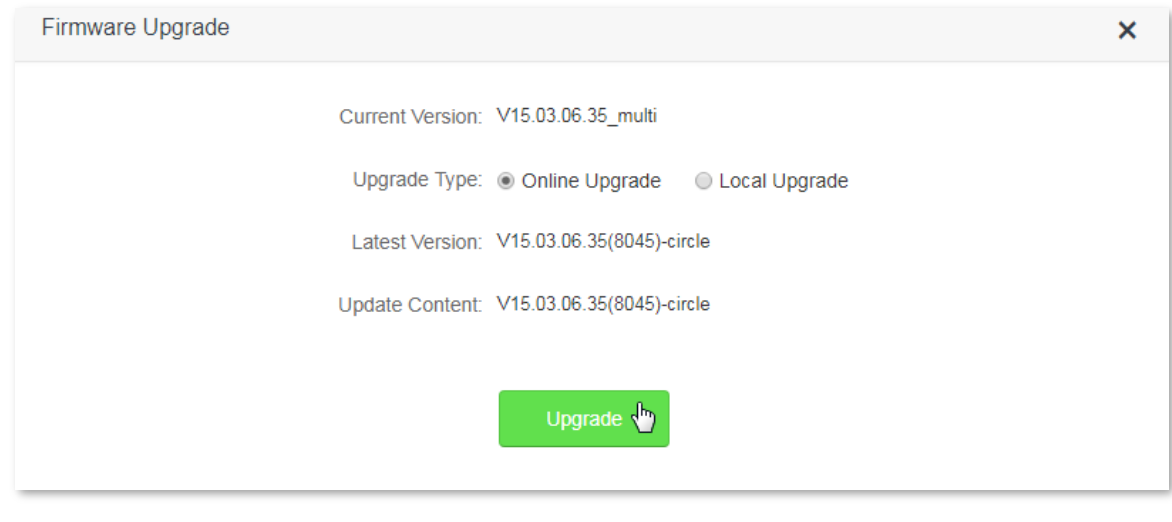

<span id="page-136-0"></span>Wait for the upgrade to complete. You will be redirected to the login page of the router after successful upgrade.

# **12.8 Backup/Restore**

#### **12.8.1 Overview**

This module enables you to back up the current configuration of your router to your computer, or restore your router to a previous configuration by importing the configuration file on your computer to the router.

The module enables you to back up the router's configuration in case that you lost all the configuration after resetting the router. After you clicking **Backup**, the system generates a configuration file. If the router is restored to factory settings, importing the configuration file can restore the router to the previous settings.

To access the configuration page, click **System Settings** > **Backup/Restore**.

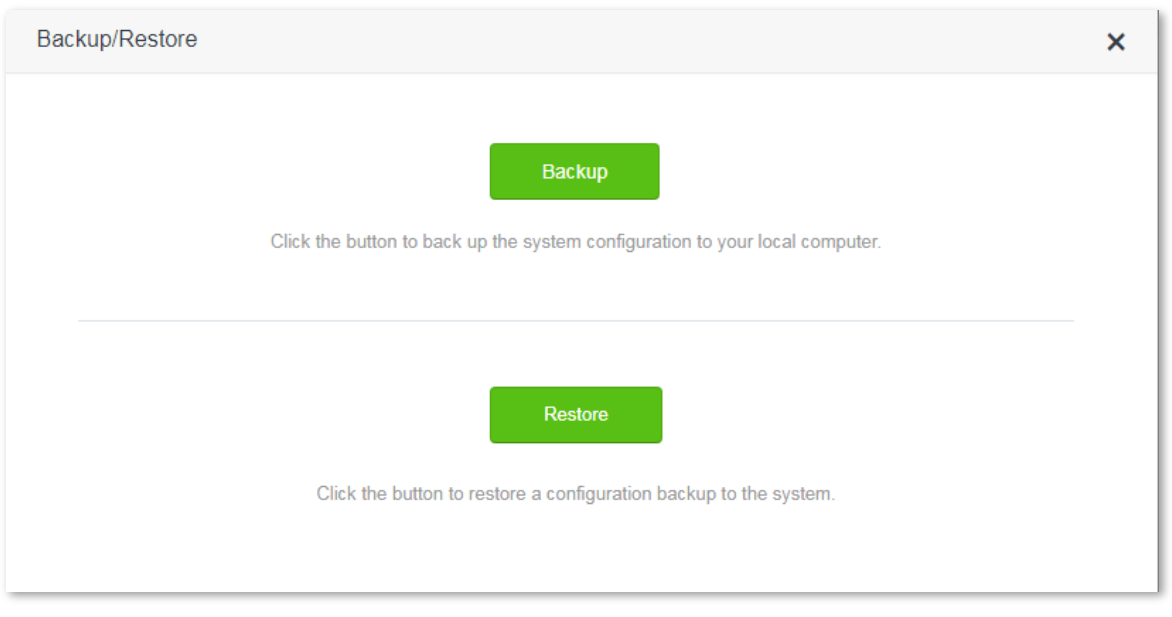

- **Backup**: It is used to back up the current configuration of the router.
- **Restore**: It is used to restore the router to previous settings by importing the backup configuration file.

## **12.8.2 Steps for backup**

- **1.** To access the configuration page, click **System Settings** > **Backup/Restore**.
- **2.** Click **Backup**.
- **3.** Follow the onscreen instructions to backup the configuration.

**--End**

#### **12.8.3 Steps for restore**

- **1.** To access the configuration page, click **System Settings** > **Backup/Restore**.
- **2.** Click **Restore**, and select the configuration file to be restored.
- **3.** Wait for the router to reboot.

**--End**

# <span id="page-137-0"></span>**12.9 Remote Management**

## **12.9.1 Overview**

This module enables you to login to the web UI of the router over the internet.

Generally, only devices connected to the router can log in to the web UI of the router. But if necessary, you can to log in to the web UI of the router remotely over the internet.

To access the configuration page, click **System Settings** > **Remote Management**.

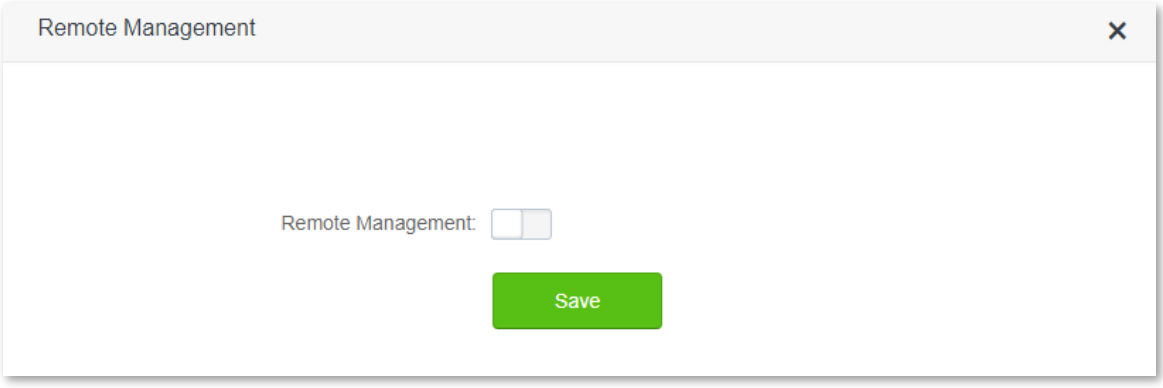

The following figure appears after this function is enabled:

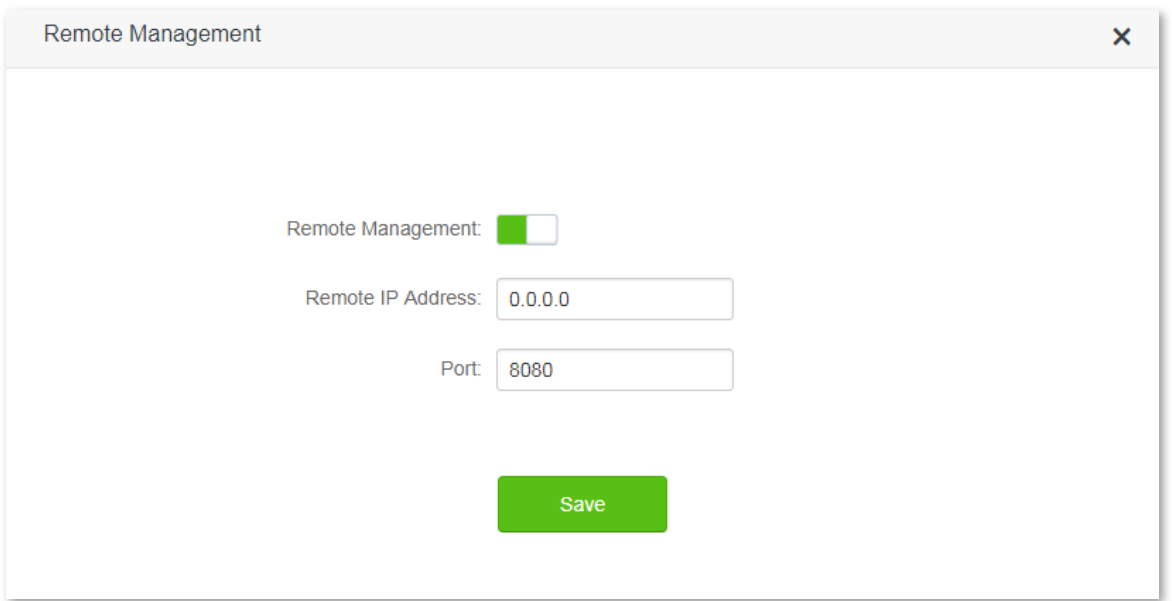

Parameter description:

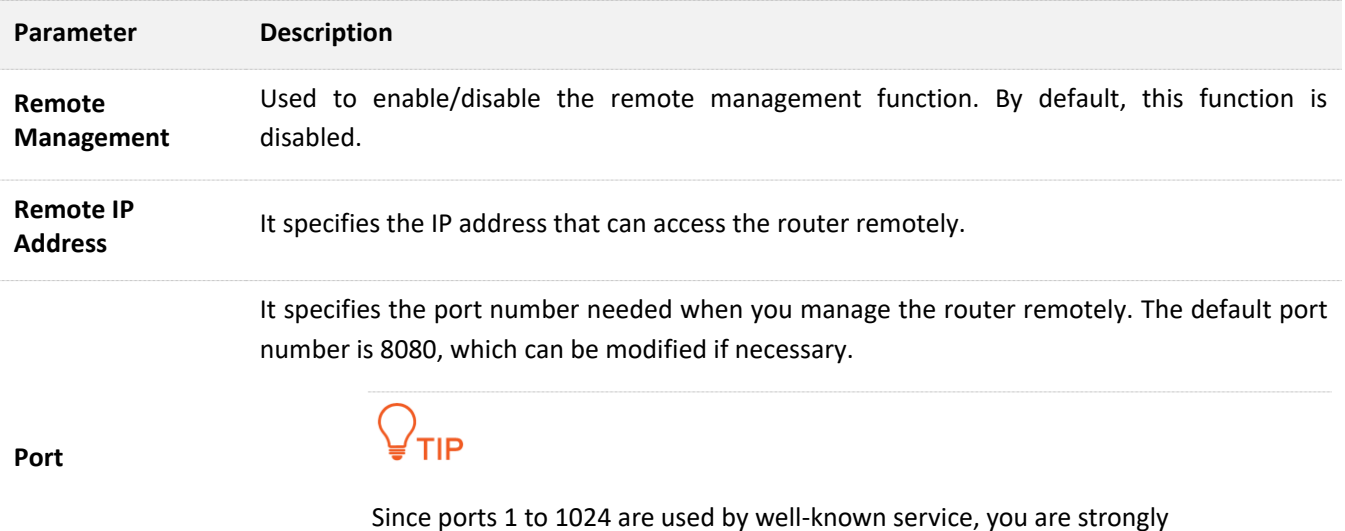

Since ports 1 to 1024 are used by well-known service, you are strongly recommended to set the value in the range of 1025~65535 to prevent port confliction.

## **12.9.2 Configuring remote management**

- **1.** To access the configuration page, click **System Settings** > **Remote Management**.
- **2. Remote Management**: Set **the set of the set of the set of the set of the set of the set of the set of the set of the set of the set of the set of the set of the set of the set of the set of the set of the set of the**
- **3. Remote IP Address**: Set the IP address allowed to access the router remotely.
- **4. Port**: Set the port number used for remote access. You are recommended to keep the default value if you do not have special requirement.
- **5.** Click **Save**.

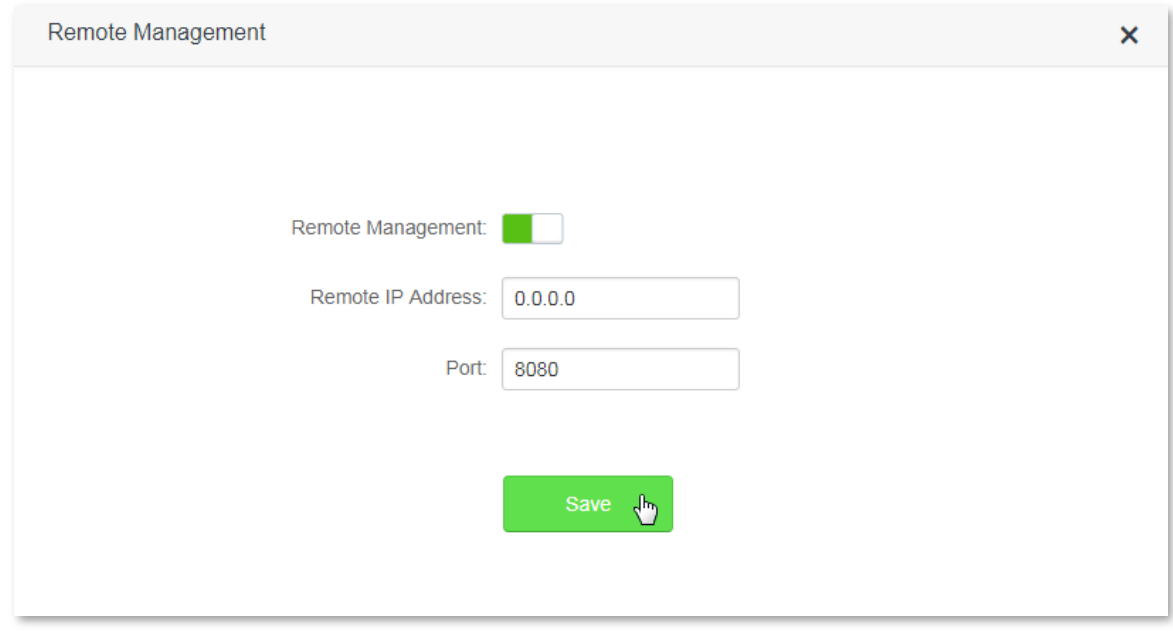

#### **Scenario**

Michael bought an AC10/AC10U for network after having broadband. The WAN IP address of the router is 202.105.106.55. Michael needs to log in to the web UI of the router on business trip.

#### **Solution**

The remote management function can address this requirement. The following figure shows a network topology for reference:

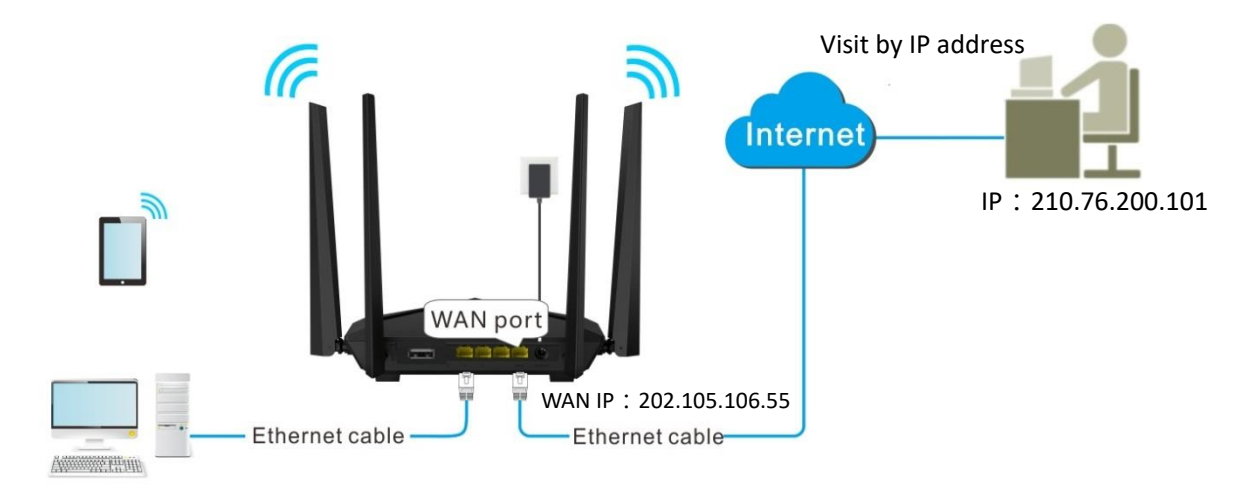

#### **Procedures:**

- **1.** To access the configuration page, click **System Settings** > **Remote Management**.
- **2. Remote Management**: Set to ...
- **3. Remote IP Address**: Enter remote IP address, which is 0.0.0.0 in this example.
- **4. Port**: Keep the default settings.
- **5.** Click **Save**.

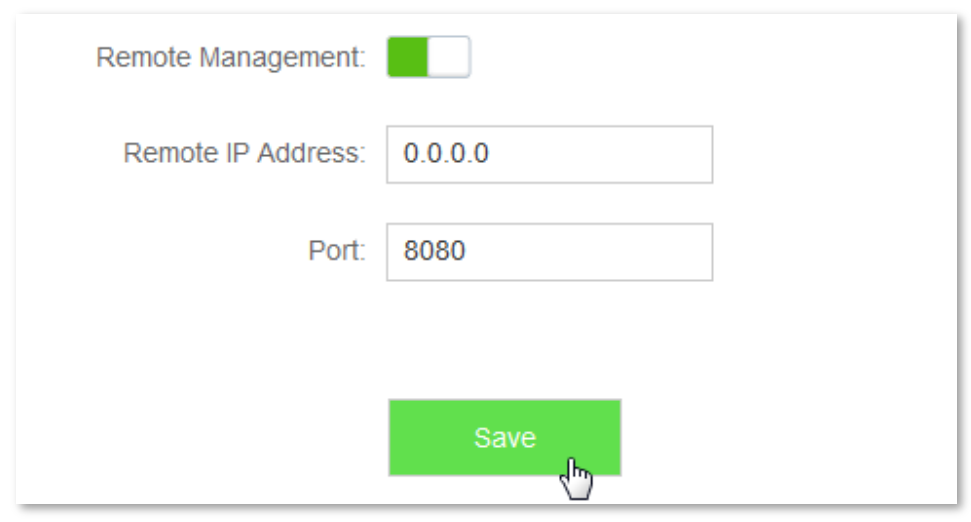

#### **Verification**

<span id="page-140-0"></span>You can log into the web UI of the router to manage it by accessing **http://202.105.106.55:8080** on the remote computer with the IP address **0.0.0.0**.

# **12.10 System Status**

This module enables you to view the basic information of the router, including the **Information**, **WAN Status**, **LAN Status**, and **WiFi Status** sections.

To access the configuration page, click **System Settings** > **System Status**.

## **12.10.1 Information**

This module enables you to view system time, uptime, firmware version, and hardware version. See the following figure:

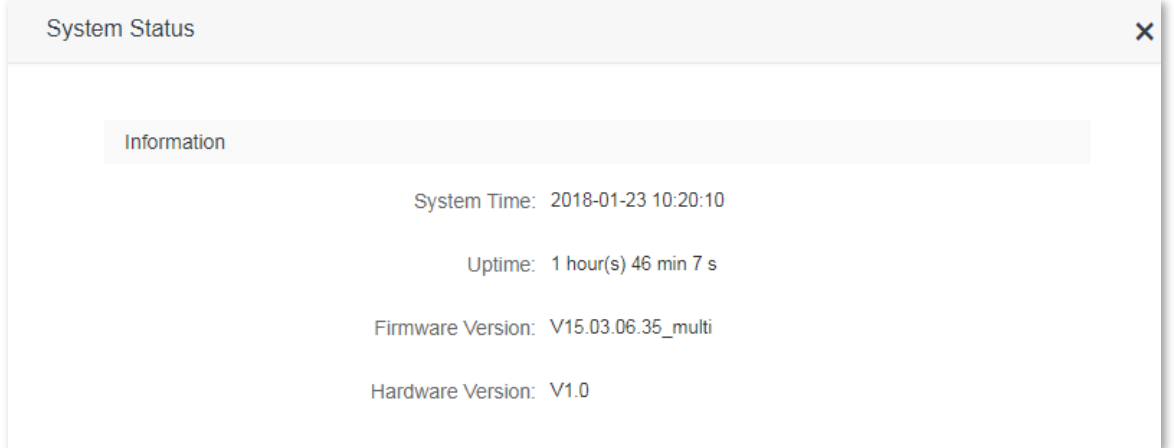

Parameter description:

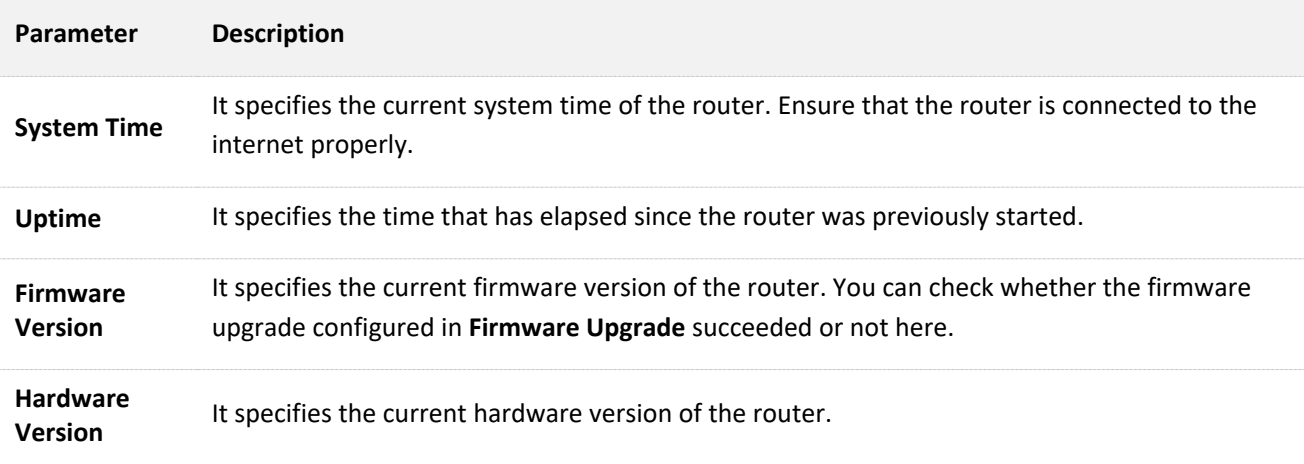

## **12.10.2 WAN Status**

This module enables you to view the WAN status of the router. See the following figure:

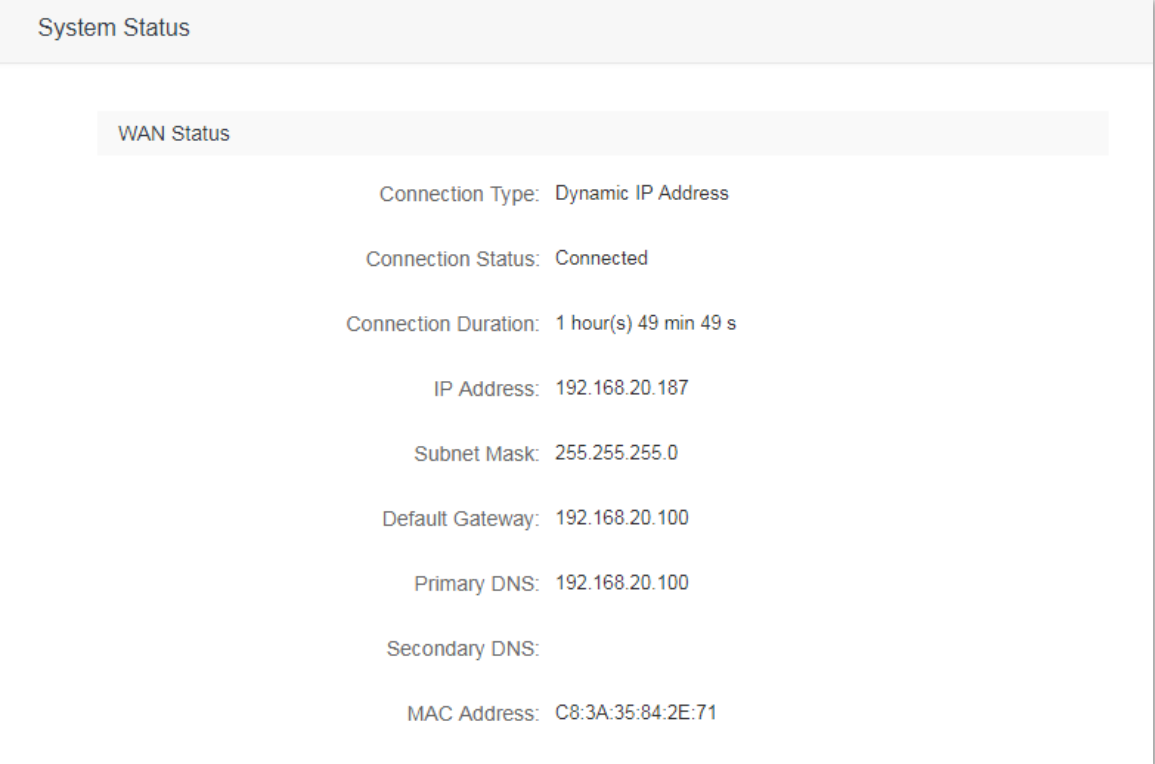

Parameter description:

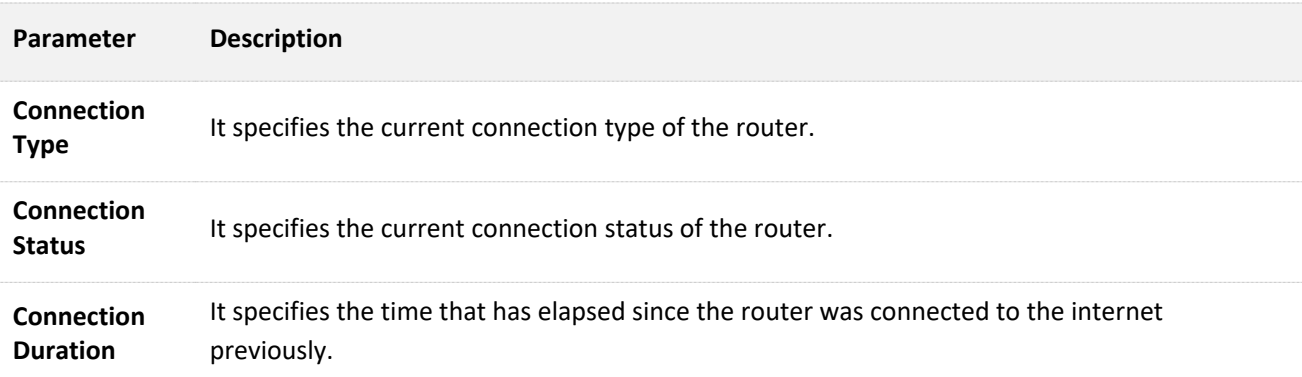

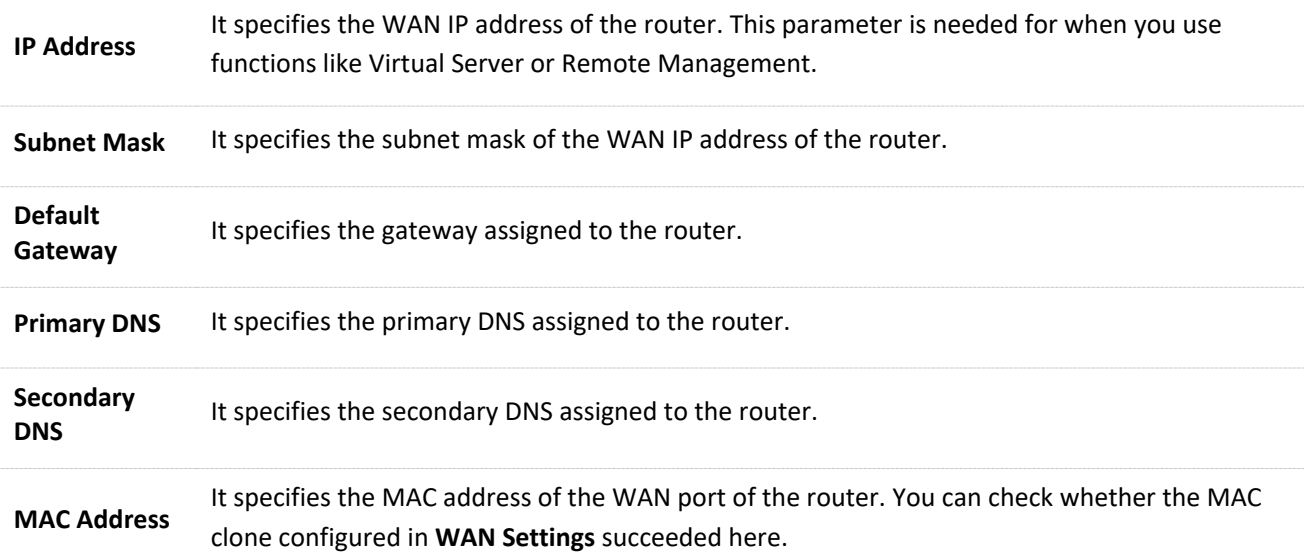

#### **12.10.3 LAN Status**

This module enables you view the LAN IP address (the login IP address) of the router.

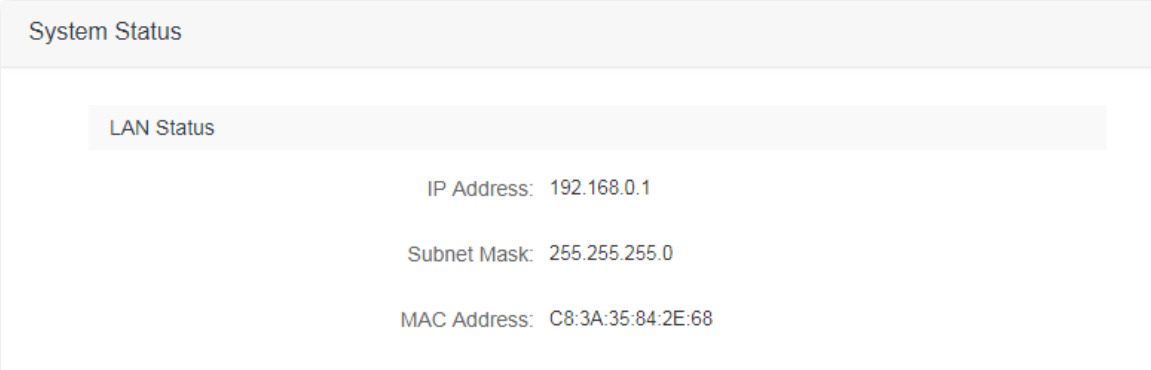

Parameter description:

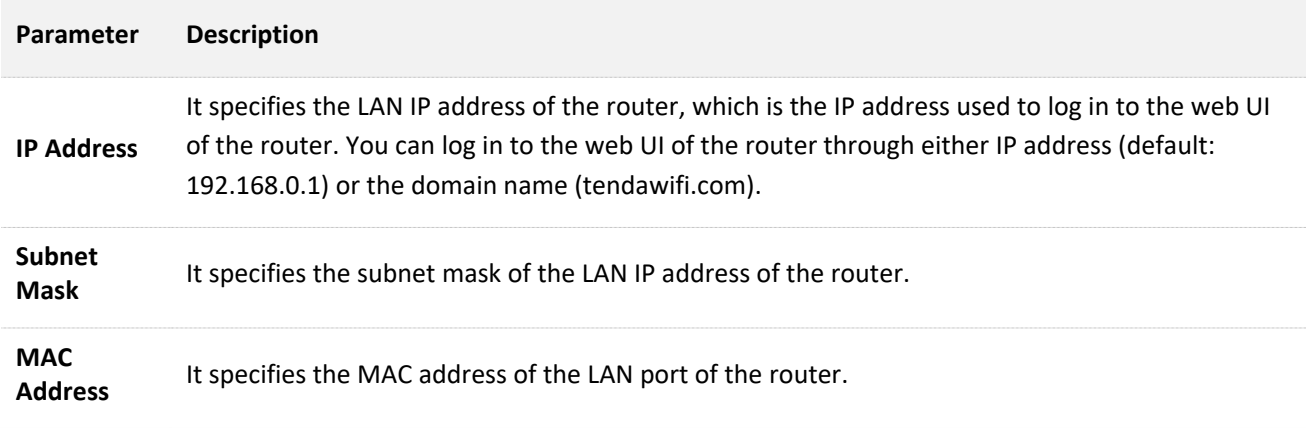

#### **12.10.4 WiFi Status**

This module allows you to view the WiFi status of the router, such as WiFi name, whether the WiFi network is enabled or not. See the following figure:

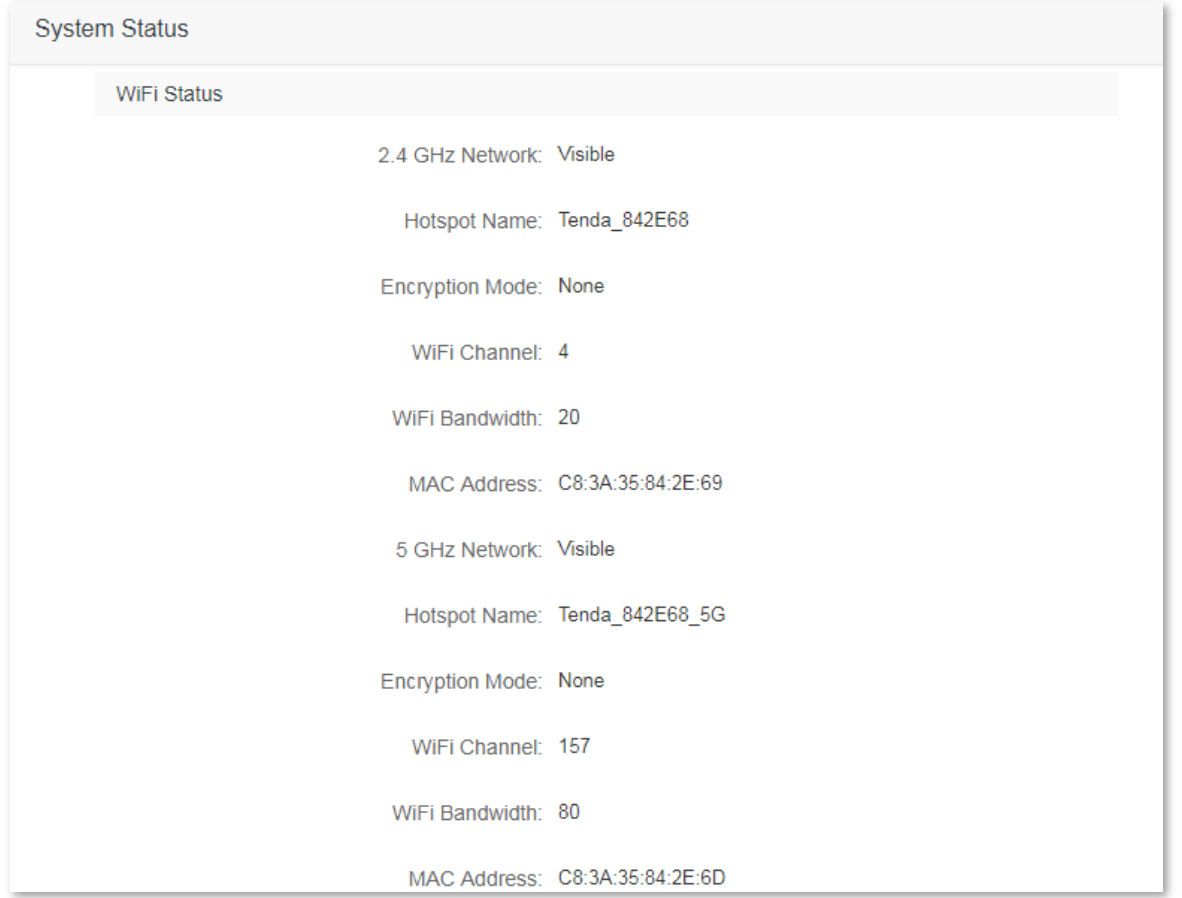

#### Parameter description:

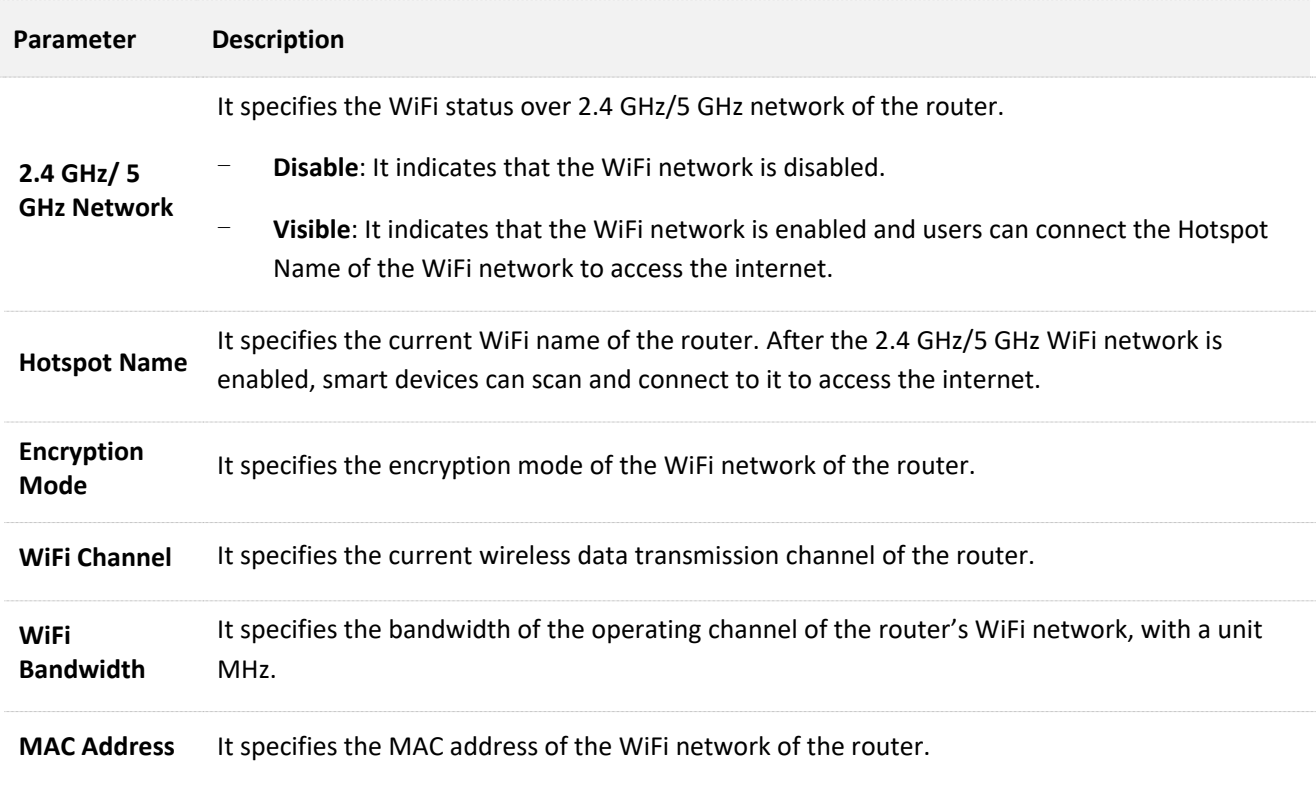

# <span id="page-143-0"></span>**12.11 System Log**

This module enables you to view the system log information. The system logs can be used for troubleshooting
#### when the router is faulty.

#### To access the configuration page, click **System Settings** > **System Log**.

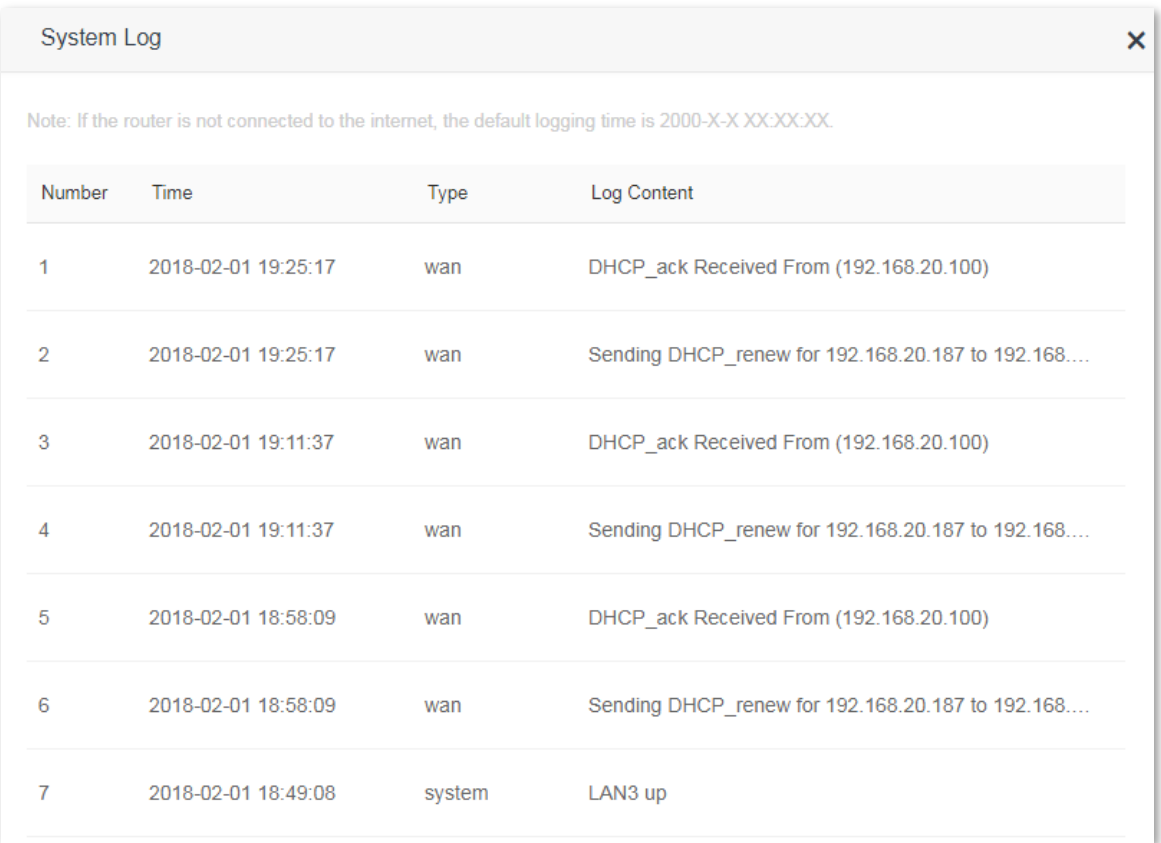

Clicking **Export** can export the system log to your local computer.

## **12.12 Automatic Maintenance**

## **12.12.1 Overview**

This module enables you to set the router to reboot at a specified time, improving the system stability and service life of the router.

To access the configuration page, click **System Settings** > **Automatic Maintenance**. By default, the Automatic Maintenance function is enabled.

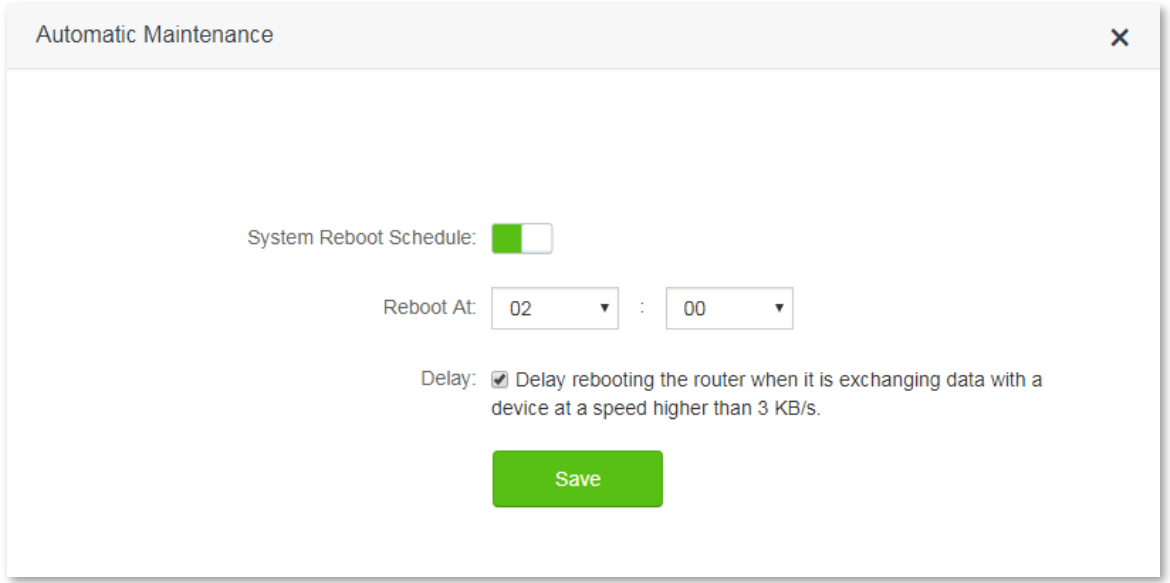

Parameter description:

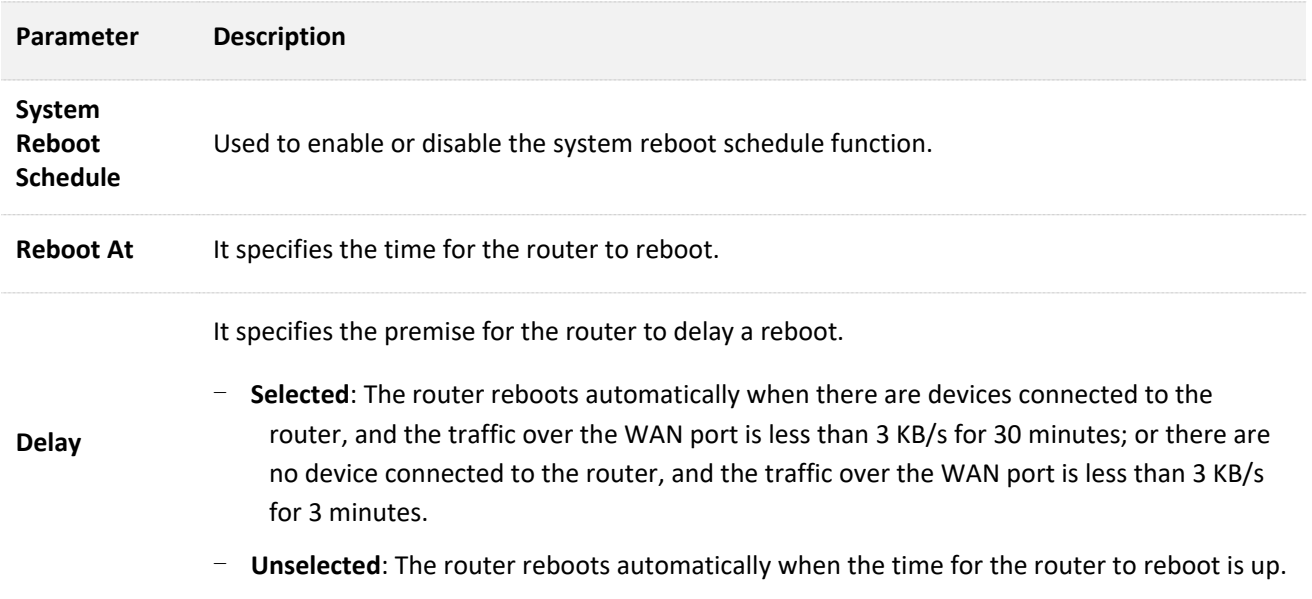

## **12.12.2 Configuring system reboot schedule**

- **1.** To access the configuration page, click **System Settings** > **Automatic Maintenance**.
- **2. Reboot At**: Select the time to reboot from the drop-down list box, which is **23:30** in this example.
- **3.** Click **Save**.

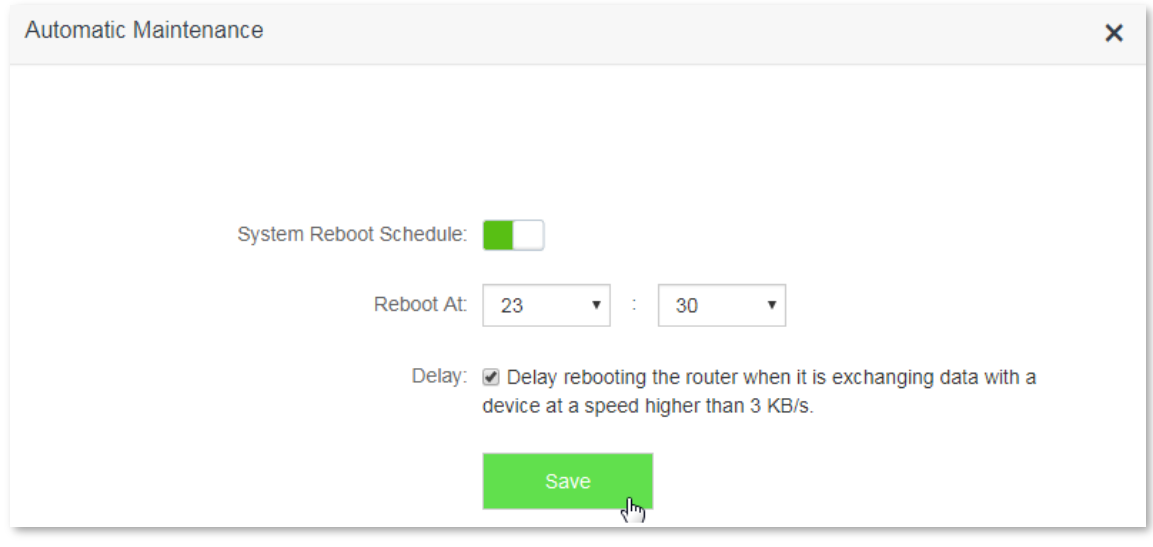

#### **--End**

After the configuration above, the router reboots automatically at 23:30 every day if there are devices connected to the router, and the traffic over the WAN port is less than 3 KB/s for 30 minutes; or there are no devices connected to the router, and the traffic over the WAN port is less than 3 KB/s for 3 minutes.

# **Appendixes**

## **A.1 Setting the IP address of your computer**

The following describes the configuration steps for Win8 and Win7. Choose the proper instructions according to your computer system. A computer installed with a wired network adapter is used as an example here to describe the procedures. Steps for configuring a computer installed with a wireless adapter are similar.

## **A.1.1 Windows 8**

**1.** Right-click **in** in the lower-right corner of the desktop and choose Open Network and Sharing Center.

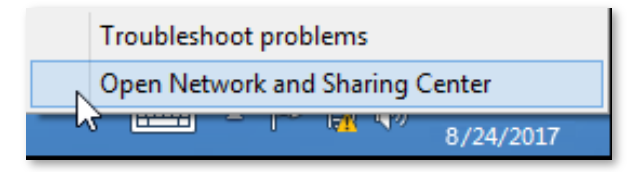

**2.** Click **Ethernet** and **Properties**.

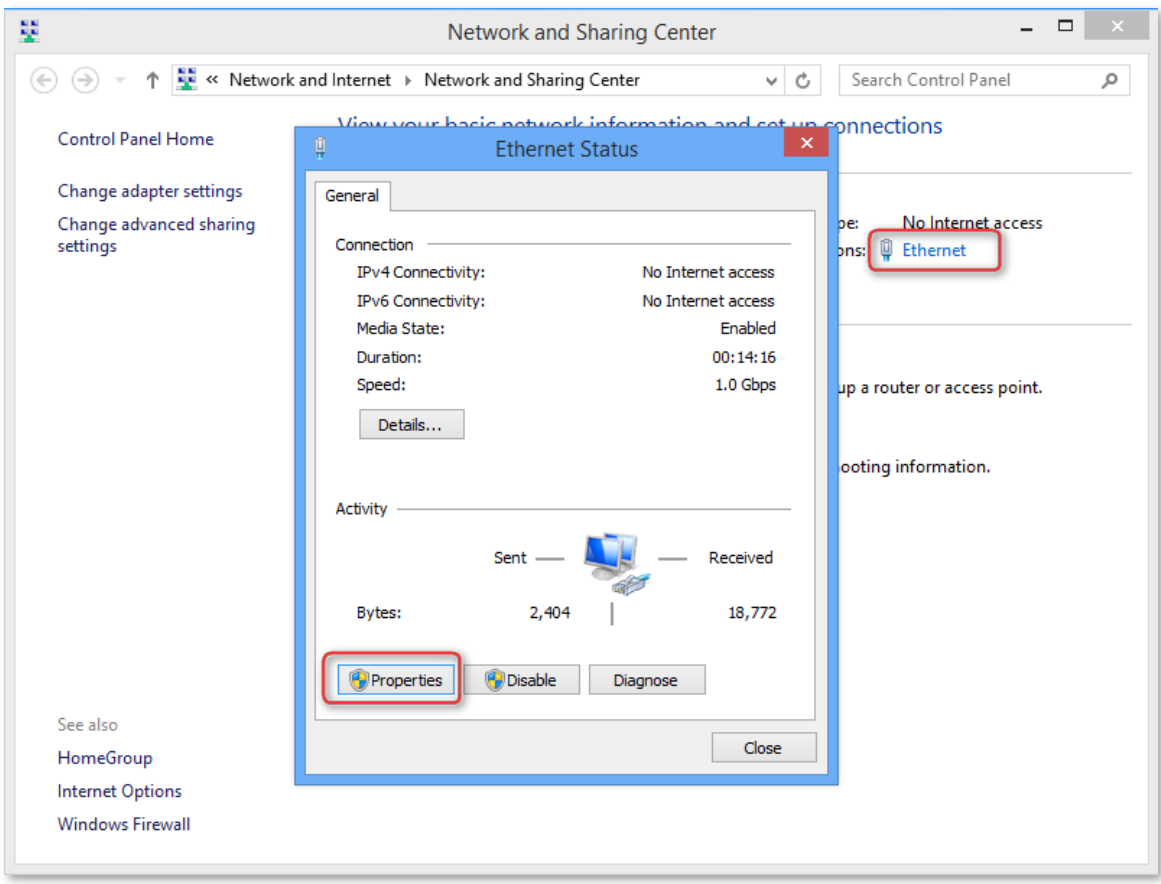

**3.** Double-click **Internet Protocol Version 4 (TCP/IPv4)**.

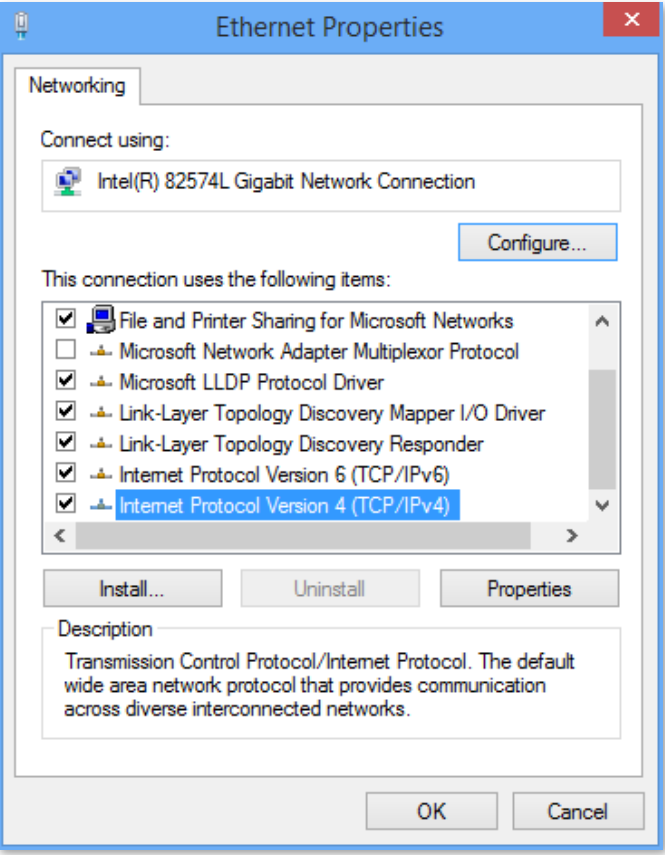

**4.** Select **Obtain an IP address automatically** and **Obtain DNS server address automatically**, and click **OK**.

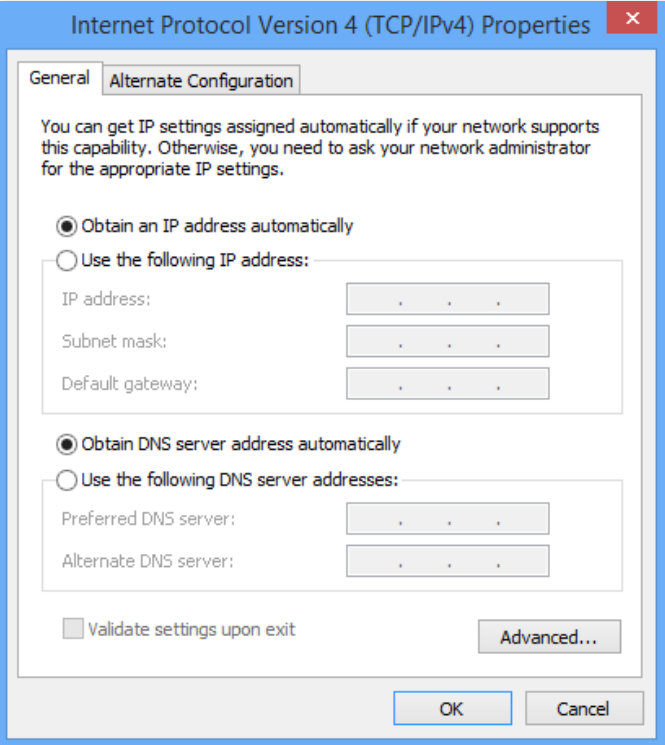

**5.** You are redirected to the **Enternet Properties** box, and click **OK**.

## **A.1.2 Windows 7**

**1.** Right-click in the lower-right corner of the desktop and choose **Open Network and Sharing Center**.

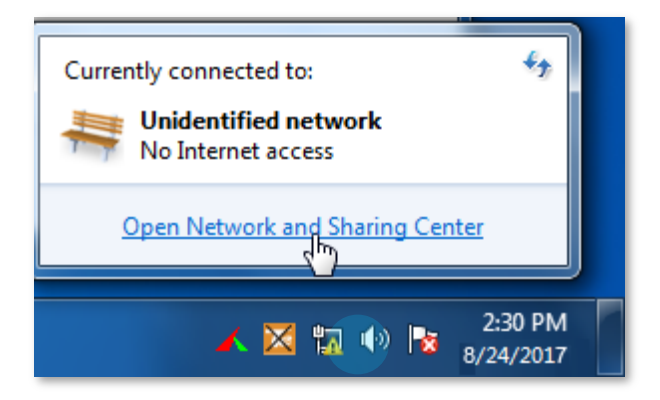

**2.** Click **Local Area Connection** > **Properties**.

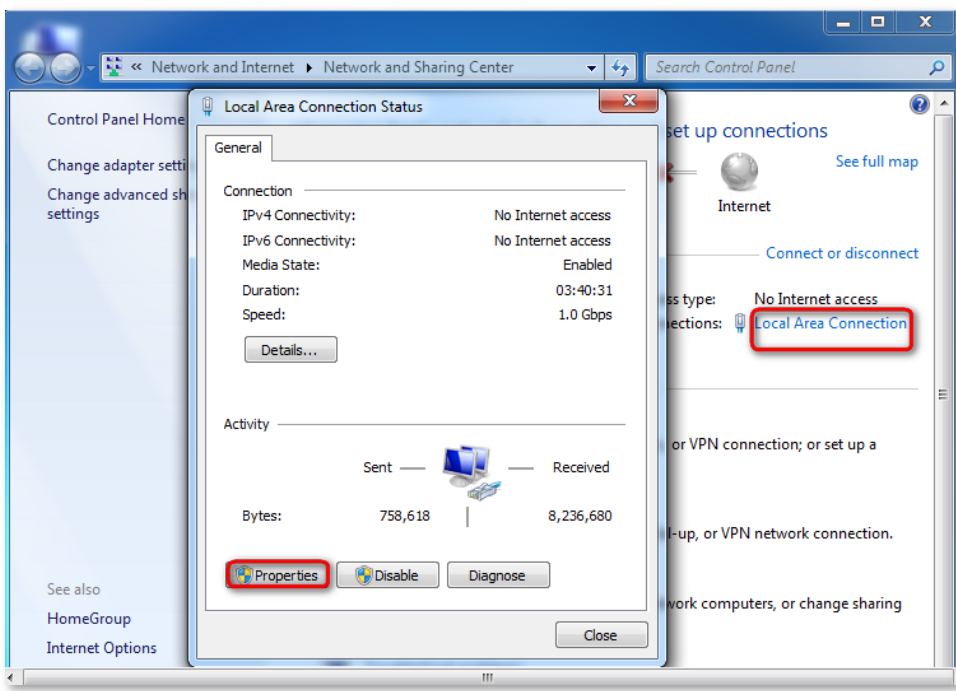

**3.** Double-click **Internet Protocol Version 4 (TCP/IPv4)**.

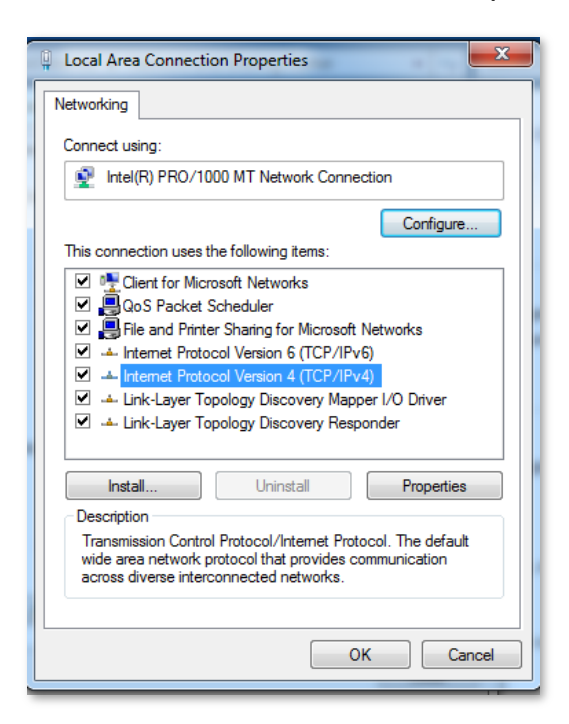

**4.** Select **Obtain an IP address automatically** and **Obtain DNS server address automatically**, and click **OK**.

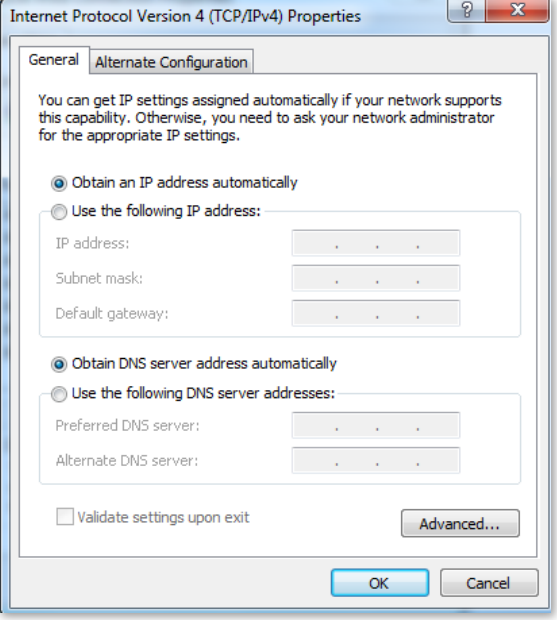

**5.** You are redirected to the **Enternet Properties** box, and click **OK**.

## **A.2 FAQ**

**Q1:** I cannot access the web UI of the router after entering **tendawifi.com** or **192.168.0.1**. What should I do?

**A1:** Try the following solutions and log in again:

- Ensure that your Ethernet cable with internet connectivity is plugged into the WAN port of the router rather than a LAN port.
- Ensure that your wireless device is connected to the router's SSID.
- Ensure that your wired device is connected to port 1, 2 or 3 of the router properly by Ethernet cable. And the device is also set to **Obtain an IP address automatically** and **Obtain DNS server address automatically**.
- Ensure that **tendawifi.com** is entered correctly, or you can try logging by entering **192.168.0.1**.
- Clear the cache of your web browser or replace the web browser, and try logging in again.
- $-$  Disable the firewall of your computer or replace the computer, and try logging in again.
- If the problem persists, reset your router and try logging in again.

**Q2:** How to choose my connection type?

**A2:** You can choose your internet connection type based on the following table or by consulting your internet service provider (ISP).

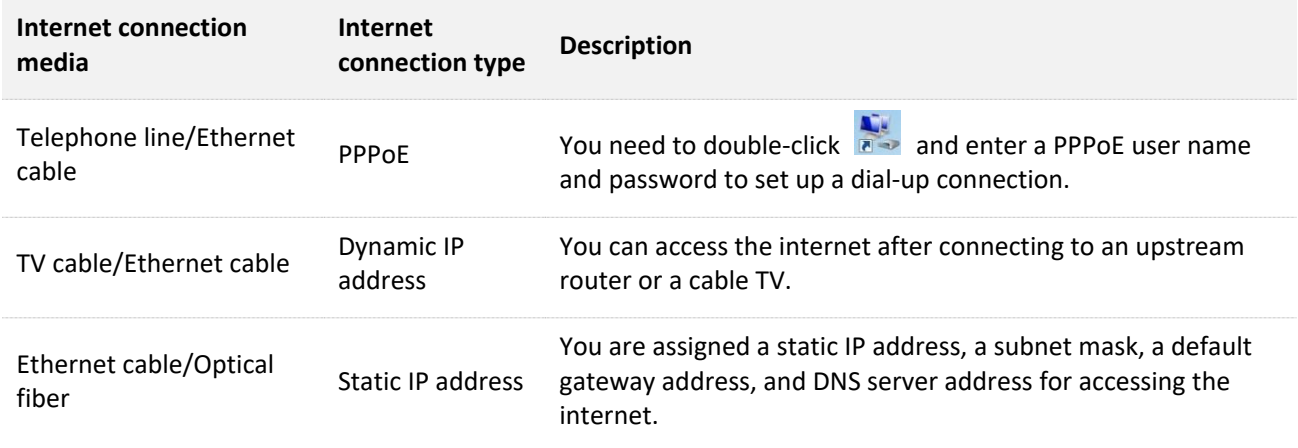

**Q3:** I cannot access the internet after configuring internet settings. What should I do?

**A3:** Try the following solutions and log in again:

Log in to the web UI of the router, and check your router's connection status on the Internet Status page.

If your router is connected to the internet successfully as the figure shown below, try the following solutions:

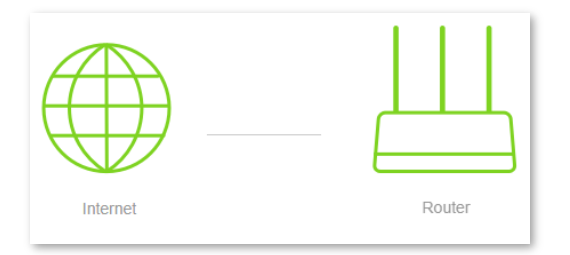

Connect your wireless devices to the WiFi network of the router using the new WiFi name and password you set.

- If **Connection failed** appears on the page:
	- Click **Internet Settings** on the web UI to check whether the connection type and parameters you entered are correct.

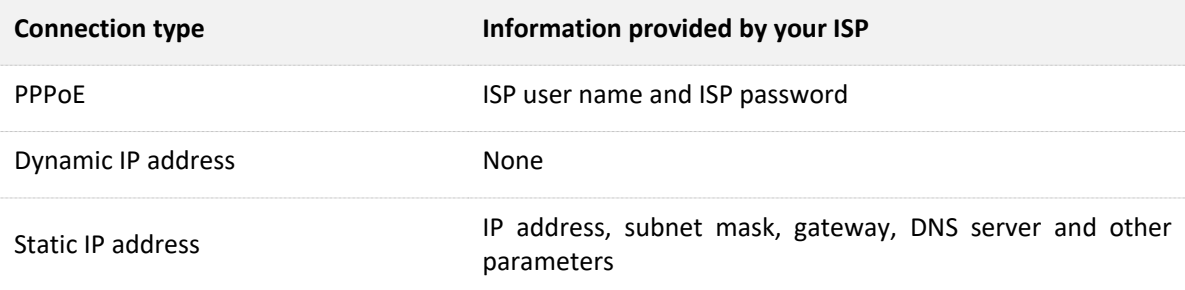

Connect the Ethernet cable with internet connectivity to your computer directly.

- If your computer cannot access the internet, consult your ISP.
- Otherwise, reconnect the Ethernet cable with internet connectivity to your router, reset your router and configure it again.

**Q4:** How to reset the router if I cannot access the web UI of the router?

**A4:** Power on your router. When the **SYS** indicator blinks, hold down the **RST/WPS** button for about 8 seconds. The router is reset successfully when all the LED indicators blink once.

**Q5:** An IP address conflict message appears after a computer which is connected to the router starts. What should I do?

**A5**: Try checking the following items:

- Ensure that there is no other DHCP server in your LAN or the other DHCP server is disabled.
- Verify that the IP address of your router is not used by another device in your LAN. The default IP address of the router is 192.168.0.1.
- Ensure that the static IP address assigned to the computer in your LAN is not used by other devices.
- **Q6:** I forget the login password of the router. What should I do?
- **A6**: Reset the router and log in the router's web UI.

Method to reset: Power on your router. When the **SYS** indicator blinks, hold down the **RST/WPS** button for about 8 seconds. The router is reset successfully when all the LED indicators blink once

## $\epsilon$

## **CE Mark Warning**

This is a Class B product. In a domestic environment, this product may cause radio interference, in which case the user may be required to take adequate measures.

Operations in the 5.15-5.25 GHz band are restricted to indoor use only.

This equipment should be installed and operated with minimum distance 20 cm between the radiator & your body.

The mains plug is used as disconnect device, the disconnect device shall remain readily operable.

**NOTE**: (1) The manufacturer is not responsible for any radio or TV interference caused by unauthorized modifications to this equipment. (2) To avoid unnecessary radiation interference, it is recommended to use a shielded RJ45 cable.

## **Declaration of Conformity**

Hereby, SHENZHEN TENDA TECHNOLOGY CO., LTD. declares that the radio equipment type AC10 is in compliance with Directive 2014/53/EU.

The full text of the EU declaration of conformity is available at the following internet address: http://www.tendacn.com/en/service/download-cata-101.html

Hereby, SHENZHEN TENDA TECHNOLOGY CO., LTD. declares that the radio equipment type AC10U is in compliance with Directive 2014/53/EU.

The full text of the EU declaration of conformity is available at the following internet address: http://www.tendacn.com/en/service/download-cata-101.html

Operate Frequency:

2.4 GHz: EU/2400-2483.5 MHz (CH1-CH13)

5 GHz: EU/5150-5250 MHz (CH36-CH48)

EIRP Power (Max.):

2.4 GHz: 19.95 dBm

5 GHz: 22.9 dBm

Software Version: V15.03.06

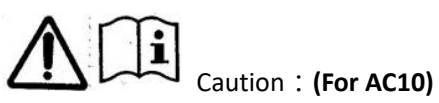

Adapter Model: BN036-A12012E Manufacture: SHENZHEN HEWEISHUN NETWORK TECHNOLOGY Co., LTD. Input: 100 - 240 V AC 50/60 Hz 0.4 A Output: 12 V dc 1 A

: DC Voltage

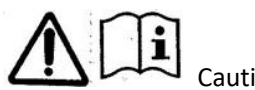

Caution:**(For AC10U)**

Adapter Model: BN037-A18012E

Manufacture: SHENZHEN HEWEISHUN NETWORK TECHNOLOGY Co., LTD.

Input: 100 - 240 V AC 50/60 Hz 0.6 A

#### Output: 12 V dc 1.5 A

 $\overline{\phantom{1}} \overline{\phantom{1}}$  : DC Voltage

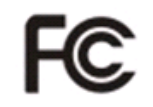

### **FCC Statement**

This equipment has been tested and found to comply with the limits for a Class B digital device, pursuant to Part 15 of the FCC Rules. These limits are designed to provide reasonable protection against harmful interference in a residential installation. This equipment generates, uses and can radiate radio frequency energy and, if not installed and used in accordance with the instructions, may cause harmful interference to radio communications. However, there is no guarantee that interference will not occur in a particular installation. If this equipment does cause harmful interference to radio or television reception, which can be determined by turning the equipment off and on, the user is encouraged to try to correct the interference by one or more of the following measures:

- Reorient or relocate the receiving antenna.
- Increase the separation between the equipment and receiver.
- Connect the equipment into an outlet on a circuit different from that to which the receiver is connected.
- Consult the dealer or an experienced radio/TV technician for help.

The device is for indoor usage only.

This device complies with Part 15 of the FCC Rules. Operation is subject to the following two conditions: (1) this device may not cause harmful interference, and (2) this device must accept any interference received, including interference that may cause undesired operation.

#### **Radiation Exposure Statement**

This device complies with FCC radiation exposure limits set forth for an uncontrolled environment and it also complies with Part 15 of the FCC RF Rules.

This equipment should be installed and operated with minimum distance 20cm between the radiator & your body.

#### **Caution**:

Any changes or modifications not expressly approved by the party responsible for compliance could void the user's authority to operate this equipment.

This transmitter must not be co-located or operating in conjunction with any other antenna or transmitter.

**NOTE**: (1) The manufacturer is not responsible for any radio or TV interference caused by unauthorized modifications to this equipment. (2) To avoid unnecessary radiation interference, it is recommended to use a shielded RJ45 cable.

Operating Temperature: 0 °C - 40 °C Operating Humidity: (10 – 90)% RH, non-condensing

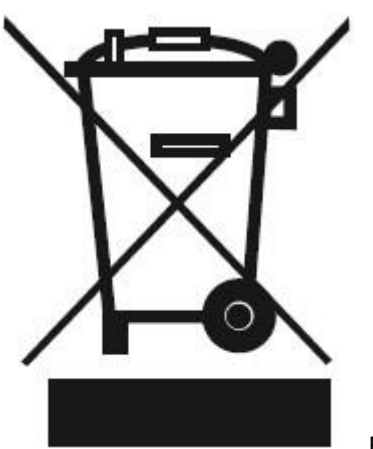

RECYCLING

This product bears the selective sorting symbol for Waste electrical and electronic equipment (WEEE). This means that this product must be handled pursuant to European directive 2012/19/EU in order to be recycled or dismantled to minimize its impact on the environment.

User has the choice to give his product to a competent recycling organization or to the retailer when he buys new electrical or electronic equipment.

# FHL

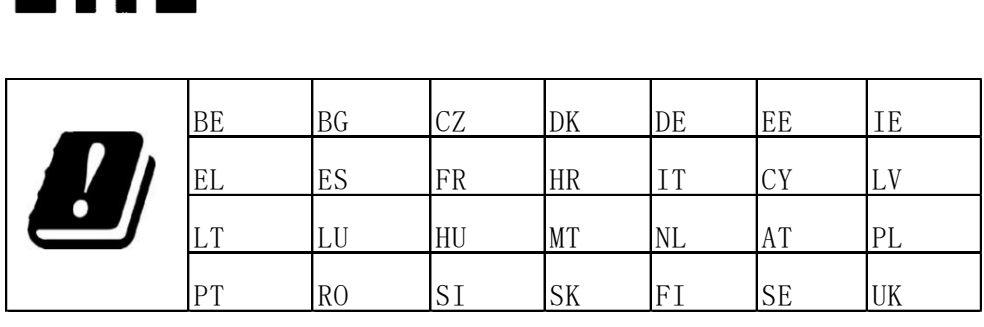

**Copyright** © 2018 Shenzhen Tenda Technology Co., Ltd. All rights reserved.

Tenda is a registered trademark legally held by Shenzhen Tenda Technology Co., Ltd. Other brand and product names mentioned herein are trademarks or registered trademarks of their respective holders. Specifications are subject to change without notice.

### **Technical Support**

USA hotline: 1-800-570-5892

Toll Free: Daily-9am to 6pm EST

Canada hotline: 1-888-998-8966

Toll Free: Mon - Fri 9 am - 6 pm PST

Website: http://www.tendaus.com

Email: support.usa@tenda.com.cn

Hong Kong Hotline: 00852-81931998

Website: http://www.tendacn.com

E-mail: support@tenda.com.cn